Première page

- <span id="page-0-0"></span>[Avant utilisation](#page-1-0)
- [Utilisation de l'appareil photo](#page-2-0)
- [Prise de vue](#page-3-0)
- [Visualisation](#page-4-0)
- **[Fonctions utiles pour la prise de](#page-5-0)** [vue](#page-5-0)
- [Fonctions utiles pour la](#page-7-0) [visualisation](#page-7-0)
- [Modification des réglages](#page-8-0)
- [Visualisation d'images sur un](#page-10-0) [téléviseur](#page-10-0)
- **[Utilisation avec votre ordinateur](#page-11-0)**
- **[Impression](#page-12-0)**
- [Dépannage](#page-13-0)
- [Précautions / A propos de cet](#page-14-0) [appareil](#page-14-0)

[Sommaire](#page-15-0)

# **DSC-HX50/HX50V Guide de l'utilisateur**

Utilisez ce manuel si vous rencontrez des problèmes ou avez des questions sur l'appareil.

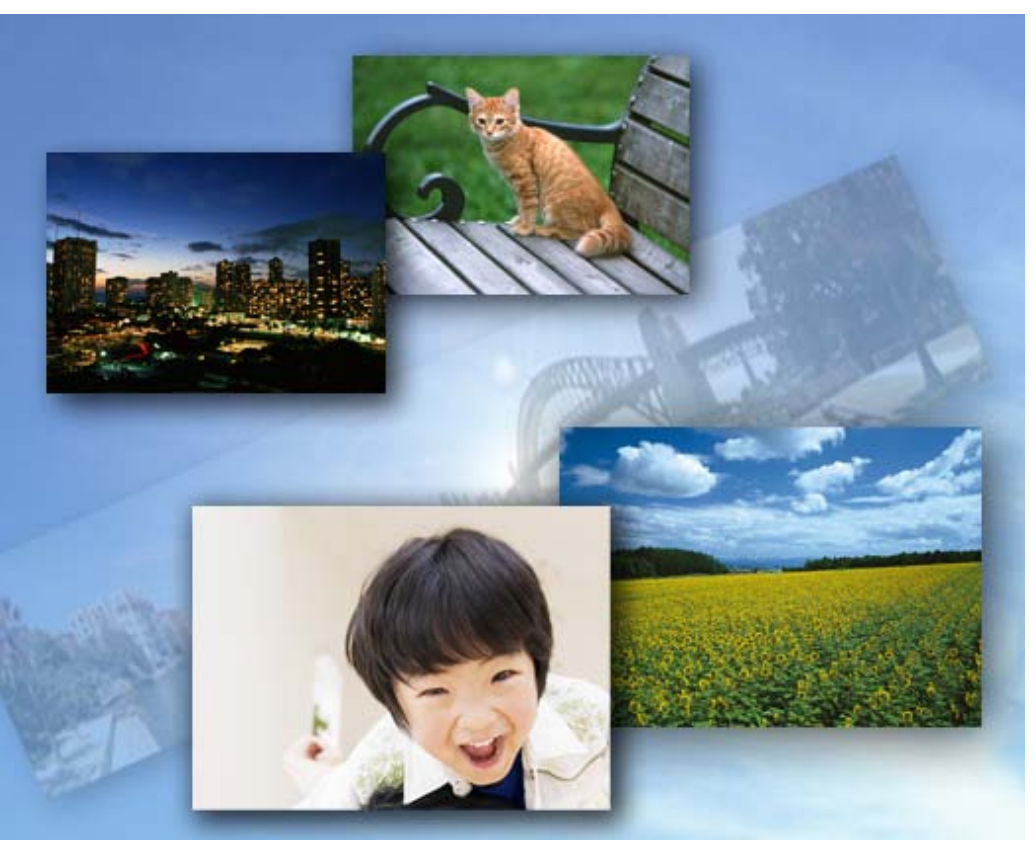

# Cyber-shot

**A** Haut

[Première page](#page-0-0) > Avant utilisation

<span id="page-1-2"></span><span id="page-1-1"></span><span id="page-1-0"></span>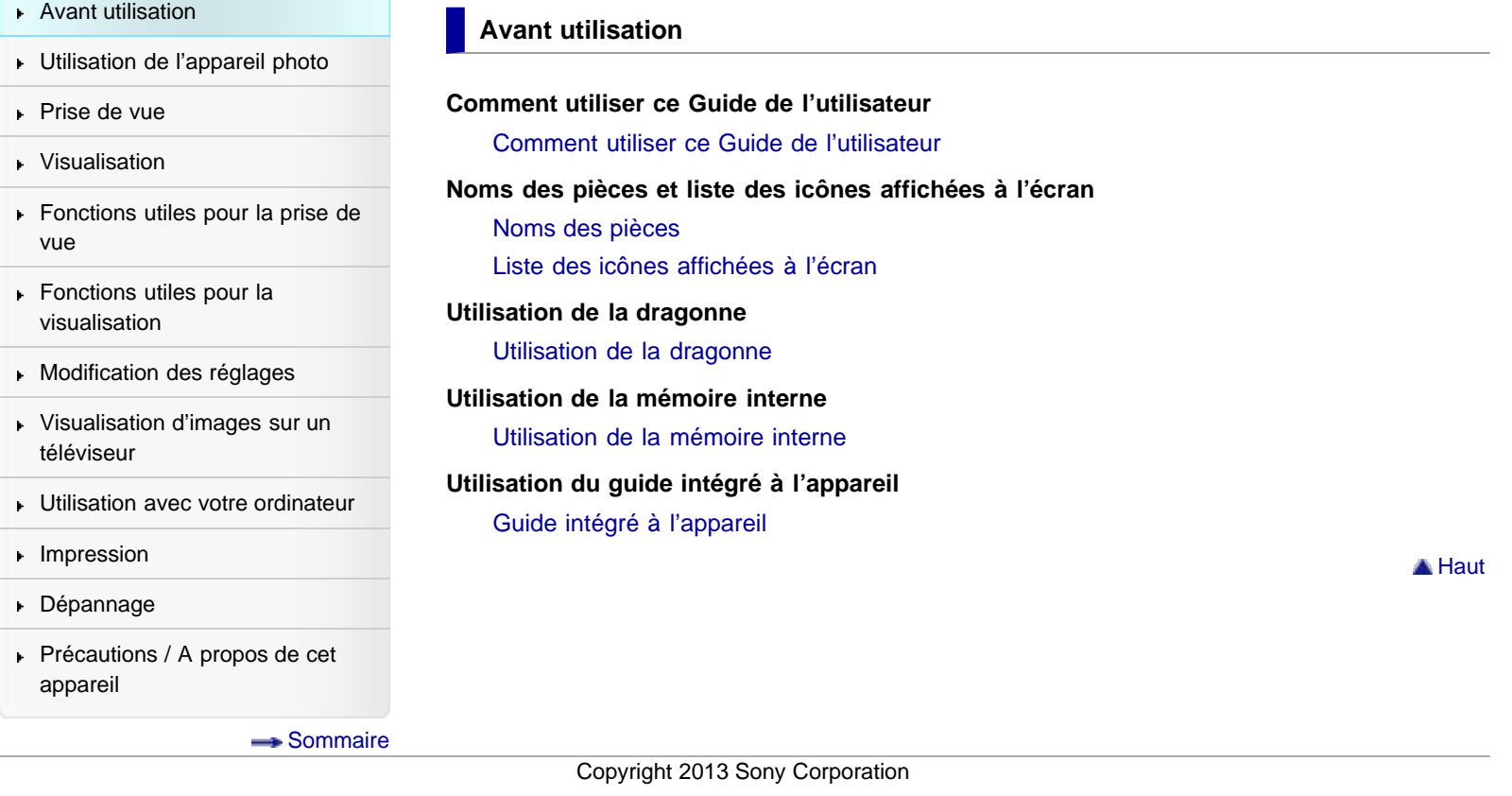

[Première page](#page-0-0) > Utilisation de l'appareil photo

<span id="page-2-1"></span><span id="page-2-0"></span>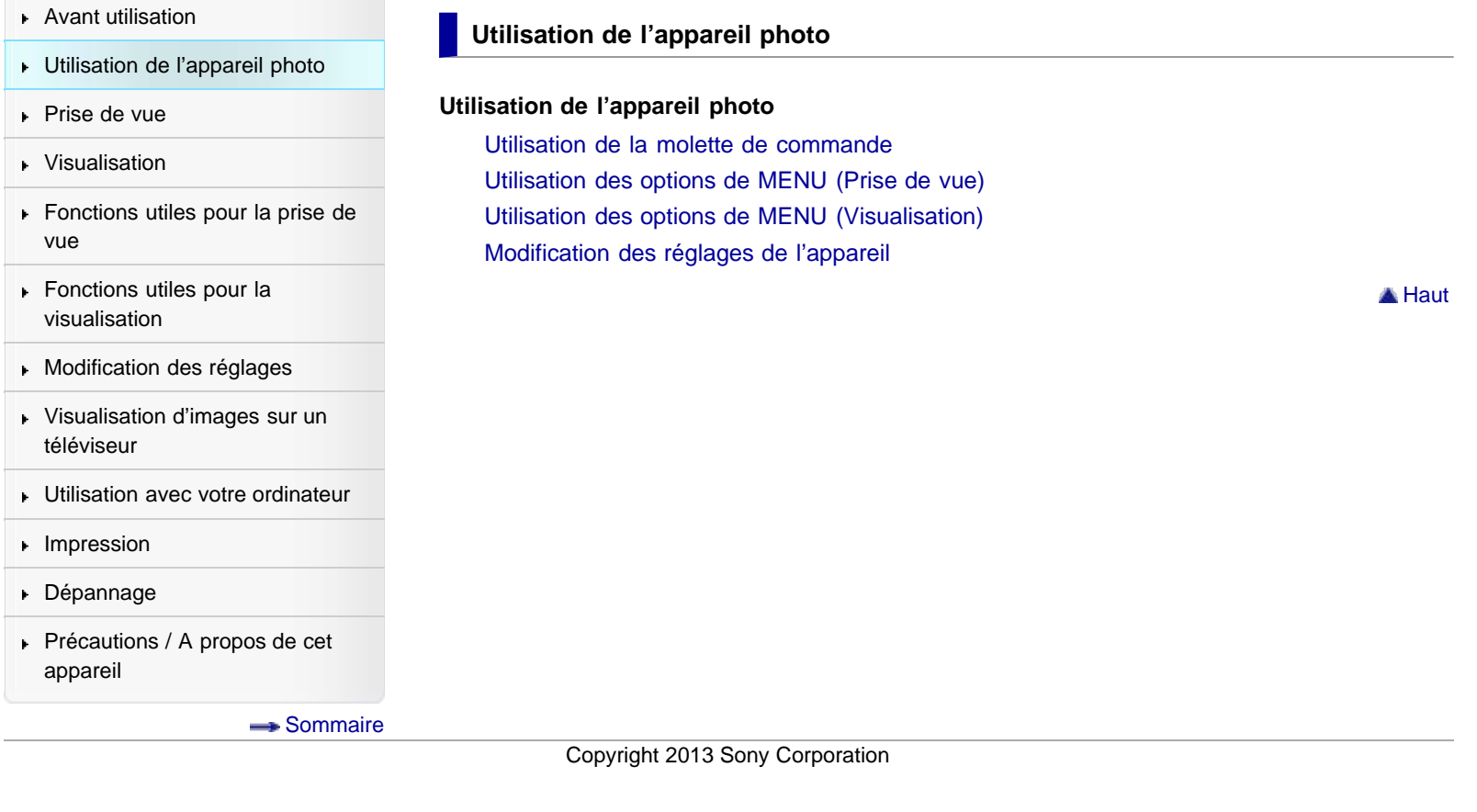

[Première page](#page-0-0) > Prise de vue

<span id="page-3-1"></span><span id="page-3-0"></span>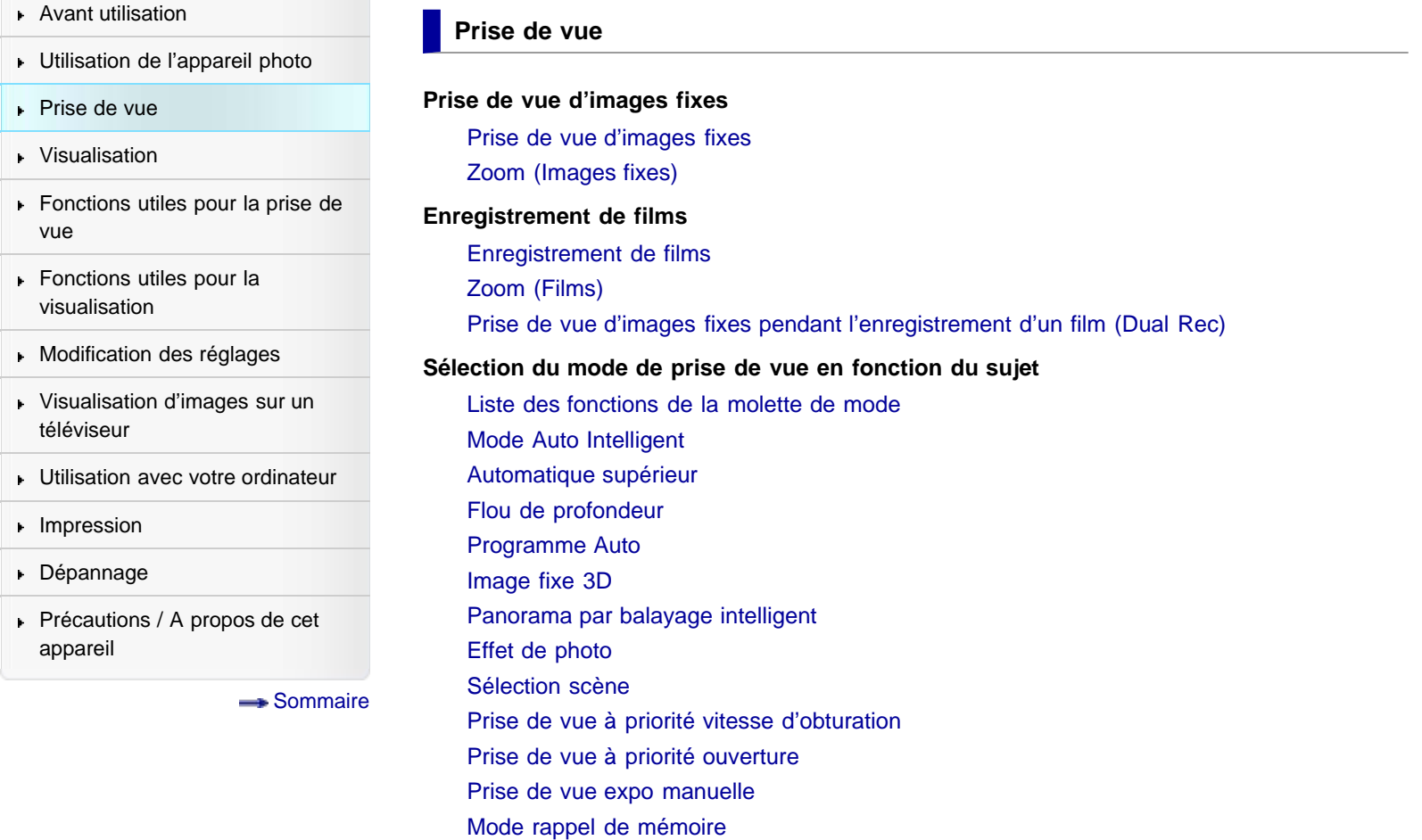

Copyright 2013 Sony Corporation

▲ [Haut](#page-3-1)

[Première page](#page-0-0) > Visualisation

<span id="page-4-1"></span><span id="page-4-0"></span>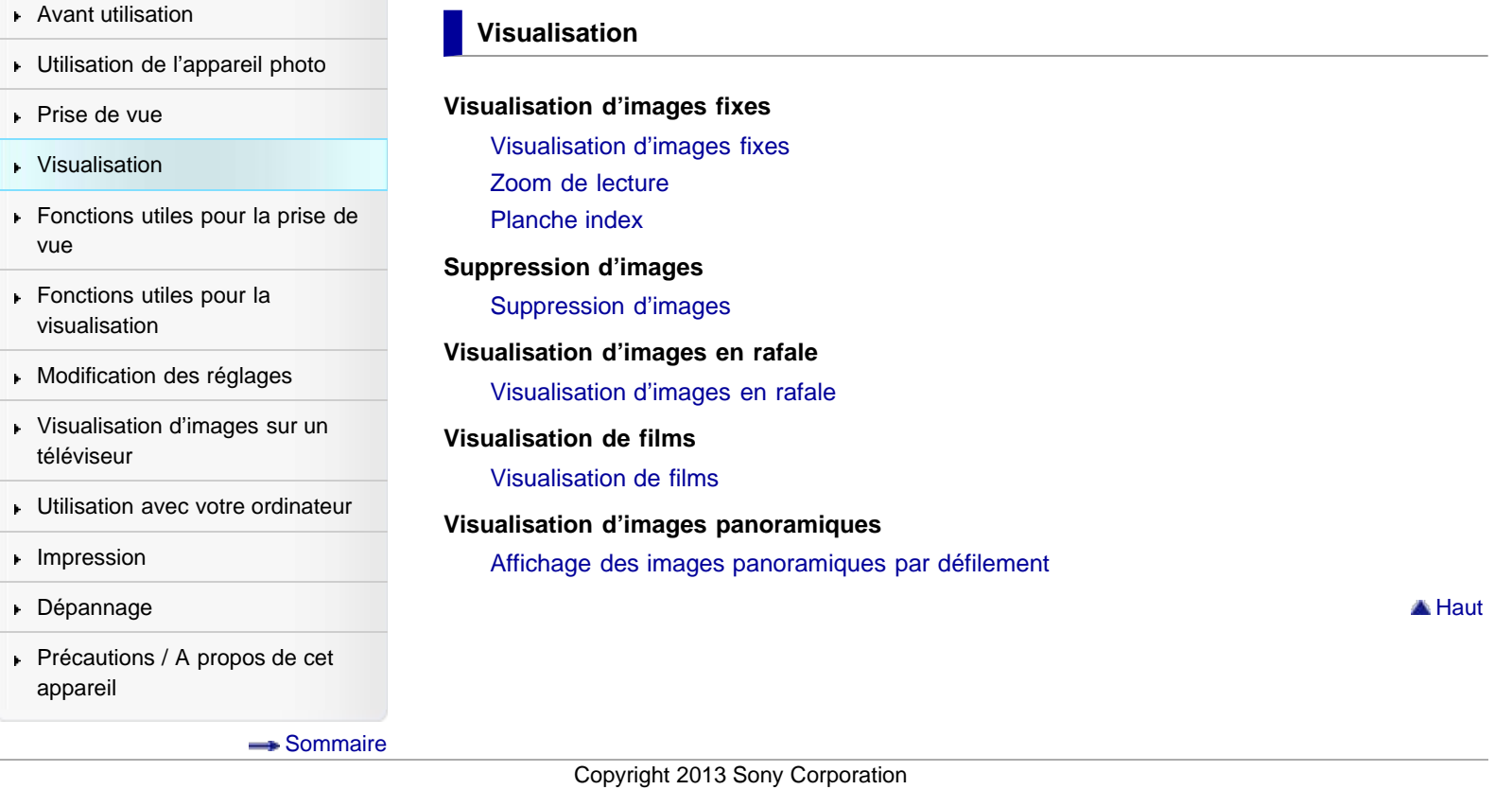

[Première page](#page-0-0) > Fonctions utiles pour la prise de vue

- <span id="page-5-1"></span><span id="page-5-0"></span>▶ [Avant utilisation](#page-1-0)
- [Utilisation de l'appareil photo](#page-2-0)
- [Prise de vue](#page-3-0)
- [Visualisation](#page-4-0)
- **[Fonctions utiles pour la prise de](#page-5-0)** [vue](#page-5-0)
- [Fonctions utiles pour la](#page-7-0) [visualisation](#page-7-0)
- **[Modification des réglages](#page-8-0)**
- [Visualisation d'images sur un](#page-10-0) [téléviseur](#page-10-0)
- **[Utilisation avec votre ordinateur](#page-11-0)**
- **[Impression](#page-12-0)**
- [Dépannage](#page-13-0)
- [Précautions / A propos de cet](#page-14-0) [appareil](#page-14-0)

[Sommaire](#page-15-0)

#### **Fonctions utiles pour la prise de vue**

#### **Fonctions disponibles pour chaque mode de prise de vue**

[Fonctions disponibles pour chaque mode de prise de vue](#page-89-0) [Paramètres de MENU disponibles pour chaque mode de prise de vue](#page-92-0)

#### **Paramètres de menu disponibles pour la prise de vue**

[Mise au point continue](#page-96-0) [DISP \(Réglage affichage\)](#page-98-0) [Flash](#page-100-0) [Créativité photo](#page-102-0) [Réglag. prise d. v. en continu](#page-103-0) **[Retardateur](#page-104-0)** [Utilisation du bouton CUSTOM \(Personnalisé\)](#page-106-0) [Scène Enreg. film](#page-107-0) [Scène enreg. en panorama](#page-108-0) [Mode rappel de mémoire](#page-109-0) [Mode Facile](#page-110-0) [Effet peinture HDR](#page-112-0) [Zone de mise en évidence](#page-113-0) [Teinte de la couleur](#page-114-0) [Couleur Extraite](#page-115-0) [Effet d'illustration](#page-116-0) [Effet de flou](#page-117-0) [Effet peau douce](#page-118-0) [Contrôl. via smartph.](#page-119-0) [Envoyer vers ordinat.](#page-122-0) [Taille image fixe\(Dual Rec\)](#page-123-0) [Taille image fixe/Taille d'image panoramique](#page-124-0) [Qualité du film/Taille film](#page-126-0) [Correction d'exposition](#page-128-0) [ISO](#page-129-0) [Bal blanc](#page-131-0) [Réglage balance des blancs](#page-133-0) [Mise au P](#page-135-0) [Mode de mesure](#page-138-0) [Interval. prise d. v. en continu](#page-139-0) [Réglages bracketing](#page-140-0) [Reconnaissance de scène](#page-141-0) [Détection de sourire](#page-143-0) [Sensibilité sourire](#page-145-0) [Détection de visage](#page-146-0) [Mode couleur](#page-148-0)

[Saturation des couleurs](#page-150-0) **[Contraste](#page-151-0)** [Netteté](#page-152-0) [Réduction de bruit](#page-153-0) [Attén. yeux fermés](#page-154-0) [SteadyShot film](#page-155-0) [Information position \(DSC-HX50V\)](#page-156-0) [ENREGISTREMENT log GPS \(DSC-HX50V\)](#page-158-0) [Enregistrer réglage](#page-159-0)

Copyright 2013 Sony Corporation

**A** [Haut](#page-5-1)

<span id="page-7-1"></span><span id="page-7-0"></span>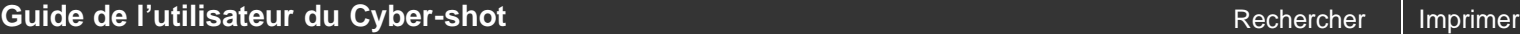

[Première page](#page-0-0) > Fonctions utiles pour la visualisation

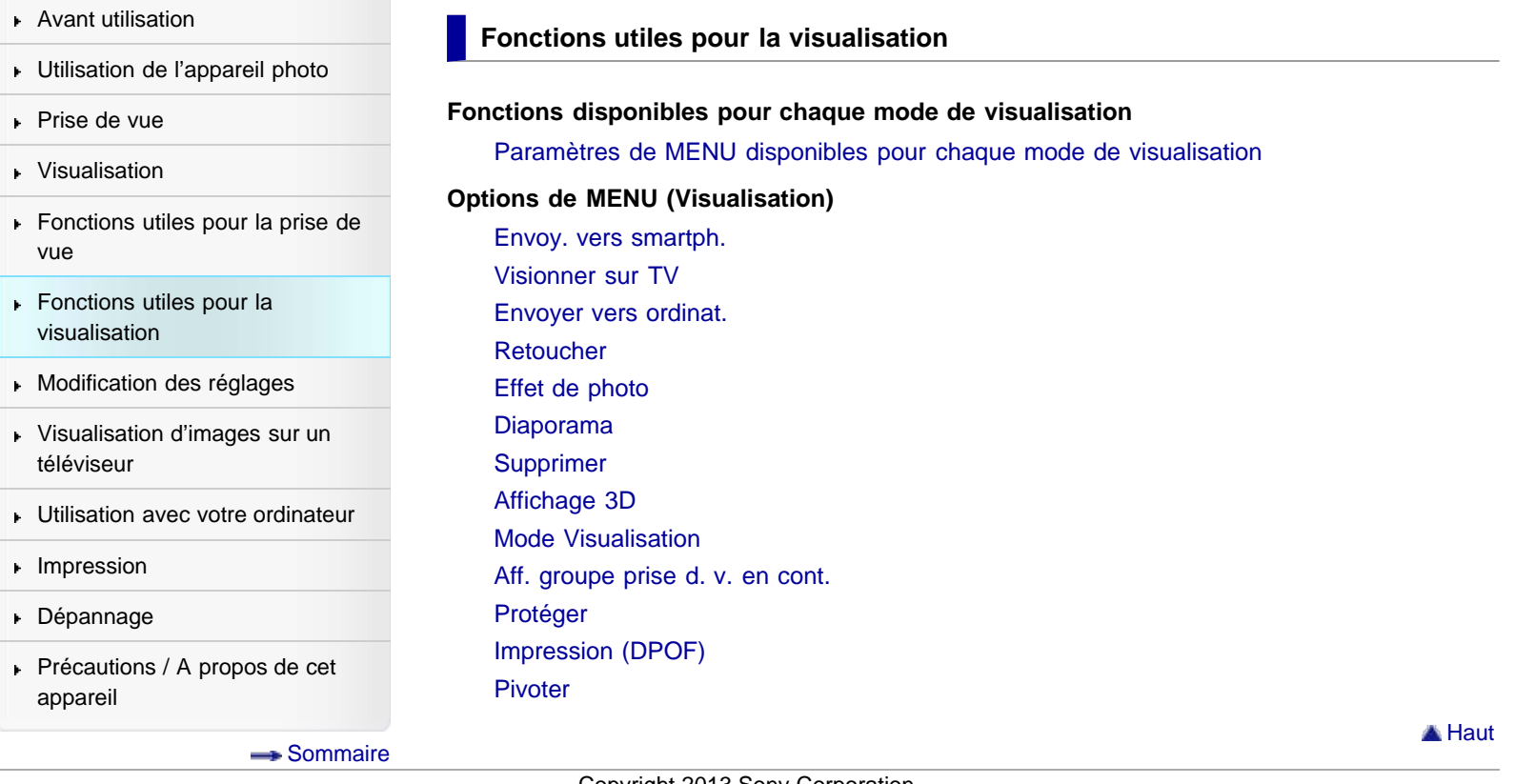

[Première page](#page-0-0) > Modification des réglages

- <span id="page-8-1"></span><span id="page-8-0"></span>▶ [Avant utilisation](#page-1-0)
- [Utilisation de l'appareil photo](#page-2-0)
- [Prise de vue](#page-3-0)
- [Visualisation](#page-4-0)
- **[Fonctions utiles pour la prise de](#page-5-0)** [vue](#page-5-0)
- [Fonctions utiles pour la](#page-7-0) [visualisation](#page-7-0)
- **[Modification des réglages](#page-8-0)**
- [Visualisation d'images sur un](#page-10-0) [téléviseur](#page-10-0)
- **[Utilisation avec votre ordinateur](#page-11-0)**
- **[Impression](#page-12-0)**
- [Dépannage](#page-13-0)
- [Précautions / A propos de cet](#page-14-0) [appareil](#page-14-0)

[Sommaire](#page-15-0)

# **Modification des réglages**

**Réglages prise de vue**

[Format Film](#page-179-0) [Illuminat. AF](#page-180-0) **[Quadrillage](#page-181-0)** [Zoom Image Claire](#page-182-0) [Zoom numérique](#page-184-0) [Réduction bruit vent](#page-185-0) [Niv. référence micro](#page-186-0) [Attén. yeux roug](#page-187-0) [Alerte yeux fermés](#page-189-0) [Inscrire date](#page-190-0) [Mise au pnt étendue](#page-191-0) [Bouton personnalisé](#page-192-0) [Résolut. affichage](#page-193-0)

#### **Réglages principaux**

[Bip](#page-194-0) [Luminosité écran](#page-195-0) [Language Setting](#page-196-0) [Couleur d'affichage](#page-197-0) [Mode Démo](#page-198-0) [Initialiser](#page-199-0) [Guide fonct](#page-200-0) [Résolution HDMI](#page-201-0) [COMMANDE HDMI](#page-202-0) [Régl. connexion USB](#page-203-0) [Alimentation USB](#page-204-0) [Réglage LUN](#page-205-0) [Téléch musi](#page-206-0) [Musique vide](#page-207-0) [Mode avion](#page-208-0) [Réglage du GPS \(DSC-HX50V\)](#page-209-0) [Data assistant GPS \(DSC-HX50V\)](#page-211-0) [Sup. don. log GPS \(DSC-HX50V\)](#page-212-0) [Eye-Fi](#page-213-0) [Économie d'énergie](#page-215-0) [Version](#page-216-0) [Logo de certification \(Modèles destinés à l'exportation uniquement\)](#page-217-0) **Réglages Réseau**

# [WPS Push](#page-218-0) [Réglag. point d'accès](#page-219-0)

[Éditer Nom Dispositif](#page-222-0)

[Réinit. SSID/MdP](#page-223-0)

[Affich. Adresse MAC](#page-224-0)

# **Outil Carte Mémoire/Outil Mémoire Interne**

[Formater](#page-225-0) [Créer dos ENR.](#page-226-0) [Chg doss ENR.](#page-227-0) [Supprim. doss ENR](#page-228-0) [Copier](#page-229-0) [Numéro de fichier](#page-230-0)

# **Réglages horloge**

[Réglage zone](#page-231-0) [Régl. date&heure](#page-233-0) [AJU auto horloge \(DSC-HX50V\)](#page-234-0) [AJU auto zone \(DSC-HX50V\)](#page-235-0)

Copyright 2013 Sony Corporation

**A** [Haut](#page-8-1)

[Première page](#page-0-0) > Visualisation d'images sur un téléviseur

<span id="page-10-1"></span><span id="page-10-0"></span>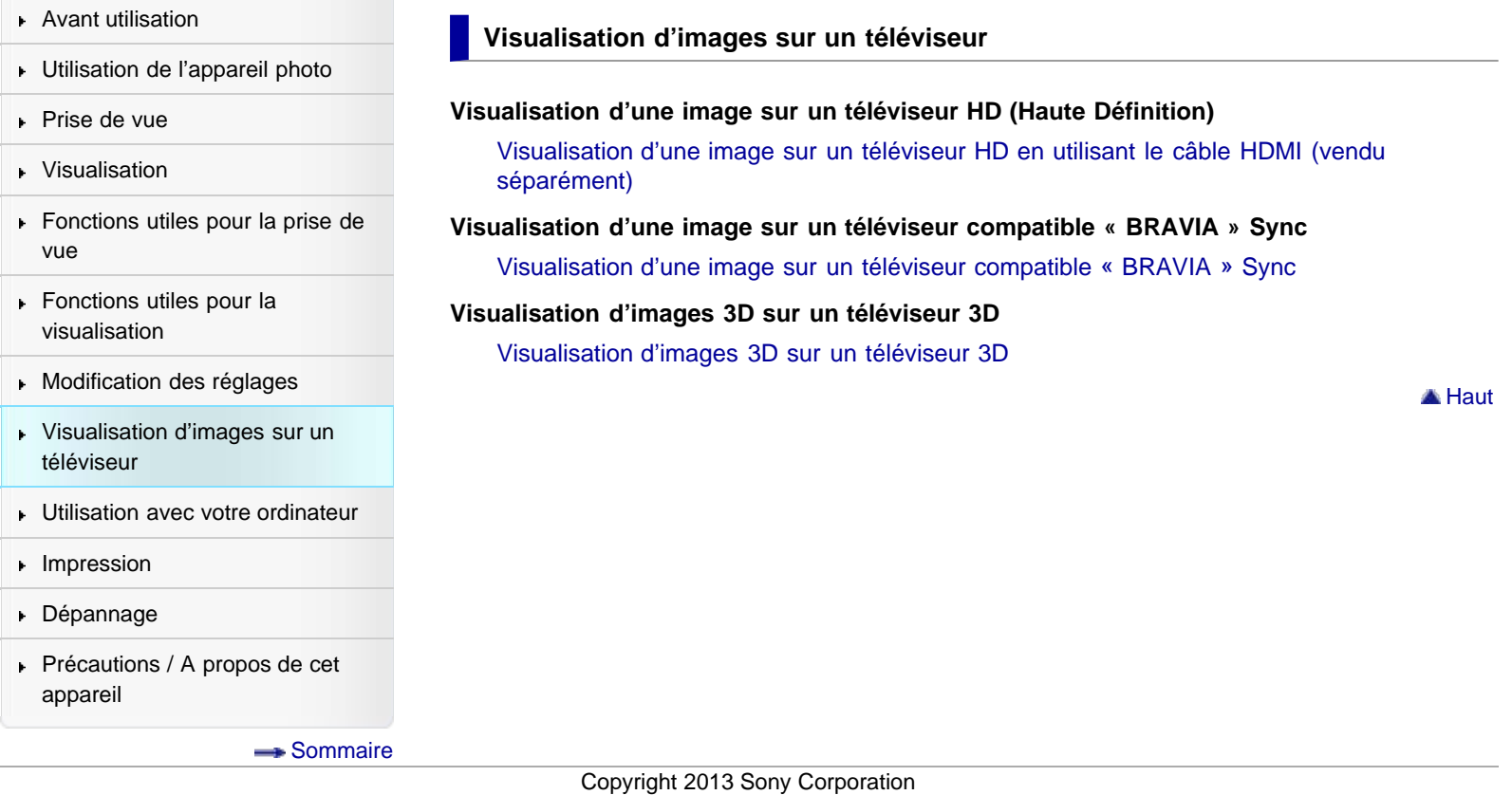

[Première page](#page-0-0) > Utilisation avec votre ordinateur

<span id="page-11-1"></span><span id="page-11-0"></span>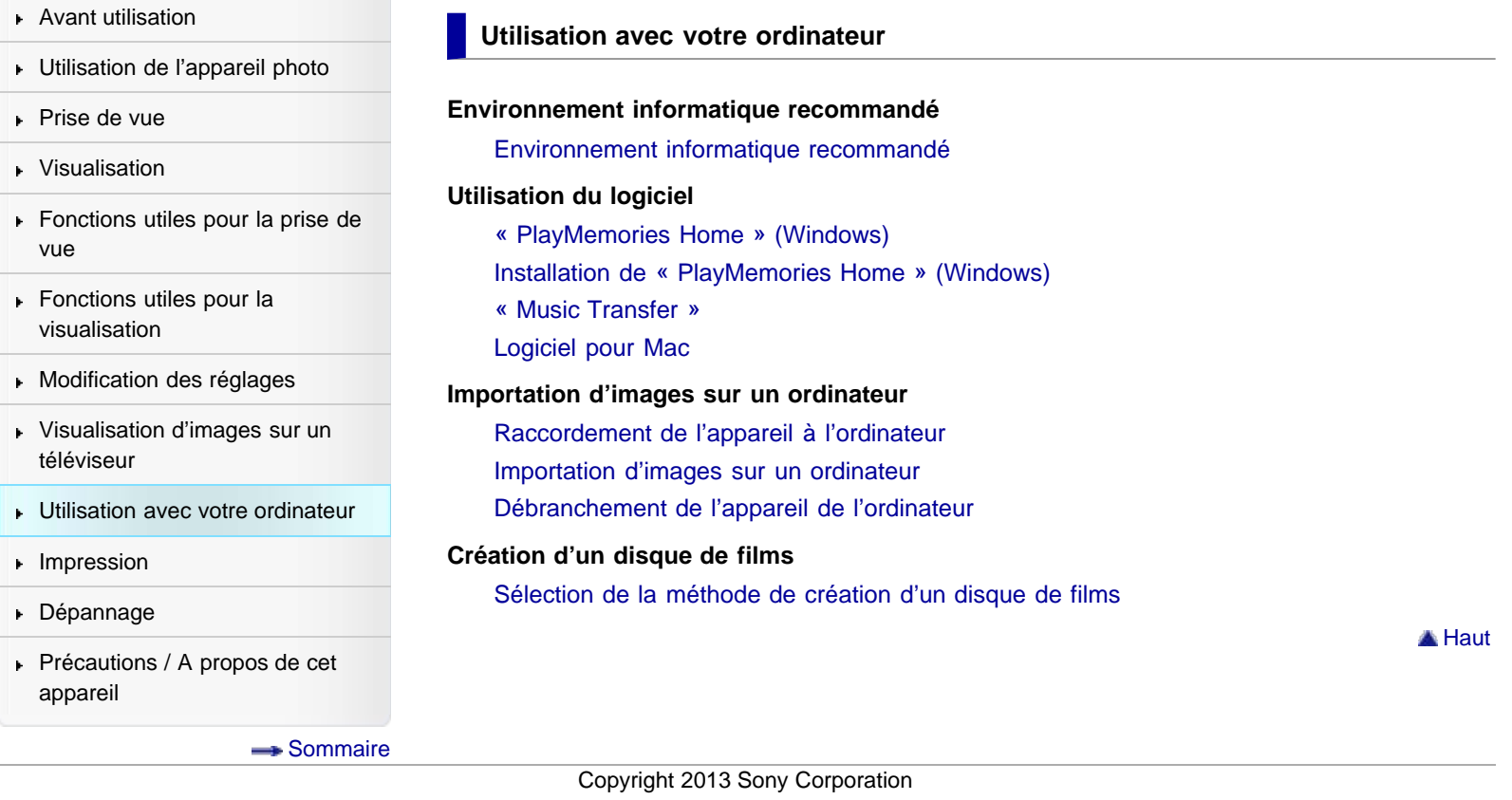

[Première page](#page-0-0) > Impression

<span id="page-12-1"></span><span id="page-12-0"></span>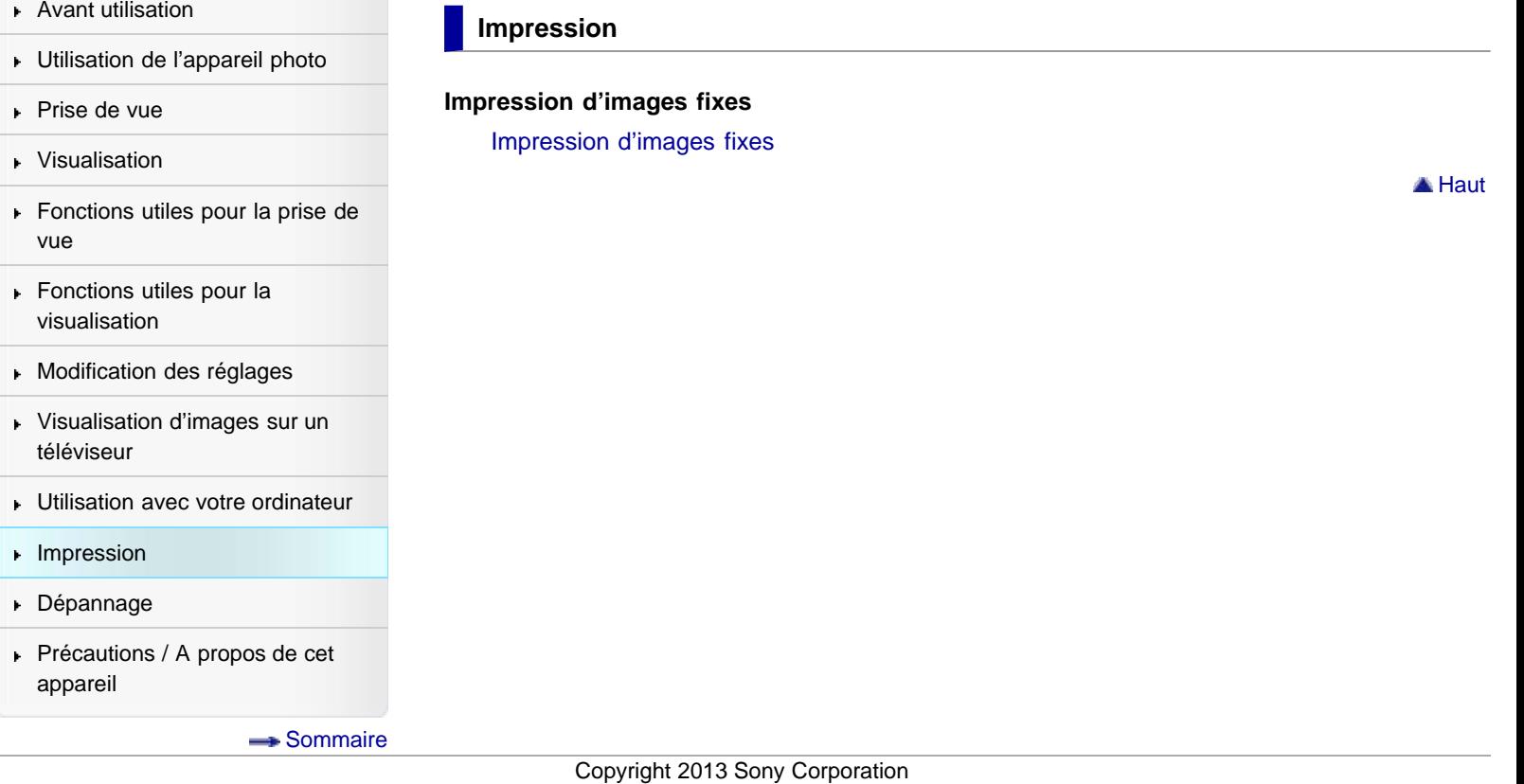

[Première page](#page-0-0) > Dépannage

<span id="page-13-1"></span><span id="page-13-0"></span>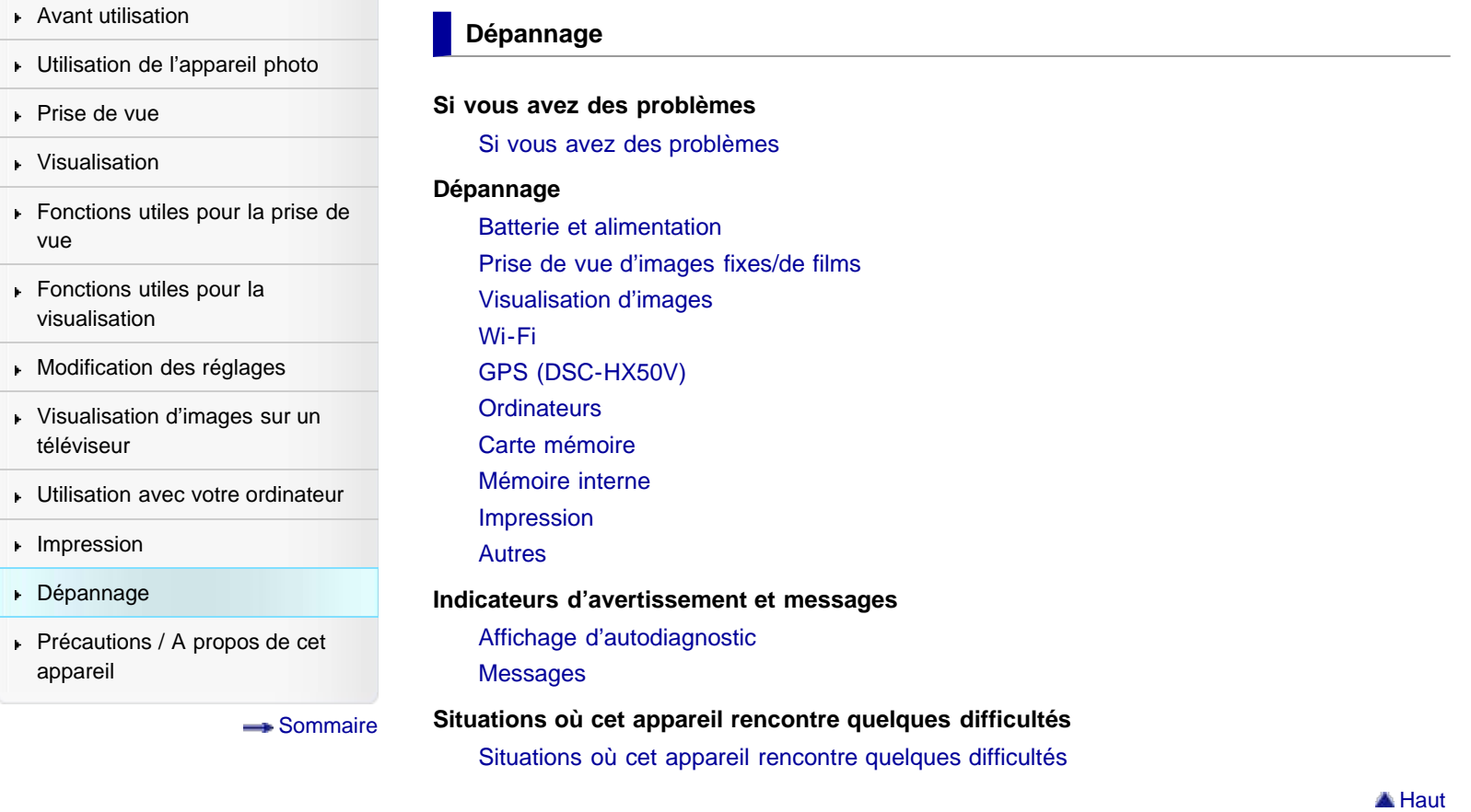

[Première page](#page-0-0) > Précautions / A propos de cet appareil

<span id="page-14-1"></span><span id="page-14-0"></span>[Avant utilisation](#page-1-0) [Utilisation de l'appareil photo](#page-2-0) [Prise de vue](#page-3-0) [Visualisation](#page-4-0) **[Fonctions utiles pour la prise de](#page-5-0)** [vue](#page-5-0) [Fonctions utiles pour la](#page-7-0) [visualisation](#page-7-0) **[Modification des réglages](#page-8-0)** [Visualisation d'images sur un](#page-10-0) [téléviseur](#page-10-0) **[Utilisation avec votre ordinateur](#page-11-0) [Impression](#page-12-0)** [Dépannage](#page-13-0) ▶ [Précautions / A propos de cet](#page-14-0) [appareil](#page-14-0) [Sommaire](#page-15-0) **Précautions / A propos de cet appareil Précautions [Précautions](#page-278-0)** [Batterie de secours interne rechargeable](#page-281-0) **[Batterie](#page-282-0)** [Chargement de la batterie](#page-284-0) [Carte mémoire](#page-285-0) **Nettoyage** [Nettoyage](#page-288-0) **Nombre d'images fixes et durée d'enregistrement des films** [Nombre d'images fixes](#page-289-0) [Durée d'enregistrement des films](#page-290-0) **Utilisation de l'appareil à l'étranger** [Utilisation de l'appareil à l'étranger](#page-291-0) [Systèmes de télévision couleur](#page-292-0) **A propos de cet appareil** [Format AVCHD](#page-293-0) [GPS \(DSC-HX50V\)](#page-294-0) **[Licence](#page-295-0) Marques commerciales** [Marques commerciales](#page-296-0) **A** [Haut](#page-14-1)

[Première page](#page-0-0) > Sommaire

- <span id="page-15-1"></span><span id="page-15-0"></span>[Avant utilisation](#page-1-0)
- [Utilisation de l'appareil photo](#page-2-0)
- [Prise de vue](#page-3-0)
- [Visualisation](#page-4-0)
- **[Fonctions utiles pour la prise de](#page-5-0)** [vue](#page-5-0)
- [Fonctions utiles pour la](#page-7-0) [visualisation](#page-7-0)
- **[Modification des réglages](#page-8-0)**
- [Visualisation d'images sur un](#page-10-0) [téléviseur](#page-10-0)
- **[Utilisation avec votre ordinateur](#page-11-0)**
- **[Impression](#page-12-0)**
- [Dépannage](#page-13-0)
- ▶ [Précautions / A propos de cet](#page-14-0) [appareil](#page-14-0)

[Sommaire](#page-15-0)

## **Sommaire**

### **Avant utilisation**

**Comment utiliser ce Guide de l'utilisateur**

[Comment utiliser ce Guide de l'utilisateur](#page-21-0)

#### **Noms des pièces et liste des icônes affichées à l'écran**

[Noms des pièces](#page-24-0) [Liste des icônes affichées à l'écran](#page-27-0)

#### **Utilisation de la dragonne**

[Utilisation de la dragonne](#page-32-0)

#### **Utilisation de la mémoire interne**

[Utilisation de la mémoire interne](#page-33-0)

# **Utilisation du guide intégré à l'appareil**

[Guide intégré à l'appareil](#page-34-0)

#### **Utilisation de l'appareil photo**

#### **Utilisation de l'appareil photo**

[Utilisation de la molette de commande](#page-35-0) [Utilisation des options de MENU \(Prise de vue\)](#page-36-0) [Utilisation des options de MENU \(Visualisation\)](#page-37-0) [Modification des réglages de l'appareil](#page-38-0)

#### **Prise de vue**

#### **Prise de vue d'images fixes**

[Prise de vue d'images fixes](#page-40-0) [Zoom \(Images fixes\)](#page-42-0)

#### **Enregistrement de films**

[Enregistrement de films](#page-45-0) [Zoom \(Films\)](#page-47-0) [Prise de vue d'images fixes pendant l'enregistrement d'un film \(Dual Rec\)](#page-49-0)

#### **Sélection du mode de prise de vue en fonction du sujet**

[Liste des fonctions de la molette de mode](#page-50-0) [Mode Auto Intelligent](#page-52-0) [Automatique supérieur](#page-54-0) [Flou de profondeur](#page-56-0) [Programme Auto](#page-58-0) [Image fixe 3D](#page-59-0)

#### **A** [Haut](#page-15-1)

**A** [Haut](#page-15-1)

[Panorama par balayage intelligent](#page-60-0) [Effet de photo](#page-63-0) [Sélection scène](#page-66-0) [Prise de vue à priorité vitesse d'obturation](#page-70-0) [Prise de vue à priorité ouverture](#page-72-0) [Prise de vue expo manuelle](#page-74-0) [Mode rappel de mémoire](#page-76-0)

**A** [Haut](#page-15-1)

# **Visualisation**

#### **Visualisation d'images fixes**

[Visualisation d'images fixes](#page-77-0) [Zoom de lecture](#page-78-0) [Planche index](#page-79-0)

#### **Suppression d'images**

[Suppression d'images](#page-81-0)

#### **Visualisation d'images en rafale**

[Visualisation d'images en rafale](#page-83-0)

#### **Visualisation de films**

[Visualisation de films](#page-85-0)

#### **Visualisation d'images panoramiques**

[Affichage des images panoramiques par défilement](#page-88-0)

**A** [Haut](#page-15-1)

# **Fonctions utiles pour la prise de vue**

#### **Fonctions disponibles pour chaque mode de prise de vue**

[Fonctions disponibles pour chaque mode de prise de vue](#page-89-0) [Paramètres de MENU disponibles pour chaque mode de prise de vue](#page-92-0)

#### **Paramètres de menu disponibles pour la prise de vue**

[Mise au point continue](#page-96-0) [DISP \(Réglage affichage\)](#page-98-0) [Flash](#page-100-0) [Créativité photo](#page-102-0) [Réglag. prise d. v. en continu](#page-103-0) [Retardateur](#page-104-0) [Utilisation du bouton CUSTOM \(Personnalisé\)](#page-106-0) [Scène Enreg. film](#page-107-0) [Scène enreg. en panorama](#page-108-0) [Mode rappel de mémoire](#page-109-0) [Mode Facile](#page-110-0) [Effet peinture HDR](#page-112-0) [Zone de mise en évidence](#page-113-0) [Teinte de la couleur](#page-114-0) [Couleur Extraite](#page-115-0) [Effet d'illustration](#page-116-0) [Effet de flou](#page-117-0)

[Effet peau douce](#page-118-0) [Contrôl. via smartph.](#page-119-0) [Envoyer vers ordinat.](#page-122-0) [Taille image fixe\(Dual Rec\)](#page-123-0) [Taille image fixe/Taille d'image panoramique](#page-124-0) [Qualité du film/Taille film](#page-126-0) [Correction d'exposition](#page-128-0) [ISO](#page-129-0) [Bal blanc](#page-131-0) [Réglage balance des blancs](#page-133-0) [Mise au P](#page-135-0) [Mode de mesure](#page-138-0) [Interval. prise d. v. en continu](#page-139-0) [Réglages bracketing](#page-140-0) [Reconnaissance de scène](#page-141-0) [Détection de sourire](#page-143-0) [Sensibilité sourire](#page-145-0) [Détection de visage](#page-146-0) [Mode couleur](#page-148-0) [Saturation des couleurs](#page-150-0) **[Contraste](#page-151-0)** [Netteté](#page-152-0) [Réduction de bruit](#page-153-0) [Attén. yeux fermés](#page-154-0) [SteadyShot film](#page-155-0) [Information position \(DSC-HX50V\)](#page-156-0) [ENREGISTREMENT log GPS \(DSC-HX50V\)](#page-158-0) [Enregistrer réglage](#page-159-0)

**A** [Haut](#page-15-1)

# **Fonctions utiles pour la visualisation**

#### **Fonctions disponibles pour chaque mode de visualisation**

[Paramètres de MENU disponibles pour chaque mode de visualisation](#page-161-0)

#### **Options de MENU (Visualisation)**

[Envoy. vers smartph.](#page-162-0) [Visionner sur TV](#page-163-0) [Envoyer vers ordinat.](#page-165-0) [Retoucher](#page-166-0) [Effet de photo](#page-168-0) [Diaporama](#page-169-0) [Supprimer](#page-172-0) [Affichage 3D](#page-173-0) [Mode Visualisation](#page-174-0) [Aff. groupe prise d. v. en cont.](#page-175-0) [Protéger](#page-176-0) [Impression \(DPOF\)](#page-177-0) [Pivoter](#page-178-0)

### **Modification des réglages**

### **Réglages prise de vue**

[Format Film](#page-179-0)

[Illuminat. AF](#page-180-0)

**[Quadrillage](#page-181-0)** [Zoom Image Claire](#page-182-0)

[Zoom numérique](#page-184-0)

[Réduction bruit vent](#page-185-0)

[Niv. référence micro](#page-186-0)

[Attén. yeux roug](#page-187-0)

[Alerte yeux fermés](#page-189-0)

[Inscrire date](#page-190-0)

[Mise au pnt étendue](#page-191-0)

[Bouton personnalisé](#page-192-0)

[Résolut. affichage](#page-193-0)

#### **Réglages principaux**

[Bip](#page-194-0) [Luminosité écran](#page-195-0) [Language Setting](#page-196-0) [Couleur d'affichage](#page-197-0) [Mode Démo](#page-198-0) [Initialiser](#page-199-0)

[Guide fonct](#page-200-0)

[Résolution HDMI](#page-201-0)

[COMMANDE HDMI](#page-202-0)

[Régl. connexion USB](#page-203-0)

[Alimentation USB](#page-204-0) [Réglage LUN](#page-205-0)

[Téléch musi](#page-206-0)

[Musique vide](#page-207-0)

[Mode avion](#page-208-0)

[Réglage du GPS \(DSC-HX50V\)](#page-209-0)

[Data assistant GPS \(DSC-HX50V\)](#page-211-0)

[Sup. don. log GPS \(DSC-HX50V\)](#page-212-0)

[Eye-Fi](#page-213-0)

[Économie d'énergie](#page-215-0)

[Version](#page-216-0)

[Logo de certification \(Modèles destinés à l'exportation uniquement\)](#page-217-0)

# **Réglages Réseau**

[WPS Push](#page-218-0) [Réglag. point d'accès](#page-219-0) [Éditer Nom Dispositif](#page-222-0) [Réinit. SSID/MdP](#page-223-0) [Affich. Adresse MAC](#page-224-0)

### **Outil Carte Mémoire/Outil Mémoire Interne**

**[Formater](#page-225-0)** [Créer dos ENR.](#page-226-0)

[Chg doss ENR.](#page-227-0) [Supprim. doss ENR](#page-228-0) **[Copier](#page-229-0)** [Numéro de fichier](#page-230-0)

#### **Réglages horloge**

[Réglage zone](#page-231-0) [Régl. date&heure](#page-233-0) [AJU auto horloge \(DSC-HX50V\)](#page-234-0) [AJU auto zone \(DSC-HX50V\)](#page-235-0)

#### **Visualisation d'images sur un téléviseur**

#### **Visualisation d'une image sur un téléviseur HD (Haute Définition)**

[Visualisation d'une image sur un téléviseur HD en utilisant le câble HDMI \(vendu](#page-236-0) [séparément\)](#page-236-0)

# **Visualisation d'une image sur un téléviseur compatible « BRAVIA » Sync**

[Visualisation d'une image sur un téléviseur compatible « BRAVIA » Sync](#page-238-0)

#### **Visualisation d'images 3D sur un téléviseur 3D**

[Visualisation d'images 3D sur un téléviseur 3D](#page-239-0)

**A** [Haut](#page-15-1)

# **Utilisation avec votre ordinateur**

#### **Environnement informatique recommandé**

[Environnement informatique recommandé](#page-241-0)

#### **Utilisation du logiciel**

[« PlayMemories Home » \(Windows\)](#page-243-0)

[Installation de « PlayMemories Home » \(Windows\)](#page-244-0)

[« Music Transfer »](#page-246-0)

[Logiciel pour Mac](#page-247-0)

#### **Importation d'images sur un ordinateur**

[Raccordement de l'appareil à l'ordinateur](#page-248-0) [Importation d'images sur un ordinateur](#page-249-0)

[Débranchement de l'appareil de l'ordinateur](#page-250-0)

#### **Création d'un disque de films**

[Sélection de la méthode de création d'un disque de films](#page-251-0)

**A** [Haut](#page-15-1)

# **Impression**

#### **Impression d'images fixes**

[Impression d'images fixes](#page-254-0)

**A** [Haut](#page-15-1)

### **Dépannage**

**Si vous avez des problèmes**

[Si vous avez des problèmes](#page-255-0)

#### **Dépannage**

[Batterie et alimentation](#page-256-0) [Prise de vue d'images fixes/de films](#page-257-0) [Visualisation d'images](#page-260-0) [Wi-Fi](#page-261-0) [GPS \(DSC-HX50V\)](#page-263-0) **[Ordinateurs](#page-264-0)** [Carte mémoire](#page-266-0) [Mémoire interne](#page-267-0) [Impression](#page-268-0) [Autres](#page-269-0)

### **Indicateurs d'avertissement et messages**

[Affichage d'autodiagnostic](#page-270-0) [Messages](#page-271-0)

#### **Situations où cet appareil rencontre quelques difficultés**

[Situations où cet appareil rencontre quelques difficultés](#page-276-0)

# **Précautions / A propos de cet appareil**

### **Précautions**

[Précautions](#page-278-0) [Batterie de secours interne rechargeable](#page-281-0) **[Batterie](#page-282-0)** [Chargement de la batterie](#page-284-0) [Carte mémoire](#page-285-0)

#### **Nettoyage**

**[Nettoyage](#page-288-0)** 

#### **Nombre d'images fixes et durée d'enregistrement des films**

[Nombre d'images fixes](#page-289-0) [Durée d'enregistrement des films](#page-290-0)

#### **Utilisation de l'appareil à l'étranger**

[Utilisation de l'appareil à l'étranger](#page-291-0) [Systèmes de télévision couleur](#page-292-0)

#### **A propos de cet appareil**

[Format AVCHD](#page-293-0) [GPS \(DSC-HX50V\)](#page-294-0) **[Licence](#page-295-0)** 

#### **Marques commerciales**

[Marques commerciales](#page-296-0)

<span id="page-21-2"></span><span id="page-21-0"></span>[Avant utilisation](#page-1-0)

- [Utilisation de l'appareil photo](#page-2-0)
- [Prise de vue](#page-3-0)
- [Visualisation](#page-4-0)
- **[Fonctions utiles pour la prise de](#page-5-0)** [vue](#page-5-0)
- [Fonctions utiles pour la](#page-7-0) [visualisation](#page-7-0)
- **[Modification des réglages](#page-8-0)**
- <span id="page-21-1"></span>[Visualisation d'images sur un](#page-10-0) [téléviseur](#page-10-0)
- **[Utilisation avec votre ordinateur](#page-11-0)**
- **[Impression](#page-12-0)**
- [Dépannage](#page-13-0)
- [Précautions / A propos de cet](#page-14-0) [appareil](#page-14-0)

[Sommaire](#page-15-0)

[Première page](#page-0-0) > [Avant utilisation](#page-1-0) > [Comment utiliser ce Guide de l'utilisateur](#page-1-0) > Comment utiliser ce Guide de l'utilisateur

### **Comment utiliser ce Guide de l'utilisateur**

- [Sélection d'une rubrique à afficher](#page-21-1)
- [Recherche d'une rubrique par mot-clé](#page-22-0)
- [Retour à une page précédente](#page-22-1)
- [Impression d'une page](#page-22-2)
- [Marques et notations utilisées dans ce Guide de l'utilisateur](#page-23-0)

Les images utilisées comme exemples dans ce Guide de l'utilisateur sont des images reproduites et ne sont pas des images réelles prises avec cet appareil.

### **Sélection d'une rubrique à afficher**

Les illustrations suivantes prennent Internet Explorer 7 comme exemple.

- **1.** Cliquez sur un titre dans la barre latérale sur la gauche de la fenêtre du navigateur. La liste des rubriques correspondant au titre apparaît dans le volet droit.
- **2.** Cliquez sur un titre de rubrique de la liste.

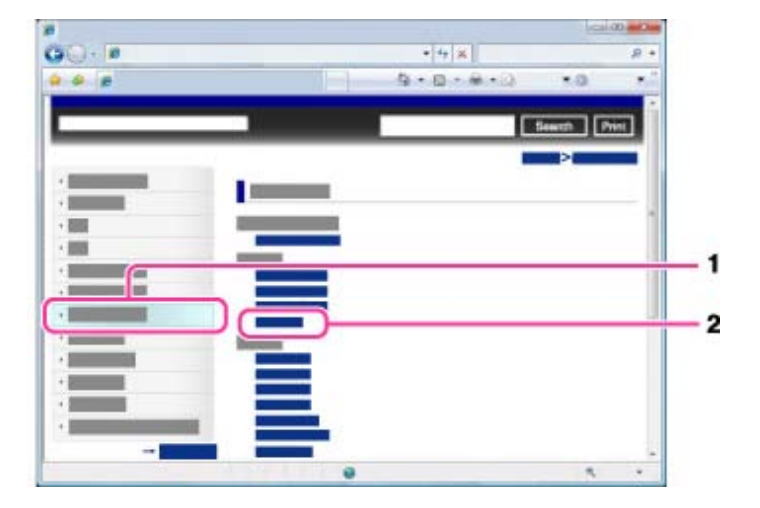

Les descriptions apparaissent dans le volet droit.

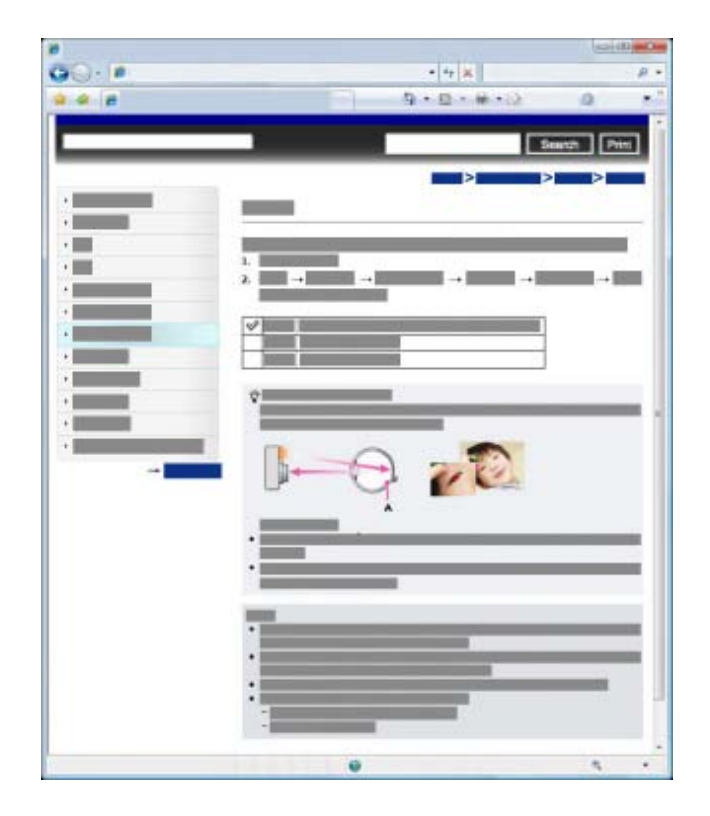

## **Modification de la taille de police**

Modifiez la taille de police en changeant le réglage de votre navigateur Web. Pour savoir comment modifier le réglage de la taille de la police, consultez l'Aide de votre navigateur Web.

# <span id="page-22-0"></span>**Recherche d'une rubrique par mot-clé**

Saisissez le mot-clé dans la fenêtre de recherche, puis cliquez sur le bouton [Rechercher].

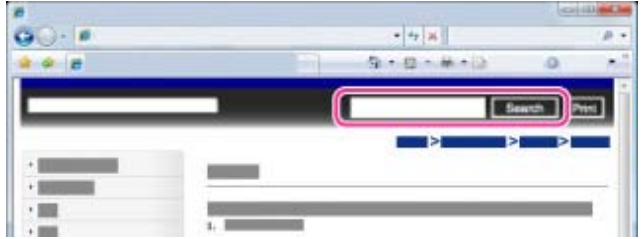

# <span id="page-22-1"></span>**Retour à une page précédente**

Utilisez le bouton Retour du navigateur pour revenir à une page précédemment visualisée ou utilisez la navigation par fil d'Ariane **(A)** pour afficher la page souhaitée.

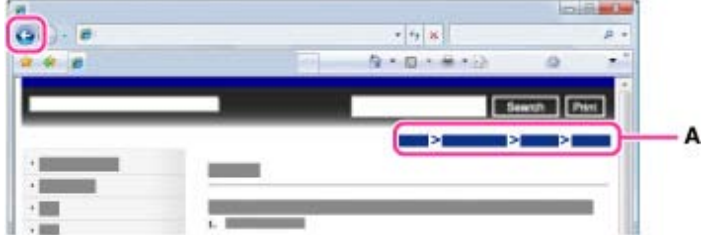

# <span id="page-22-2"></span>**Impression d'une page**

Cliquez sur le bouton [Imprimer] pour imprimer la page que vous visualisez.

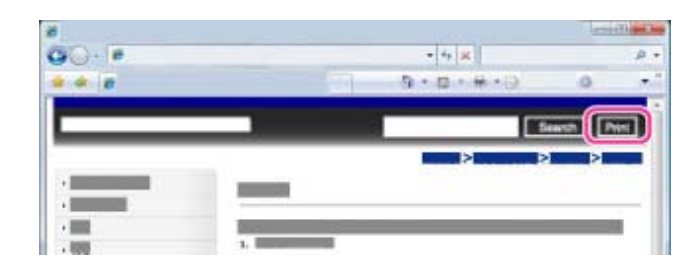

# <span id="page-23-0"></span>**Marques et notations utilisées dans ce Guide de l'utilisateur**

Dans ce Guide de l'utilisateur, l'ordre d'exécution des opérations est représenté par des flèches  $( \rightarrow )$ **(A)**.

Effectuez les opérations sur l'appareil dans l'ordre indiqué.

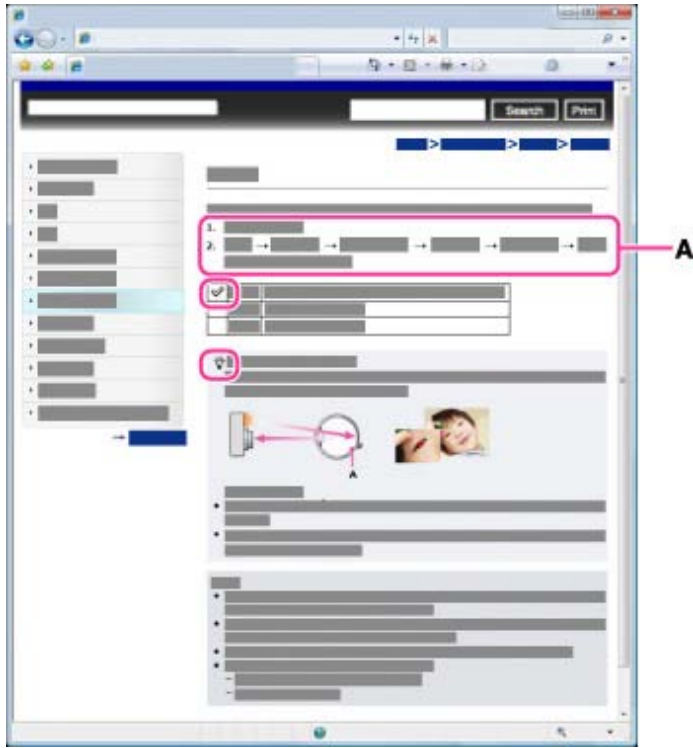

- Des icônes apparaissent dans les phrases des procédures d'utilisation lorsque les réglages par défaut de l'appareil sont appliqués.
- $\bullet$  Le réglage par défaut est indiqué par  $\mathscr V$ .
- $\ddot{\mathbf{q}}$  indique des informations utiles.

pièces

<span id="page-24-0"></span>**[Avant utilisation](#page-1-0)** 

- [Utilisation de l'appareil photo](#page-2-0)
- [Prise de vue](#page-3-0)
- [Visualisation](#page-4-0)
- **[Fonctions utiles pour la prise de](#page-5-0)** [vue](#page-5-0)
- [Fonctions utiles pour la](#page-7-0) [visualisation](#page-7-0)
- **[Modification des réglages](#page-8-0)**
- [Visualisation d'images sur un](#page-10-0) [téléviseur](#page-10-0)
- **[Utilisation avec votre ordinateur](#page-11-0)**
- **[Impression](#page-12-0)**
- [Dépannage](#page-13-0)
- ▶ [Précautions / A propos de cet](#page-14-0) [appareil](#page-14-0)

[Sommaire](#page-15-0)

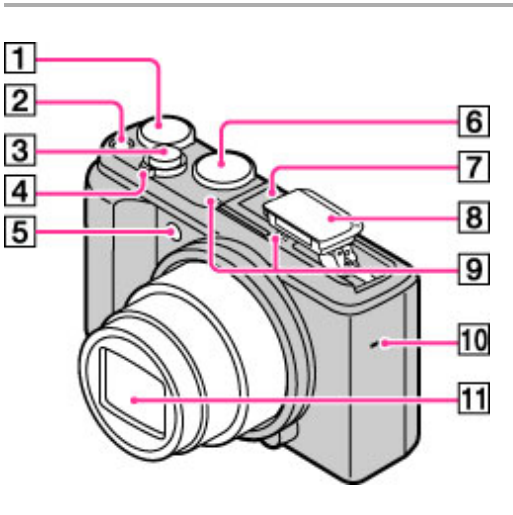

- $\overline{\mathbf{1}}$ **Molette de correction d'exposition**
- $\overline{2}$ **Touche ON/OFF (Alimentation)**
- $\sqrt{3}$ **Déclencheur**

**Noms des pièces**

- $\overline{4}$ **Pour la prise de vue : levier W/T (zoom)** Pour la lecture : levier **[III**] (Index)/levier **Q** (Zoom de lecture)
- 5 **Témoin du retardateur/Témoin de détection de sourire/Illuminateur AF**

[Première page](#page-0-0) > [Avant utilisation](#page-1-0) > [Noms des pièces et liste des icônes affichées à l'écran](#page-1-0) > Noms des

- 6 **Molette de mode**
- $\overline{7}$ **Sabot d'interface multiple\*1**
- $|8|$ **Flash**
- 9 **Microphone**
- $10$ **Haut-parleur**
- $11$ **Objectif**

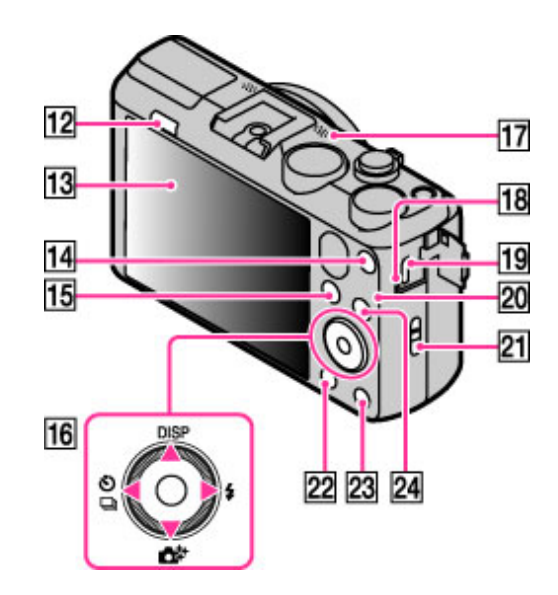

- $12$ **Touche (Flash rétractable)**
- 13 **Ecran LCD**
- $14$ **Touche MOVIE (Film)**
- 15 **Touche (Lecture)**
- 16 **Molette de commande**
- $17$ **Capteur GPS (intégré) (DSC-HX50V seulement)**
- 18 **Témoin de charge**
- 19 **Multi/micro connecteur USB\*2**
- 20 **Capteur Wi-Fi (intégré)**
- $21$ **Crochet pour dragonne**
- 22 **Touche MENU**
- **Touche / (Guide intégré à l'appareil/Suppression)** 23
- 24 **Bouton CUSTOM (Personnalisé)**

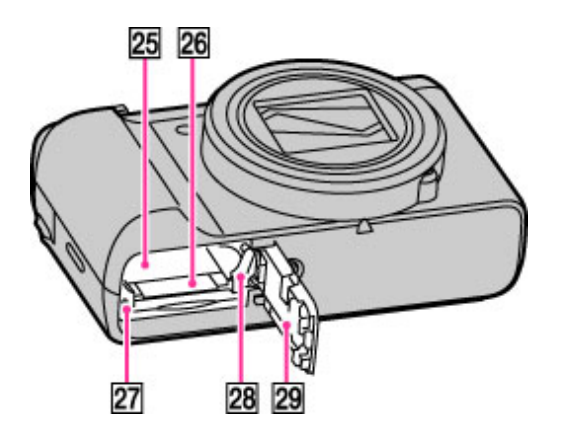

- 25 **Fente d'insertion de la batterie**
- 26 **Fente de carte mémoire**
- 27 **Témoin d'accès**
- 28 **Bouton d'éjection de la batterie**

#### 29 **Cache batterie/carte mémoire**

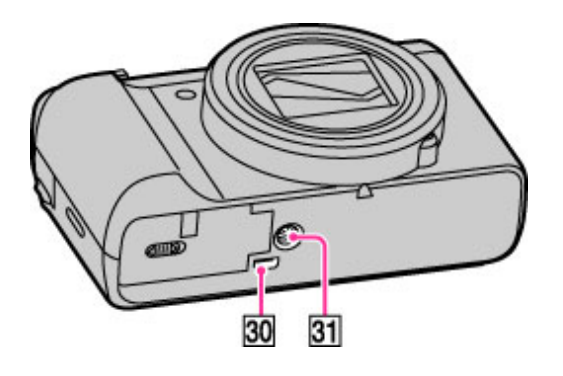

30 **Prise micro-HDMI**

 $31$ **Douille pour trépied**

\*1 Pour plus d'informations sur les accessoires compatibles avec le sabot d'interface multiple, visitez le site Web Sony ou consultez votre revendeur Sony ou votre centre de service après-vente Sony agréé. Vous pouvez aussi utiliser des accessoires compatibles avec le sabot pour accessoire. Le fonctionnement avec des accessoires de fabricants tiers n'est pas garanti.

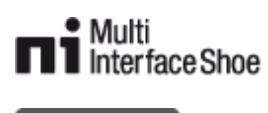

# **Accessory Shoe**

\*2 Prend en charge les appareils compatibles micro-USB.

Copyright 2013 Sony Corporation

▲ Haut

- <span id="page-27-2"></span><span id="page-27-0"></span>[Avant utilisation](#page-1-0)
- [Utilisation de l'appareil photo](#page-2-0)
- [Prise de vue](#page-3-0)
- [Visualisation](#page-4-0)
- **[Fonctions utiles pour la prise de](#page-5-0)** [vue](#page-5-0)
- [Fonctions utiles pour la](#page-7-0) [visualisation](#page-7-0)
- <span id="page-27-1"></span>**[Modification des réglages](#page-8-0)**
- [Visualisation d'images sur un](#page-10-0) [téléviseur](#page-10-0)
- **[Utilisation avec votre ordinateur](#page-11-0)**
- **[Impression](#page-12-0)**
- [Dépannage](#page-13-0)
- ▶ [Précautions / A propos de cet](#page-14-0) [appareil](#page-14-0)

[Sommaire](#page-15-0)

 $\boxed{1}$ 

#### [Première page](#page-0-0) > [Avant utilisation](#page-1-0) > [Noms des pièces et liste des icônes affichées à l'écran](#page-1-0) > Liste des icônes affichées à l'écran

### **Liste des icônes affichées à l'écran**

- [Liste des icônes de mode de prise de vue](#page-27-1)
- [Liste des icônes de mode de visualisation](#page-30-0)

Des icônes s'affichent à l'écran pour indiquer l'état de l'appareil photo.

Vous pouvez modifier l'affichage à écran à l'aide de **DISP** (Réglage affichage) sur la molette de commande.

### **Liste des icônes de mode de prise de vue**

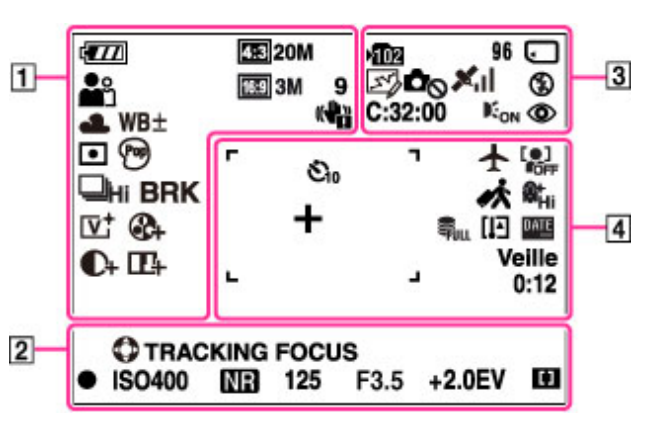

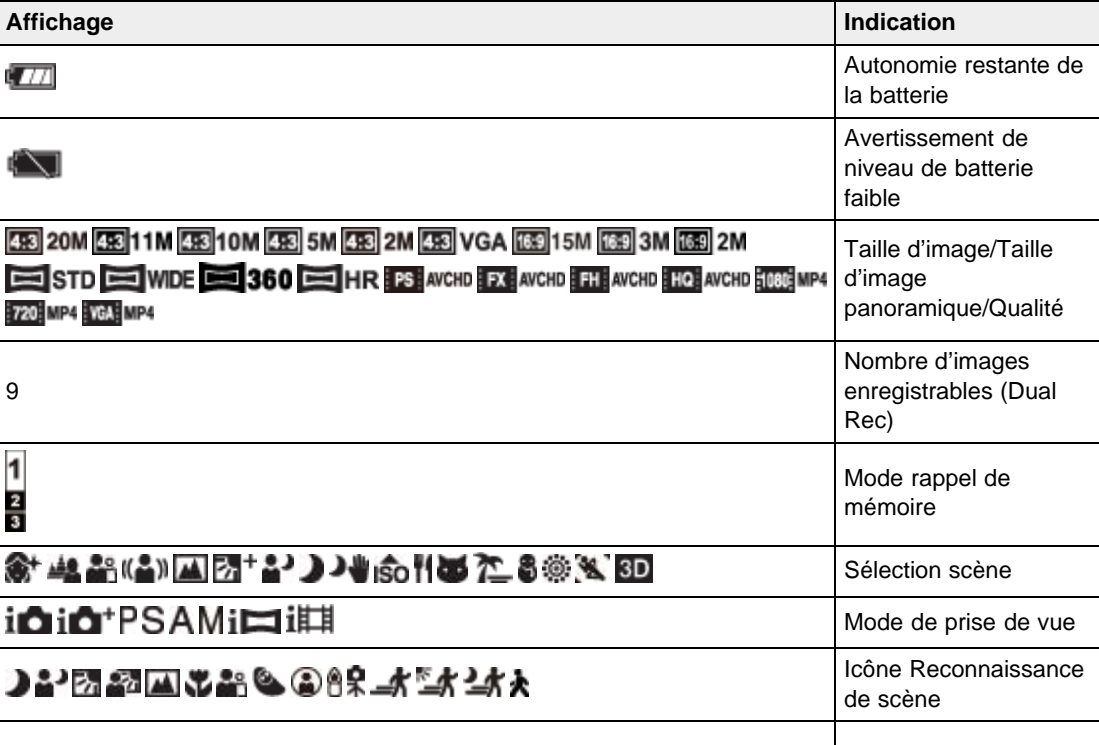

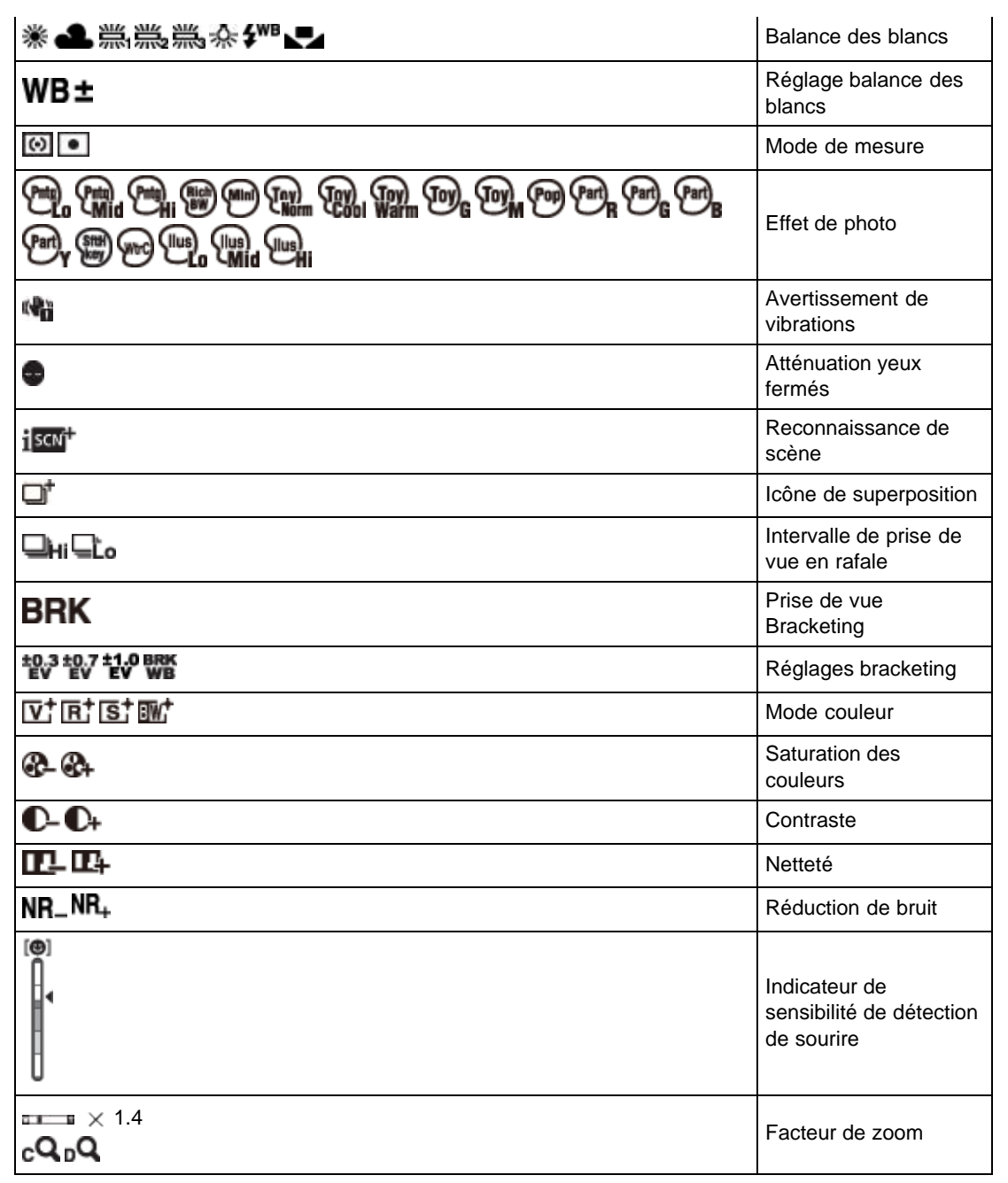

# $\overline{2}$

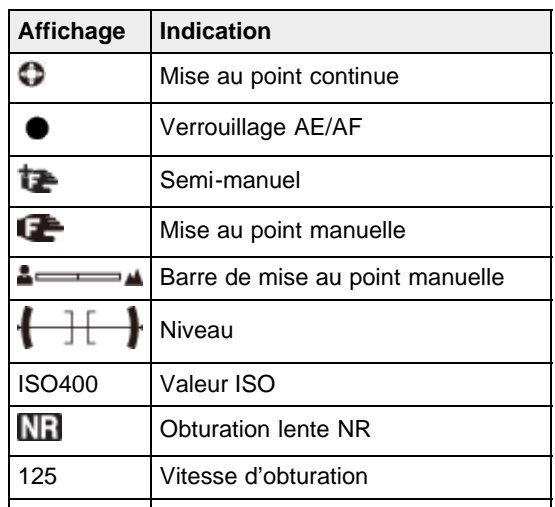

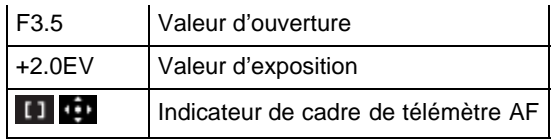

# $\boxed{3}$

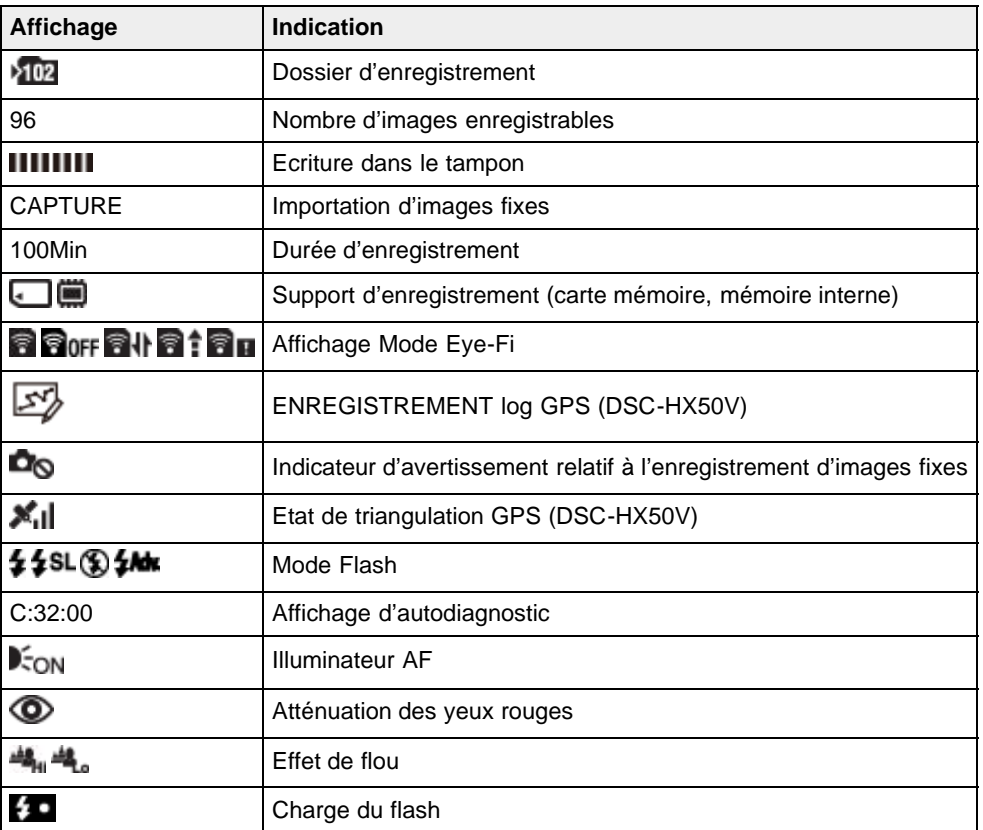

# $\overline{4}$

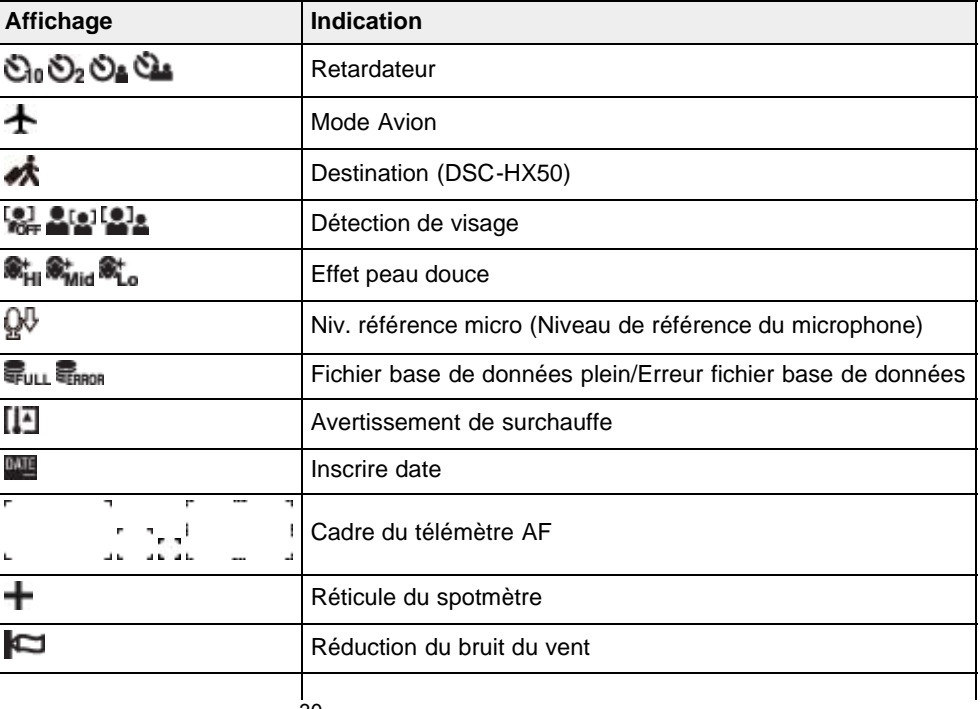

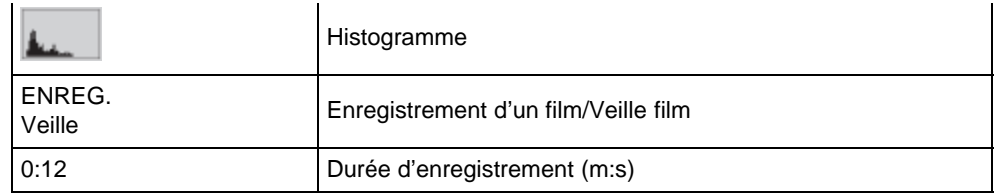

# <span id="page-30-0"></span>**Liste des icônes de mode de visualisation**

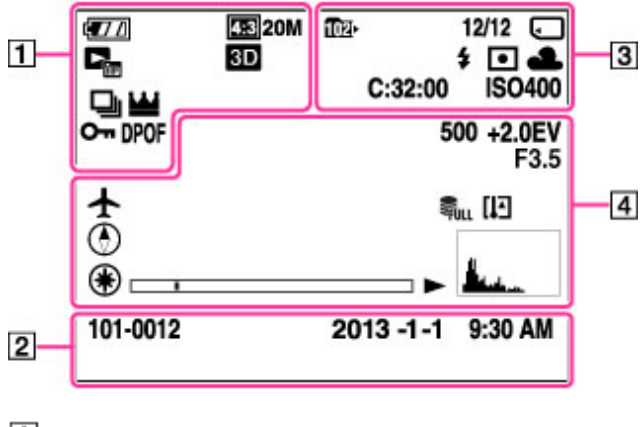

 $\boxed{1}$ 

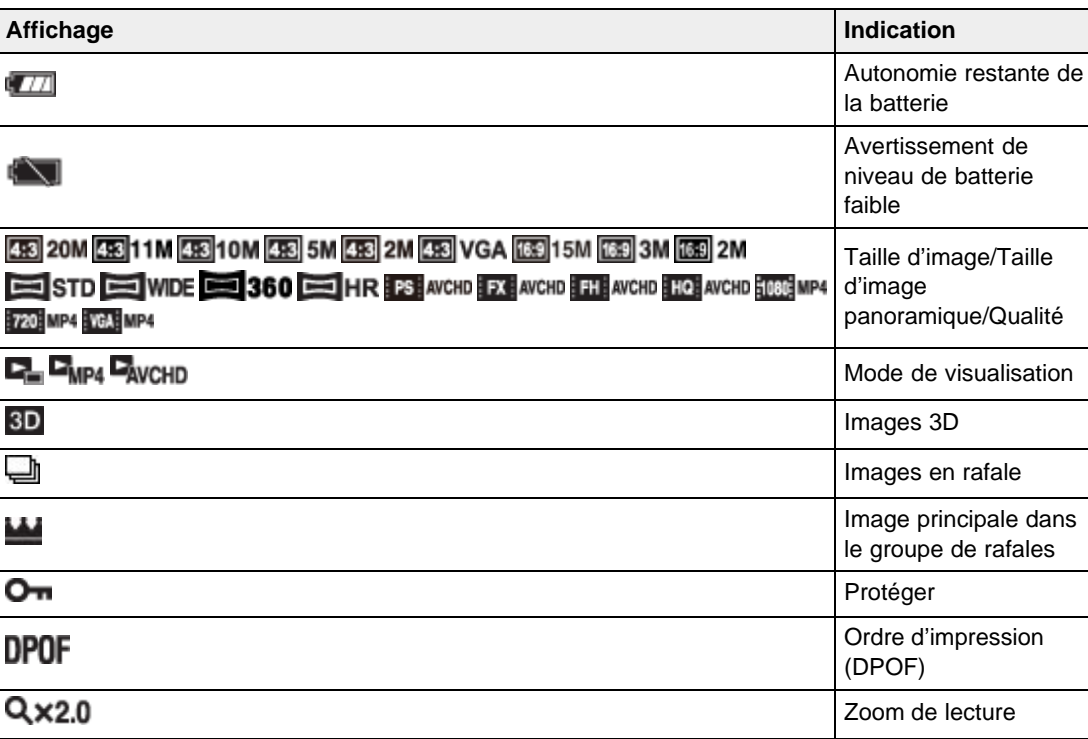

# $\sqrt{2}$

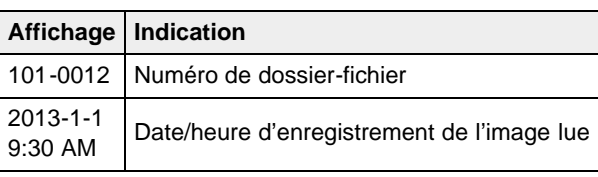

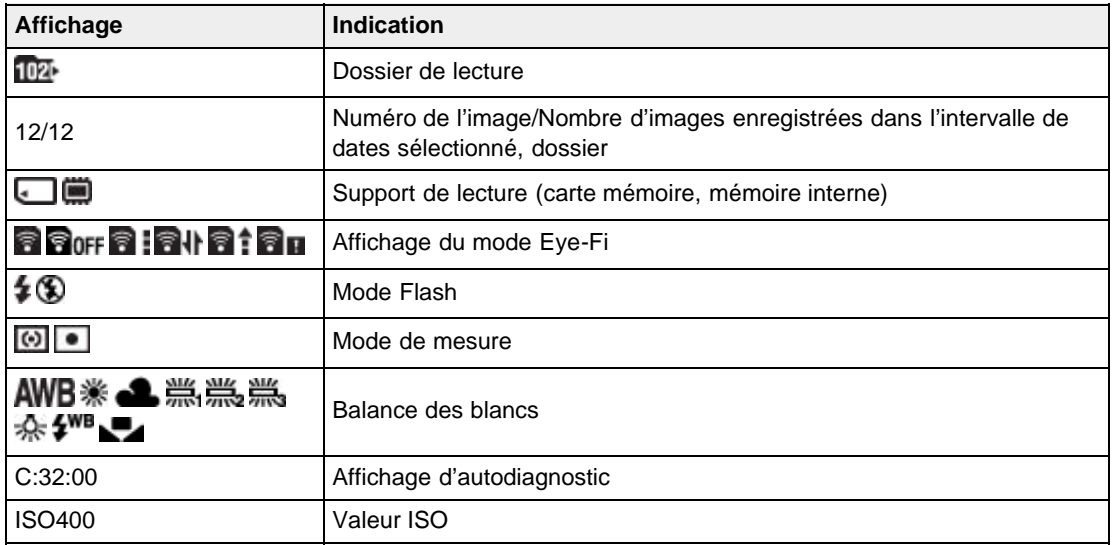

# $\overline{4}$

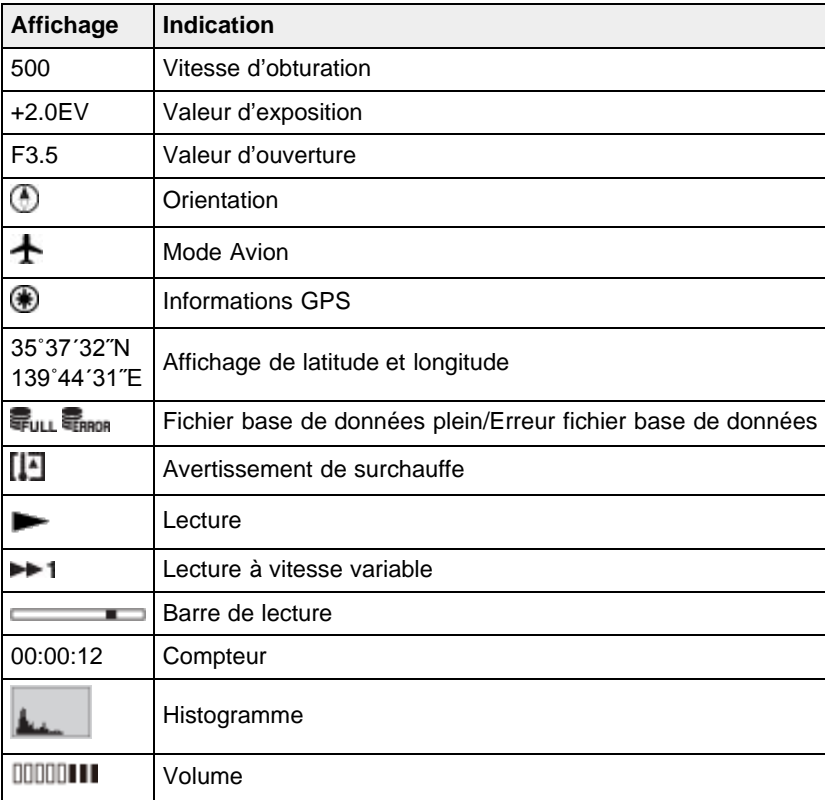

Copyright 2013 Sony Corporation

**A** [Haut](#page-27-2)

[Première page](#page-0-0) > [Avant utilisation](#page-1-0) > [Utilisation de la dragonne](#page-1-2) > Utilisation de la dragonne

- <span id="page-32-1"></span><span id="page-32-0"></span>[Avant utilisation](#page-1-0)
- [Utilisation de l'appareil photo](#page-2-0)
- [Prise de vue](#page-3-0)
- [Visualisation](#page-4-0)
- **[Fonctions utiles pour la prise de](#page-5-0)** [vue](#page-5-0)
- [Fonctions utiles pour la](#page-7-0) [visualisation](#page-7-0)
- [Modification des réglages](#page-8-0)
- [Visualisation d'images sur un](#page-10-0) [téléviseur](#page-10-0)
- **[Utilisation avec votre ordinateur](#page-11-0)**
- **[Impression](#page-12-0)**
- [Dépannage](#page-13-0)
- ▶ [Précautions / A propos de cet](#page-14-0) [appareil](#page-14-0)

[Sommaire](#page-15-0)

# **Utilisation de la dragonne**

Mettez en place la dragonne et passez la main par la boucle pour éviter que l'appareil soit endommagé en tombant.

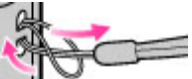

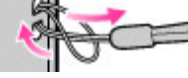

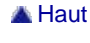

- <span id="page-33-2"></span><span id="page-33-0"></span>**[Avant utilisation](#page-1-0)**
- [Utilisation de l'appareil photo](#page-2-0)
- [Prise de vue](#page-3-0)
- [Visualisation](#page-4-0)
- ▶ [Fonctions utiles pour la prise de](#page-5-0) [vue](#page-5-0)
- **[Fonctions utiles pour la](#page-7-0)** [visualisation](#page-7-0)
- **[Modification des réglages](#page-8-0)**
- [Visualisation d'images sur un](#page-10-0) [téléviseur](#page-10-0)
- **[Utilisation avec votre ordinateur](#page-11-0)**
- **[Impression](#page-12-0)**
- [Dépannage](#page-13-0)
- <span id="page-33-1"></span>[Précautions / A propos de cet](#page-14-0) [appareil](#page-14-0)

[Sommaire](#page-15-0)

[Première page](#page-0-0) > [Avant utilisation](#page-1-0) > [Utilisation de la mémoire interne](#page-1-0) > Utilisation de la mémoire interne

# **Utilisation de la mémoire interne**

#### [A propos des données d'images stockées dans la mémoire interne](#page-33-1)

L'appareil dispose d'une mémoire interne de 48 Mo environ. Vous pouvez enregistrer des images fixes dans la mémoire interne lorsque l'appareil ne contient aucune carte mémoire.

#### **Lorsqu'une carte mémoire est insérée**

[Enregistrement en cours] : les images sont enregistrées sur la carte mémoire. [Lecture] : les images de la carte mémoire sont lues. [Menu, réglages, etc.] : diverses opérations peuvent être exécutées sur les images de la carte mémoire.

#### **Si aucune carte mémoire n'est insérée**

[Enregistrement en cours] : les images sont enregistrées dans la mémoire interne. Il n'est toutefois pas possible d'enregistrer des films dans la mémoire interne.

[Lecture] : les images stockées dans la mémoire interne sont lues.

[Menu, réglages, etc.] : diverses opérations peuvent être exécutées sur les images de la mémoire interne.

## **A propos des données d'images stockées dans la mémoire interne**

Nous vous recommandons de copier (sauvegarder) les données par l'une des méthodes suivantes.

#### **Pour copier (sauvegarder) les données sur le disque dur de votre ordinateur**

Sans qu'une carte mémoire soit insérée dans l'appareil, importez les images sur un ordinateur. [Détails]

#### **Pour copier (sauvegarder) les données sur une carte mémoire**

Préparez une carte mémoire ayant une capacité libre suffisante, puis copiez les images de la mémoire interne sur la carte mémoire. [\[Détails\]](#page-229-1)

#### **Remarques**

- Vous ne pouvez pas transférer de données d'image d'une carte mémoire vers la mémoire interne.
- En établissant une connexion USB entre l'appareil et un ordinateur avec un câble micro-USB, vous pouvez transférer des données stockées dans la mémoire interne vers un ordinateur. Vous ne pouvez toutefois pas transférer des données d'un ordinateur vers la mémoire interne.
- Vous ne pouvez pas transférer des images enregistrées dans la mémoire interne à l'aide de la fonction Wi-Fi.

Copyright 2013 Sony Corporation

**A** [Haut](#page-33-2)

**A** [Haut](#page-34-1)

- <span id="page-34-1"></span><span id="page-34-0"></span>▶ [Avant utilisation](#page-1-0)
- [Utilisation de l'appareil photo](#page-2-0)
- [Prise de vue](#page-3-0)
- [Visualisation](#page-4-0)
- **[Fonctions utiles pour la prise de](#page-5-0)** [vue](#page-5-0)
- [Fonctions utiles pour la](#page-7-0) [visualisation](#page-7-0)
- **[Modification des réglages](#page-8-0)**
- [Visualisation d'images sur un](#page-10-0) [téléviseur](#page-10-0)
- **[Utilisation avec votre ordinateur](#page-11-0)**
- **[Impression](#page-12-0)**
- [Dépannage](#page-13-0)
- [Précautions / A propos de cet](#page-14-0) [appareil](#page-14-0)

[Sommaire](#page-15-0)

[Première page](#page-0-0) > [Avant utilisation](#page-1-0) > [Utilisation du guide intégré à l'appareil](#page-1-0) > Guide intégré à l'appareil

# **Guide intégré à l'appareil**

Cet appareil contient un guide de fonction interne. Cela vous permet de rechercher les fonctions de l'appareil selon vos besoins.

Vous pouvez utiliser la fonction sélectionnée après avoir lu le guide.

- **1.** Appuyez sur la touche MENU.
- **2.** Sélectionnez l'option de MENU souhaitée avec  $\blacktriangle / \blacktriangledown$ .
- **3.** Appuyez sur la touche  $\sqrt{2}$  (Guide intégré à l'appareil). Le guide d'opérations pour l'option de MENU que vous avez sélectionnée à l'étape 2 s'affiche.
- **4.** Utilisez **▲ / ▼** pour basculer entre les écrans sommaire, opérations et détails.
	- Lorsque [Utilis. de cette fonction] est affiché sur l'écran, sélectionnez-le pour passer à ce mode.
	- Si vous appuyez sur la touche  $\sqrt[m]{\mathbb{I}}$  (Guide intégré à l'appareil) lorsque l'écran MENU n'est pas affiché, vous pouvez effectuer la recherche du guide à l'aide de mots-clés ou d'icônes.

### **Remarques**

- La touche  $\sqrt[m]{\mathbb{I}}$  (Guide intégré à l'appareil) n'est pas disponible en Mode Facile.
- Selon les fonctions sélectionnées, il se peut que le guide d'opérations et les détails ne s'affichent pas.

molette de commande

<span id="page-35-0"></span>[Avant utilisation](#page-1-0)

- [Utilisation de l'appareil photo](#page-2-0)
- [Prise de vue](#page-3-0)
- [Visualisation](#page-4-0)
- **[Fonctions utiles pour la prise de](#page-5-0)** [vue](#page-5-0)
- [Fonctions utiles pour la](#page-7-0) [visualisation](#page-7-0)
- **[Modification des réglages](#page-8-0)**
- [Visualisation d'images sur un](#page-10-0) [téléviseur](#page-10-0)
- **[Utilisation avec votre ordinateur](#page-11-0)**
- **[Impression](#page-12-0)**
- [Dépannage](#page-13-0)
- ▶ [Précautions / A propos de cet](#page-14-0) [appareil](#page-14-0)

[Sommaire](#page-15-0)

### **Utilisation de la molette de commande**

- Déplacement du cadre de sélection sur l'écran MENU, etc.
- Sélection de l'image à lire

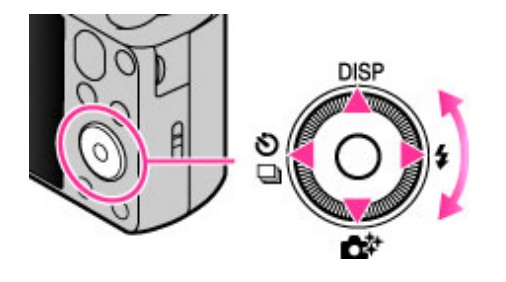

Les fonctions suivantes sont attribuées aux côtés haut/bas/droit/gauche de la molette de commande : **DISP** (Réglage affichage),  $\mathbb{C}^+$  (Créativité photo),  $\mathbb{O}$   $\Box$  (Prise d. v. continu/Retardateur) et  $\mathcal{F}$  (Flash). Appuyez la molette de commande vers une icône pour passer à l'écran de configuration de chaque fonction.

[Première page](#page-0-0) > [Utilisation de l'appareil photo](#page-2-0) > [Utilisation de l'appareil photo](#page-2-0) > Utilisation de la

Tournez la molette de commande ou appuyez sur le côté haut/bas/droit/gauche de la molette pour accéder au cadre de sélection.

Appuyez sur  $\bullet$  au centre de la molette de commande pour régler le paramètre sélectionné.

# **Déplacement du cadre de sélection sur l'écran MENU, etc.**

Tournez la molette de commande ou appuyez sur le côté haut/bas/droit/gauche de la molette pour déplacer le cadre de sélection. Dans certains modes, vous pouvez aussi déplacer le cadre de sélection en tournant la molette de commande.

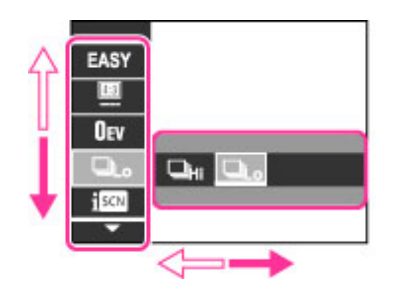

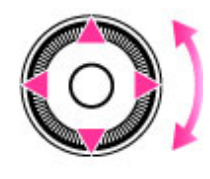

# **Sélection de l'image à lire**

Appuyez sur le côté droit ou gauche de la molette de commande, ou tournez la molette pour lire l'image suivante/précédente.

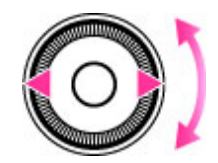
- ▶ [Avant utilisation](#page-1-0)
- [Utilisation de l'appareil photo](#page-2-0)
- [Prise de vue](#page-3-0)
- [Visualisation](#page-4-0)
- **[Fonctions utiles pour la prise de](#page-5-0)** [vue](#page-5-0)
- [Fonctions utiles pour la](#page-7-0) [visualisation](#page-7-0)
- **[Modification des réglages](#page-8-0)**
- [Visualisation d'images sur un](#page-10-0) [téléviseur](#page-10-0)
- **[Utilisation avec votre ordinateur](#page-11-0)**
- **[Impression](#page-12-0)**
- [Dépannage](#page-13-0)
- [Précautions / A propos de cet](#page-14-0) [appareil](#page-14-0)

[Première page](#page-0-0) > [Utilisation de l'appareil photo](#page-2-0) > [Utilisation de l'appareil photo](#page-2-0) > Utilisation des options de MENU (Prise de vue)

# **Utilisation des options de MENU (Prise de vue)**

Vous pouvez sélectionner facilement les diverses fonctions de prise de vue à partir de la touche MENU.

- **1.** Appuyez sur la touche ON/OFF (Alimentation) et placez l'appareil en mode de prise de vue.
	- **2.** Appuyez sur la touche MENU pour afficher l'écran Menu.

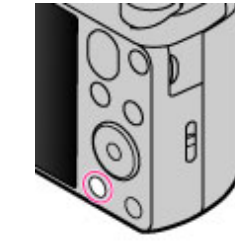

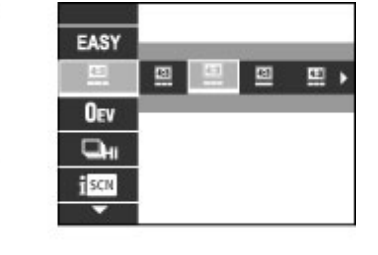

**3.** Sélectionnez le paramètre de menu souhaité avec  $\blacktriangle$  /  $\blacktriangledown$  sur la molette de commande.

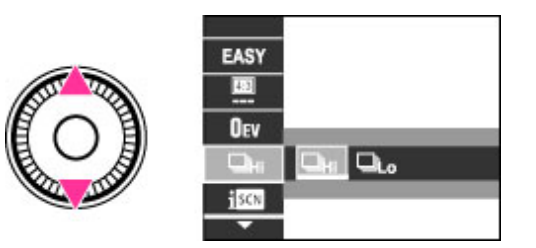

4. Sélectionnez l'élément souhaité avec  $\blacktriangleleft$  /  $\blacktriangleright$  sur la molette de commande ou en faisant tourner la molette de commande.

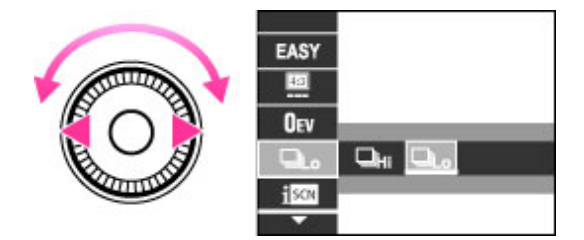

**5.** Appuyez sur la touche MENU pour fermer l'écran Menu.

**A** Haut

[Sommaire](#page-15-0)

- <span id="page-37-0"></span>[Avant utilisation](#page-1-0)
- [Utilisation de l'appareil photo](#page-2-0)
- [Prise de vue](#page-3-0)
- [Visualisation](#page-4-0)
- **[Fonctions utiles pour la prise de](#page-5-0)** [vue](#page-5-0)
- [Fonctions utiles pour la](#page-7-0) [visualisation](#page-7-0)
- **[Modification des réglages](#page-8-0)**
- [Visualisation d'images sur un](#page-10-0) [téléviseur](#page-10-0)
- **[Utilisation avec votre ordinateur](#page-11-0)**
- **[Impression](#page-12-0)**
- [Dépannage](#page-13-0)
- ▶ [Précautions / A propos de cet](#page-14-0) [appareil](#page-14-0)

[Sommaire](#page-15-0)

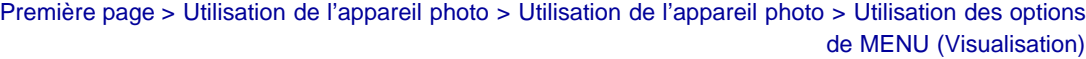

# **Utilisation des options de MENU (Visualisation)**

Vous pouvez sélectionner facilement les diverses fonctions de visualisation à l'aide de la touche MENU.

- **1.** Passez en mode de lecture.
- **2.** Appuyez sur la touche MENU pour afficher l'écran Menu.

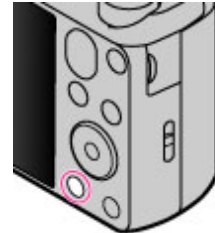

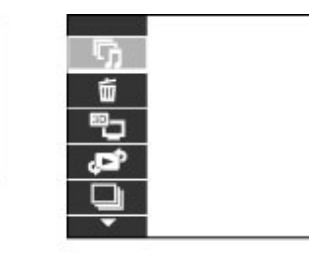

3. Sélectionnez le paramètre de menu souhaité avec  $\blacktriangle$  /  $\blacktriangledown$  sur la molette de commande.

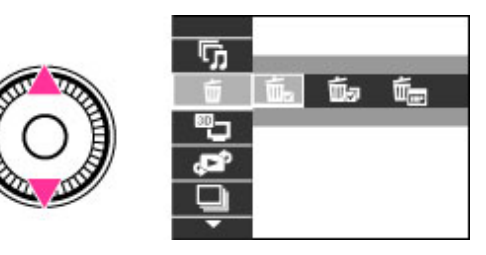

4. Sélectionnez l'élément souhaité avec </a> /</a> sur la molette de commande ou en faisant tourner la molette de commande.

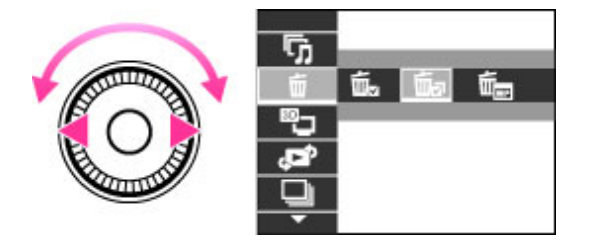

**5.** Appuyez sur  $\bullet$  au centre de la molette de commande pour exécuter la fonction.

Copyright 2013 Sony Corporation

<span id="page-38-0"></span>▶ [Avant utilisation](#page-1-0)

- [Utilisation de l'appareil photo](#page-2-0)
- [Prise de vue](#page-3-0)
- [Visualisation](#page-4-0)
- **[Fonctions utiles pour la prise de](#page-5-0)** [vue](#page-5-0)
- [Fonctions utiles pour la](#page-7-0) [visualisation](#page-7-0)
- **[Modification des réglages](#page-8-0)**
- [Visualisation d'images sur un](#page-10-0) [téléviseur](#page-10-0)
- **[Utilisation avec votre ordinateur](#page-11-0)**
- **[Impression](#page-12-0)**
- [Dépannage](#page-13-0)
- [Précautions / A propos de cet](#page-14-0) [appareil](#page-14-0)

[Sommaire](#page-15-0)

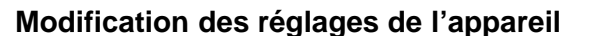

- Vous pouvez modifier les réglages sur l'écran [Réglages].
	- **1.** Appuyez sur la touche MENU pour afficher l'écran Menu.

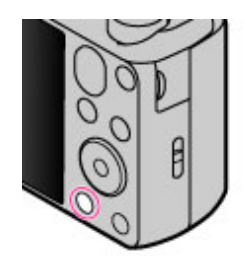

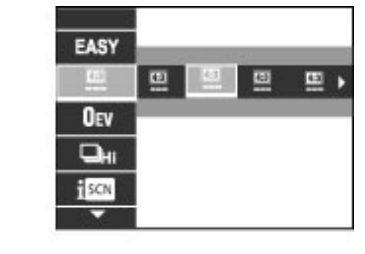

**2.** Sélectionnez **and** (Réglages) avec ▲ / v sur la molette de commande, puis appuyez sur ● sur la molette de commande pour afficher l'écran de configuration.

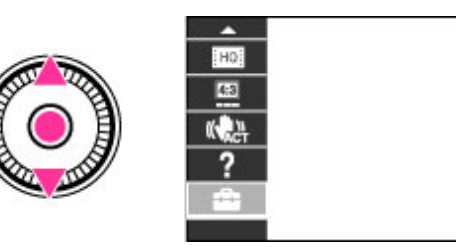

**3.** Sélectionnez la catégorie souhaitée avec  $\blacktriangle / \blacktriangledown$  sur la molette de commande ou en faisant tourner la molette de commande, puis appuyez sur  $\bullet$ .

 $1/2$ 

...

...

÷.

ц.

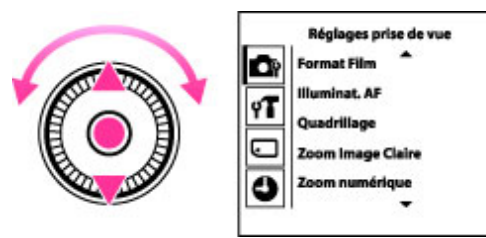

4. Sélectionnez l'élément souhaité avec  $\blacktriangle/\blacktriangledown$  sur la molette de commande ou en faisant tourner la molette de commande, puis appuyez sur  $\bullet$ .

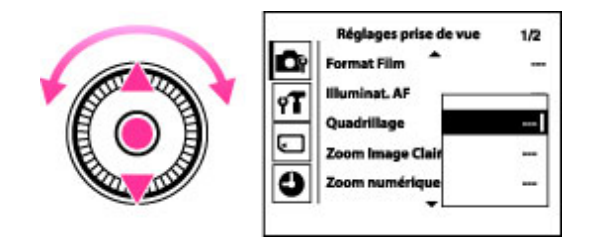

**5.** Sélectionnez le réglage souhaité, puis appuyez sur  $\bullet$ .

**Remarques**

réglages de l'appareil

[Première page](#page-0-0) > [Utilisation de l'appareil photo](#page-2-0) > [Utilisation de l'appareil photo](#page-2-0) > Modification des

- [Réglages prise de vue] n'apparaît que lorsque les réglages ont été saisis à partir du mode de prise de vue.
- [Outil Carte Mémoire] ne s'affiche sur si une carte mémoire est insérée dans l'appareil, alors que [Outil Mémoire Interne] ne s'affiche que si aucune carte mémoire n'est insérée.

Copyright 2013 Sony Corporation

▲ [Haut](#page-38-0)

# [Guide de l'utilisateur du Cyber-shot](#page-0-0) **Rechercher [Imprimer](javascript:void(0);)** Rechercher Imprimer

[Première page](#page-0-0) > [Prise de vue](#page-3-0) > [Prise de vue d'images fixes](#page-3-0) > Prise de vue d'images fixes

- [Avant utilisation](#page-1-0)
- [Utilisation de l'appareil photo](#page-2-0)
- [Prise de vue](#page-3-0)
- [Visualisation](#page-4-0)
- **[Fonctions utiles pour la prise de](#page-5-0)** [vue](#page-5-0)
- [Fonctions utiles pour la](#page-7-0) [visualisation](#page-7-0)
- **[Modification des réglages](#page-8-0)**
- [Visualisation d'images sur un](#page-10-0) [téléviseur](#page-10-0)
- **[Utilisation avec votre ordinateur](#page-11-0)**
- **[Impression](#page-12-0)**
- [Dépannage](#page-13-0)
- ▶ [Précautions / A propos de cet](#page-14-0) [appareil](#page-14-0)

[Sommaire](#page-15-0)

# **Prise de vue d'images fixes**

1. Réglez la molette de mode sur *LC* (Mode Auto Intelligent), puis appuyez sur la touche ON/OFF (Alimentation).

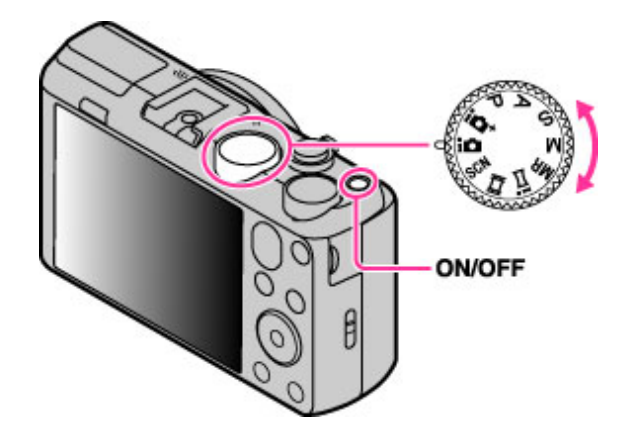

**2.** Tenez l'appareil immobile, comme illustré.

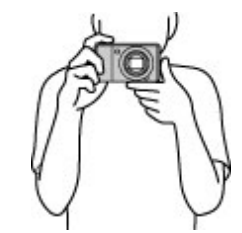

**3.** Enfoncez le déclencheur à mi-course pour effectuer la mise au point. Lorsque l'image est mise au point, un bip se fait entendre et l'indicateur  $\bullet$  s'allume.

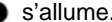

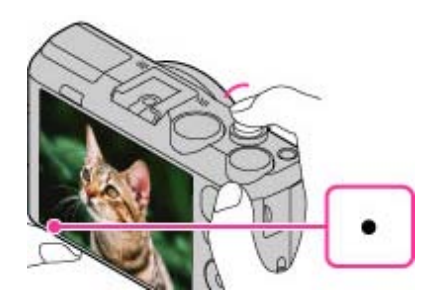

- La distance de prise de vue minimale est d'environ 5 cm (0,16 pi.) (W), 2 m (6,56 pi.) (T) (à partir de l'objectif).
- **4.** Appuyez à fond sur le déclencheur.

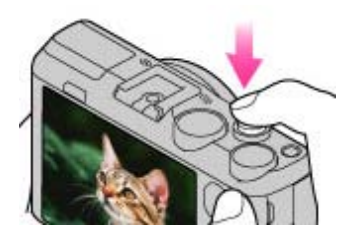

Pour utiliser le flash, appuyez sur la touche  $\mathbf{\Phi}$  (flash rétractable) pour faire sortir le flash.

### **Prise de vue d'image fixe d'un sujet difficile à mettre au point**

- Lorsque l'appareil ne peut pas effectuer la mise au point automatique sur le sujet, l'indicateur de verrouillage AE/AF clignote lentement et le bip ne retentit pas. Recadrez la vue ou modifiez le réglage de la mise au point. [Détails]
- La mise au point peut être difficile dans les situations suivantes :
	- Il fait sombre et le sujet est éloigné.
	- Le contraste entre le sujet et l'arrière-plan est insuffisant.
	- Le sujet est vu à travers une vitre.
	- Le sujet se déplace rapidement.
	- Présence de lumière réfléchie ou de surfaces brillantes.
	- Le sujet est en contre-jour ou à proximité d'une lumière clignotante.

[Première page](#page-0-0) > [Prise de vue](#page-3-0) > [Prise de vue d'images fixes](#page-3-0) > Zoom (Images fixes)

- <span id="page-42-1"></span>▶ [Avant utilisation](#page-1-0)
- [Utilisation de l'appareil photo](#page-2-0)
- [Prise de vue](#page-3-0)
- [Visualisation](#page-4-0)
- **[Fonctions utiles pour la prise de](#page-5-0)** [vue](#page-5-0)
- [Fonctions utiles pour la](#page-7-0) [visualisation](#page-7-0)
- **[Modification des réglages](#page-8-0)**
- [Visualisation d'images sur un](#page-10-0) [téléviseur](#page-10-0)
- **[Utilisation avec votre ordinateur](#page-11-0)**
- **[Impression](#page-12-0)**
- [Dépannage](#page-13-0)
- <span id="page-42-0"></span>▶ [Précautions / A propos de cet](#page-14-0) [appareil](#page-14-0)

[Sommaire](#page-15-0)

# **Zoom (Images fixes)**

- [Zoom disponible](#page-42-0)
- [Facteur de zoom](#page-43-0)

Permet d'agrandir les images avec le bouton W/T (zoom) lors de la prise de vue. La fonction de zoom optique de l'appareil permet d'agrandir les images jusqu'à 30×.

Le zoom optique vous permet d'agrandir une image sans détériorer sa qualité d'origine.

- **1.** Mettez l'appareil en mode de prise de vue.
- **2.** Faites glisser le bouton W/T (zoom).
	- Faites glisser le bouton vers T pour effectuer un zoom avant et vers W pour effectuer un zoom arrière.

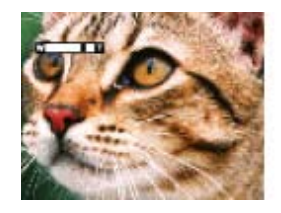

#### **Remarques**

Le zoom est verrouillé sur le côté W en mode [i-Panorama par balayage].

# **Zoom disponible**

L'appareil photo atteint un facteur d'agrandissement élevé en combinant différentes méthodes de zoom. L'icône et la barre de zoom affichées à l'écran changent conformément au zoom que vous utilisez.

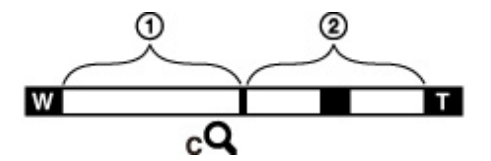

Plage du zoom optique

La fonction de zoom optique de l'appareil permet d'agrandir les images jusqu'à 30×.

Plage de zoom autre que le zoom optique

Zoom avec la qualité d'image d'origine

Lorsque [Taille Img] est réglé sur une valeur autre que la taille d'image maximale, vous pouvez prendre des images fixes sans détérioration de la qualité d'image d'origine, même si le facteur de zoom optique est supérieur à 30×, en réduisant le traitement de l'image.

 $\bullet$  ( $cQ$ ) [Zoom Image Claire]

Zoom avec une qualité proche de celle de l'image d'origine [Détails]

 $\bullet$  ( $\mathsf{p}\mathbf{Q}$ ) [Zoom numérique]

Qualité inférieure à celle de l'image d'origine [Détails]

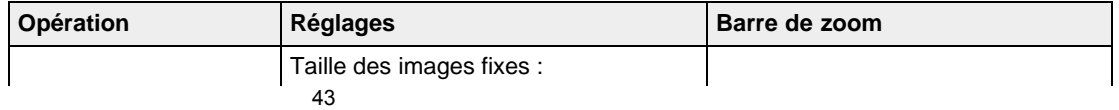

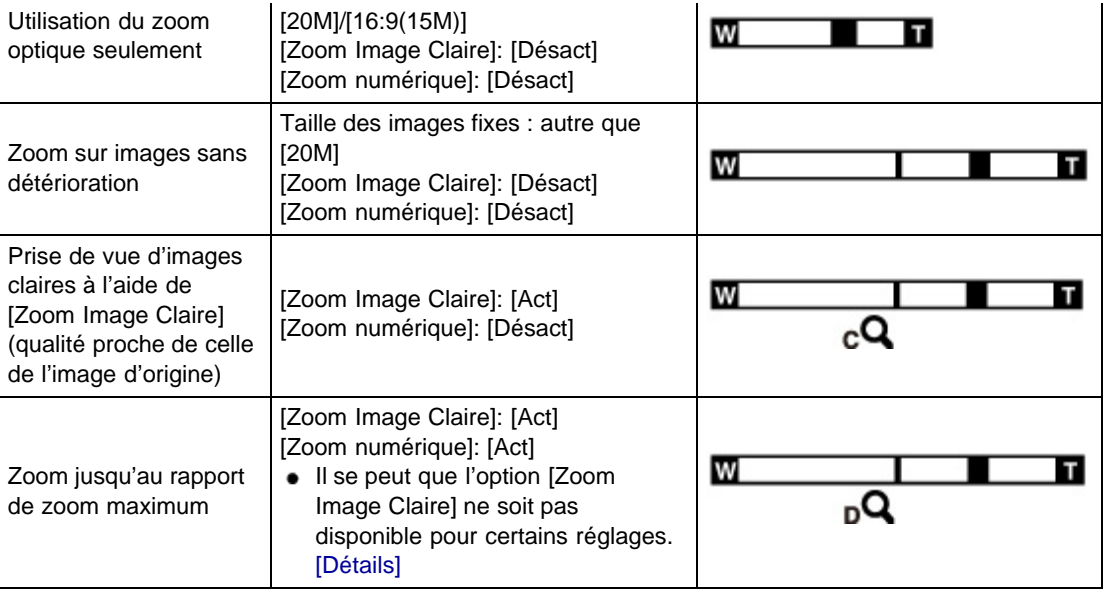

## **Facteur de zoom**

<span id="page-43-0"></span>Les facteurs de zoom pris en charge sont différents selon les réglages ou la taille d'image. Le tableau cidessous résume les facteurs de zoom lorsque [Zoom Image Claire] et [Zoom numérique] sont réglés sur [Act].

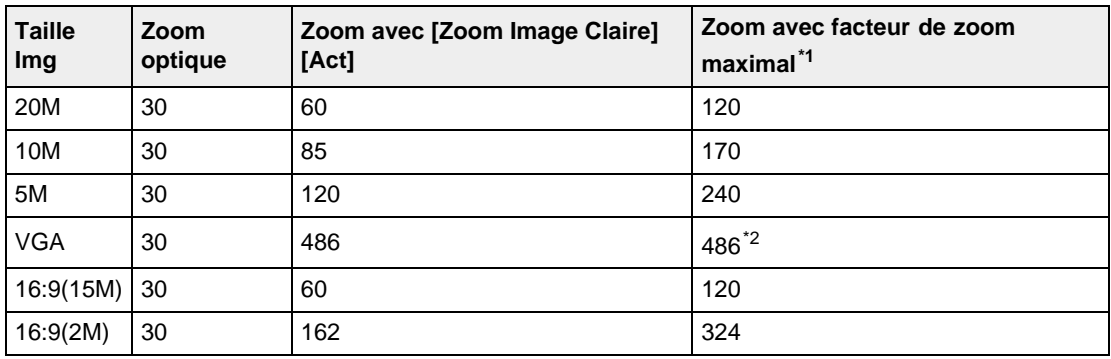

- \*1 Le facteur de zoom maximal est l'agrandissement atteint lorsque [Zoom Image Claire] est réglé sur [Act], ou [Zoom numérique] sur [Act]. Le facteur de zoom maximal varie selon les réglages. Le facteur de zoom maximal du réglage par défaut est identique à celui appliqué lorsque [Zoom Image Claire] est réglé sur [Act]. [Détails]
- \*2 Lorsque [Taille image fixe] est réglé sur [VGA], [Zoom numérique] est limité ; l'agrandissement est identique à celui appliqué lorsque [Zoom numérique] est réglé sur [Désact] et lorsque [Zoom Image Claire] est réglé sur [Act].

### **Remarques**

- Le réglage par défaut de [Zoom Image Claire] est [Act].
- Le réglage par défaut de [Zoom numérique] est [Désact]. Réglez [Zoom numérique] sur [Act] pour agrandir les images, même avec une détérioration. [Détails]
- Le réglage par défaut de [Taille image fixe] est la valeur maximale. Pour modifier le facteur de zoom, changez [Taille image fixe]. [\[Détails\]](#page-124-0)
- Les fonctions de zoom autres que le zoom optique ne sont pas disponibles lors de la prise de vue dans les situations suivantes :
	- En mode [Effet de photo]
	- En mode [Flou de profondeur]
	- Lorsque la fonction Détection de sourire est activée.
- Lorsque [Retardateur] est réglé sur [Autoportrait une personne] ou [Autoportrait deux personnes].
	- Lorsque le mode [Correct. contre-jour HDR] ou [Prise de vue avancée sport] est sélectionné en mode Sélection scène.

La fonction Détection de visage n'est pas opérante lorsque vous utilisez un zoom autre que le zoom optique.

Copyright 2013 Sony Corporation

▲ [Haut](#page-42-1)

[Première page](#page-0-0) > [Prise de vue](#page-3-0) > [Enregistrement de films](#page-3-1) > Enregistrement de films

- <span id="page-45-0"></span>▶ [Avant utilisation](#page-1-0)
- <span id="page-45-1"></span>[Utilisation de l'appareil photo](#page-2-0)
- [Prise de vue](#page-3-0)
- [Visualisation](#page-4-0)
- **[Fonctions utiles pour la prise de](#page-5-0)** [vue](#page-5-0)
- [Fonctions utiles pour la](#page-7-0) [visualisation](#page-7-0)
- **[Modification des réglages](#page-8-0)**
- [Visualisation d'images sur un](#page-10-0) [téléviseur](#page-10-0)
- **[Utilisation avec votre ordinateur](#page-11-0)**
- **[Impression](#page-12-0)**
- [Dépannage](#page-13-0)
- [Précautions / A propos de cet](#page-14-0) [appareil](#page-14-0)

```
Sommaire
```
### **Enregistrement de films**

1. Réglez la molette de mode sur **[11]** (Mode Film), puis appuyez sur la touche ON/OFF (Alimentation).

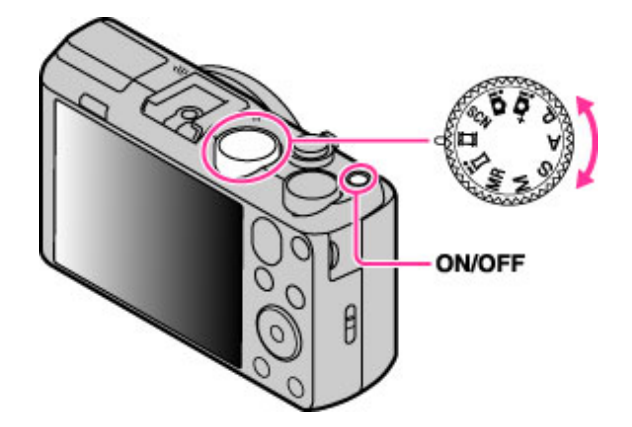

**2.** Appuyez sur la touche MOVIE (Film) pour commencer l'enregistrement.

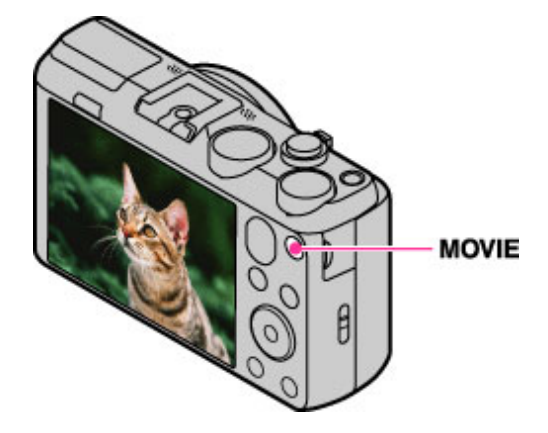

**3.** Appuyez de nouveau sur la touche MOVIE pour arrêter l'enregistrement.

#### **Touche MOVIE (Film)**

Vous pouvez commencer l'enregistrement d'un film en appuyant sur la touche MOVIE, quelle que soit la position de la molette de mode.

### **Remarques**

- Le son de fonctionnement de l'objectif et du bouton sera enregistré si vous utilisez la fonction de zoom pendant l'enregistrement d'un film. Il se peut aussi que le son de fonctionnement de la touche MOVIE soit enregistré lorsque vous appuyez sur la touche MOVIE pour arrêter l'enregistrement.
- Une prise de vue continue est possible pendant environ 29 minutes par séance avec les réglages par défaut de l'appareil et lorsque la température est d'environ 25 °C (77°F). Lorsque l'enregistrement d'un film est terminé, vous pouvez redémarrer l'enregistrement en appuyant à nouveau sur la touche MOVIE. Selon la température ambiante, il se peut que l'enregistrement s'arrête pour protéger l'appareil.

## **Rubrique connexe**

[Zoom \(Films\)](#page-47-0) [Prise de vue d'images fixes pendant l'enregistrement d'un film \(Dual Rec\)](#page-49-0) [Qualité du film/Taille film](#page-126-0) [Format Film](#page-179-0)

[Première page](#page-0-0) > [Prise de vue](#page-3-0) > [Enregistrement de films](#page-3-1) > Zoom (Films)

- <span id="page-47-2"></span>[Avant utilisation](#page-1-0)
- <span id="page-47-0"></span>[Utilisation de l'appareil photo](#page-2-0)
- [Prise de vue](#page-3-0)
- [Visualisation](#page-4-0)
- **[Fonctions utiles pour la prise de](#page-5-0)** [vue](#page-5-0)
- [Fonctions utiles pour la](#page-7-0) [visualisation](#page-7-0)
- **[Modification des réglages](#page-8-0)**
- [Visualisation d'images sur un](#page-10-0) [téléviseur](#page-10-0)
- **[Utilisation avec votre ordinateur](#page-11-0)**
- **[Impression](#page-12-0)**
- <span id="page-47-1"></span>[Dépannage](#page-13-0)
- [Précautions / A propos de cet](#page-14-0) [appareil](#page-14-0)

[Sommaire](#page-15-0)

# **Zoom (Films)**

### [Zoom disponible](#page-47-1)

Permet d'agrandir les images avec le bouton W/T (zoom) lors de la prise de vue. La fonction de zoom optique de l'appareil permet d'agrandir les images jusqu'à 30×.

- **1.** Mettez l'appareil en mode de prise de vue.
- **2.** Faites glisser le bouton W/T (zoom).
- Faites glisser le bouton vers T pour effectuer un zoom avant et vers W pour effectuer un zoom arrière.

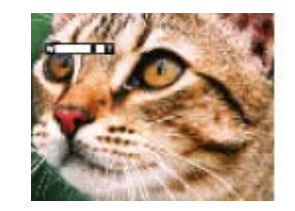

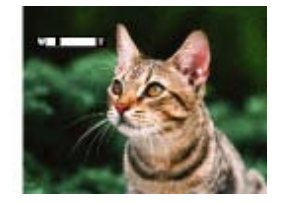

# **Zoom disponible**

Lorsque vous effectuez un zoom, vous pouvez dépasser le zoom optique 30×. Réglez [Zoom numérique] sur [Act] pour agrandir les images. L'appareil peut agrandir les images jusqu'à 120×.

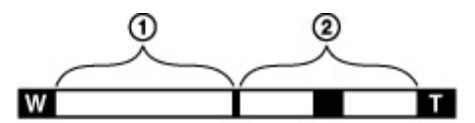

Plage du zoom optique

Zoom optique : la fonction de zoom optique de l'appareil permet d'agrandir les images jusqu'à 30×.

Plage de zoom autre que le zoom optique

[Zoom numérique] : qualité inférieure à celle de l'image d'origine. [Détails]

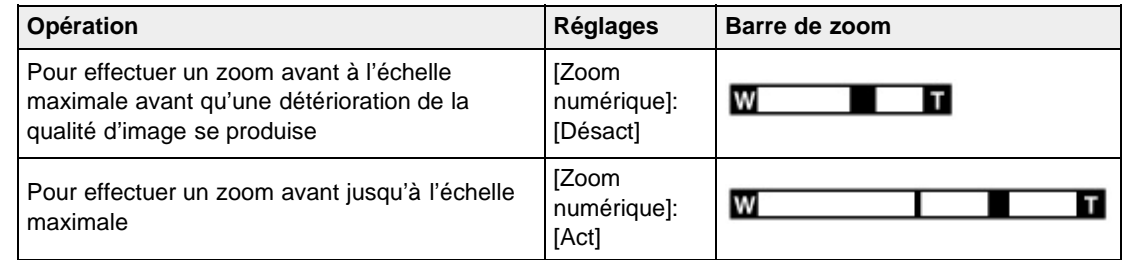

#### **Remarques**

- [Zoom Image Claire] n'est pas disponible pendant l'enregistrement de films.
- L'appareil zoome lentement pendant l'enregistrement de films.

[Première page](#page-0-0) > [Prise de vue](#page-3-0) > [Enregistrement de films](#page-3-1) > Prise de vue d'images fixes pendant l'enregistrement d'un film (Dual Rec)

- <span id="page-49-1"></span>▶ [Avant utilisation](#page-1-0)
- <span id="page-49-0"></span>[Utilisation de l'appareil photo](#page-2-0)
- [Prise de vue](#page-3-0)
- [Visualisation](#page-4-0)
- ▶ [Fonctions utiles pour la prise de](#page-5-0) [vue](#page-5-0)
- [Fonctions utiles pour la](#page-7-0) [visualisation](#page-7-0)
- **[Modification des réglages](#page-8-0)**
- [Visualisation d'images sur un](#page-10-0) [téléviseur](#page-10-0)
- **[Utilisation avec votre ordinateur](#page-11-0)**
- **[Impression](#page-12-0)**
- [Dépannage](#page-13-0)
- [Précautions / A propos de cet](#page-14-0) [appareil](#page-14-0)

[Sommaire](#page-15-0)

# **Prise de vue d'images fixes pendant l'enregistrement d'un film (Dual Rec)**

Vous pouvez capturer des images fixes pendant l'enregistrement d'un film. L'appareil continue à enregistrer le film même si vous prenez des images fixes.

**1.** Appuyez sur la touche MOVIE (Film) pour commencer l'enregistrement d'un film.

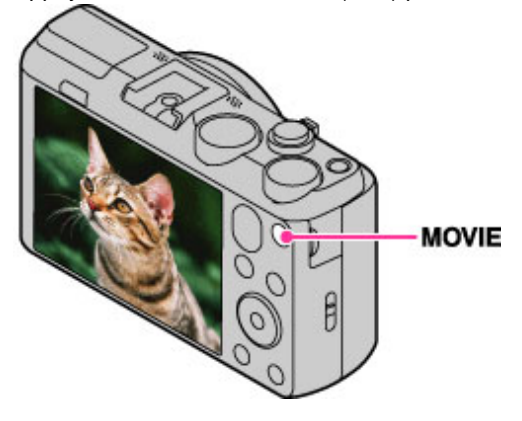

- **2.** Appuyez sur le déclencheur. Une image fixe est enregistrée.
	- Le nombre d'images fixes enregistrables **(A)** apparaît sur l'écran lorsque vous enfoncez le déclencheur à mi-course.

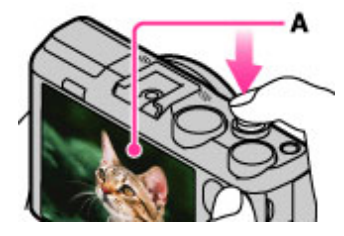

**3.** Appuyez sur la touche MOVIE pour arrêter l'enregistrement du film.

#### **Remarques**

- Lorsque des films sont enregistrés en qualité [AVC HD 28M (PS)], vous ne pouvez pas utiliser Dual Rec.
- Il se peut que le son de fonctionnement du déclencheur soit enregistré.
- Le flash n'est pas disponible pour la prise de vue d'images fixes pendant l'enregistrement d'un film.
- La taille d'image fixe qui peut être prise pendant l'enregistrement d'un film diffère selon la taille de film. Pour plus de détails, reportez-vous à « Taille image fixe(Dual Rec) ». [\[Détails\]](#page-123-0)
- Lorsque la fonction Détection de sourire est réglée sur [Act], le déclencheur s'actionne automatiquement chaque fois que l'appareil détecte un visage souriant. Vous ne pouvez pas activer [Act] ou [Désact] pour la Détection de sourire pendant l'enregistrement d'un film.
- $\bullet$ Lorsque **[H** (Mode Film) est réglé et que l'appareil est en mode [Veille], vous ne pouvez pas utiliser [Détection de sourire].

# <span id="page-50-0"></span>**[Guide de l'utilisateur du Cyber-shot](#page-0-0) Rechercher [Imprimer](javascript:void(0);)** Rechercher Imprimer

- [Avant utilisation](#page-1-0)
- [Utilisation de l'appareil photo](#page-2-0)
- [Prise de vue](#page-3-0)
- [Visualisation](#page-4-0)
- **[Fonctions utiles pour la prise de](#page-5-0)** [vue](#page-5-0)
- [Fonctions utiles pour la](#page-7-0) [visualisation](#page-7-0)
- [Modification des réglages](#page-8-0)
- [Visualisation d'images sur un](#page-10-0) [téléviseur](#page-10-0)
- **[Utilisation avec votre ordinateur](#page-11-0)**
- **[Impression](#page-12-0)**
- [Dépannage](#page-13-0)
- [Précautions / A propos de cet](#page-14-0) [appareil](#page-14-0)

[Sommaire](#page-15-0)

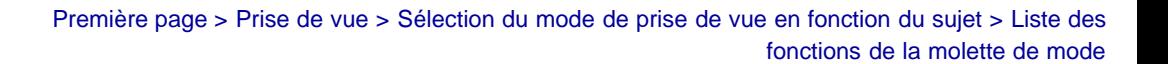

## **Liste des fonctions de la molette de mode**

Réglez la molette de mode sur la fonction désirée.

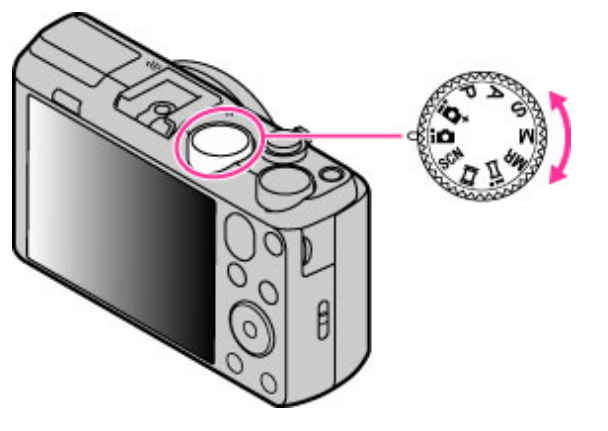

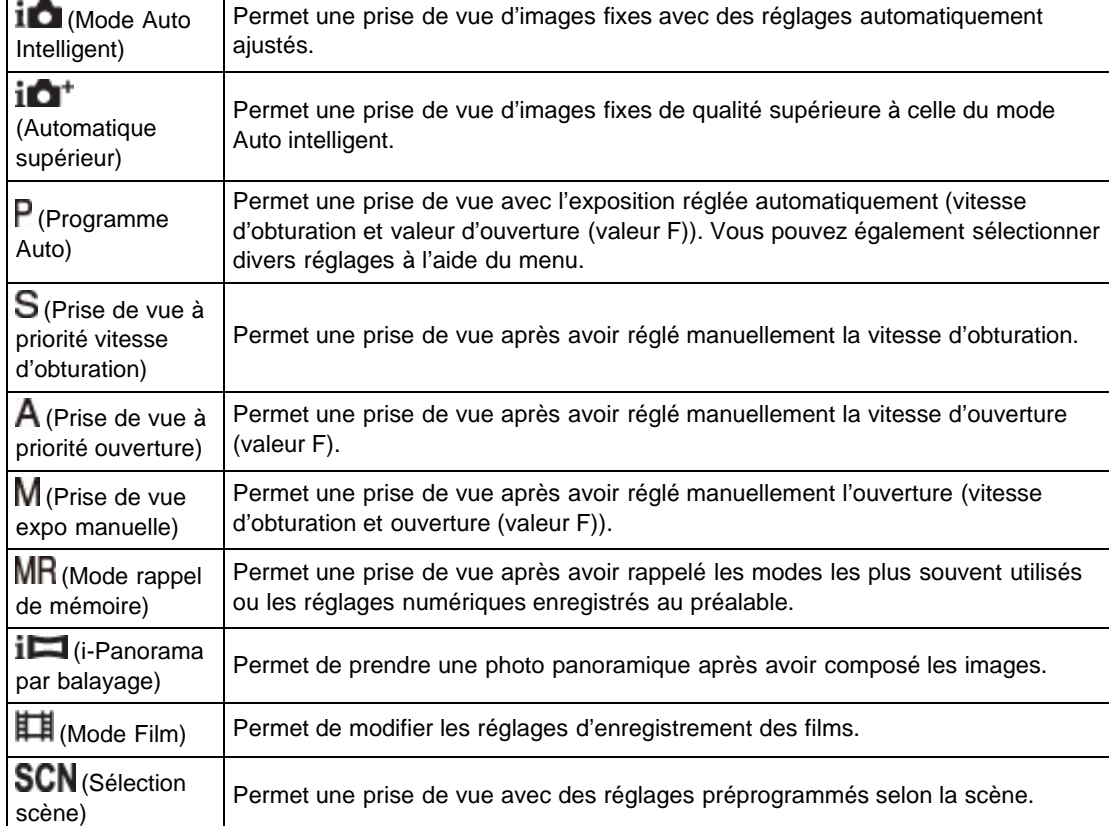

### **Rubrique connexe**

[Mode Auto Intelligent](#page-52-0)

[Automatique supérieur](#page-54-0) Programme Auto [Prise de vue à priorité vitesse d'obturation](#page-70-0) [Prise de vue à priorité ouverture](#page-72-0) [Prise de vue expo manuelle](#page-74-0) [Mode rappel de mémoire](#page-76-0) [Panorama par balayage intelligent](#page-60-0) [Enregistrement de films](#page-45-1) [Sélection scène](#page-66-0)

Copyright 2013 Sony Corporation

- <span id="page-52-1"></span>▶ [Avant utilisation](#page-1-0)
- <span id="page-52-0"></span>[Utilisation de l'appareil photo](#page-2-0)
- [Prise de vue](#page-3-0)
- [Visualisation](#page-4-0)
- **[Fonctions utiles pour la prise de](#page-5-0)** [vue](#page-5-0)
- [Fonctions utiles pour la](#page-7-0) [visualisation](#page-7-0)
- **[Modification des réglages](#page-8-0)**
- [Visualisation d'images sur un](#page-10-0) [téléviseur](#page-10-0)
- **[Utilisation avec votre ordinateur](#page-11-0)**
- **[Impression](#page-12-0)**
- [Dépannage](#page-13-0)
- [Précautions / A propos de cet](#page-14-0) [appareil](#page-14-0)

[Sommaire](#page-15-0)

[Première page](#page-0-0) > [Prise de vue](#page-3-0) > [Sélection du mode de prise de vue en fonction du sujet](#page-3-0) > Mode Auto Intelligent

## **Mode Auto Intelligent**

Permet de prendre des photos avec le réglage automatiquement ajusté.

- **1.** Réglez la molette de mode sur  $\mathbf{i}$  **Mode Auto Intelligent**).
- **2.** Prenez la photo en appuyant sur le déclencheur.

## **A propos de la reconnaissance de scène**

La Reconnaissance de scène fonctionne en mode Auto intelligent. Cette fonction permet à l'appareil de reconnaître automatiquement les conditions de prise de vue et de prendre la photo.

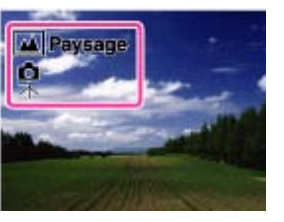

# **Caractéristiques des modes Prise de vue automatique**

En mode Automatique supérieur, l'appareil prend une photo de qualité supérieure à celle en mode Auto intelligent. L'appareil prend aussi des photos multiples basées sur la scène reconnue, puis crée un composé des photos multiples (Prise de vue en superposition).

Le mode Programme Auto vous permet de changer divers paramètres de prise de vue, tels que la balance des blancs ou les réglages ISO.

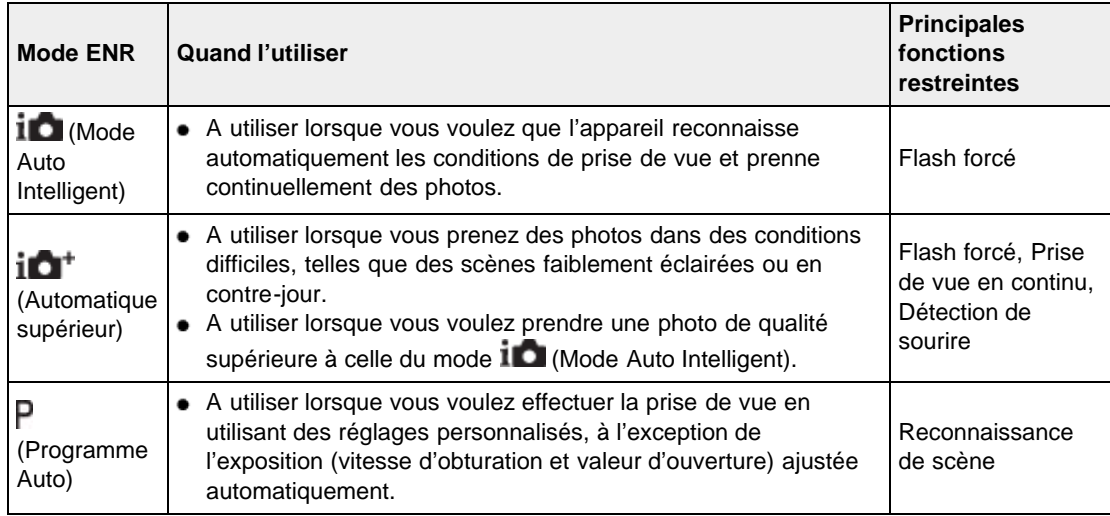

#### **Remarques**

- En mode [Mode Auto Intelligent], il se peut que vous ne puissiez pas effectuer clairement une prise de vue de scènes faiblement éclairées ou en contre-jour.
- En mode [Automatique supérieur], il faut un certain temps pour enregistrer une image, car l'appareil

## **Rubrique connexe**

[Mode Avancé](#page-142-0) [Fonctions disponibles pour chaque mode de prise de vue](#page-89-0) [Paramètres de MENU disponibles pour chaque mode de prise de vue](#page-92-0)

Copyright 2013 Sony Corporation

#### <span id="page-54-1"></span>[Avant utilisation](#page-1-0)

- <span id="page-54-0"></span>[Utilisation de l'appareil photo](#page-2-0)
- ▶ [Prise de vue](#page-3-0)
- [Visualisation](#page-4-0)
- ▶ [Fonctions utiles pour la prise de](#page-5-0) [vue](#page-5-0)
- [Fonctions utiles pour la](#page-7-0) [visualisation](#page-7-0)
- **[Modification des réglages](#page-8-0)**
- [Visualisation d'images sur un](#page-10-0) [téléviseur](#page-10-0)
- **[Utilisation avec votre ordinateur](#page-11-0)**
- **[Impression](#page-12-0)**
- [Dépannage](#page-13-0)
- [Précautions / A propos de cet](#page-14-0) [appareil](#page-14-0)

[Sommaire](#page-15-0)

### [Première page](#page-0-0) > [Prise de vue](#page-3-0) > [Sélection du mode de prise de vue en fonction du sujet](#page-3-0) > Automatique supérieur

## **Automatique supérieur**

L'appareil combine la Reconnaissance de scène et une technologie d'image de haute qualité pour prendre automatiquement les images avec les réglages optimaux.

- **1.** Réglez la molette de mode sur  $\mathbf{I} \cdot \mathbf{A}$  (Automatique supérieur).
- **2.** Prenez la photo en appuyant sur le déclencheur.

L'appareil prend des images en rafale lorsque cela est nécessaire et superpose les images multiples. En superposant les images, l'appareil enregistre une image avec moins de flou du sujet et de bruits.

### **Quelle est la différence entre le mode Auto supérieur et le mode Auto intelligent ?**

En mode Auto supérieur, l'appareil prend des images en rafale basées sur la scène reconnue, puis crée un composé des images en rafale (prise de vue en superposition).

L'appareil corrige automatiquement le contre-jour et réduit le bruit en superposant les images, de sorte qu'une image de meilleure qualité qu'en mode Auto intelligent est obtenue.

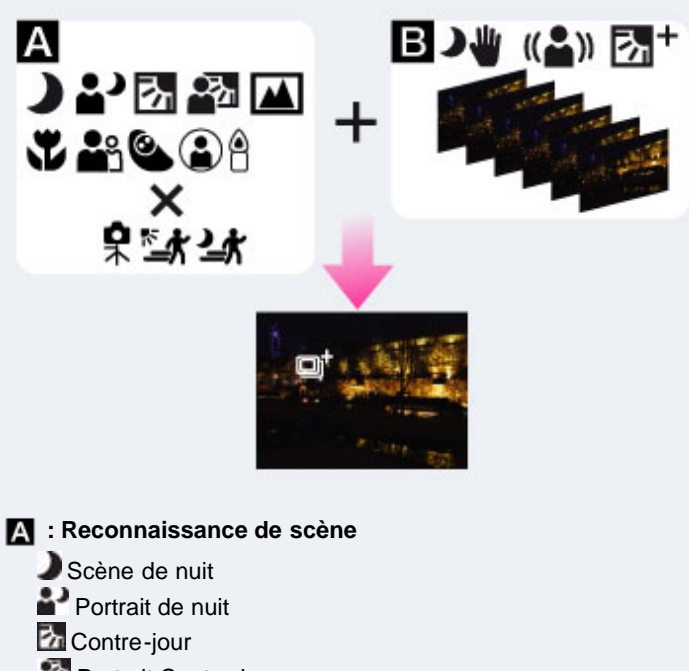

- Portrait Contre-jour
- **A** Paysage
- **Macro**
- **Portrait**
- Enfant en bas âge
- Projecteur
- **U** Faible éclairage
- •<br><sup>•</sup>Trépied
- **Mouvement (clair)**
- Mouvement (sombre)
- $\boxed{3}$  : Traitement de la superposition

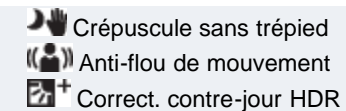

L'appareil sélectionne automatiquement un mode de superposition sur la base de la scène  $reconnue, et  $\Box^{\dagger}$  (superposition) apparaît sur l'écran.$ 

### **Remarques**

- L'enregistrement d'une image prend plus de temps lorsque l'appareil superpose les images.
- Dans des conditions de faible éclairage telles que des scènes de nuit, réglez [Flash] sur [Désactivé] pour obtenir l'effet optimal des images superposées.

A [Haut](#page-54-1)

### **Rubrique connexe**

[Reconnaissance de scène](#page-141-0) [Fonctions disponibles pour chaque mode de prise de vue](#page-89-0) [Paramètres de MENU disponibles pour chaque mode de prise de vue](#page-92-0)

<span id="page-56-0"></span>[Avant utilisation](#page-1-0)

- [Utilisation de l'appareil photo](#page-2-0)
- [Prise de vue](#page-3-0)
- [Visualisation](#page-4-0)
- **[Fonctions utiles pour la prise de](#page-5-0)** [vue](#page-5-0)
- [Fonctions utiles pour la](#page-7-0) [visualisation](#page-7-0)
- **[Modification des réglages](#page-8-0)**
- [Visualisation d'images sur un](#page-10-0) [téléviseur](#page-10-0)
- **[Utilisation avec votre ordinateur](#page-11-0)**
- **[Impression](#page-12-0)**
- [Dépannage](#page-13-0)
- [Précautions / A propos de cet](#page-14-0) [appareil](#page-14-0)

[Sommaire](#page-15-0)

[Première page](#page-0-0) > [Prise de vue](#page-3-0) > [Sélection du mode de prise de vue en fonction du sujet](#page-3-0) > Flou de profondeur

## **Flou de profondeur**

Permet une prise de vue avec traitement d'image de sorte que l'arrière-plan et le sujet soient mis en évidence.

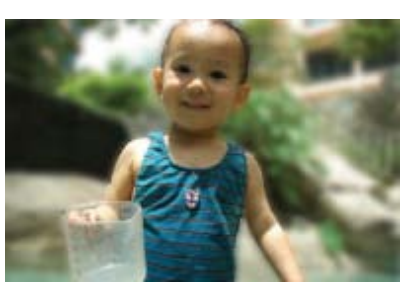

- **1.** Réglez la molette de mode sur **SCN** (Sélection scène).
- 2. Tournez la molette de commande pour sélectionner **[20]** (Flou de profondeur). [Détails]
- **3.** Prenez la photo en appuyant sur le déclencheur.

### **Conseils pour ajuster l'intensité du flou de profondeur**

Avant la prise de vue, sélectionnez MENU  $\rightarrow$  [Effet de flou]  $\rightarrow$  [Élevé], [Moyen] ou [Faible] pour modifier l'intensité de l'effet Flou de profondeur.

#### **Conseils pour obtenir le flou de profondeur**

#### **Positions du sujet et de l'arrière-plan**

Si vous prenez une image alors que le sujet et l'arrière-plan sont éloignés, comme représenté sur l'illustration, un flou de profondeur peut être obtenu. Effectuez la prise de vue depuis la distance de prise de vue recommandée indiquée sur l'écran.

#### **Le sujet est suffisamment éloigné de l'arrière-plan**

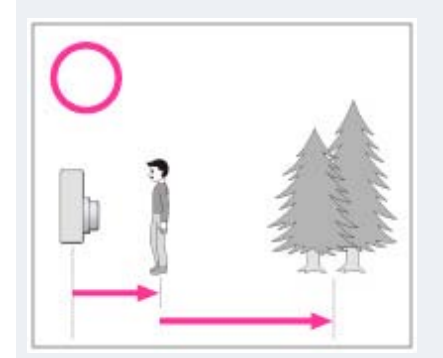

**Le sujet et l'arrière-plan sont trop proches**

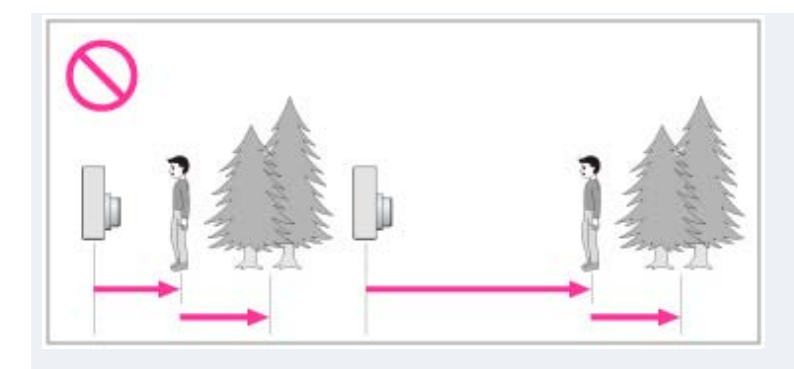

# **Facteur de zoom et position du sujet**

Pour prendre une fleur et un petit sujet en gros plan, tournez le bouton W/T (zoom) vers le côté W. Pour prendre des personnes, éloignez-vous un peu du sujet et tournez le bouton W/T (zoom) vers le côté T.

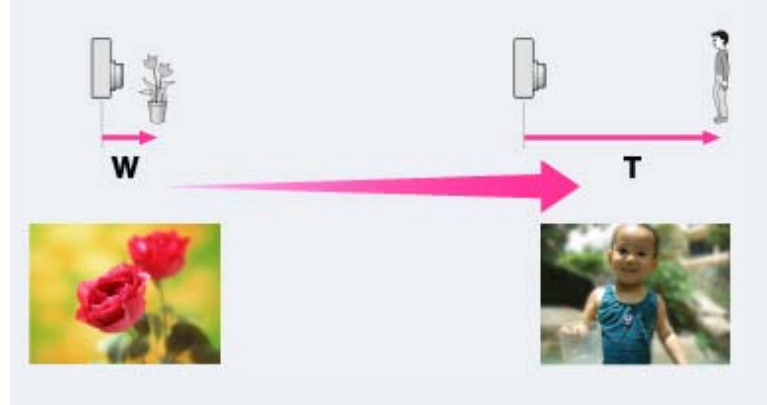

Pour verrouiller plus facilement la mise au point sur le sujet, utilisez la fonction Mise au point continue de l'appareil. [\[Détails\]](#page-96-0)

### **Remarques**

- Pendant la prise de vue, maintenez l'appareil immobile pour réduire son tremblement.
- Si vous ne pouvez pas obtenir un effet de flou de profondeur efficace, essayez les opérations suivantes :
	- Tournez le bouton W/T (zoom) du côté T.
	- Approchez du sujet jusqu'à ce que vous soyez dans la distance de prise de vue recommandée.
	- Séparez le sujet et l'arrière-plan.
	- Effectuez la prise de vue après la mise au point sur le sujet.

#### **Rubrique connexe**

[Effet de flou](#page-117-0)

[Mise au point continue](#page-96-0)

[Fonctions disponibles pour chaque mode de prise de vue](#page-89-0)

[Paramètres de MENU disponibles pour chaque mode de prise de vue](#page-92-0)

**A** [Haut](#page-56-0)

- [Avant utilisation](#page-1-0)
- [Utilisation de l'appareil photo](#page-2-0)
- [Prise de vue](#page-3-0)
- [Visualisation](#page-4-0)
- **[Fonctions utiles pour la prise de](#page-5-0)** [vue](#page-5-0)
- [Fonctions utiles pour la](#page-7-0) [visualisation](#page-7-0)
- **[Modification des réglages](#page-8-0)**
- [Visualisation d'images sur un](#page-10-0) [téléviseur](#page-10-0)
- **[Utilisation avec votre ordinateur](#page-11-0)**
- **[Impression](#page-12-0)**
- [Dépannage](#page-13-0)
- ▶ [Précautions / A propos de cet](#page-14-0) [appareil](#page-14-0)

[Sommaire](#page-15-0)

[Première page](#page-0-0) > [Prise de vue](#page-3-0) > [Sélection du mode de prise de vue en fonction du sujet](#page-3-0) > Programme Auto

## **Programme Auto**

Permet une prise de vue avec l'exposition réglée automatiquement (vitesse d'obturation et valeur d'ouverture). Vous pouvez également sélectionner divers réglages à l'aide du menu.

- **1.** Réglez la molette de mode sur  $\mathsf{P}$  (Programme Auto).
- **2.** Prenez la photo en appuyant sur le déclencheur.

### **Rubrique connexe**

[Fonctions disponibles pour chaque mode de prise de vue](#page-89-0) [Paramètres de MENU disponibles pour chaque mode de prise de vue](#page-92-0)

**A** Haut

[Première page](#page-0-0) > [Prise de vue](#page-3-0) > [Sélection du mode de prise de vue en fonction du sujet](#page-3-0) > Image fixe

3D

### <span id="page-59-0"></span>[Avant utilisation](#page-1-0)

- [Utilisation de l'appareil photo](#page-2-0)
- ▶ [Prise de vue](#page-3-0)
- [Visualisation](#page-4-0)
- **[Fonctions utiles pour la prise de](#page-5-0)** [vue](#page-5-0)
- [Fonctions utiles pour la](#page-7-0) [visualisation](#page-7-0)
- **[Modification des réglages](#page-8-0)**
- [Visualisation d'images sur un](#page-10-0) [téléviseur](#page-10-0)
- **[Utilisation avec votre ordinateur](#page-11-0)**
- **[Impression](#page-12-0)**
- [Dépannage](#page-13-0)
- [Précautions / A propos de cet](#page-14-0) [appareil](#page-14-0)

[Sommaire](#page-15-0)

# **Image fixe 3D**

Prise d'une image 3D. Les images enregistrées en utilisant les fonctions 3D peuvent être lues stéréoscopiquement sur un téléviseur 3D.

- **1.** Réglez la molette de mode sur **SCN** (Sélection scène).
- 2. Tournez la molette de commande pour sélectionner <sup>3D</sup> (Image fixe 3D). [Détails]
- **3.** Prenez la photo en appuyant sur le déclencheur.

#### **Conseils relatifs à la prise de vue d'images 3D**

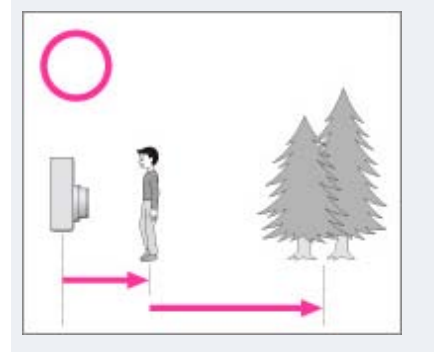

Approchez d'un sujet, celui-ci et l'arrière-plan étant éloignés, comme représenté sur l'illustration. Il se peut que l'effet 3D ne fonctionne pas efficacement lorsque la scène est trop sombre, le sujet est en mouvement ou que vous déplacez l'appareil après avoir réglé le verrouillage AE/AF. Si vous prenez l'image dans un endroit sombre, il se peut que du bruit soit extrêmement visible.

### **Remarques**

- Les tailles d'image disponibles sont [20M] et [16:9(15M)].
- Les images 3D sont affichées comme images fixes standard sur cet appareil.

#### **Rubrique connexe**

[Fonctions disponibles pour chaque mode de prise de vue](#page-89-0) [Paramètres de MENU disponibles pour chaque mode de prise de vue](#page-92-0) [Visualisation d'images 3D sur un téléviseur 3D](#page-239-0)

Copyright 2013 Sony Corporation

<span id="page-60-1"></span>▶ [Avant utilisation](#page-1-0)

- <span id="page-60-0"></span>[Utilisation de l'appareil photo](#page-2-0)
- [Prise de vue](#page-3-0)
- [Visualisation](#page-4-0)
- **[Fonctions utiles pour la prise de](#page-5-0)** [vue](#page-5-0)
- [Fonctions utiles pour la](#page-7-0) [visualisation](#page-7-0)
- **[Modification des réglages](#page-8-0)**
- [Visualisation d'images sur un](#page-10-0) [téléviseur](#page-10-0)
- **[Utilisation avec votre ordinateur](#page-11-0)**
- **[Impression](#page-12-0)**
- [Dépannage](#page-13-0)
- [Précautions / A propos de cet](#page-14-0) [appareil](#page-14-0)

[Sommaire](#page-15-0)

[Première page](#page-0-0) > [Prise de vue](#page-3-0) > [Sélection du mode de prise de vue en fonction du sujet](#page-3-0) > Panorama par balayage intelligent

### **Panorama par balayage intelligent**

Permet de créer une image panoramique à partir d'images composées. L'appareil détecte aussi automatiquement les visages de personnes ou les sujets en mouvement.

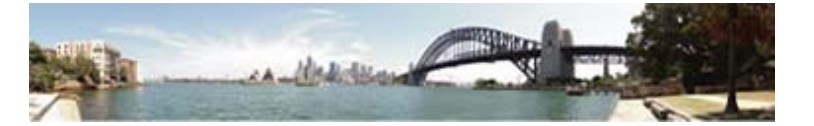

- **1.** Réglez la molette de mode sur  $\frac{1}{1}$  (i-Panorama par balayage).
- **2.** Sélectionnez un sens de prise de vue.
- **3.** Alignez l'appareil photo sur l'extrémité du sujet à prendre et appuyez à fond sur le déclencheur.

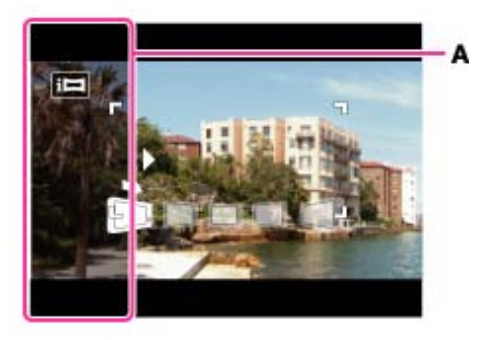

- **A :** cette partie ne sera pas enregistrée.
- **4.** Panoramiquez l'appareil jusqu'à l'extrémité du guide **(B)**, en suivant l'indication sur l'écran.

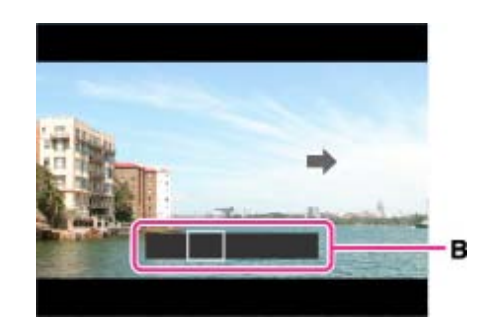

#### **Conseils pour la prise de vue panoramique**

Panoramiquez l'appareil en arc à une vitesse constante dans le sens indiqué sur l'écran. Les sujets au repos sont plus adaptés à la prise de vue panoramique que les sujets en mouvement. Rayon le plus court possible.

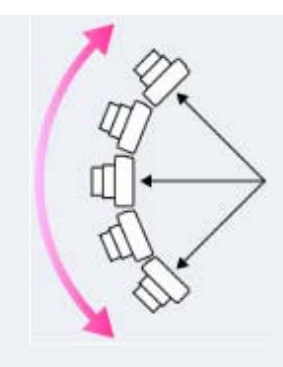

Sens vertical

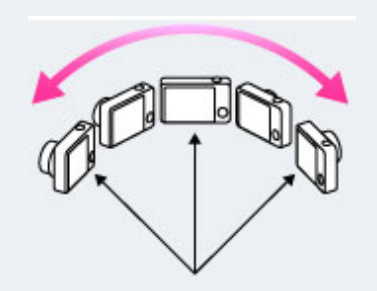

Sens horizontal

- Enfoncez d'abord le déclencheur à mi-course afin de verrouiller la mise au point et l'exposition. Appuyez ensuite à fond sur le déclencheur et panoramiquez ou inclinez l'appareil.
- Si une zone présentant un paysage ou des formes très variées est concentrée le long d'un bord de l'écran, la composition de l'image peut échouer. Dans ce cas, réglez la composition de l'image pour que cette zone se trouve au centre, puis recommencez la prise de vue.

### **Pour prendre une photo panoramique à 360 degrés**

Cet appareil photo est doté d'une fonction de prise de vue panoramique, capable de réaliser une image panoramique sur pratiquement 360 degrés.

Prenez une photo panoramique en sélectionnant MENU - réglez [Taille d'image panoramique] sur [360°]. Vous pouvez faire défiler précisément les photos panoramiques enregistrées lors de leur lecture sur l'appareil photo.

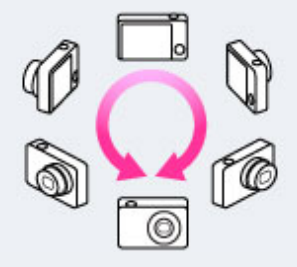

- Sélectionnez un sens de prise de vue avec  $\blacktriangleleft / \blacktriangleright$ . Vous ne pouvez pas prendre de photo panoramique en orientation verticale si [Taille d'image panoramique] est réglé sur [360°].
- Selon le sujet ou le mode de prise de vue, il se peut que l'image réellement enregistrée ne couvre pas 360 degrés.

### **Remarques**

- Si vous ne pouvez pas panoramiquer sur tout le sujet dans le temps imparti, une zone grise se produit sur l'image combinée. Si cela se produit, déplacez plus rapidement l'appareil pour enregistrer une image panoramique complète.
- Comme plusieurs images sont jointes, la jointure n'est pas enregistrée harmonieusement.
- Lorsque l'angle total de la prise de vue panoramique et l'angle verrouillé AE/AF présentent de grandes différences de luminosité, de couleur et de mise au point, la prise de vue n'est pas réussie. Dans ce cas, modifiez l'angle verrouillé AE/AF et recommencez la prise de vue.
- Vous ne pouvez pas créer d'images panoramiques dans les situations suivantes :
	- Vous panoramiquez trop rapidement ou trop lentement.
	- Le bougé de l'appareil est excessif.

### **Rubrique connexe**

[Affichage des images panoramiques par défilement](#page-88-0) [Taille image fixe/Taille d'image panoramique](#page-124-0) [Fonctions disponibles pour chaque mode de prise de vue](#page-89-0) [Paramètres de MENU disponibles pour chaque mode de prise de vue](#page-92-0) [Scène enreg. en panorama](#page-108-0) [Effet de photo](#page-63-0)

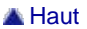

[Première page](#page-0-0) > [Prise de vue](#page-3-0) > [Sélection du mode de prise de vue en fonction du sujet](#page-3-0) > Effet de photo

# **Effet de photo**

Permet de prendre une image fixe avec une texture originale en fonction de l'effet souhaité.

- 1. Réglez la molette de mode sur P (Programme Auto), S (Prise de vue à priorité vitesse d'obturation),  $\mathsf A$  (Prise de vue à priorité ouverture) ou  $\mathsf M$  (Prise de vue expo manuelle).
- **2.** MENU  $\rightarrow$   $\bigcirc$  (Effet de photo)  $\rightarrow$  le mode souhaité  $\rightarrow$   $\bullet$ 
	- Si vous voulez sélectionner un autre mode Effet de photo, sélectionnez-le depuis le MENU.
	- Si vous souhaitez ajouter un effet à un film, appuyez sur la touche MOVIE (Film) une fois l'effet souhaité sélectionné.

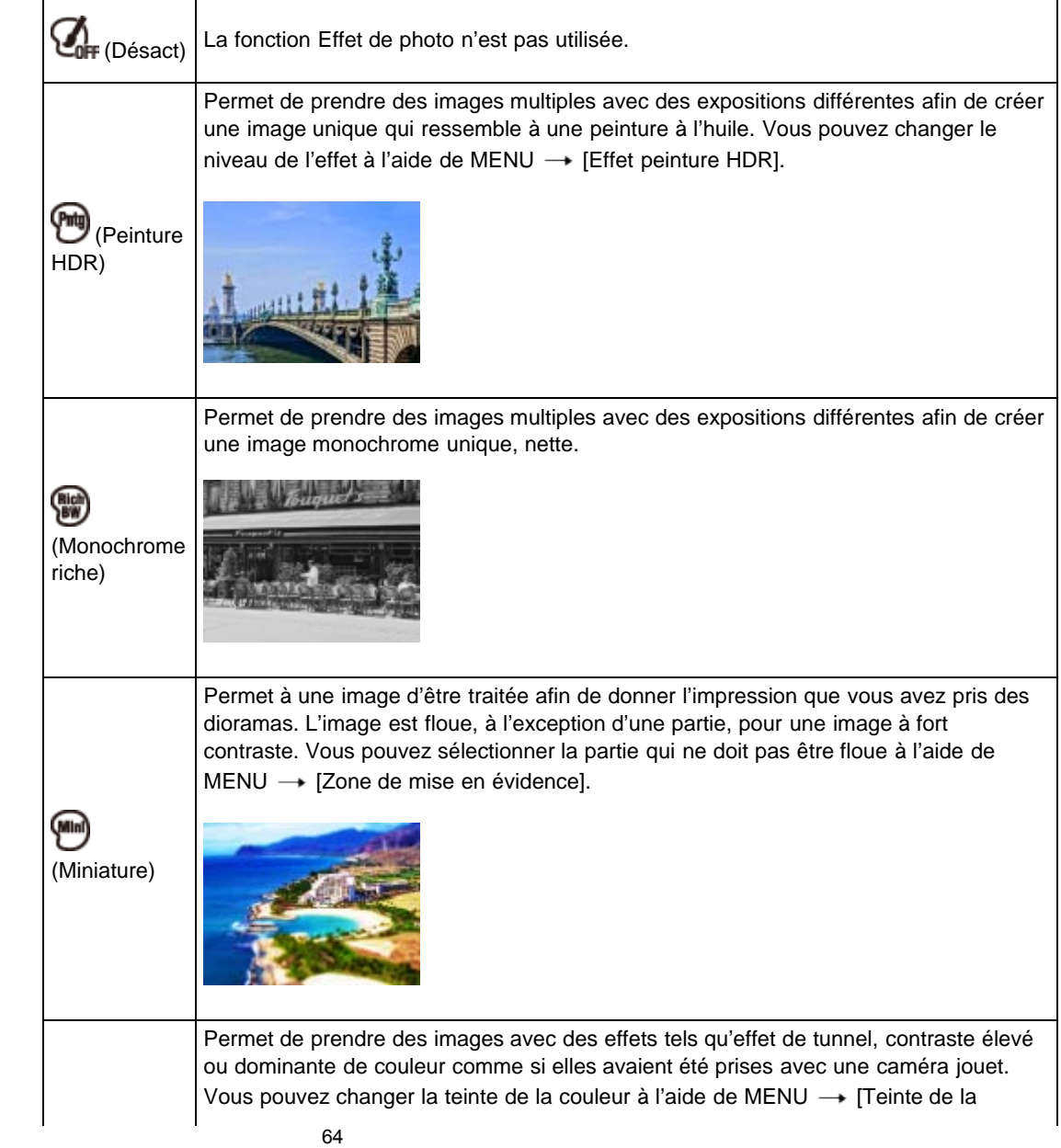

- <span id="page-63-1"></span>[Avant utilisation](#page-1-0)
- <span id="page-63-0"></span>[Utilisation de l'appareil photo](#page-2-0)
- [Prise de vue](#page-3-0)
- [Visualisation](#page-4-0)
- **[Fonctions utiles pour la prise de](#page-5-0)** [vue](#page-5-0)
- [Fonctions utiles pour la](#page-7-0) [visualisation](#page-7-0)
- **[Modification des réglages](#page-8-0)**
- [Visualisation d'images sur un](#page-10-0) [téléviseur](#page-10-0)
- **[Utilisation avec votre ordinateur](#page-11-0)**
- **[Impression](#page-12-0)**
- [Dépannage](#page-13-0)
- ▶ [Précautions / A propos de cet](#page-14-0) [appareil](#page-14-0)

[Sommaire](#page-15-0)

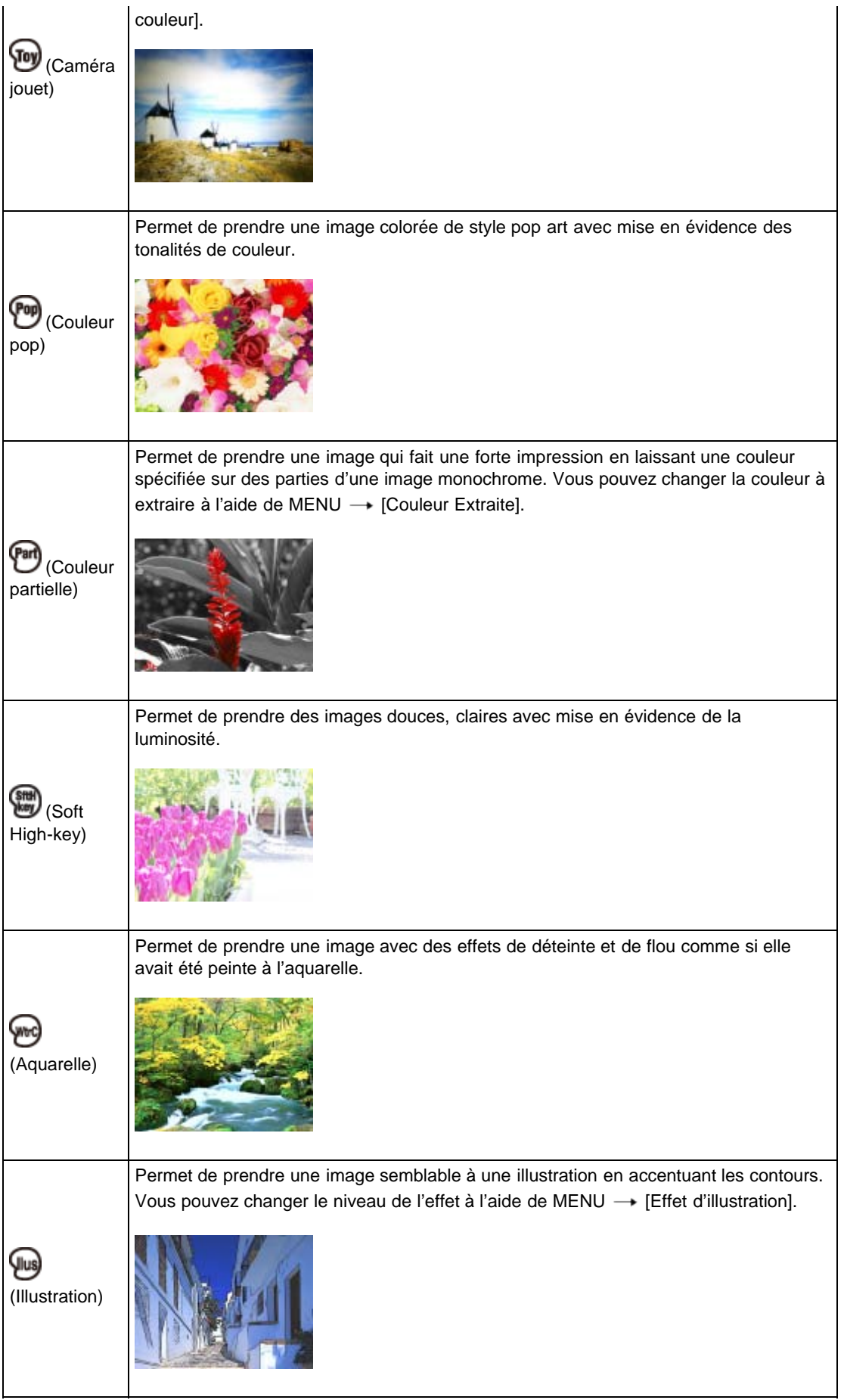

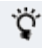

- Si vous réglez MENU  $\rightarrow$  [Scène enreg. en panorama]  $\rightarrow$  [Effet de photo]  $\rightarrow$  le mode souhaité, les modes Effet de photo suivants sont effectifs :
	- [Couleur pop]
	- [Couleur partielle]
	- [Soft High-key]

### **Pour ajouter un effet à un film**

- Les modes Effet de photo suivants sont effectifs pour les films. Il n'est pas possible d'utiliser la fonction Dual Rec.
	- [Caméra jouet]
	- [Couleur pop]
	- [Couleur partielle]
	- [Soft High-key]
- Lorsque la molette de mode est réglée sur (Mode Film), vous ne pouvez pas régler Effet de photo.

### **Rubrique connexe**

[Effet peinture HDR](#page-112-0) Zone de mise en évidence [Teinte de la couleur](#page-114-0) [Couleur Extraite](#page-115-0) [Effet d'illustration](#page-116-0) [Fonctions disponibles pour chaque mode de prise de vue](#page-89-0) [Paramètres de MENU disponibles pour chaque mode de prise de vue](#page-92-0) [Scène enreg. en panorama](#page-108-0)

Copyright 2013 Sony Corporation

<span id="page-66-1"></span>[Avant utilisation](#page-1-0)

- <span id="page-66-0"></span>[Utilisation de l'appareil photo](#page-2-0)
- [Prise de vue](#page-3-0)
- [Visualisation](#page-4-0)
- **[Fonctions utiles pour la prise de](#page-5-0)** [vue](#page-5-0)
- [Fonctions utiles pour la](#page-7-0) [visualisation](#page-7-0)
- **[Modification des réglages](#page-8-0)**
- [Visualisation d'images sur un](#page-10-0) [téléviseur](#page-10-0)
- **[Utilisation avec votre ordinateur](#page-11-0)**
- **[Impression](#page-12-0)**
- [Dépannage](#page-13-0)
- ▶ [Précautions / A propos de cet](#page-14-0) [appareil](#page-14-0)

[Sommaire](#page-15-0)

[Première page](#page-0-0) > [Prise de vue](#page-3-0) > [Sélection du mode de prise de vue en fonction du sujet](#page-3-0) > Sélection scène

# **Sélection scène**

Permet une prise de vue avec des réglages préprogrammés selon la scène. **Pour les images fixes :**

- **1.** Réglez la molette de mode sur **SCN** (Sélection scène).
- **2.** Sélectionnez le mode souhaité.

# **Pour les films :**

- 1. Réglez la molette de mode sur **[11]** (Mode Film).
- 2. MENU  $\rightarrow$   $\overline{\mathbf{i}}\mathbb{H}\mathbf{i}$  (Scène Enreg. film)  $\rightarrow$  **SCN** (Sélection scène)  $\rightarrow$   $\bullet$
- **3.** Sélectionnez le mode souhaité.

Les modes Sélection scène identifiés par le symbole \* ne sont pas disponibles pour [Sélection scène] dans [Scène Enreg. film].

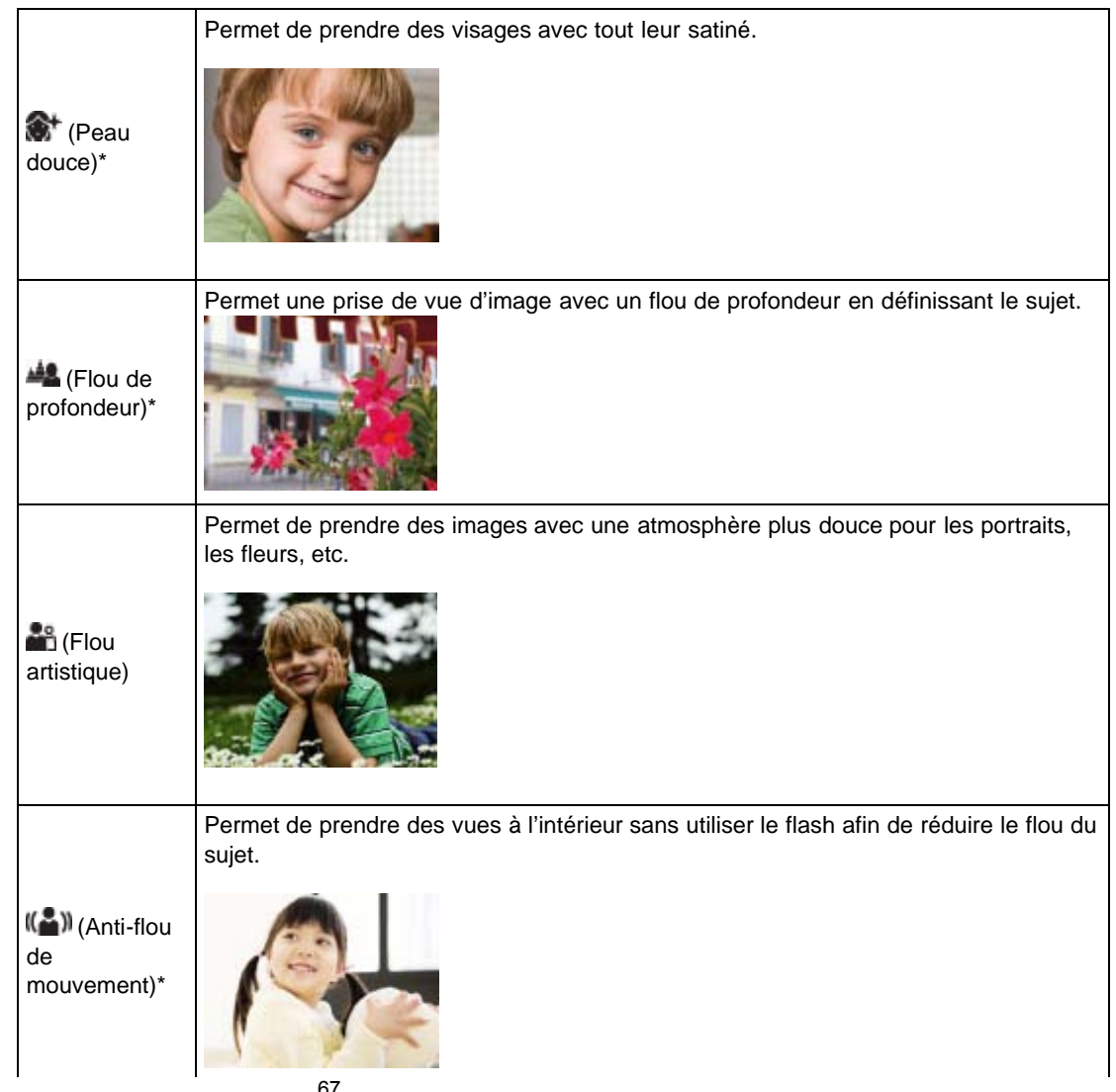

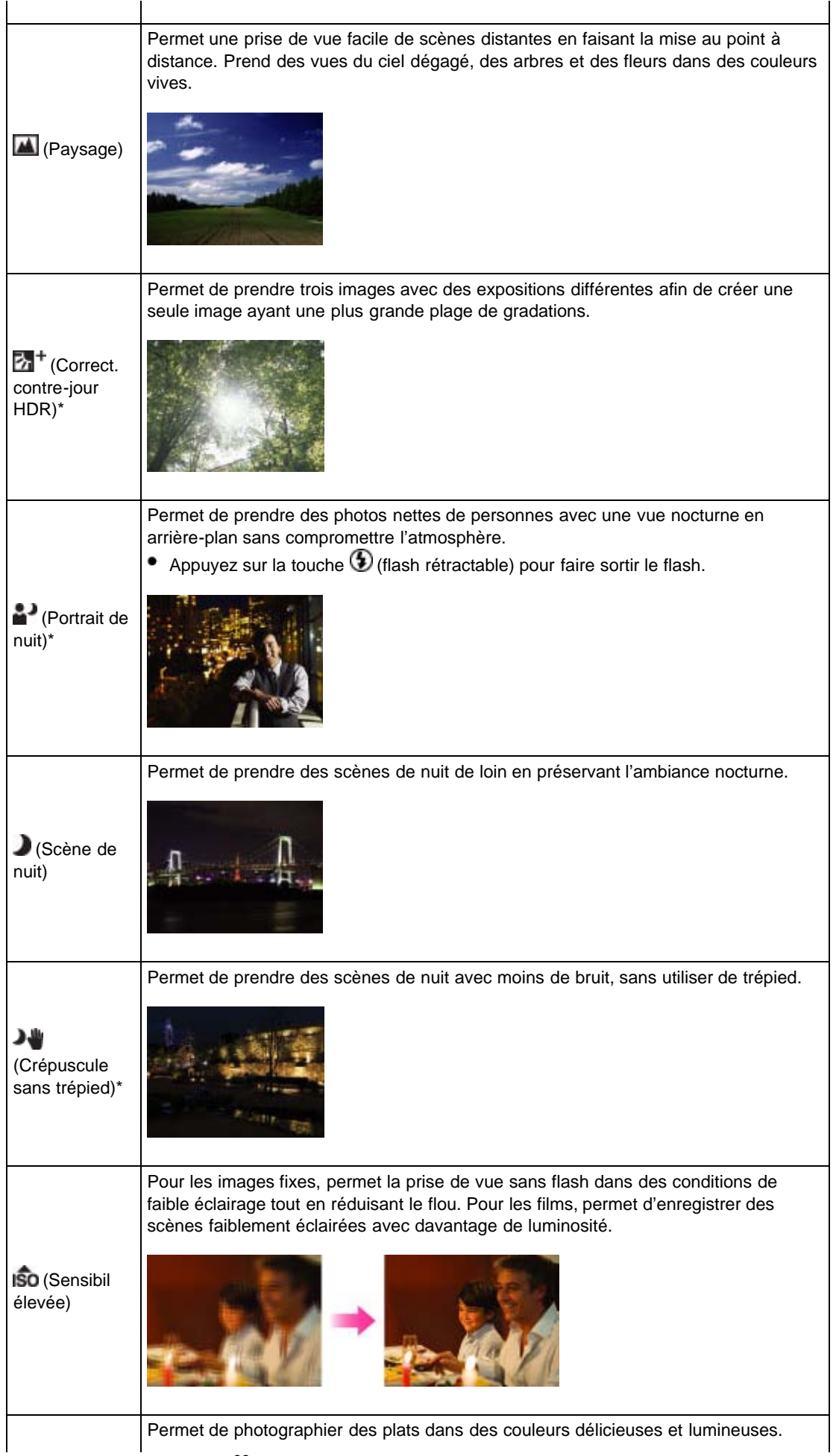

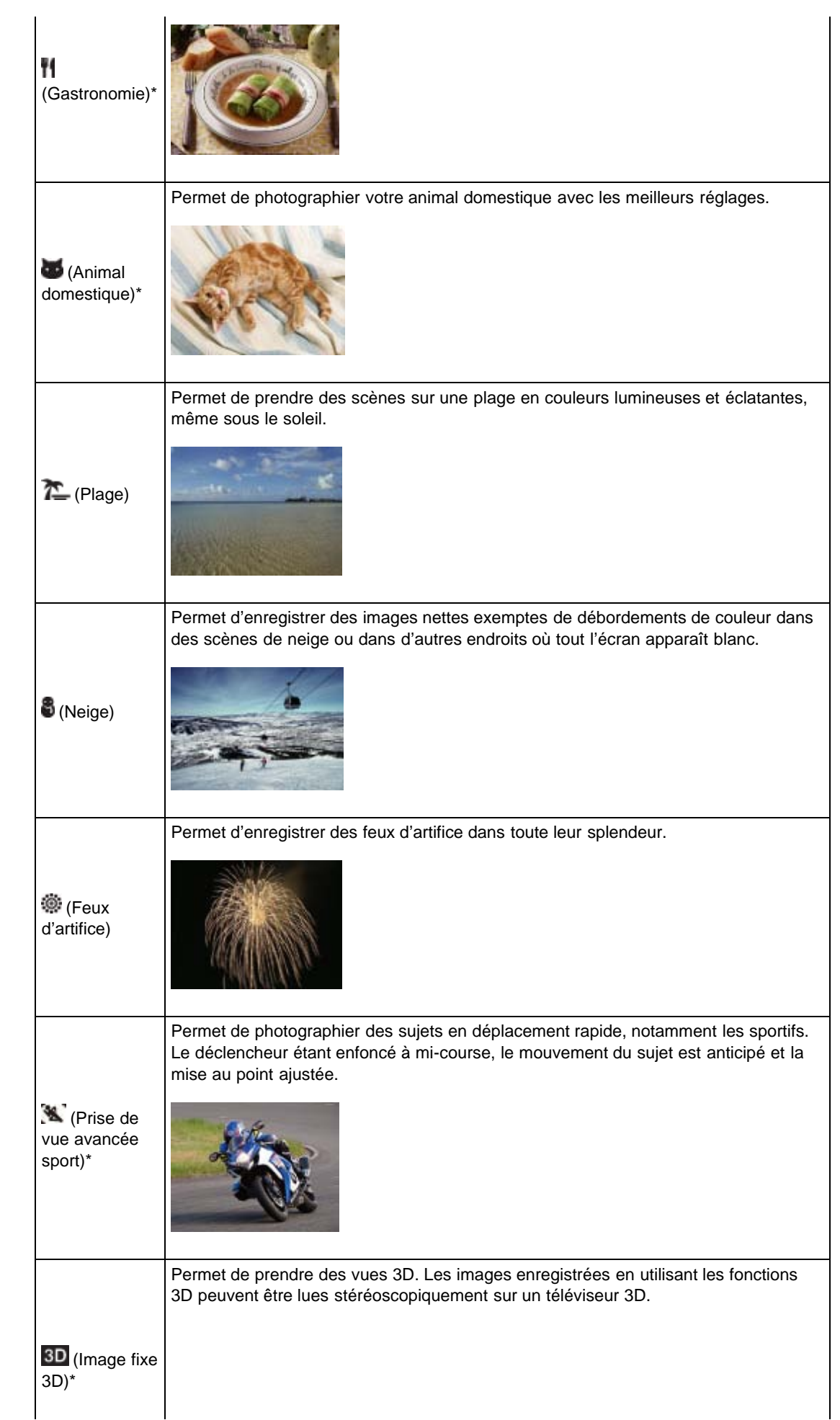

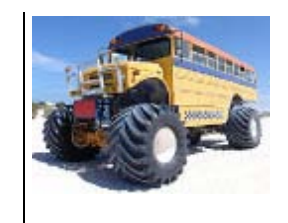

# **Remarques**

● Lorsque vous prenez des vues en mode (Portrait de nuit), (Scène de nuit) ou © (Feux d'artifice), la vitesse d'obturation est plus lente et les images ont tendance à être floues. Pour éviter ce flou, il est recommandé d'utiliser un trépied.

▲ [Haut](#page-66-1)

### **Rubrique connexe**

[Fonctions disponibles pour chaque mode de prise de vue](#page-89-0) [Paramètres de MENU disponibles pour chaque mode de prise de vue](#page-92-0)

- ▶ [Avant utilisation](#page-1-0)
- <span id="page-70-0"></span>[Utilisation de l'appareil photo](#page-2-0)
- [Prise de vue](#page-3-0)
- [Visualisation](#page-4-0)
- **[Fonctions utiles pour la prise de](#page-5-0)** [vue](#page-5-0)
- [Fonctions utiles pour la](#page-7-0) [visualisation](#page-7-0)
- **[Modification des réglages](#page-8-0)**
- [Visualisation d'images sur un](#page-10-0) [téléviseur](#page-10-0)
- **[Utilisation avec votre ordinateur](#page-11-0)**
- **[Impression](#page-12-0)**
- [Dépannage](#page-13-0)
- [Précautions / A propos de cet](#page-14-0) [appareil](#page-14-0)

[Sommaire](#page-15-0)

à priorité vitesse d'obturation

[Première page](#page-0-0) > [Prise de vue](#page-3-0) > [Sélection du mode de prise de vue en fonction du sujet](#page-3-0) > Prise de vue

# **Prise de vue à priorité vitesse d'obturation**

Vous pouvez prendre des images fixes après avoir réglé manuellement la vitesse d'obturation.

- **1.** Réglez la molette de mode sur  $S$  (Prise de vue à priorité vitesse d'obturation).
- 2. Appuyez sur  $\bullet$  sur la molette de commande.
- **3.** Tournez la molette de commande pour sélectionner la valeur de la vitesse d'obturation.

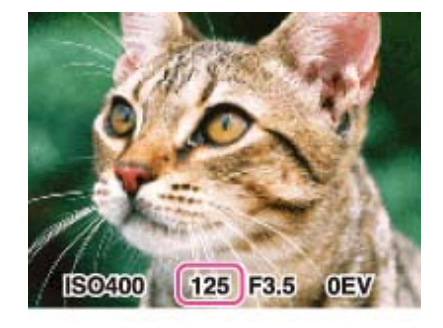

- Vous pouvez sélectionner une vitesse d'obturation comprise entre 1/1600 et 30 secondes.
- Vous pouvez régler la sensibilité ISO avec  $\bullet$  sur la molette de commande.
- **4.** Prenez la photo en appuyant sur le déclencheur.

#### **Remarques**

- Lorsque la vitesse d'obturation est élevée, la lumière émise par le flash risque d'être insuffisante.
- Si vous n'obtenez pas l'exposition correcte après avoir effectué les réglages, les indicateurs des valeurs de réglage clignotent à l'écran lorsque vous enfoncez le déclencheur à mi-course. Vous pouvez photographier dans ces conditions, mais nous vous recommandons de régler de nouveau les valeurs du flash.
- Si la sensibilité ISO est égale ou supérieure à 6400 ou 12800, vous ne pouvez pas utiliser une vitesse d'obturation inférieure à 1/4 seconde. Pour employer une vitesse d'obturation inférieure à 1/4 seconde, réglez la sensibilité ISO sur une valeur inférieure ou égale à 3200.

#### **A propos de la vitesse d'obturation**

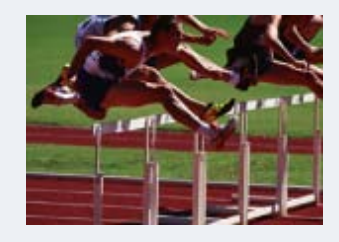

Lorsque vous optez pour une vitesse d'obturation plus élevée, les objets en mouvement, notamment des coureurs à pied, des voitures, des projections d'eau, etc. semblent immobilisés.

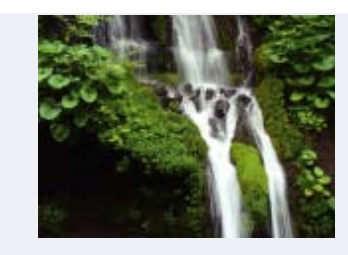

Lorsque vous réduisez la vitesse d'obturation, les traces des objets en mouvement, tels que le courant d'une rivière, apparaissent. Vous pouvez prendre des photos d'actions plus naturelles.

### **Rubrique connexe**

[Fonctions disponibles pour chaque mode de prise de vue](#page-89-0) [Paramètres de MENU disponibles pour chaque mode de prise de vue](#page-92-0)

Copyright 2013 Sony Corporation
- <span id="page-72-0"></span>[Avant utilisation](#page-1-0)
- [Utilisation de l'appareil photo](#page-2-0)
- ▶ [Prise de vue](#page-3-0)
- [Visualisation](#page-4-0)
- **[Fonctions utiles pour la prise de](#page-5-0)** [vue](#page-5-0)
- [Fonctions utiles pour la](#page-7-0) [visualisation](#page-7-0)
- **[Modification des réglages](#page-8-0)**
- [Visualisation d'images sur un](#page-10-0) [téléviseur](#page-10-0)
- **[Utilisation avec votre ordinateur](#page-11-0)**
- **[Impression](#page-12-0)**
- [Dépannage](#page-13-0)
- ▶ [Précautions / A propos de cet](#page-14-0) [appareil](#page-14-0)

[Sommaire](#page-15-0)

[Première page](#page-0-0) > [Prise de vue](#page-3-0) > [Sélection du mode de prise de vue en fonction du sujet](#page-3-0) > Prise de vue à priorité ouverture

# **Prise de vue à priorité ouverture**

Vous pouvez régler manuellement la quantité de lumière qui traverse l'objectif.

- **1.** Réglez la molette de mode sur  $\mathbf{A}$  (Prise de vue à priorité ouverture).
- 2. Appuyez sur  $\bullet$  sur la molette de commande.
- **3.** Tournez la molette de commande pour sélectionner l'ouverture (valeur F).

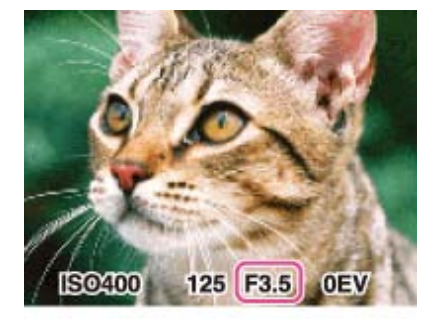

- Vous pouvez sélectionner une ouverture (valeur F) comprise entre F 3,5 et F 8,0. (Lorsque vous tournez le bouton W/T (zoom) vers le côté T, vous augmentez l'ouverture (valeur F) minimale.)
- La vitesse d'obturation est automatiquement réglée entre 1/1600 et 8 secondes.
- Vous pouvez régler la sensibilité ISO avec  $\bullet$  sur la molette de commande.
- **4.** Prenez la photo en appuyant sur le déclencheur.

#### **Remarques**

Si vous n'obtenez pas l'exposition correcte après avoir effectué les réglages, les indicateurs des valeurs de réglage clignotent à l'écran lorsque vous enfoncez le déclencheur à mi-course. Vous pouvez photographier dans ces conditions, mais nous vous recommandons de régler de nouveau les valeurs du flash.

#### **A propos de la priorité à l'ouverture**

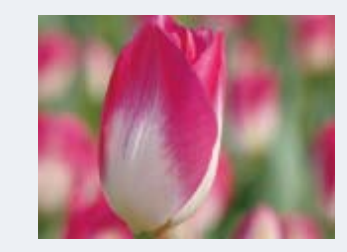

Plus l'ouverture (valeur F) est basse, plus la lumière passe à travers l'objectif. La profondeur de mise au point diminue et tout est flou, à l'exception des sujets les plus proches. Cela convient aux portraits, par exemple.

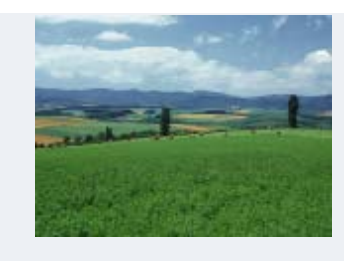

Plus l'ouverture (valeur F) est élevée, moins la lumière passe à travers l'objectif. Les sujets relativement proches et très éloignés de l'objectif sont alors nets. Cela convient pour les paysages, par exemple.

## **Rubrique connexe**

[Fonctions disponibles pour chaque mode de prise de vue](#page-89-0) [Paramètres de MENU disponibles pour chaque mode de prise de vue](#page-92-0)

Copyright 2013 Sony Corporation

**A** [Haut](#page-72-0)

<span id="page-74-0"></span>▶ [Avant utilisation](#page-1-0)

- [Utilisation de l'appareil photo](#page-2-0)
- [Prise de vue](#page-3-0)
- [Visualisation](#page-4-0)
- ▶ [Fonctions utiles pour la prise de](#page-5-0) [vue](#page-5-0)
- **[Fonctions utiles pour la](#page-7-0)** [visualisation](#page-7-0)
- **[Modification des réglages](#page-8-0)**
- [Visualisation d'images sur un](#page-10-0) [téléviseur](#page-10-0)
- **[Utilisation avec votre ordinateur](#page-11-0)**
- **[Impression](#page-12-0)**
- [Dépannage](#page-13-0)
- [Précautions / A propos de cet](#page-14-0) [appareil](#page-14-0)

[Sommaire](#page-15-0)

## [Première page](#page-0-0) > [Prise de vue](#page-3-0) > [Sélection du mode de prise de vue en fonction du sujet](#page-3-0) > Prise de vue expo manuelle

## **Prise de vue expo manuelle**

Vous pouvez photographier en appliquant votre exposition préférée en réglant manuellement la vitesse d'obturation et la valeur d'ouverture.

- **1.** Réglez la molette de mode sur  $M$  (Prise de vue expo manuelle).
- 2. Appuyez sur  $\bullet$  sur la molette de commande pour sélectionner la vitesse d'obturation, l'ouverture (valeur F) ou la sensibilité ISO.
	- Chaque fois que vous appuyez au centre de la molette de commande, vous sélectionnez un autre paramètre.
	- Pour régler la mise au point, vous pouvez aussi sélectionner MENU  $\rightarrow$  [Mise au P] et sélectionner ( $\blacksquare$ ) (AF spot flexible),  $\blacksquare$  (Semi-manuel) ou  $\blacksquare$  (Mise au point manuelle).
	- Lors de la prise de vue en mode de prise de vue avec exposition manuelle et détection de sourire [Act],  $\bullet$  sur la molette de commande est utilisé pour la mise au point continue. Des paramètres tels que la vitesse d'obturation, l'ouverture (valeur F), la mise au point et la sensibilité ISO ne peuvent pas être réglés.
- **3.** Tournez la molette de commande pour sélectionner une valeur.
- **4.** Enfoncez le déclencheur pour prendre la photo.

## **Réglage de la vitesse d'obturation et de l'ouverture (valeur F)**

La différence entre les réglages et l'exposition correcte estimée par l'appareil apparaît à l'écran sous la forme d'une valeur de Correction d'exposition.

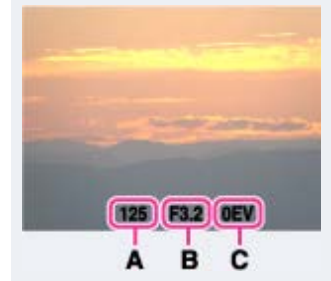

- **A** : Valeur de vitesse d'obturation
- **B** : Valeur d'ouverture
- **C** : Valeur de correction d'exposition
- 0EV correspond à la valeur que l'appareil estime être la mieux adaptée.
- Lorsque la vitesse d'obturation est égale ou inférieure à une seconde, elle est indiquée par ["], par exemple, [1"].
- Lorsque vous sélectionnez une vitesse d'obturation inférieure, il est conseillé d'utiliser une trépied pour éviter les effets des vibrations.
- Lorsque la vitesse d'obturation est inférieure à un certain niveau, la fonction Obturation lente NR est automatiquement activée pour réduire le bruit de l'image et  $\prod$  apparaît à l'écran.
- En cas de sélection de vitesses d'obturation lente, le traitement des données prend un certain temps.

#### **Remarques**

- [Auto] ne peut pas être sélectionné pour [ISO] en mode de prise de vue avec exposition manuelle.
- Si vous n'obtenez pas l'exposition correcte après avoir effectué les réglages, les indicateurs des

valeurs de réglage clignotent à l'écran lorsque vous enfoncez le déclencheur à mi-course. Vous pouvez photographier dans ces conditions, mais il est conseillé d'adapter le réglage de l'exposition.

Si la sensibilité ISO est réglée sur 6400 ou 12800, vous ne pouvez pas utiliser une vitesse d'obturation inférieure à 1/4 seconde. Pour employer une vitesse d'obturation inférieure à 1/4 seconde, réglez la sensibilité ISO sur une valeur inférieure ou égale à 3200.

#### **Rubrique connexe**

[Fonctions disponibles pour chaque mode de prise de vue](#page-89-0) [Paramètres de MENU disponibles pour chaque mode de prise de vue](#page-92-0)

Copyright 2013 Sony Corporation

▲ [Haut](#page-74-0)

de mémoire

- <span id="page-76-0"></span>▶ [Avant utilisation](#page-1-0)
- [Utilisation de l'appareil photo](#page-2-0)
- [Prise de vue](#page-3-0)
- [Visualisation](#page-4-0)
- **[Fonctions utiles pour la prise de](#page-5-0)** [vue](#page-5-0)
- [Fonctions utiles pour la](#page-7-0) [visualisation](#page-7-0)
- **[Modification des réglages](#page-8-0)**
- [Visualisation d'images sur un](#page-10-0) [téléviseur](#page-10-0)
- **[Utilisation avec votre ordinateur](#page-11-0)**
- **[Impression](#page-12-0)**
- [Dépannage](#page-13-0)
- ▶ [Précautions / A propos de cet](#page-14-0) [appareil](#page-14-0)

[Sommaire](#page-15-0)

## **Mode rappel de mémoire**

Permet une prise de vue après avoir rappelé les modes les plus souvent utilisés ou les réglages enregistrés au préalable.

[Première page](#page-0-0) > [Prise de vue](#page-3-0) > [Sélection du mode de prise de vue en fonction du sujet](#page-3-0) > Mode rappel

**1.** Réglez la molette de mode sur MR (Mode rappel de mémoire).

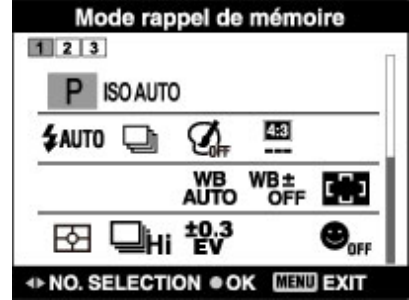

**2.** Appuyez sur  $\blacktriangleleft$  /  $\blacktriangleright$  pour sélectionner le nombre souhaité  $\rightarrow$   $\blacklozenge$ .

#### **Remarques**

- Enregistrez à l'avance les réglages de prise de vue au moyen de (Enregistrer réglage). [Détails]
- Si vous réglez MR (Mode rappel de mémoire) après avoir effectué les réglages de prise de vue, les réglages enregistrés sont prioritaires et les réglages d'origine risquent de ne plus être valides. Contrôlez les indicateurs à l'écran avant la prise de vue.

#### **Rubrique connexe**

Enregistrer réglage [Fonctions disponibles pour chaque mode de prise de vue](#page-89-0) [Paramètres de MENU disponibles pour chaque mode de prise de vue](#page-92-0)

**A** [Haut](#page-76-0)

[Première page](#page-0-0) > [Visualisation](#page-4-0) > [Visualisation d'images fixes](#page-4-0) > Visualisation d'images fixes

- <span id="page-77-0"></span>▶ [Avant utilisation](#page-1-0)
- [Utilisation de l'appareil photo](#page-2-0)
- [Prise de vue](#page-3-0)
- [Visualisation](#page-4-0)
- **[Fonctions utiles pour la prise de](#page-5-0)** [vue](#page-5-0)
- [Fonctions utiles pour la](#page-7-0) [visualisation](#page-7-0)
- **[Modification des réglages](#page-8-0)**
- [Visualisation d'images sur un](#page-10-0) [téléviseur](#page-10-0)
- **[Utilisation avec votre ordinateur](#page-11-0)**
- **[Impression](#page-12-0)**
- [Dépannage](#page-13-0)
- [Précautions / A propos de cet](#page-14-0) [appareil](#page-14-0)

[Sommaire](#page-15-0)

# **Visualisation d'images fixes**

- **1.** Passez en mode de lecture.
- **2.** Sélectionnez une image.

## **Visualisation d'images prises avec un autre appareil**

Si vous insérez une carte mémoire contenant des photos prises avec un autre appareil, un écran d'enregistrement avec le message « Fichiers trouvés non reconnus Importer les fichiers » s'affiche. Pour visualiser des images non enregistrées, enregistrez-les en sélectionnant [OK].

### **Visualisation d'images verticales en mode plein écran**

Si vous tournez l'appareil, l'orientation horizontale ou verticale de l'image est déterminée et l'image en cours de lecture est automatiquement pivotée.

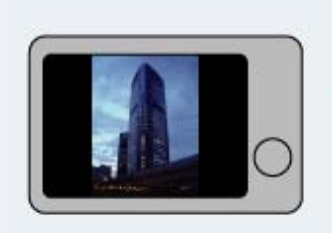

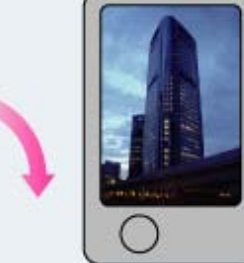

[Première page](#page-0-0) > [Visualisation](#page-4-0) > [Visualisation d'images fixes](#page-4-0) > Zoom de lecture

- ▶ [Avant utilisation](#page-1-0)
- [Utilisation de l'appareil photo](#page-2-0)
- [Prise de vue](#page-3-0)
- [Visualisation](#page-4-0)
- **[Fonctions utiles pour la prise de](#page-5-0)** [vue](#page-5-0)
- [Fonctions utiles pour la](#page-7-0) [visualisation](#page-7-0)
- **[Modification des réglages](#page-8-0)**
- [Visualisation d'images sur un](#page-10-0) [téléviseur](#page-10-0)
- **[Utilisation avec votre ordinateur](#page-11-0)**
- **[Impression](#page-12-0)**
- [Dépannage](#page-13-0)
- ▶ [Précautions / A propos de cet](#page-14-0) [appareil](#page-14-0)

[Sommaire](#page-15-0)

# **Zoom de lecture**

Agrandit l'image en cours de lecture.

- **1.** Passez en mode de lecture.
- **2.** Tournez le bouton W/T (zoom) vers  $T(\mathbf{Q})$  pendant la lecture d'une image fixe.
- **3.** Réglez la position à l'aide de  $\triangle$  /  $\blacktriangledown$  /  $\blacktriangle$  /  $\blacktriangleright$  .
	- Le cadre en bas à gauche de l'image indique quelle partie de l'image entière est affichée.

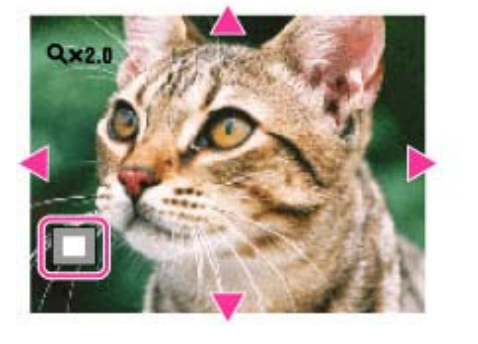

**4.** Modifiez le facteur de zoom à l'aide du bouton W/T (zoom). Tournez le bouton W/T (zoom) vers T  $($ Q) pour effectuer un zoom avant et vers W ( $\square$ ) pour effectuer un zoom arrière.

# **Pour sauvegarder des images agrandies**

Vous pouvez sauvegarder une image agrandie à l'aide de la fonction de recadrage. Appuyez sur MENU  $\rightarrow$  [Retoucher]  $\rightarrow$  [Recadrage(redimension. )].

Copyright 2013 Sony Corporation

**A** Haut

[Première page](#page-0-0) > [Visualisation](#page-4-0) > [Visualisation d'images fixes](#page-4-0) > Planche index

- <span id="page-79-0"></span>▶ [Avant utilisation](#page-1-0)
- [Utilisation de l'appareil photo](#page-2-0)
- [Prise de vue](#page-3-0)
- [Visualisation](#page-4-0)
- [Fonctions utiles pour la prise de](#page-5-0) [vue](#page-5-0)
- [Fonctions utiles pour la](#page-7-0) [visualisation](#page-7-0)
- **[Modification des réglages](#page-8-0)**
- [Visualisation d'images sur un](#page-10-0) [téléviseur](#page-10-0)
- **[Utilisation avec votre ordinateur](#page-11-0)**
- **[Impression](#page-12-0)**
- [Dépannage](#page-13-0)
- [Précautions / A propos de cet](#page-14-0) [appareil](#page-14-0)

[Sommaire](#page-15-0)

## **Planche index**

Permet d'afficher plusieurs images en même temps.

- **1.** Passez en mode de lecture.
- **2.** Tournez le bouton W/T (zoom) vers le côté W ( $\Box$ ) pour afficher l'écran planche index d'images. Tournez à nouveau le bouton pour afficher un écran planche index contenant davantage d'images.

## **Affichage des images de la date/du dossier souhaité**

Sélectionnez la barre sur le côté gauche, puis sélectionnez l'intervalle de dates ou le dossier souhaité à l'aide de  $\triangle$  / $\blacktriangledown$ .

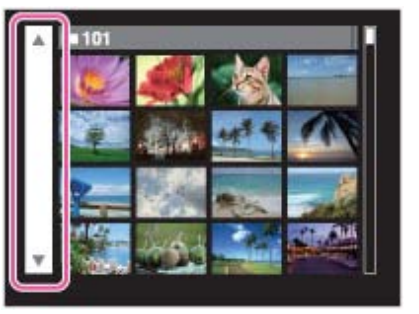

# **Visualisation des images en mode Calendrier**

Lorsque [Mode Visualisation] est réglé sur [Vue par date] et que l'affichage sur écran est en mode planche index, tournez le bouton W/T (zoom) vers le côté W ( $\Box$ ) pour visualiser les images avec le Calendrier.

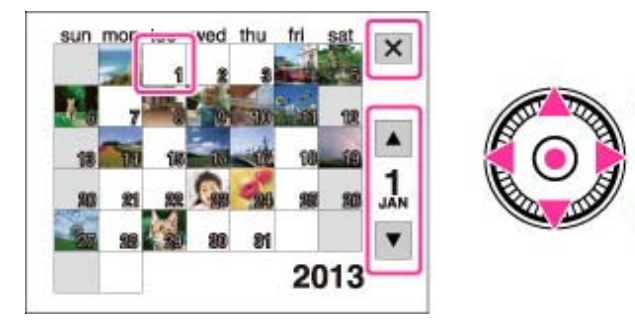

 $\triangle$  /  $\blacktriangledown$  /  $\blacktriangleleft$  /  $\blacktriangleright$  : pour déplacer le cadre de sélection sur une date différente.

- : Pour afficher le calendrier du mois suivant/précédent.
- Pour choisir le mois à afficher, sélectionnez **AVE**, puis le mois souhaité.
- Pour visualiser les images de la date sélectionnée en mode planche index, sélectionnez la date et appuyez sur  $\bullet$ .
- Pour annuler l'affichage du calendrier et revenir à un écran planche index, sélectionnez  $\blacktriangleright$ , puis appuyez sur  $\bullet$ .

[Première page](#page-0-0) > [Visualisation](#page-4-0) > [Suppression d'images](#page-4-0) > Suppression d'images

- <span id="page-81-0"></span>▶ [Avant utilisation](#page-1-0)
- [Utilisation de l'appareil photo](#page-2-0)
- [Prise de vue](#page-3-0)
- [Visualisation](#page-4-0)
- [Fonctions utiles pour la prise de](#page-5-0) [vue](#page-5-0)
- [Fonctions utiles pour la](#page-7-0) [visualisation](#page-7-0)
- **[Modification des réglages](#page-8-0)**
- [Visualisation d'images sur un](#page-10-0) [téléviseur](#page-10-0)
- **[Utilisation avec votre ordinateur](#page-11-0)**
- **[Impression](#page-12-0)**
- [Dépannage](#page-13-0)
- [Précautions / A propos de cet](#page-14-0) [appareil](#page-14-0)

[Sommaire](#page-15-0)

# **Suppression d'images**

Permet de sélectionner des images inutiles pour les supprimer.

Vous pouvez aussi supprimer des images à partir de la touche MENU. [\[Détails\]](#page-172-0)

- **1.** Passez en mode de lecture.
- **2.** Touche  $\sqrt[n]{\mathbf{m}}$  (Supprimer)  $\rightarrow$  le mode souhaité  $\rightarrow$   $\bullet$
- **3.** Appuyez sur [OK]  $\rightarrow$   $\bullet$ .

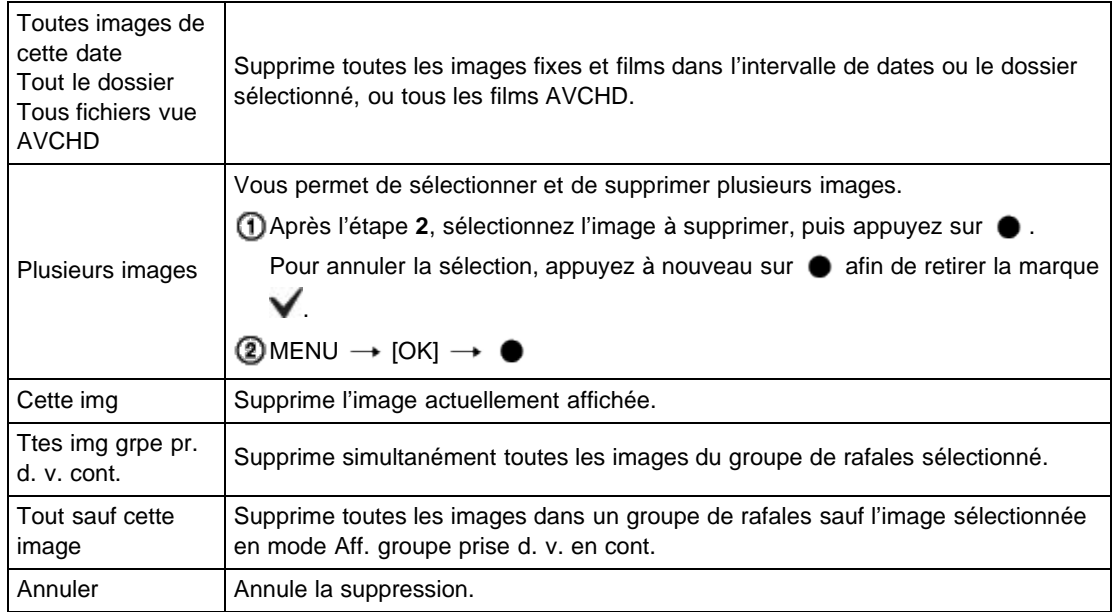

# **Vous pouvez basculer entre les modes planche index et image unique lorsque vous sélectionnez des images**

Tournez le bouton W/T (zoom) vers le côté T  $($ Q) en mode planche index pour revenir en mode image unique, et tournez le bouton vers le côté W ( $\Box$ ) en mode image unique pour revenir en mode planche index.

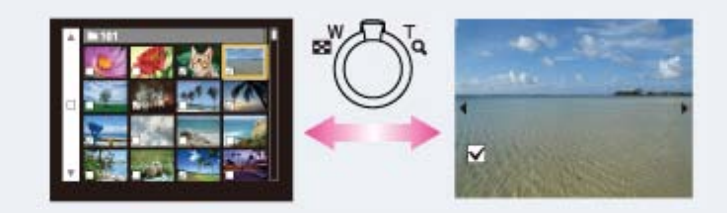

#### **Remarques**

- Lorsque la mémoire interne est utilisée pour enregistrer des images, le Mode Visualisation est placé sur Vue par dossier.
- Pour supprimer des images de la mémoire interne, retirez la carte mémoire.

# **Rubrique connexe**

[Supprimer](#page-172-0)

Copyright 2013 Sony Corporation

▲ [Haut](#page-81-0)

<span id="page-83-1"></span>▶ [Avant utilisation](#page-1-0)

[Utilisation de l'appareil photo](#page-2-0)

[Prise de vue](#page-3-0)

#### [Visualisation](#page-4-0)

- [Fonctions utiles pour la prise de](#page-5-0) [vue](#page-5-0)
- [Fonctions utiles pour la](#page-7-0) [visualisation](#page-7-0)

**[Modification des réglages](#page-8-0)** 

[Visualisation d'images sur un](#page-10-0) [téléviseur](#page-10-0)

- **[Utilisation avec votre ordinateur](#page-11-0)**
- **[Impression](#page-12-0)**
- [Dépannage](#page-13-0)
- ▶ [Précautions / A propos de cet](#page-14-0) [appareil](#page-14-0)

[Sommaire](#page-15-0)

[Première page](#page-0-0) > [Visualisation](#page-4-0) > [Visualisation d'images en rafale](#page-4-0) > Visualisation d'images en rafale

## **Visualisation d'images en rafale**

#### **V** [Lecture par inclinaison](#page-83-0)

#### **[Déplier](#page-84-0)**

Vous pouvez sélectionner la méthode de lecture pour des prises de vue continues (rafale) lorsque [Mode Visualisation] est réglé sur [Vue par date] et [Aff. groupe prise d. v. en cont.] sur [N'afficher qu'img principale].

[Mode Visualisation] est réglé sur [Vue par date] et [Aff. groupe prise d. v. en cont.] sur [N'afficher qu'img principale] par défaut.

- **1.** Passez en mode de lecture.
- **2.** Sélectionnez les images en rafale, puis procédez comme suit.

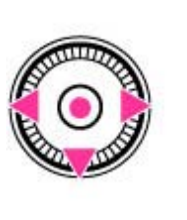

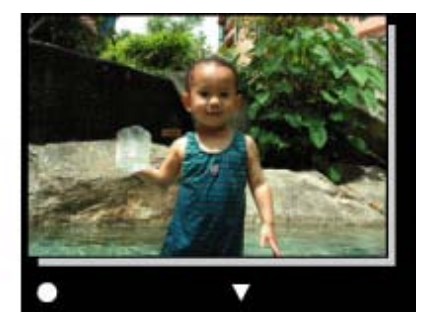

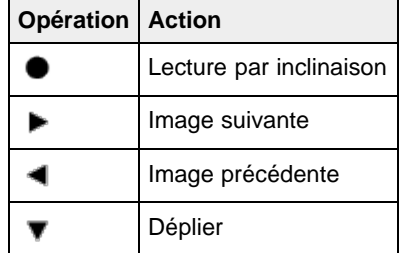

# **Lecture par inclinaison**

<span id="page-83-0"></span>La lecture des prises de vue en rafale s'effectue correctement sous la forme d'un film.

- 1. Appuyez sur  $\bullet$  pour accéder à l'écran Lecture par inclinaison.
- **2.** Inclinez l'appareil vers la droite ou la gauche, avec le centre de l'appareil comme axe.

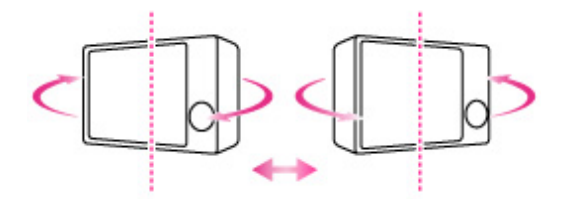

**3.** Pour quitter la Lecture par inclinaison, exécutez une opération quelconque ; appuyez sur  $\bullet$ , par exemple.

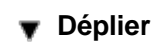

<span id="page-84-0"></span>Les vignettes d'une série de prises de vue en rafale sont affichées en bas de l'écran. Une image sélectionnée est agrandie.

1. Appuyez sur  $\blacktriangledown$  pour déplier les prises de vue en rafale.

Une série de prises de vue en rafale s'affiche sur une planche index.

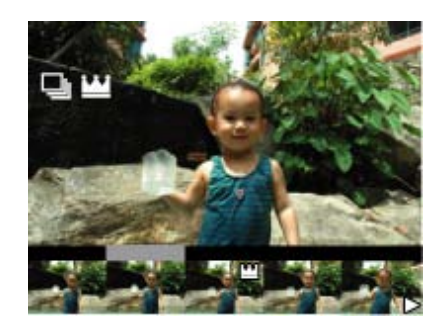

Lorsque des images sont affichées sur une planche index, est affiché sur l'image principale.

- **2.** Appuyez sur  $\blacktriangleleft$  /  $\blacktriangleright$  pour afficher chaque image dans un groupe de rafales.
- **3.** L'affichage bascule entre l'affichage image unique et l'affichage planche index en appuyant sur  $\bullet$ .

▲ [Haut](#page-83-1)

4. Pour annuler l'affichage, appuyez sur  $\blacktriangledown$ .

#### **Rubrique connexe**

[Mode Visualisation](#page-174-0) [Aff. groupe prise d. v. en cont.](#page-175-0)

[Première page](#page-0-0) > [Visualisation](#page-4-0) > [Visualisation de films](#page-4-1) > Visualisation de films

- <span id="page-85-0"></span>▶ [Avant utilisation](#page-1-0)
- [Utilisation de l'appareil photo](#page-2-0)
- [Prise de vue](#page-3-0)
- [Visualisation](#page-4-0)
- **[Fonctions utiles pour la prise de](#page-5-0)** [vue](#page-5-0)
- [Fonctions utiles pour la](#page-7-0) [visualisation](#page-7-0)
- **[Modification des réglages](#page-8-0)**
- [Visualisation d'images sur un](#page-10-0) [téléviseur](#page-10-0)
- **[Utilisation avec votre ordinateur](#page-11-0)**
- **[Impression](#page-12-0)**
- [Dépannage](#page-13-0)
- [Précautions / A propos de cet](#page-14-0) [appareil](#page-14-0)

[Sommaire](#page-15-0)

# **Visualisation de films**

- [Affichage du panneau de commande](#page-86-0)
- [Capture d'une image fixe à partir d'un film](#page-87-0)
- **1.** Passez en mode de lecture.
- **2.** Sélectionnez un film.
- **3.** Appuyez sur  $\bullet$ . La lecture du film commence.

## **Ecran de visualisation de films**

Sélectionnez l'image à afficher à l'aide de  $\blacktriangleleft$  /  $\blacktriangleright$ , puis appuyez sur  $\blacktriangleright$ . La barre de lecture apparaît et vous pouvez vérifier la position de lecture d'un film.

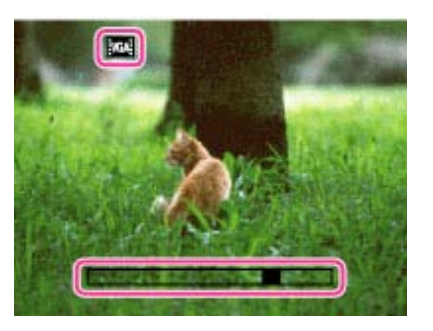

L'icône affichée peut être différente selon la taille d'image et la qualité.

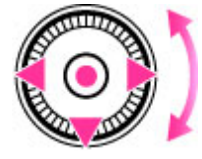

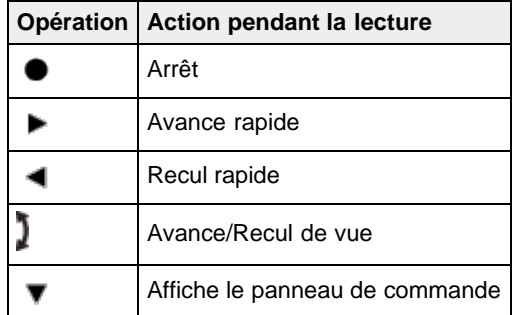

**Pour n'afficher que des films sur l'écran planche index**

Vous pouvez afficher uniquement les miniatures de films dans l'écran planche index en appuyant sur MENU  $\rightarrow$   $\bullet$  (Mode Visualisation)  $\rightarrow$  MP4 (Vue par dossier (MP4)) ou  $\overline{\phantom{a}}$  (Vue AVCHD). **EMP4** (Vue par dossier (MP4)) : affiche des vignettes de film en format MP4 sur l'écran planche index. AVCHD

(Vue AVCHD) : affiche des vignettes de film en format AVCHD sur l'écran planche index.

Lorsqu'un fichier de film est lu jusqu'à la fin, l'appareil commence automatiquement la lecture du fichier de film suivant.

#### **Remarques**

Il se peut que la lecture de certaines images prises à l'aide d'un autre appareil ne soit pas possible.

# <span id="page-86-0"></span>**Affichage du panneau de commande**

En affichant le panneau de commande, vous pouvez commander la lecture de film au ralenti et régler le volume.

- **1.** Appuyez sur  $\blacktriangledown$ .
	- Le panneau de commande apparaît.
- **2.** Sélectionnez la touche souhaitée avec  $\blacktriangleleft$  /  $\blacktriangleright$  et appuyez sur  $\blacktriangleright$ .

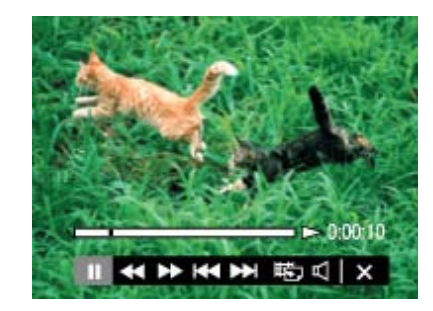

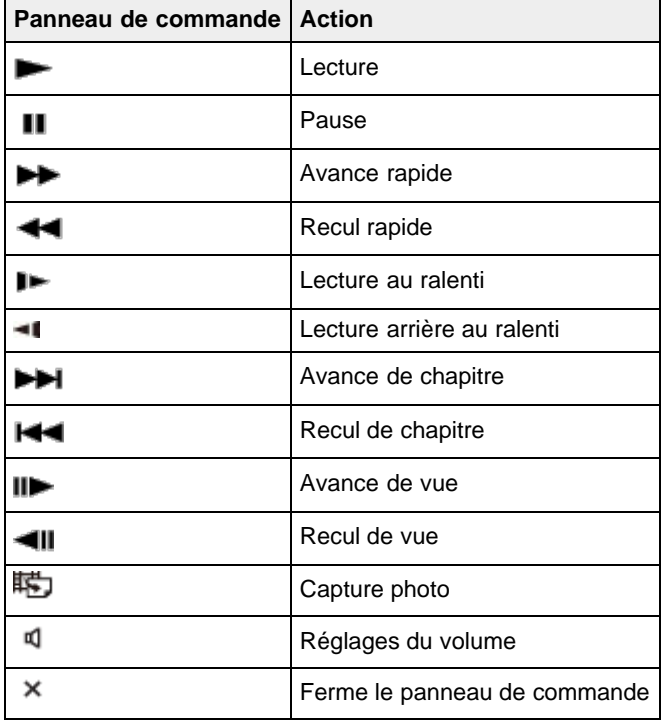

#### **Remarques**

Les touches du panneau de commande seront différentes selon l'état de lecture.

# <span id="page-87-0"></span>**Capture d'une image fixe à partir d'un film**

- 1. Appuyez sur  $\blacksquare$  pendant la scène que vous souhaitez capturer.
- 2. Sélectionnez  $\overline{\mathbb{R}}$  à l'aide de  $\blacktriangleleft$  /  $\blacktriangleright$  , puis appuyez sur  $\blacklozenge$ .
	- Quand l'image fixe a été enregistrée, l'appareil passe en pause.
	- Quand le film est au format [MP4 3M], une image fixe est enregistrée en [VGA]. Sinon, l'image fixe est enregistrée en [16:9(2M)].

**Rubrique connexe**

[Mode Visualisation](#page-174-0)

Copyright 2013 Sony Corporation

A [Haut](#page-85-0)

[Première page](#page-0-0) > [Visualisation](#page-4-0) > [Visualisation d'images panoramiques](#page-4-0) > Affichage des images panoramiques par défilement

- <span id="page-88-0"></span>[Avant utilisation](#page-1-0)
- [Utilisation de l'appareil photo](#page-2-0)
- [Prise de vue](#page-3-0)
- [Visualisation](#page-4-0)
- **[Fonctions utiles pour la prise de](#page-5-0)** [vue](#page-5-0)
- [Fonctions utiles pour la](#page-7-0) [visualisation](#page-7-0)
- **[Modification des réglages](#page-8-0)**
- [Visualisation d'images sur un](#page-10-0) [téléviseur](#page-10-0)
- **[Utilisation avec votre ordinateur](#page-11-0)**
- **[Impression](#page-12-0)**
- [Dépannage](#page-13-0)
- [Précautions / A propos de cet](#page-14-0) [appareil](#page-14-0)

[Sommaire](#page-15-0)

# **Affichage des images panoramiques par défilement**

Vous pouvez faire défiler des images panoramiques en appuyant sur la touche centrale pendant que les images panoramiques sont affichées.

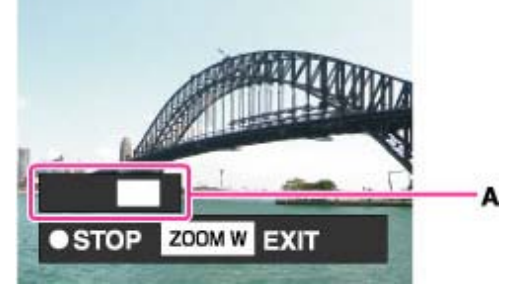

**A :** Indique la zone affichée de l'ensemble de l'image panoramique

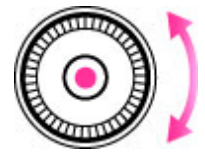

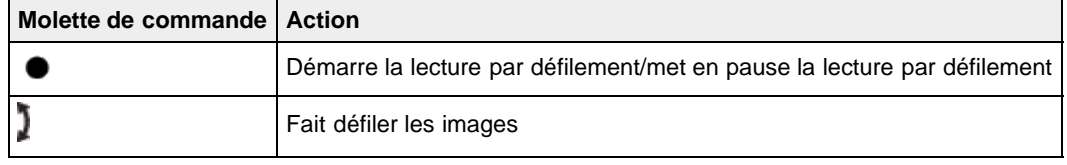

- Il se peut que des images panoramiques enregistrées avec un autre appareil ne défilent pas correctement lorsqu'elles sont lues.
- Tournez le bouton W/T (zoom) vers le côté W pour afficher à nouveau la totalité de l'image.

#### **Remarques**

Une image panoramique enregistrée en taille [Haute résolution] prend plus de temps pour défiler qu'une image panoramique de taille normale.

## **Rubrique connexe**

[Taille image fixe/Taille d'image panoramique](#page-124-0)

A [Haut](#page-88-0)

[Première page](#page-0-0) > [Fonctions utiles pour la prise de vue](#page-5-0) > [Fonctions disponibles pour chaque mode de](#page-5-1) [prise de vue](#page-5-1) > Fonctions disponibles pour chaque mode de prise de vue

## <span id="page-89-3"></span>[Avant utilisation](#page-1-0)

- <span id="page-89-0"></span>[Utilisation de l'appareil photo](#page-2-0)
- [Prise de vue](#page-3-0)
- [Visualisation](#page-4-0)
- **[Fonctions utiles pour la prise de](#page-5-0)** [vue](#page-5-0)
- [Fonctions utiles pour la](#page-7-0) [visualisation](#page-7-0)
- [Modification des réglages](#page-8-0)
- [Visualisation d'images sur un](#page-10-0) [téléviseur](#page-10-0)
- <span id="page-89-1"></span>**[Utilisation avec votre ordinateur](#page-11-0)**
- **[Impression](#page-12-0)**
- [Dépannage](#page-13-0)
- ▶ [Précautions / A propos de cet](#page-14-0) [appareil](#page-14-0)

**[Sommaire](#page-15-0)** 

## **Fonctions disponibles pour chaque mode de prise de vue**

- **[Fonctions disponibles en modes ENR](#page-89-1)**
- **[Fonctions disponibles en mode Sélection scène](#page-89-2)**
- **[Fonctions disponibles en mode Effet de photo](#page-90-0)**

Dans le tableau ci-dessous, une coche indique une fonction pouvant être modifiée, alors que — indique une fonction ne pouvant pas être modifiée.

Les icônes situées sous [Retardateur] et [Flash] indiquent les modes disponibles.

Lorsque les modes de prise vue ci-dessous sont enregistrés et rappelés en  $MR$  (Mode rappel de mémoire), les conditions de modification des réglages demeurent inchangées par rapport au tableau cidessous.

# **Fonctions disponibles en modes ENR**

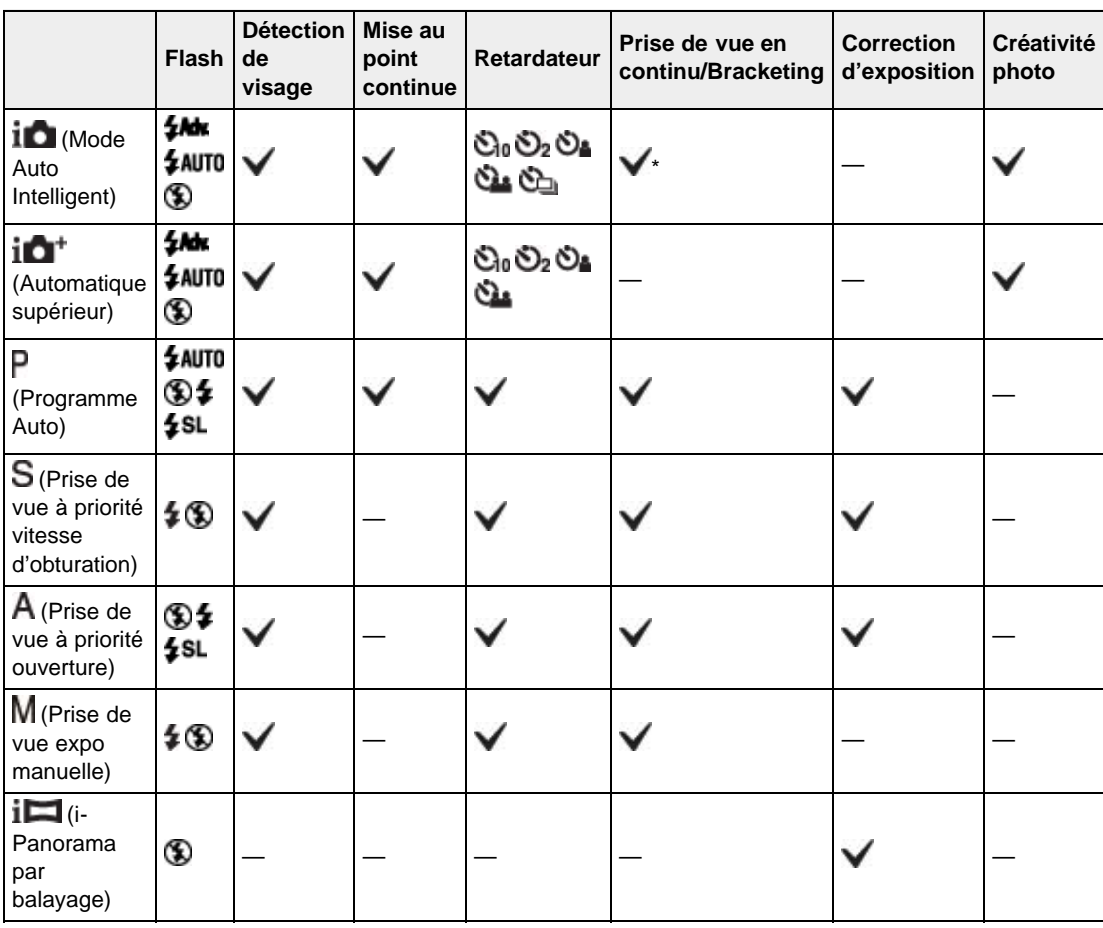

\* [Bracketing] ne peut pas être sélectionné.

# <span id="page-89-2"></span>**Fonctions disponibles en mode Sélection scène**

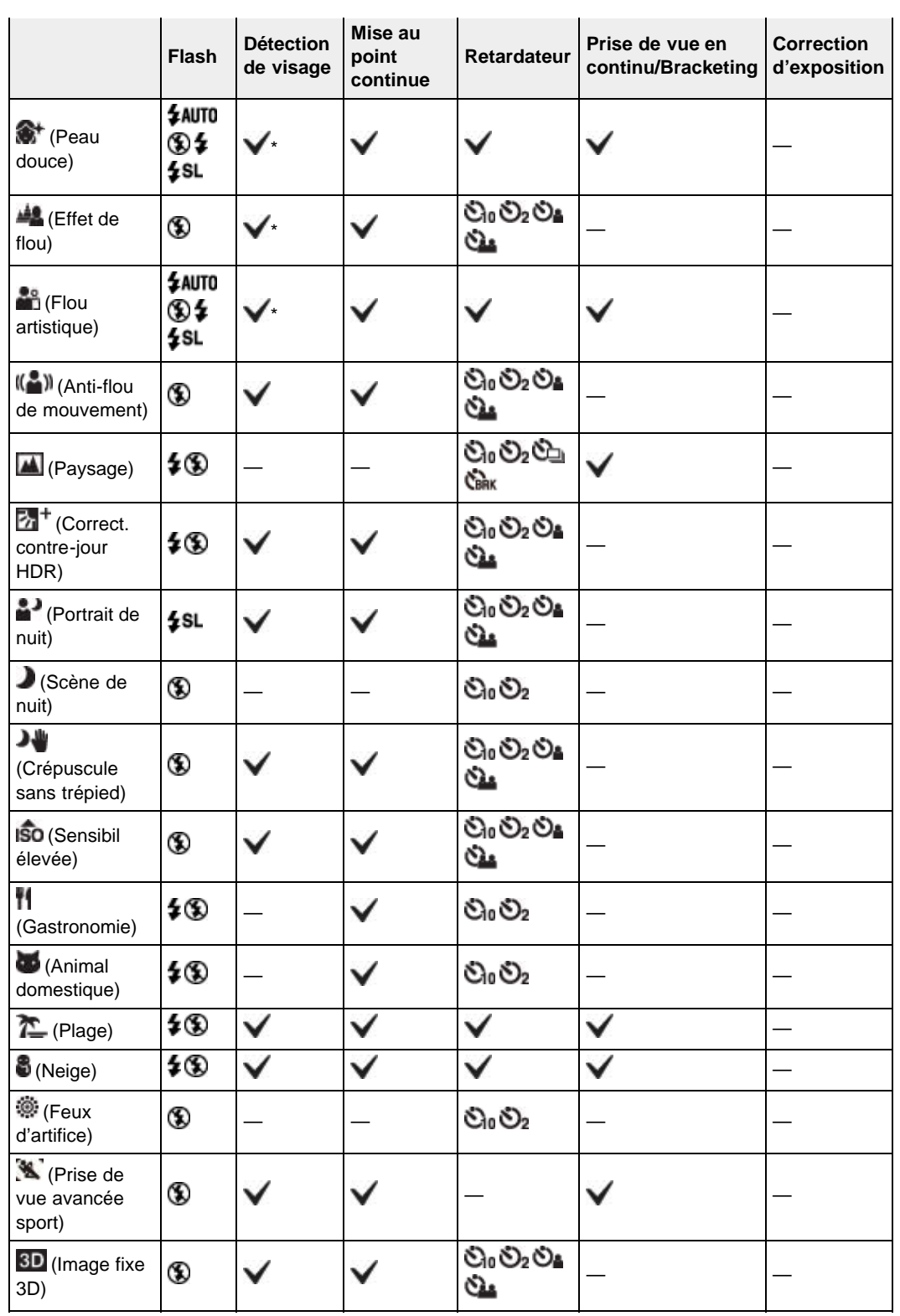

\* [Désact] ne peut pas être sélectionné pour [Détection de visage].

# <span id="page-90-0"></span>**Fonctions disponibles en mode Effet de photo**

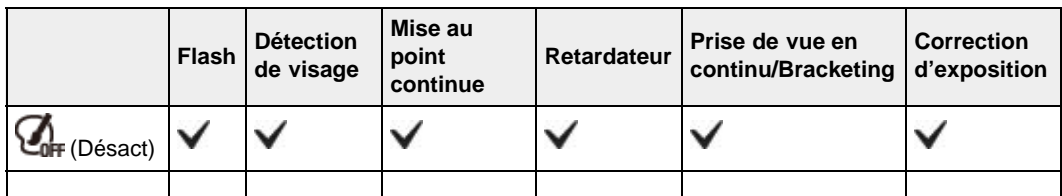

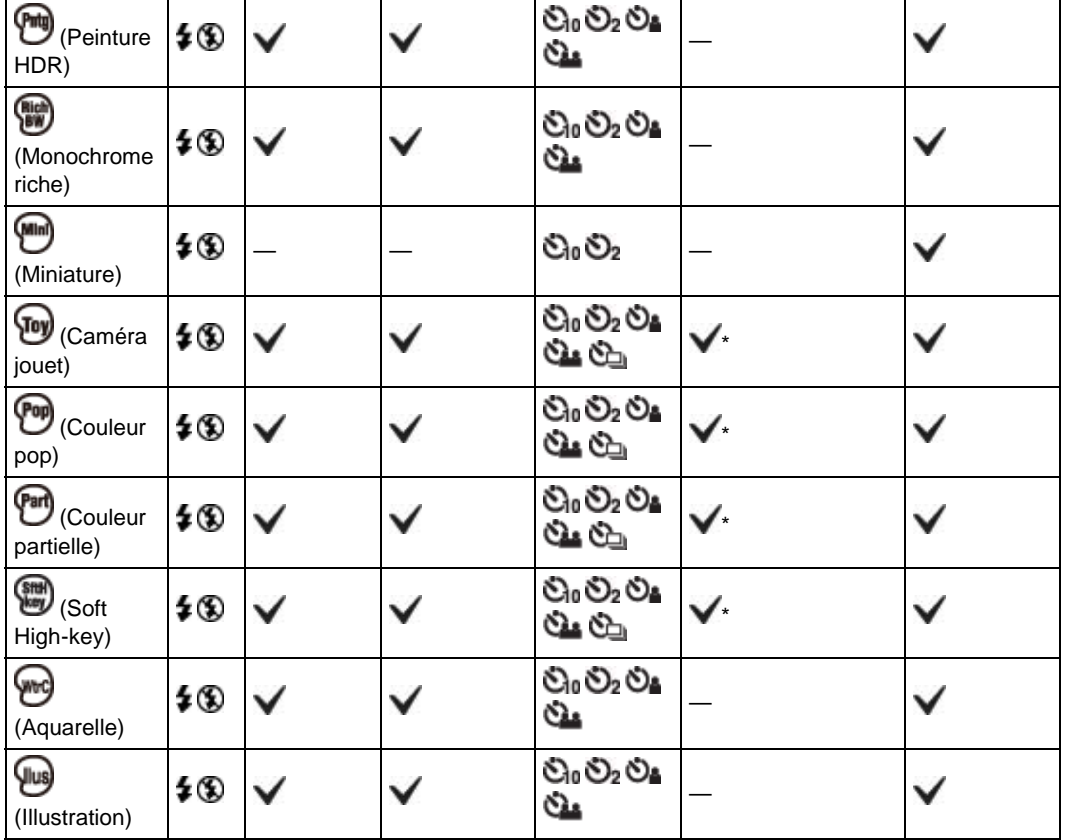

\* [Bracketing] ne peut pas être sélectionné.

**A** [Haut](#page-89-3)

# <span id="page-92-1"></span>**[Guide de l'utilisateur du Cyber-shot](#page-0-0)** Rechercher [Imprimer](javascript:void(0);) Rechercher Imprimer

[Avant utilisation](#page-1-0)

<span id="page-92-0"></span>[Utilisation de l'appareil photo](#page-2-0)

[Prise de vue](#page-3-0)

- [Visualisation](#page-4-0)
- **[Fonctions utiles pour la prise de](#page-5-0)** [vue](#page-5-0)
- [Fonctions utiles pour la](#page-7-0) [visualisation](#page-7-0)

**[Modification des réglages](#page-8-0)** 

- [Visualisation d'images sur un](#page-10-0) [téléviseur](#page-10-0)
- **[Utilisation avec votre ordinateur](#page-11-0)**
- **[Impression](#page-12-0)**
- [Dépannage](#page-13-0)
- [Précautions / A propos de cet](#page-14-0) [appareil](#page-14-0)

[Sommaire](#page-15-0)

[Première page](#page-0-0) > [Fonctions utiles pour la prise de vue](#page-5-0) > [Fonctions disponibles pour chaque mode de](#page-5-1) [prise de vue](#page-5-1) > Paramètres de MENU disponibles pour chaque mode de prise de vue

# **Paramètres de MENU disponibles pour chaque mode de prise de vue**

#### [Paramètres de MENU non disponibles en mode Sélection scène/Effet de photo](#page-93-0)

Dans le tableau ci-dessous, une coche indique des réglages pouvant être modifiés, alors que – indique des réglages ne pouvant pas être modifiés. Il se peut qu'un réglage soit fixé ou restreint selon le mode de prise de vue. Pour plus d'informations, consultez chaque rubrique.

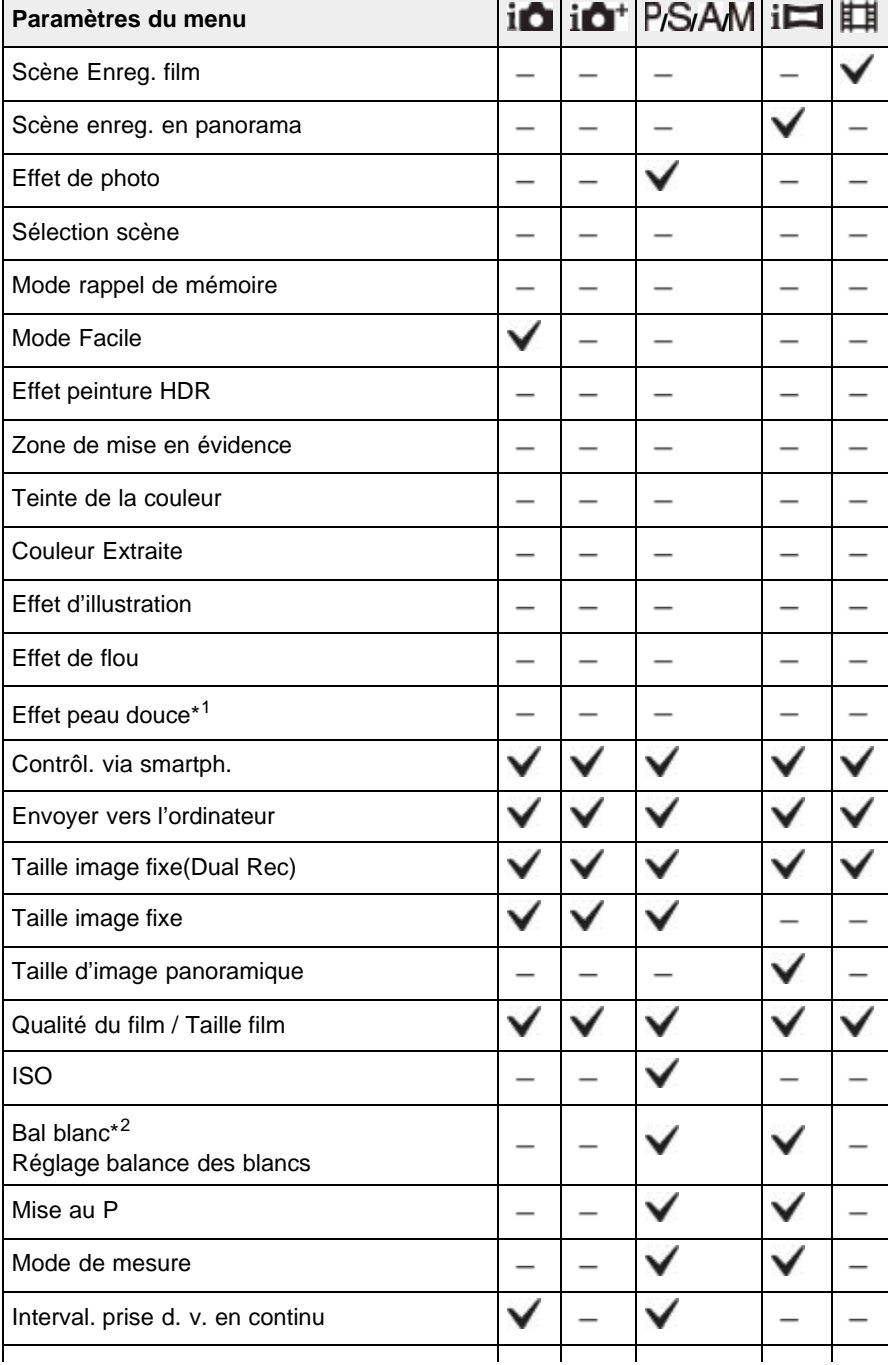

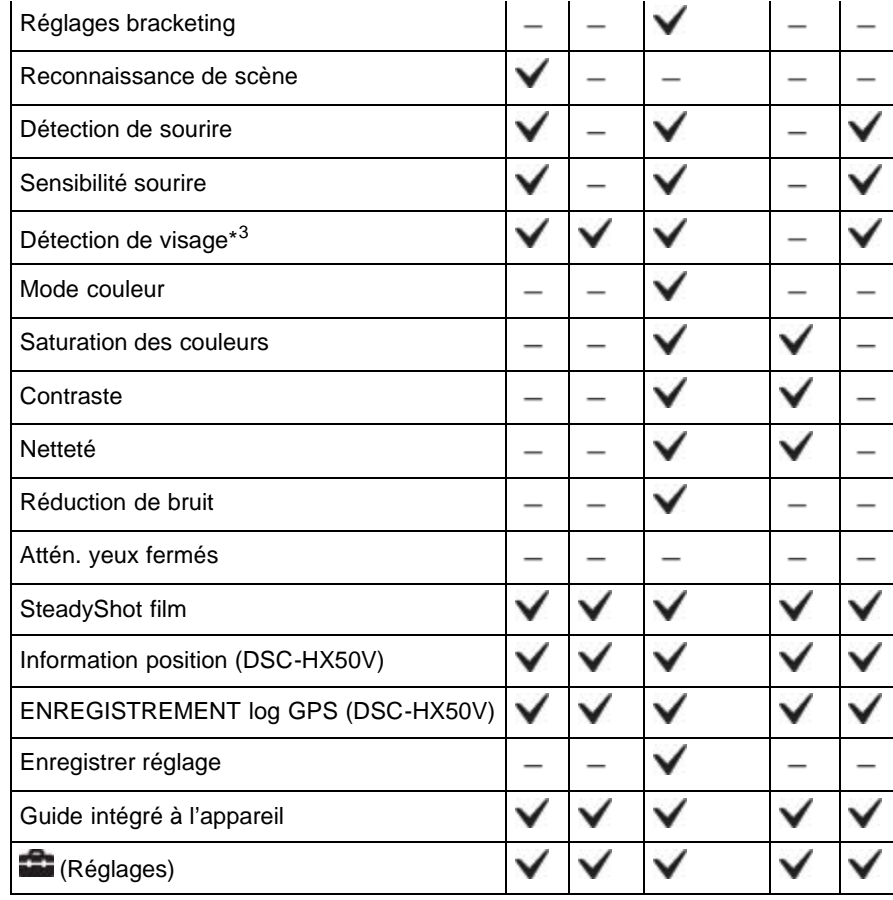

<span id="page-93-0"></span>**Paramètres de MENU non disponibles en mode Sélection scène/Effet de photo**

Les icônes sous  $\text{SCR}$  ou  $\bigcirc$  indiquent les modes disponibles.

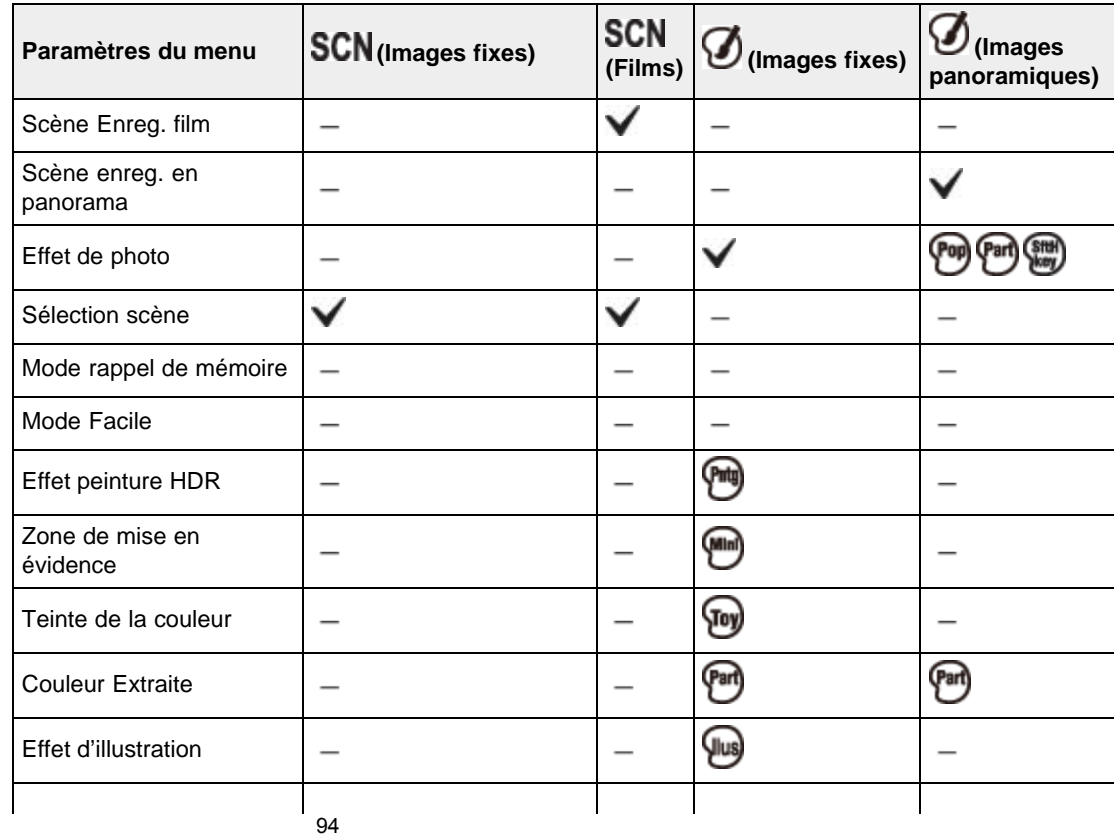

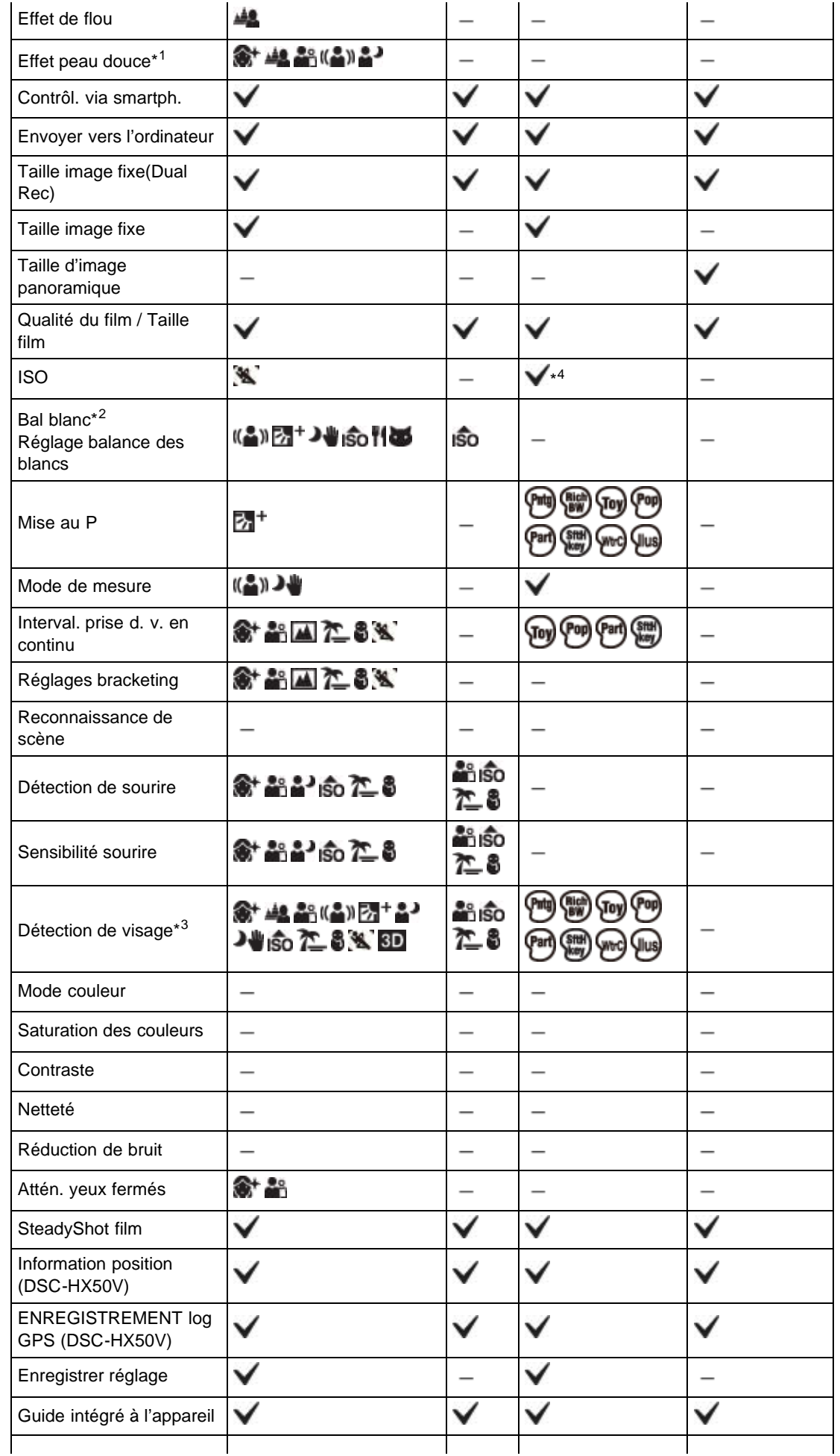

**Réglages**)

- \*1 [Désact] ne peut pas être sélectionné pour [Effet peau douce] lorsque Sélection scène est réglé sur (Peau douce).
- \*2 [Flash] ne peut pas être sélectionné pour [Bal blanc] lorsque Sélection scène est réglé sur (Anti-flou de mouvement),  $\blacktriangleright$  (Crépuscule sans trépied) ou ISO (Sensibil élevée).
- \*3 [Désact] ne peut pas être sélectionné pour [Détection de visage] lorsque Sélection scène est réglé sur (Peau douce) ou **ou Company** (Flou artistique).
- \*4 Vous ne pouvez pas sélectionner lorsque la molette de mode est réglée sur  $M$  (Prise de vue expo manuelle).

## **Remarques**

• Lorsque les modes de prise vue ci-dessous sont enregistrés et rappelés en MR (Mode rappel de mémoire), les conditions de modification des réglages demeurent inchangées par rapport au tableau ci-dessous.

- <span id="page-96-0"></span>[Avant utilisation](#page-1-0)
- [Utilisation de l'appareil photo](#page-2-0)
- [Prise de vue](#page-3-0)
- [Visualisation](#page-4-0)
- **[Fonctions utiles pour la prise de](#page-5-0)** [vue](#page-5-0)
- [Fonctions utiles pour la](#page-7-0) [visualisation](#page-7-0)
- **[Modification des réglages](#page-8-0)**
- [Visualisation d'images sur un](#page-10-0) [téléviseur](#page-10-0)
- **[Utilisation avec votre ordinateur](#page-11-0)**
- **[Impression](#page-12-0)**
- [Dépannage](#page-13-0)
- ▶ [Précautions / A propos de cet](#page-14-0) [appareil](#page-14-0)

[Sommaire](#page-15-0)

[Première page](#page-0-0) > [Fonctions utiles pour la prise de vue](#page-5-0) > [Paramètres de menu disponibles pour la prise](#page-5-0) [de vue](#page-5-0) > Mise au point continue

## **Mise au point continue**

L'appareil suit le sujet et règle automatiquement la mise au point, même si le sujet se déplace.

- 1. Appuyez sur  $\bullet$  sur la molette de commande.
	- Le cadre témoin apparaît.

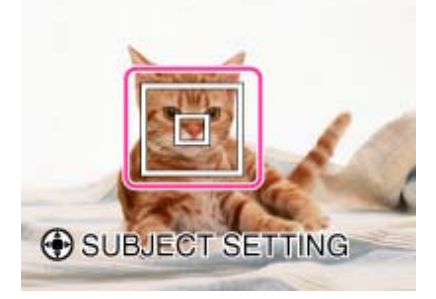

- **2.** Placez le cadre témoin sur le sujet sur lequel vous souhaitez mettre au point, et appuyez sur . Le suivi commence.
- **3.** Enfoncez le déclencheur pour prendre la photo.

## **Mise au point continue sur un visage**

Si vous utilisez la fonction de mise au point continue alors que la fonction Détection de visage est activée, vous pouvez sélectionner un visage pour lui donner la priorité et enregistrer ce visage avec l'appareil. Même si le visage enregistré disparaît de l'écran, lorsqu'il réapparaît sur l'écran, l'appareil met au point sur le visage enregistré.

Lorsqu'un visage spécifié est enregistré dans la mémoire de l'appareil et que vous utilisez la fonction Détection de sourire, l'appareil ne recherche que le sourire de ce visage.

#### **Remarques**

- La mise au point continue n'est pas disponible dans les situations suivantes :
	- En cas d'utilisation des fonctions de zoom autres que le zoom optique
- Lorsque [Mise au P] est réglé sur [AF spot flexible], [Semi-manuel] ou [Mise au point manuelle]
- La mise au point continue est automatiquement annulée lorsque le sujet disparaît de l'écran ou que son suivi échoue. Toutefois, si la cible de la mise au point continue est un visage spécifié, l'appareil continue le suivi sur ce visage même s'il disparaît de l'écran.

## **Rubrique connexe**

Détection de visage

[Fonctions disponibles pour chaque mode de prise de vue](#page-89-0)

**A** [Haut](#page-96-0)

- <span id="page-98-0"></span>[Avant utilisation](#page-1-0)
- [Utilisation de l'appareil photo](#page-2-0)
- [Prise de vue](#page-3-0)
- [Visualisation](#page-4-0)
- **[Fonctions utiles pour la prise de](#page-5-0)** [vue](#page-5-0)
- [Fonctions utiles pour la](#page-7-0) [visualisation](#page-7-0)
- **[Modification des réglages](#page-8-0)**
- [Visualisation d'images sur un](#page-10-0) [téléviseur](#page-10-0)
- **[Utilisation avec votre ordinateur](#page-11-0)**
- **[Impression](#page-12-0)**
- [Dépannage](#page-13-0)
- ▶ [Précautions / A propos de cet](#page-14-0) [appareil](#page-14-0)

[Sommaire](#page-15-0)

[Première page](#page-0-0) > [Fonctions utiles pour la prise de vue](#page-5-0) > [Paramètres de menu disponibles pour la prise](#page-5-0) [de vue](#page-5-0) > DISP (Réglage affichage)

# **DISP (Réglage affichage)**

- **W** [Histogramme](#page-99-0)
- 1. Appuyez sur **DISP** (Réglage affichage) sur la molette de commande.
- **2.** Sélectionnez le mode souhaité à l'aide de la molette de commande.

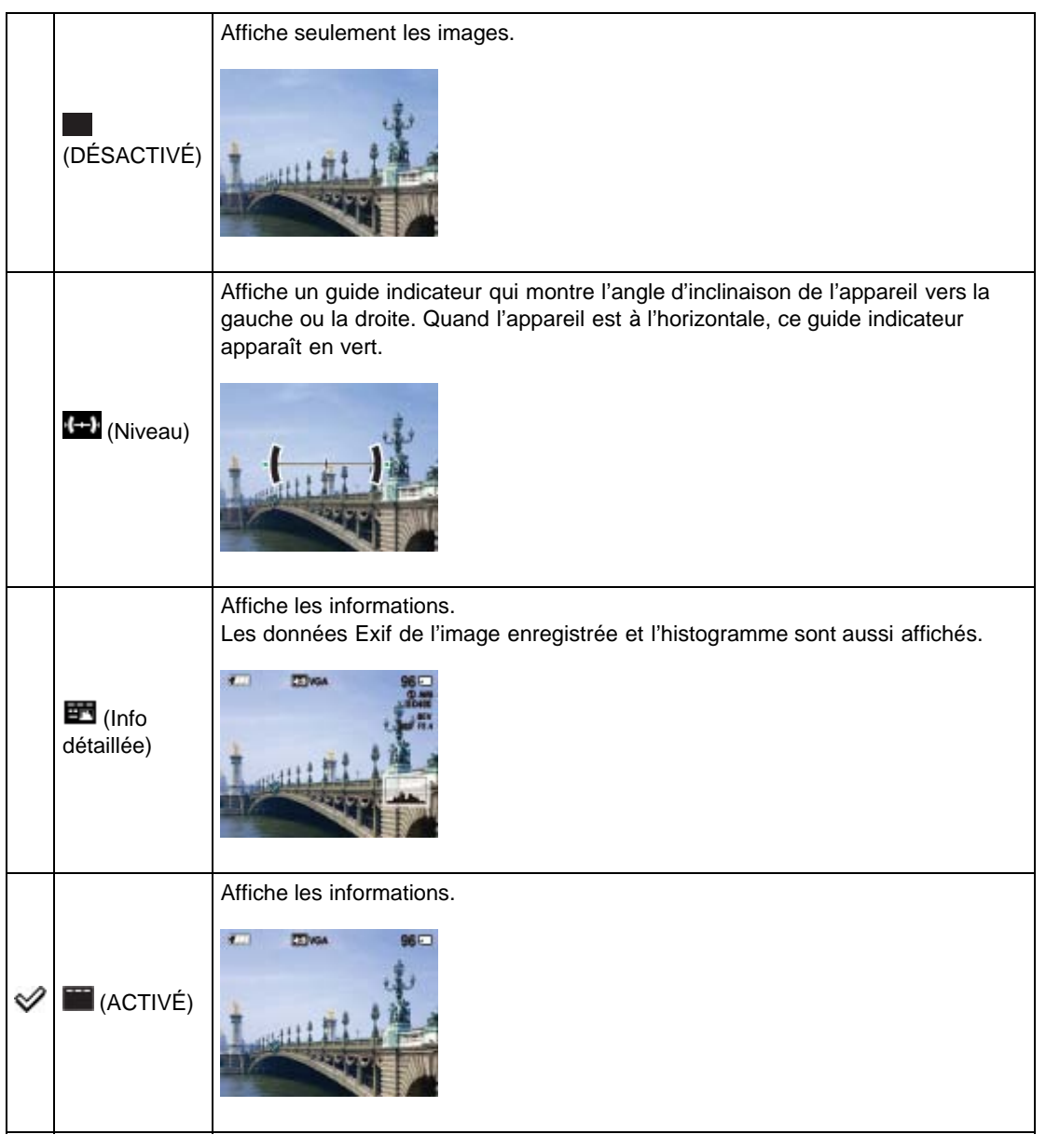

П

# **Histogramme**

Un histogramme est un graphique représentant la luminosité d'une image. L'affichage graphique indique une image claire lorsqu'il est décalé vers la droite **(A)**, et une image sombre lorsqu'il est décalé vers la gauche **(B)**.

<span id="page-99-0"></span>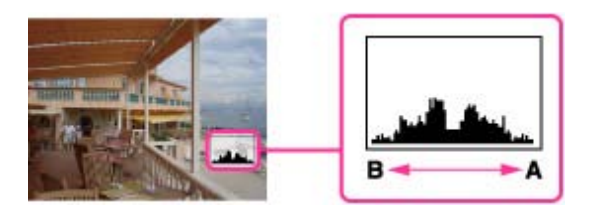

1. Appuyez sur DISP (Réglage affichage), puis sélectionnez [Info détaillée].

#### **Remarques**

- L'histogramme apparaît également lors de la lecture d'une image unique, mais vous ne pouvez pas régler l'exposition.
- L'histogramme n'apparaît pas dans les cas suivants :
	- L'enregistrement/lecture de films
	- Visualisation d'images en orientation verticale
	- Rotation d'images fixes
	- Prise de vues/visualisation en mode [i-Panorama par balayage]
	- Lorsque [Aff. groupe prise d. v. en cont.] est réglé sur [N'afficher qu'img principale]
- Il se peut que l'histogramme n'apparaisse pas pour des images enregistrées avec d'autres appareils.

- <span id="page-100-0"></span>▶ [Avant utilisation](#page-1-0)
- [Utilisation de l'appareil photo](#page-2-0)
- [Prise de vue](#page-3-0)
- [Visualisation](#page-4-0)
- [Fonctions utiles pour la prise de](#page-5-0) [vue](#page-5-0)
- [Fonctions utiles pour la](#page-7-0) [visualisation](#page-7-0)
- **[Modification des réglages](#page-8-0)**
- [Visualisation d'images sur un](#page-10-0) [téléviseur](#page-10-0)
- **[Utilisation avec votre ordinateur](#page-11-0)**
- **[Impression](#page-12-0)**
- [Dépannage](#page-13-0)
- ▶ [Précautions / A propos de cet](#page-14-0) [appareil](#page-14-0)

**[Sommaire](#page-15-0)** 

[Première page](#page-0-0) > [Fonctions utiles pour la prise de vue](#page-5-0) > [Paramètres de menu disponibles pour la prise](#page-5-0) [de vue](#page-5-0) > Flash

## **Flash**

- **1.** Appuyez sur la touche  $\bigcirc$  (flash rétractable) pour faire sortir le flash.
	- Lorsque le flash n'est pas relevé, le mode flash est réglé automatiquement sur (Désactivé). Vous ne pouvez pas modifier le réglage.
- **2.** Appuyez sur  $\bullet$  (Flash) sur la molette de commande.
- **3.** Sélectionnez le mode souhaité.
	- Lorsque vous ne souhaitez pas déclencher le flash, appuyez dessus pour le rabaisser afin qu'il se rétracte.

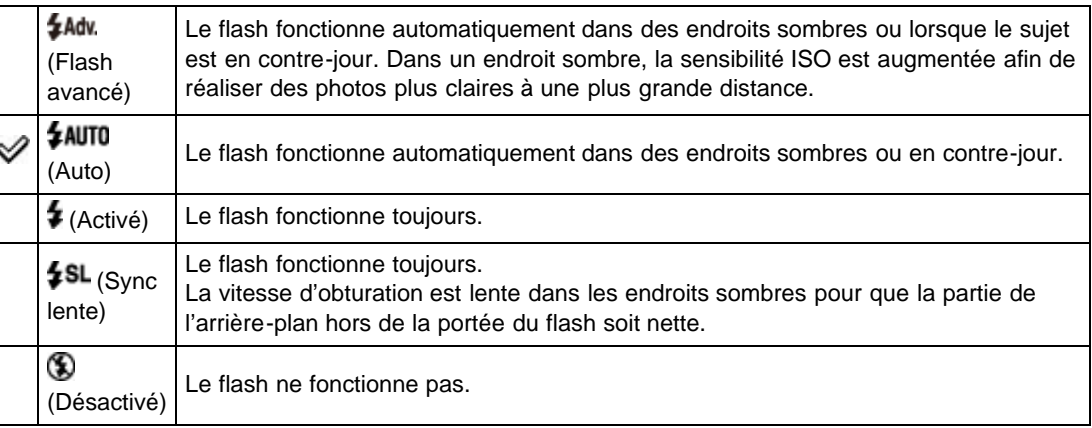

## **Lorsque des « points blancs » apparaissent sur des images prises au flash**

Ils sont provoqués par des particules (poussière, pollen, etc.) flottant près de l'objectif. Lorsqu'elles sont accentuées par le flash de l'appareil, elles apparaissent sous la forme de points blancs circulaires.

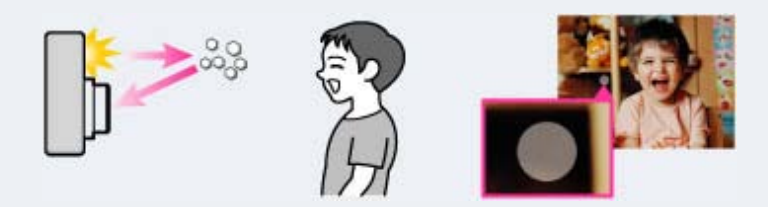

## **Comment réduire les « points blancs circulaires » ?**

- Eclairez la pièce et prenez le sujet sans flash.
- Sélectionnez (Anti-flou de mouvement) ou ISO (Sensibil élevée) en mode Sélection scène. ([Désactivé] est automatiquement sélectionné.)

## **Remarques**

- Le flash émet deux éclairs. Le premier éclair règle la quantité de lumière.
- **e**  $\bullet$  **est affiché pendant que le flash se charge.**
- Vous ne pouvez pas utiliser le flash pendant la prise de vue en rafale.
	-
- [Flash avancé] ne peut être réglé que si le mode de prise de vue est [Mode Auto Intelligent] ou [Automatique supérieur].
- Lors de la prise de vue avec le flash et lorsque le zoom se trouve sur W, il se peut que l'ombre de l'objectif apparaisse sur l'écran, selon les conditions de prise de vue. Si cela se produit, placez le zoom sur T et effectuez à nouveau la prise de vue avec le flash.

**A** [Haut](#page-100-0)

### **Rubrique connexe**

[Fonctions disponibles pour chaque mode de prise de vue](#page-89-0)

<span id="page-102-0"></span>[Avant utilisation](#page-1-0)

[Utilisation de l'appareil photo](#page-2-0)

[Prise de vue](#page-3-0)

[Visualisation](#page-4-0)

- ▶ [Fonctions utiles pour la prise de](#page-5-0) [vue](#page-5-0)
- [Fonctions utiles pour la](#page-7-0) [visualisation](#page-7-0)

**[Modification des réglages](#page-8-0)** 

- [Visualisation d'images sur un](#page-10-0) [téléviseur](#page-10-0)
- **[Utilisation avec votre ordinateur](#page-11-0)**
- **[Impression](#page-12-0)**
- [Dépannage](#page-13-0)
- [Précautions / A propos de cet](#page-14-0) [appareil](#page-14-0)

[Sommaire](#page-15-0)

[Première page](#page-0-0) > [Fonctions utiles pour la prise de vue](#page-5-0) > [Paramètres de menu disponibles pour la prise](#page-5-0) [de vue](#page-5-0) > Créativité photo

# **Créativité photo**

Le mode Créativité photo vous permet d'utiliser l'appareil de manière intuitive grâce à un affichage inhabituel à l'écran.

Quand le mode de prise de vue est réglé sur  $\mathbf{i}$  (Mode Auto Intelligent) ou  $\mathbf{i}$   $\mathbf{A}^+$  (Automatique supérieur), vous pouvez facilement modifier les réglages et prendre des photos.

- **1.** Réglez la molette de mode sur  $\mathbf{1}$  (Mode Auto Intelligent) ou  $\mathbf{1}$  (Automatique supérieur).
- **2.** Appuyez sur (Créativité photo) sur la molette de commande.
- **3.** Sélectionnez le paramètre souhaité à l'aide de la molette de commande.

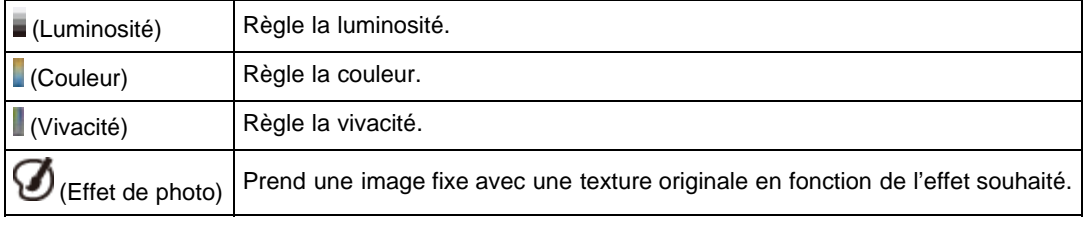

**4.** Modifiez les réglages.

- Vous pouvez combiner certains réglages en répétant les étapes 3 et 4.
- Pour rétablir les valeurs par défaut des réglages modifiés, appuyez sur la touche 7/m (Guide

intégré à l'appareil). (Luminosité), (Couleur) et (Vivacité) sont réglés sur [AUTO], et

(Effet de photo) est réglé sur

**5.** Lors de la prise de vue d'images fixes : photographiez à l'aide du déclencheur. Lors de l'enregistrement de films : appuyez sur la touche MOVIE pour démarrer l'enregistrement.

#### **Remarques**

- Quand vous enregistrez des films en mode Créativité photo, vous ne pouvez pas modifier les réglages au cours de l'enregistrement.
- Si vous faites passer l'appareil en mode Auto Intelligent ou si vous le mettez hors tension, les réglages modifiés retrouvent leurs valeurs par défaut.
- Quand vous réglez Créativité photo en mode Automatique supérieur, la superposition des images est désactivée.

#### **Rubrique connexe**

[Fonctions disponibles pour chaque mode de prise de vue](#page-89-0) [Effet de photo](#page-63-0)

**A** [Haut](#page-102-0)

<span id="page-103-0"></span>▶ [Avant utilisation](#page-1-0)

[Utilisation de l'appareil photo](#page-2-0)

[Prise de vue](#page-3-0)

[Visualisation](#page-4-0)

- [Fonctions utiles pour la prise de](#page-5-0) [vue](#page-5-0)
- [Fonctions utiles pour la](#page-7-0) [visualisation](#page-7-0)

**[Modification des réglages](#page-8-0)** 

- [Visualisation d'images sur un](#page-10-0) [téléviseur](#page-10-0)
- **[Utilisation avec votre ordinateur](#page-11-0)**
- **[Impression](#page-12-0)**
- [Dépannage](#page-13-0)
- [Précautions / A propos de cet](#page-14-0) [appareil](#page-14-0)

[Sommaire](#page-15-0)

[Première page](#page-0-0) > [Fonctions utiles pour la prise de vue](#page-5-0) > [Paramètres de menu disponibles pour la prise](#page-5-0) [de vue](#page-5-0) > Réglag. prise d. v. en continu

# **Réglag. prise d. v. en continu**

Vous pouvez sélectionner le mode de prise de vue Unique (une seule image), Prise de vue en continu ou Bracketing.

- **1.** Appuyez sur  $\bigcirc$  (Prise d. v. continu/Retardateur) sur la molette de commande.
- **2.** Sélectionnez le mode souhaité à l'aide de la molette de commande.

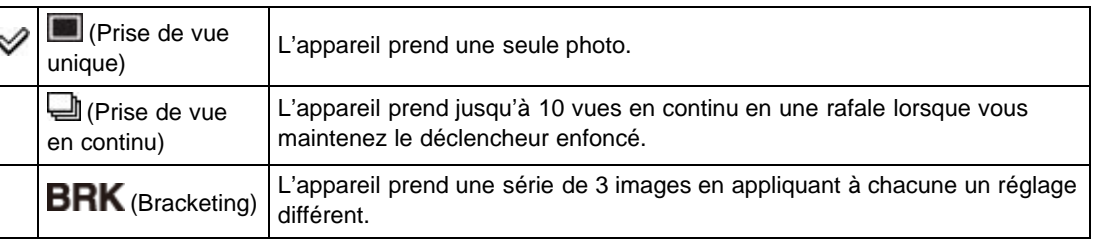

#### **Remarques**

- [Flash] est réglé sur [Désactivé] en mode de prise de vue en continu ou bracketing.
- Lorsque [Prise de vue en continu] est sélectionné, [Mise au P], [Bal blanc] et [Correction d'exposition] sont réglés pour la première image, et ces paramètres sont aussi utilisés pour les autres images.
- Lorsque la mémoire interne ou la carte mémoire est pleine, la prise de vue en rafale s'arrête.
- Lors d'une prise de vue en rafale ou bracketing, la taille d'image [VGA] est sélectionnée pendant l'enregistrement dans la mémoire interne.

#### **Rubrique connexe**

[Fonctions disponibles pour chaque mode de prise de vue](#page-89-0) [Interval. prise d. v. en continu](#page-139-0) [Réglages bracketing](#page-140-0)

Copyright 2013 Sony Corporation

**A** [Haut](#page-103-0)

- <span id="page-104-0"></span>▶ [Avant utilisation](#page-1-0)
- [Utilisation de l'appareil photo](#page-2-0)
- [Prise de vue](#page-3-0)
- [Visualisation](#page-4-0)
- **[Fonctions utiles pour la prise de](#page-5-0)** [vue](#page-5-0)
- [Fonctions utiles pour la](#page-7-0) [visualisation](#page-7-0)
- **[Modification des réglages](#page-8-0)**
- [Visualisation d'images sur un](#page-10-0) [téléviseur](#page-10-0)
- **[Utilisation avec votre ordinateur](#page-11-0)**
- **[Impression](#page-12-0)**
- [Dépannage](#page-13-0)
- ▶ [Précautions / A propos de cet](#page-14-0) [appareil](#page-14-0)

[Sommaire](#page-15-0)

[Première page](#page-0-0) > [Fonctions utiles pour la prise de vue](#page-5-0) > [Paramètres de menu disponibles pour la prise](#page-5-0) [de vue](#page-5-0) > Retardateur

## **Retardateur**

- **[Prise de vue automatique avec Retardateur autoportrait](#page-105-0)**
- **1.** Appuyez sur  $\bigcirc$  (Prise d. v. continu/Retardateur) sur la molette de commande.
- **2.** Sélectionnez le mode souhaité à l'aide de la molette de commande.

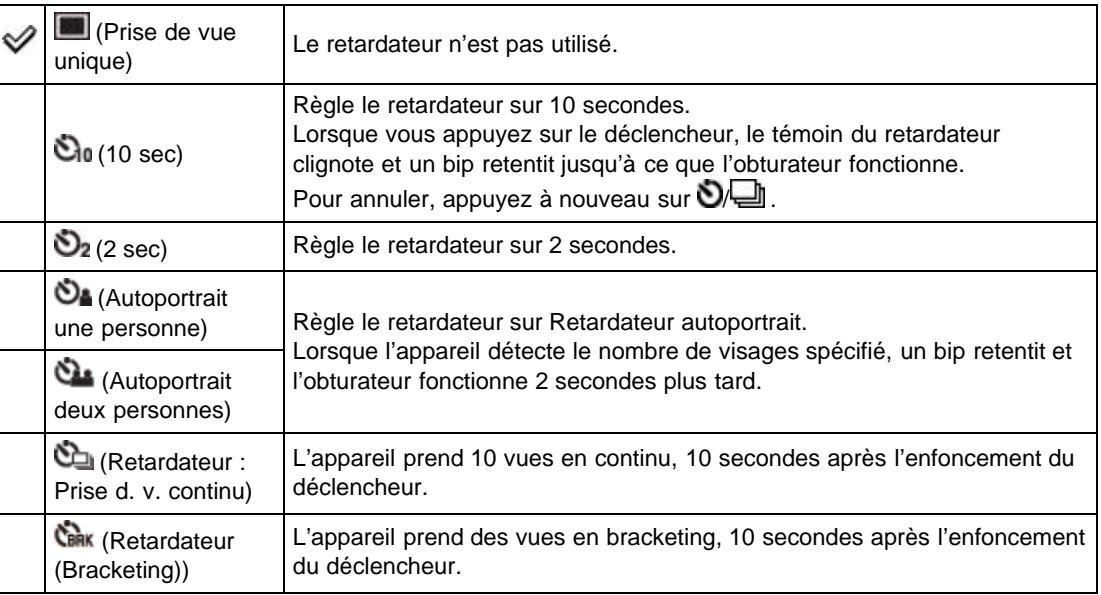

# **Conseils pour éviter le flou**

Si vos mains ou votre corps bougent pendant que vous tenez l'appareil et appuyez sur le déclencheur, un « bougé de l'appareil » se produit.

Le bougé de l'appareil se produit fréquemment dans des conditions de faible éclairage ou de vitesse d'obturation lente, comme celles rencontrées en mode (Portrait de nuit) ou  $\blacktriangleright$  (Scène de nuit).

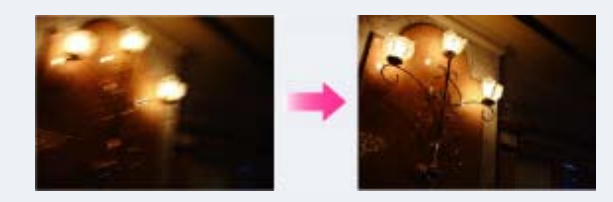

Pour réduire le bougé de l'appareil, réglez le retardateur sur un délai de 2 secondes et tenez vos bras contre votre corps après avoir enfoncé le déclencheur.

## **Remarques**

- [Flash] est réglé sur [Désactivé] en mode de prise de vue en continu ou bracketing.
- Lorsque [Prise de vue en continu] est sélectionné, [Mise au P], [Bal blanc] et [Correction d'exposition] sont réglés pour la première image, et ces paramètres sont aussi utilisés pour les

autres images.

- Lorsque la mémoire interne ou la carte mémoire est pleine, la prise de vue en rafale s'arrête.
- En mode de prise de vue en continu ou bracketing, la taille d'image [VGA] est sélectionnée pendant l'enregistrement dans la mémoire interne.

# <span id="page-105-0"></span>**Prise de vue automatique avec Retardateur autoportrait**

Pointez l'objectif vers vous de sorte que le nombre de visages sélectionné soit reflété sur l'écran. Le déclencheur s'active automatiquement. Ne bougez pas l'appareil quand le bip a retenti.

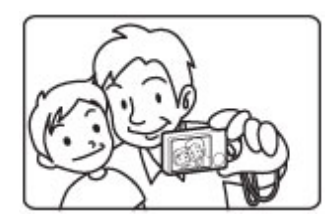

#### **Rubrique connexe**

[Fonctions disponibles pour chaque mode de prise de vue](#page-89-0) [Interval. prise d. v. en continu](#page-139-0) [Réglages bracketing](#page-140-0)

**A** [Haut](#page-104-0)

# <span id="page-106-0"></span>**[Guide de l'utilisateur du Cyber-shot](#page-0-0)** Rechercher [Imprimer](javascript:void(0);) Rechercher Imprimer

[de vue](#page-5-0) > Utilisation du bouton CUSTOM (Personnalisé)

[Avant utilisation](#page-1-0)

[Utilisation de l'appareil photo](#page-2-0)

[Prise de vue](#page-3-0)

[Visualisation](#page-4-0)

- **[Fonctions utiles pour la prise de](#page-5-0)** [vue](#page-5-0)
- [Fonctions utiles pour la](#page-7-0) [visualisation](#page-7-0)
- **[Modification des réglages](#page-8-0)**
- [Visualisation d'images sur un](#page-10-0) [téléviseur](#page-10-0)
- **[Utilisation avec votre ordinateur](#page-11-0)**
- **[Impression](#page-12-0)**
- [Dépannage](#page-13-0)
- [Précautions / A propos de cet](#page-14-0) [appareil](#page-14-0)

[Sommaire](#page-15-0)

# **Utilisation du bouton CUSTOM (Personnalisé)**

Appuyez sur le bouton CUSTOM (Personnalisé) pour rappeler des fonctions précédemment enregistrées.

Pendant la lecture, vous pouvez régler [Envoy. vers smartph.] en appuyant sur la touche CUSTOM. [\[Détails\]](#page-162-0)

[Première page](#page-0-0) > [Fonctions utiles pour la prise de vue](#page-5-0) > [Paramètres de menu disponibles pour la prise](#page-5-0)

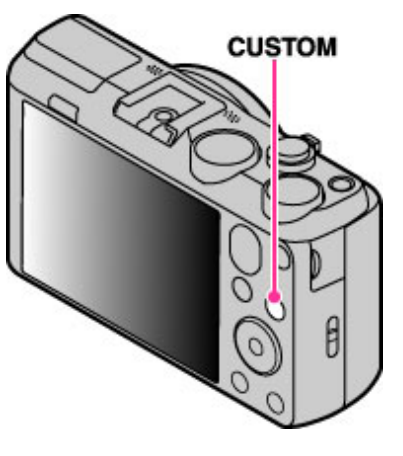

Pour plus de détails sur l'enregistrement des réglages, reportez-vous à « Bouton personnalisé ». [Détails]

#### **Rubrique connexe**

Bouton personnalisé

Copyright 2013 Sony Corporation

**A** [Haut](#page-106-0)

- <span id="page-107-0"></span>[Avant utilisation](#page-1-0)
- [Utilisation de l'appareil photo](#page-2-0)
- [Prise de vue](#page-3-0)
- [Visualisation](#page-4-0)
- **[Fonctions utiles pour la prise de](#page-5-0)** [vue](#page-5-0)
- [Fonctions utiles pour la](#page-7-0) [visualisation](#page-7-0)
- **[Modification des réglages](#page-8-0)**
- [Visualisation d'images sur un](#page-10-0) [téléviseur](#page-10-0)
- **[Utilisation avec votre ordinateur](#page-11-0)**
- **[Impression](#page-12-0)**
- [Dépannage](#page-13-0)
- [Précautions / A propos de cet](#page-14-0) [appareil](#page-14-0)

[Sommaire](#page-15-0)

# [Première page](#page-0-0) > [Fonctions utiles pour la prise de vue](#page-5-0) > [Paramètres de menu disponibles pour la prise](#page-5-0) [de vue](#page-5-0) > Scène Enreg. film

## **Scène Enreg. film**

Vous pouvez sélectionner le mode de prise de vue de films lors de la réalisation de films.

**1.** MENU  $\rightarrow$   $\overline{\mathbf{H}}$  (Scène Enreg. film)  $\rightarrow$  le mode souhaité  $\rightarrow$   $\bullet$ 

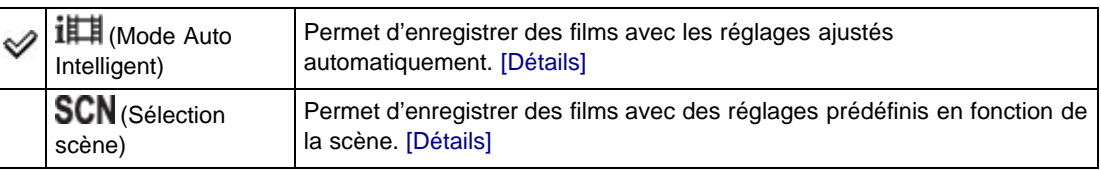

# **A propos de la reconnaissance de scène**

La Reconnaissance de scène fonctionne en mode Auto intelligent. Cette fonction permet à l'appareil de reconnaître automatiquement les conditions de prise de vue et de prendre la photo.

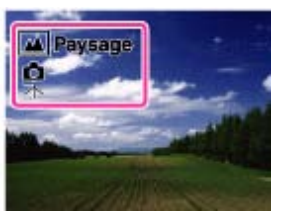

## **Rubrique connexe**

[Paramètres de MENU disponibles pour chaque mode de prise de vue](#page-92-0)

Copyright 2013 Sony Corporation

**A** [Haut](#page-107-0)
- <span id="page-108-0"></span>[Avant utilisation](#page-1-0)
- [Utilisation de l'appareil photo](#page-2-0)
- [Prise de vue](#page-3-0)
- [Visualisation](#page-4-0)
- **[Fonctions utiles pour la prise de](#page-5-0)** [vue](#page-5-0)
- [Fonctions utiles pour la](#page-7-0) [visualisation](#page-7-0)
- **[Modification des réglages](#page-8-0)**
- [Visualisation d'images sur un](#page-10-0) [téléviseur](#page-10-0)
- **[Utilisation avec votre ordinateur](#page-11-0)**
- **[Impression](#page-12-0)**
- [Dépannage](#page-13-0)
- ▶ [Précautions / A propos de cet](#page-14-0) [appareil](#page-14-0)

[Première page](#page-0-0) > [Fonctions utiles pour la prise de vue](#page-5-0) > [Paramètres de menu disponibles pour la prise](#page-5-0) [de vue](#page-5-0) > Scène enreg. en panorama

### **Scène enreg. en panorama**

Sélectionnez un mode de prise de vue panoramique en mode Panorama par balayage.

**1.** MENU  $\rightarrow$  **i**  $\Box$  (Scène enreg. en panorama)  $\rightarrow$  le mode souhaité  $\rightarrow$   $\bullet$ 

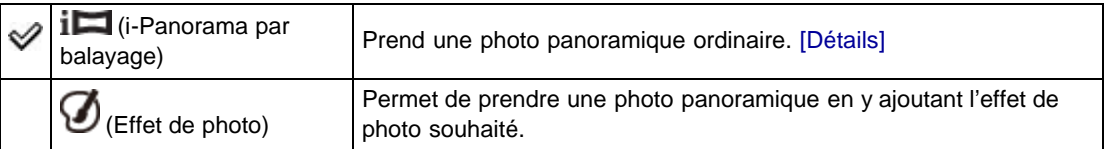

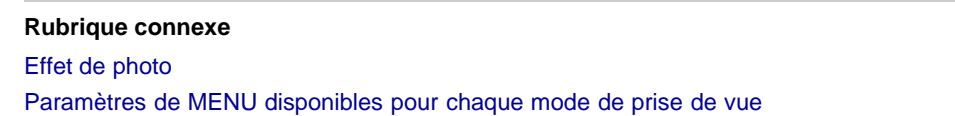

**A** [Haut](#page-108-0)

- <span id="page-109-0"></span>[Avant utilisation](#page-1-0)
- [Utilisation de l'appareil photo](#page-2-0)
- [Prise de vue](#page-3-0)
- [Visualisation](#page-4-0)
- **[Fonctions utiles pour la prise de](#page-5-0)** [vue](#page-5-0)
- [Fonctions utiles pour la](#page-7-0) [visualisation](#page-7-0)
- **[Modification des réglages](#page-8-0)**
- [Visualisation d'images sur un](#page-10-0) [téléviseur](#page-10-0)
- **[Utilisation avec votre ordinateur](#page-11-0)**
- **[Impression](#page-12-0)**
- [Dépannage](#page-13-0)
- ▶ [Précautions / A propos de cet](#page-14-0) [appareil](#page-14-0)

#### [Première page](#page-0-0) > [Fonctions utiles pour la prise de vue](#page-5-0) > [Paramètres de menu disponibles pour la prise](#page-5-0) [de vue](#page-5-0) > Mode rappel de mémoire

### **Mode rappel de mémoire**

Permet de sélectionner un réglage préalablement enregistré quand la molette de mode est réglée sur [Mode rappel de mémoire].

- **1.** MENU  $\rightarrow$  MR (Mode rappel de mémoire)
- **2.** Appuyez sur  $\blacktriangleleft$  /  $\blacktriangleright$  pour sélectionner le nombre souhaité  $\rightarrow$   $\blacklozenge$ .

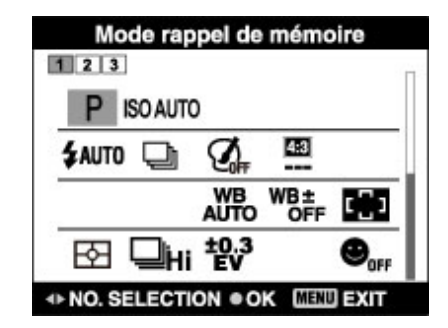

#### **Remarques**

- **Enregistrez à l'avance les réglages de prise de vue au moyen de MRT** (Enregistrer réglage).
- $\bullet$ Si vous réglez MR (Mode rappel de mémoire) après avoir effectué les réglages de prise de vue, les réglages enregistrés sont prioritaires et les réglages d'origine risquent de ne plus être valides. Contrôlez les indicateurs à l'écran avant la prise de vue.

#### **Rubrique connexe**

[Mode rappel de mémoire](#page-76-0) Enregistrer réglage

Copyright 2013 Sony Corporation

- <span id="page-110-1"></span>[Avant utilisation](#page-1-0)
- [Utilisation de l'appareil photo](#page-2-0)
- [Prise de vue](#page-3-0)
- [Visualisation](#page-4-0)
- ▶ [Fonctions utiles pour la prise de](#page-5-0) [vue](#page-5-0)
- **[Fonctions utiles pour la](#page-7-0)** [visualisation](#page-7-0)
- **[Modification des réglages](#page-8-0)**
- [Visualisation d'images sur un](#page-10-0) [téléviseur](#page-10-0)
- **[Utilisation avec votre ordinateur](#page-11-0)**
- **[Impression](#page-12-0)**
- [Dépannage](#page-13-0)
- [Précautions / A propos de cet](#page-14-0) [appareil](#page-14-0)

#### [Première page](#page-0-0) > [Fonctions utiles pour la prise de vue](#page-5-0) > [Paramètres de menu disponibles pour la prise](#page-5-0) [de vue](#page-5-0) > Mode Facile

#### **Mode Facile**

[A propos de la reconnaissance de scène](#page-110-0)

#### **[Fonctions de prise de vue disponibles en Mode Facile \(Prise de vue\)](#page-111-0)**

Permet de prendre des images fixes en utilisant le minimum de fonctions nécessaires. La taille du texte augmente et les indicateurs deviennent plus faciles à voir.

- **1.** Réglez la molette de mode sur  $\mathbf{i}$  (Mode Auto Intelligent).
- **2.** MENU  $\rightarrow$  **EASY** (Mode Facile)  $\rightarrow$  (

#### **3.**  $[OK] \rightarrow \bullet$

- **4.** Prenez la photo en appuyant sur le déclencheur.
	- Pour mettre fin au Mode Facile, MENU  $\rightarrow$  [Quitter le mode Facile]

#### **A propos du mode Facile (Visualisation)**

Lorsque vous appuyez sur la touche (Visualisation) en mode Facile, le texte de l'écran de lecture est agrandi pour être plus lisible.

#### **Supprimer l'image actuellement affichée :**

Touche  $?$  (Supprimer)  $\rightarrow$  [OK]  $\rightarrow$   $\bullet$  sur la molette de commande

### **Sélectionner [1 image] ou [Ttes img] :**

MENU  $\rightarrow$  [Supprimer]  $\rightarrow$   $\bullet$  sur la molette de commande  $\rightarrow$  mode souhaité  $\rightarrow$  (

[1 image] vous permet de supprimer l'image actuellement affichée et [Ttes img] de supprimer toutes les images de la mémoire interne (si elle est sélectionnée) ou de la plage de dates sélectionnée.

[Mode Visualisation] est réglé sur [Vue par date] lorsque vous utilisez une carte mémoire.

#### **Utiliser la fonction GPS (DSC-HX50V) :**

Vous pouvez sélectionner le réglage pour [Réglage du GPS] sur l'écran MENU en Mode Facile. Pour plus d'informations sur la fonction, consultez [Réglage du GPS]. [\[Détails\]](#page-209-0)

MENU  $\rightarrow$  [Réglage du GPS]  $\rightarrow$   $\bullet$   $\rightarrow$  le mode souhaité  $\rightarrow$   $\bullet$ 

Sélectionnez le mode [Act] ou [Désact].

Lorsque vous montez à bord d'un avion alors que l'appareil est réglé en Mode Facile, placez [Réglage du GPS] sur [Désact].

#### **Remarques**

La charge de la batterie peut diminuer plus rapidement, car la luminosité de l'écran augmente automatiquement.

### <span id="page-110-0"></span>**A propos de la reconnaissance de scène**

La Reconnaissance de scène fonctionne en Mode Facile. Cette fonction permet à l'appareil de reconnaître automatiquement les conditions de prise de vue et de prendre la photo.

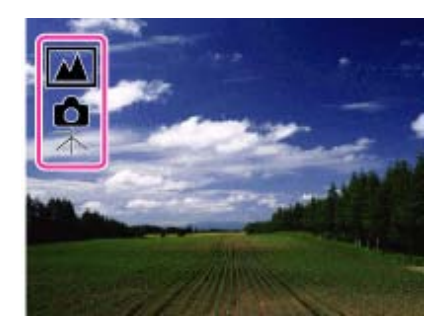

## <span id="page-111-0"></span>**Fonctions de prise de vue disponibles en Mode Facile (Prise de vue)**

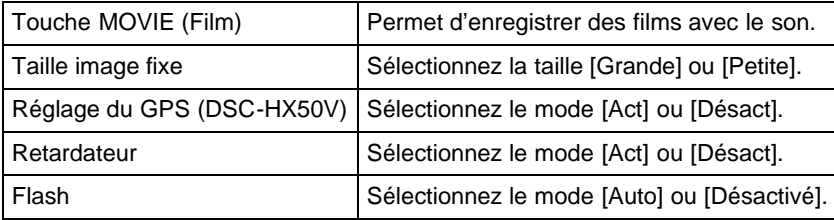

### **Rubrique connexe**

[Reconnaissance de scène](#page-141-0) [Réglage du GPS \(DSC-HX50V\)](#page-209-0)

Copyright 2013 Sony Corporation

- <span id="page-112-0"></span>[Avant utilisation](#page-1-0)
- [Utilisation de l'appareil photo](#page-2-0)
- [Prise de vue](#page-3-0)
- [Visualisation](#page-4-0)
- **[Fonctions utiles pour la prise de](#page-5-0)** [vue](#page-5-0)
- [Fonctions utiles pour la](#page-7-0) [visualisation](#page-7-0)
- **[Modification des réglages](#page-8-0)**
- [Visualisation d'images sur un](#page-10-0) [téléviseur](#page-10-0)
- [Utilisation avec votre ordinateur](#page-11-0)
- **[Impression](#page-12-0)**
- [Dépannage](#page-13-0)
- ▶ [Précautions / A propos de cet](#page-14-0) [appareil](#page-14-0)

[Première page](#page-0-0) > [Fonctions utiles pour la prise de vue](#page-5-0) > [Paramètres de menu disponibles pour la prise](#page-5-0) [de vue](#page-5-0) > Effet peinture HDR

### **Effet peinture HDR**

Lorsque vous sélectionnez [Peinture HDR] en mode Effet de photo, spécifiez le niveau d'effet.

**1.** MENU  $\rightarrow$  **ME** (Effet peinture HDR)  $\rightarrow$  le mode souhaité  $\rightarrow$   $\bullet$ 

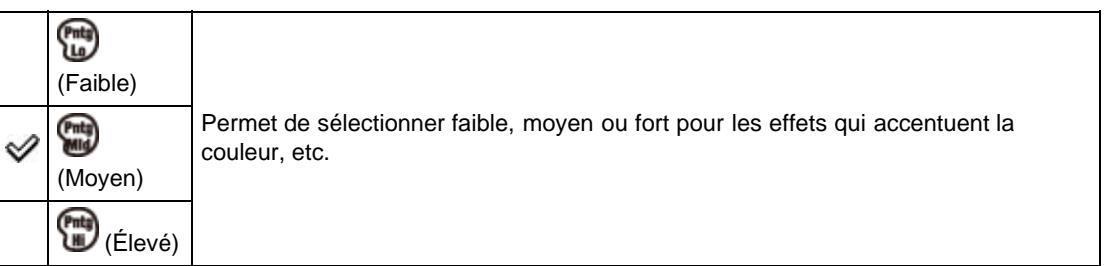

#### **Rubrique connexe**

[Effet de photo](#page-63-0) [Paramètres de MENU disponibles pour chaque mode de prise de vue](#page-92-0)

[Sommaire](#page-15-0)

Copyright 2013 Sony Corporation

- [Avant utilisation](#page-1-0)
- [Utilisation de l'appareil photo](#page-2-0)
- [Prise de vue](#page-3-0)
- [Visualisation](#page-4-0)
- **[Fonctions utiles pour la prise de](#page-5-0)** [vue](#page-5-0)
- [Fonctions utiles pour la](#page-7-0) [visualisation](#page-7-0)
- **[Modification des réglages](#page-8-0)**
- [Visualisation d'images sur un](#page-10-0) [téléviseur](#page-10-0)
- **[Utilisation avec votre ordinateur](#page-11-0)**
- **[Impression](#page-12-0)**
- [Dépannage](#page-13-0)
- ▶ [Précautions / A propos de cet](#page-14-0) [appareil](#page-14-0)

[Première page](#page-0-0) > [Fonctions utiles pour la prise de vue](#page-5-0) > [Paramètres de menu disponibles pour la prise](#page-5-0) [de vue](#page-5-0) > Zone de mise en évidence

### **Zone de mise en évidence**

Lorsque vous sélectionnez [Miniature] en mode Effet de photo, réglez la zone sur laquelle vous voulez attirer l'attention.

**1.** MENU  $\rightarrow$  **1** (Zone de mise en évidence)  $\rightarrow$  le mode souhaité  $\rightarrow$   $\bullet$ 

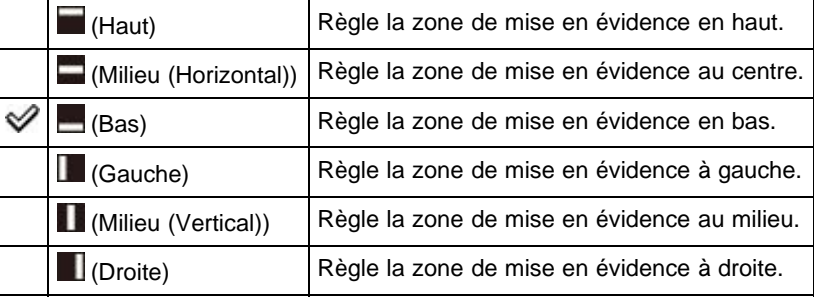

#### **Rubrique connexe**

[Effet de photo](#page-63-0)

[Paramètres de MENU disponibles pour chaque mode de prise de vue](#page-92-0)

Copyright 2013 Sony Corporation

- <span id="page-114-0"></span>[Avant utilisation](#page-1-0)
- [Utilisation de l'appareil photo](#page-2-0)
- [Prise de vue](#page-3-0)
- [Visualisation](#page-4-0)
- **[Fonctions utiles pour la prise de](#page-5-0)** [vue](#page-5-0)
- [Fonctions utiles pour la](#page-7-0) [visualisation](#page-7-0)
- **[Modification des réglages](#page-8-0)**
- [Visualisation d'images sur un](#page-10-0) [téléviseur](#page-10-0)
- **[Utilisation avec votre ordinateur](#page-11-0)**
- **[Impression](#page-12-0)**
- [Dépannage](#page-13-0)
- [Précautions / A propos de cet](#page-14-0) [appareil](#page-14-0)

[Première page](#page-0-0) > [Fonctions utiles pour la prise de vue](#page-5-0) > [Paramètres de menu disponibles pour la prise](#page-5-0) [de vue](#page-5-0) > Teinte de la couleur

### **Teinte de la couleur**

Lorsque vous sélectionnez [Caméra jouet] en mode Effet de photo, ajustez la teinte de la couleur.

**1.** MENU  $\rightarrow$   $\bullet$  (Teinte de la couleur)  $\rightarrow$  le mode souhaité  $\rightarrow \bullet$ 

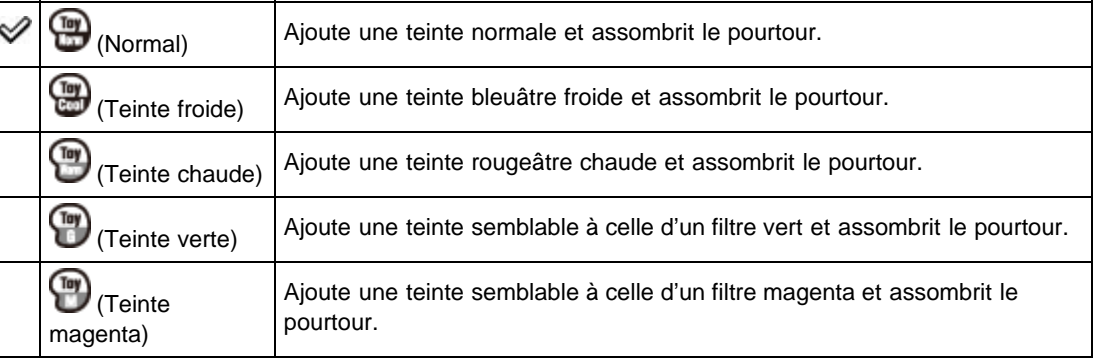

#### **Remarques**

Nous vous recommandons de prendre une image test préalablement pour certains sujets.

#### **Rubrique connexe**

[Effet de photo](#page-63-0)

[Paramètres de MENU disponibles pour chaque mode de prise de vue](#page-92-0)

Copyright 2013 Sony Corporation

- <span id="page-115-0"></span>[Avant utilisation](#page-1-0)
- [Utilisation de l'appareil photo](#page-2-0)
- [Prise de vue](#page-3-0)
- [Visualisation](#page-4-0)
- **[Fonctions utiles pour la prise de](#page-5-0)** [vue](#page-5-0)
- [Fonctions utiles pour la](#page-7-0) [visualisation](#page-7-0)
- **[Modification des réglages](#page-8-0)**
- [Visualisation d'images sur un](#page-10-0) [téléviseur](#page-10-0)
- **[Utilisation avec votre ordinateur](#page-11-0)**
- **[Impression](#page-12-0)**
- [Dépannage](#page-13-0)
- [Précautions / A propos de cet](#page-14-0) [appareil](#page-14-0)

[Première page](#page-0-0) > [Fonctions utiles pour la prise de vue](#page-5-0) > [Paramètres de menu disponibles pour la prise](#page-5-0) [de vue](#page-5-0) > Couleur Extraite

### **Couleur Extraite**

Lorsque vous sélectionnez [Couleur partielle] en mode Effet de photo, sélectionnez la couleur à extraire.

**1.** MENU  $\rightarrow$   $\bullet$  (Couleur Extraite)  $\rightarrow$  le mode souhaité  $\rightarrow$   $\bullet$ 

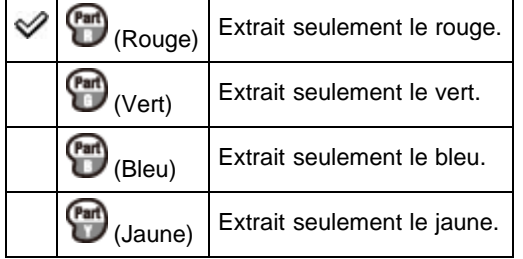

#### **Remarques**

Il est possible que les images ne conservent pas la couleur sélectionnée, selon le sujet.

### **Rubrique connexe**

[Effet de photo](#page-63-0) [Paramètres de MENU disponibles pour chaque mode de prise de vue](#page-92-0)

Copyright 2013 Sony Corporation

- <span id="page-116-0"></span>[Avant utilisation](#page-1-0)
- [Utilisation de l'appareil photo](#page-2-0)
- [Prise de vue](#page-3-0)
- [Visualisation](#page-4-0)
- **[Fonctions utiles pour la prise de](#page-5-0)** [vue](#page-5-0)
- [Fonctions utiles pour la](#page-7-0) [visualisation](#page-7-0)
- **[Modification des réglages](#page-8-0)**
- [Visualisation d'images sur un](#page-10-0) [téléviseur](#page-10-0)
- **[Utilisation avec votre ordinateur](#page-11-0)**
- **[Impression](#page-12-0)**
- [Dépannage](#page-13-0)
- ▶ [Précautions / A propos de cet](#page-14-0) [appareil](#page-14-0)

[Première page](#page-0-0) > [Fonctions utiles pour la prise de vue](#page-5-0) > [Paramètres de menu disponibles pour la prise](#page-5-0) [de vue](#page-5-0) > Effet d'illustration

### **Effet d'illustration**

Lorsque vous sélectionnez [Illustration] en mode Effet de photo, spécifiez le niveau d'effet.

**1.** MENU  $\rightarrow$  **i** (Effet d'illustration)  $\rightarrow$  le mode souhaité  $\rightarrow$   $\bullet$ 

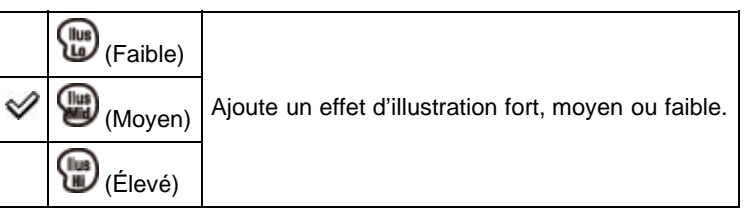

#### **Rubrique connexe**

[Effet de photo](#page-63-0) [Paramètres de MENU disponibles pour chaque mode de prise de vue](#page-92-0)

Copyright 2013 Sony Corporation

<span id="page-117-0"></span>[Avant utilisation](#page-1-0)

[Utilisation de l'appareil photo](#page-2-0)

[Prise de vue](#page-3-0)

[Visualisation](#page-4-0)

- **[Fonctions utiles pour la prise de](#page-5-0)** [vue](#page-5-0)
- [Fonctions utiles pour la](#page-7-0) [visualisation](#page-7-0)

**[Modification des réglages](#page-8-0)** 

- [Visualisation d'images sur un](#page-10-0) [téléviseur](#page-10-0)
- **[Utilisation avec votre ordinateur](#page-11-0)**
- **[Impression](#page-12-0)**
- [Dépannage](#page-13-0)
- ▶ [Précautions / A propos de cet](#page-14-0) [appareil](#page-14-0)

[Sommaire](#page-15-0)

[Première page](#page-0-0) > [Fonctions utiles pour la prise de vue](#page-5-0) > [Paramètres de menu disponibles pour la prise](#page-5-0) [de vue](#page-5-0) > Effet de flou

### **Effet de flou**

Cette fonction permet de régler le niveau de l'effet de flou de profondeur lors de la prise de vue en mode Flou de profondeur.

**1.** MENU  $\rightarrow \frac{4}{3}$  MHz (Effet de flou)  $\rightarrow$  le mode souhaité  $\rightarrow \bullet$ 

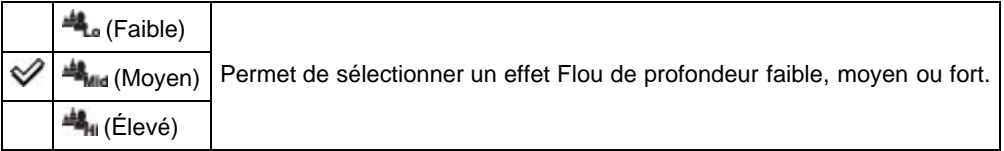

### **Rubrique connexe**

[Flou de profondeur](#page-56-0)

▲ [Haut](#page-117-0)

- <span id="page-118-0"></span>[Avant utilisation](#page-1-0)
- [Utilisation de l'appareil photo](#page-2-0)
- [Prise de vue](#page-3-0)
- [Visualisation](#page-4-0)
- **[Fonctions utiles pour la prise de](#page-5-0)** [vue](#page-5-0)
- [Fonctions utiles pour la](#page-7-0) [visualisation](#page-7-0)
- **[Modification des réglages](#page-8-0)**
- [Visualisation d'images sur un](#page-10-0) [téléviseur](#page-10-0)
- **[Utilisation avec votre ordinateur](#page-11-0)**
- **[Impression](#page-12-0)**
- [Dépannage](#page-13-0)
- ▶ [Précautions / A propos de cet](#page-14-0) [appareil](#page-14-0)

[Première page](#page-0-0) > [Fonctions utiles pour la prise de vue](#page-5-0) > [Paramètres de menu disponibles pour la prise](#page-5-0) [de vue](#page-5-0) > Effet peau douce

#### **Effet peau douce**

Lorsque la fonction Détection de visage est activée, permet de sélectionner l'utilisation ou non de l'effet Peau douce et le niveau de l'effet.

**1.** MENU  $\rightarrow$   $\overset{\circ}{\bullet}$ <sup>+</sup> (Effet peau douce)  $\rightarrow$  le mode souhaité  $\rightarrow$   $\bullet$ 

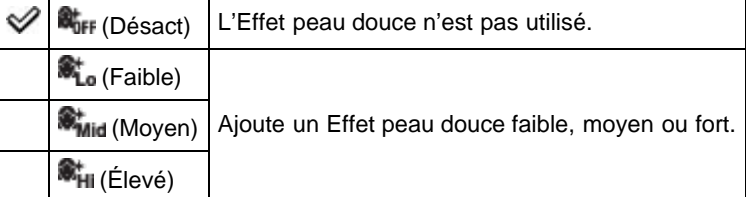

### **Remarques**

Il se peut que l'[Effet peau douce] ne soit pas visible selon le sujet.

#### **Rubrique connexe**

[Paramètres de MENU disponibles pour chaque mode de prise de vue](#page-92-0)

- <span id="page-119-1"></span>[Avant utilisation](#page-1-0)
- [Utilisation de l'appareil photo](#page-2-0)
- [Prise de vue](#page-3-0)
- [Visualisation](#page-4-0)
- **[Fonctions utiles pour la prise de](#page-5-0)** [vue](#page-5-0)
- [Fonctions utiles pour la](#page-7-0) [visualisation](#page-7-0)
- **[Modification des réglages](#page-8-0)**
- [Visualisation d'images sur un](#page-10-0) [téléviseur](#page-10-0)
- **[Utilisation avec votre ordinateur](#page-11-0)**
- **[Impression](#page-12-0)**
- [Dépannage](#page-13-0)
- [Précautions / A propos de cet](#page-14-0) [appareil](#page-14-0)

[Première page](#page-0-0) > [Fonctions utiles pour la prise de vue](#page-5-0) > [Paramètres de menu disponibles pour la prise](#page-5-0) [de vue](#page-5-0) > Contrôl. via smartph.

### **Contrôl. via smartph.**

- [Connexion à l'appareil photo à partir d'un smartphone Android](#page-119-0)
- [Connexion à l'appareil photo à partir d'un smartphone iOS](#page-120-0)
- **[Fonctions pouvant être définies à l'aide du smartphone](#page-121-0)**

Vous pouvez enregistrer des images fixes et des films en commandant l'appareil à distance à l'aide d'un smartphone.

Vous pouvez également stocker les images enregistrées sur votre smartphone.

Téléchargez l'application de support smartphone « PlayMemories Mobile » sur votre smartphone depuis la boutique d'applications.

- **1.** MENU →  $\Box$ •• (Contrôl. via smartph.)
- **2.** Raccordez votre smartphone à l'appareil photo en vous conformant aux informations qui s'affichent sur l'écran lorsque l'appareil photo est prêt à établir la connexion. Les méthodes de connexion varient selon le type de smartphone. [\[Détails\]](#page-119-0) [\[Détails\]](#page-120-0)

 $\left| \cdot \right\rangle$ 

- **3.** Déterminez la composition sur l'écran du smartphone, puis appuyez sur le déclencheur (**A**) pour prendre la photo.
- Vous pouvez effectuer un zoom à l'aide de la touche de zoom (**B**).
- Vous pouvez basculer entre les images fixes et les films (**C**).
- Vous pouvez configurer les réglages de [Flash], [Retardateur] ou de l'enregistrement d'images sur votre smartphone (**D**). [\[Détails\]](#page-121-0)
- Vous ne pouvez pas commander l'appareil photo.

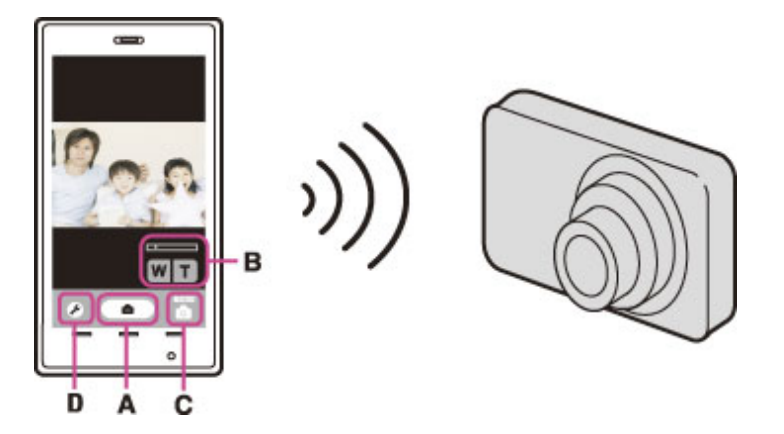

#### **Remarques**

- Les images fixes enregistrées sur un smartphone sont au format [2M].
- Il est impossible d'enregistrer des fichiers films sur un smartphone.

### <span id="page-119-0"></span>**Connexion à l'appareil photo à partir d'un smartphone Android**

- **1.** Démarrez « PlayMemories Mobile » sur votre smartphone.
- **2.** Sélectionnez (DIRECT-XXXX : DSC-XXXX).

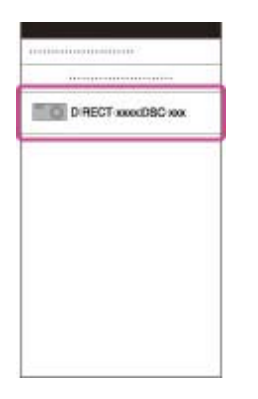

**3.** Saisissez le mot de passe affiché sur l'appareil photo.

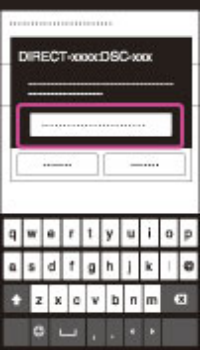

Le smartphone est connecté à l'appareil photo.

## <span id="page-120-0"></span>**Connexion à l'appareil photo à partir d'un smartphone iOS**

**1.** Sélectionnez (DIRECT-XXXX : DSC-XXXX) dans l'écran des paramètres Wi-Fi d'iOS.

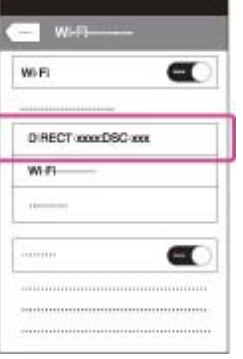

**2.** Saisissez le mot de passe affiché sur l'appareil photo.

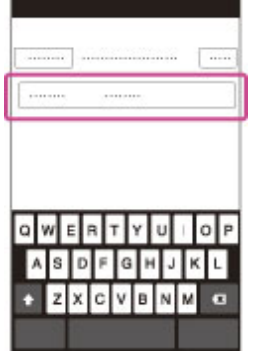

Le smartphone est connecté à l'appareil photo.

**3.** Démarrez « PlayMemories Mobile » sur votre smartphone.

# <span id="page-121-0"></span>**Fonctions pouvant être définies à l'aide du smartphone**

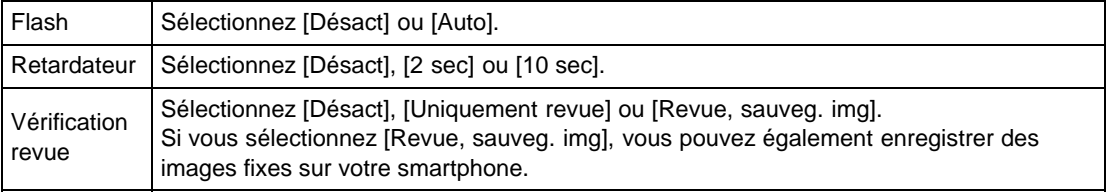

**A** [Haut](#page-119-1)

- <span id="page-122-0"></span>[Avant utilisation](#page-1-0)
- [Utilisation de l'appareil photo](#page-2-0)
- [Prise de vue](#page-3-0)
- [Visualisation](#page-4-0)
- **[Fonctions utiles pour la prise de](#page-5-0)** [vue](#page-5-0)
- [Fonctions utiles pour la](#page-7-0) [visualisation](#page-7-0)
- **[Modification des réglages](#page-8-0)**
- [Visualisation d'images sur un](#page-10-0) [téléviseur](#page-10-0)
- **[Utilisation avec votre ordinateur](#page-11-0)**
- **[Impression](#page-12-0)**
- [Dépannage](#page-13-0)
- ▶ [Précautions / A propos de cet](#page-14-0) [appareil](#page-14-0)

### [Première page](#page-0-0) > [Fonctions utiles pour la prise de vue](#page-5-0) > [Paramètres de menu disponibles pour la prise](#page-5-0) [de vue](#page-5-0) > Envoyer vers ordinat.

#### **Envoyer vers ordinat.**

Vous pouvez aisément sauvegarder des images de l'appareil photo sur un ordinateur connecté à votre point d'accès sans fil ou à votre routeur haut débit sans fil.

Installez « PlayMemories Home » [\[Détails\]](#page-244-0) avant d'enregistrer le point d'accès sans fil [Détails] [\[Détails\].](#page-219-0)

**1.** Démarrez votre ordinateur.

**2.** MENU  $\rightarrow$   $\blacksquare$  (Envoyer vers ordinat.)  $\rightarrow$   $\bullet$ 

#### **Remarques**

- Selon les paramètres d'application de votre ordinateur, l'appareil se mettra hors tension après la sauvegarde des images sur votre ordinateur.
- Les images de la mémoire interne ne peuvent pas être transférées.
- Configurez préalablement le point d'accès.
- Vous pouvez transférer simultanément plusieurs images vers un ordinateur personnel.
- $\bullet$ Pour transférer des images vers un autre ordinateur, utilisez un câble USB afin de raccorder l'appareil photo à l'ordinateur personnel, puis utilisez l'appareil photo à l'aide de « PlayMemories Home ».

#### **Rubrique connexe**

WPS Push [Réglag. point d'accès](#page-219-0)

Copyright 2013 Sony Corporation

A [Haut](#page-122-0)

- <span id="page-123-0"></span>[Avant utilisation](#page-1-0)
- [Utilisation de l'appareil photo](#page-2-0)
- [Prise de vue](#page-3-0)
- [Visualisation](#page-4-0)
- **[Fonctions utiles pour la prise de](#page-5-0)** [vue](#page-5-0)
- [Fonctions utiles pour la](#page-7-0) [visualisation](#page-7-0)
- **[Modification des réglages](#page-8-0)**
- [Visualisation d'images sur un](#page-10-0) [téléviseur](#page-10-0)
- **[Utilisation avec votre ordinateur](#page-11-0)**
- **[Impression](#page-12-0)**
- [Dépannage](#page-13-0)
- ▶ [Précautions / A propos de cet](#page-14-0) [appareil](#page-14-0)

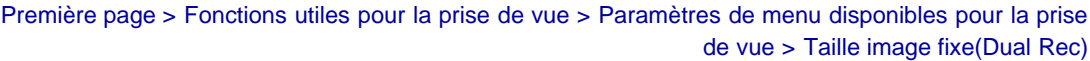

### **Taille image fixe(Dual Rec)**

Cette fonction permet de spécifier la taille d'image fixe prise pendant l'enregistrement d'un film.

**1.** MENU  $\rightarrow$  15M (Taille image fixe(Dual Rec))  $\rightarrow$  la taille souhaitée

### **Si [Taille film] est réglé sur une option autre que [VGA]**

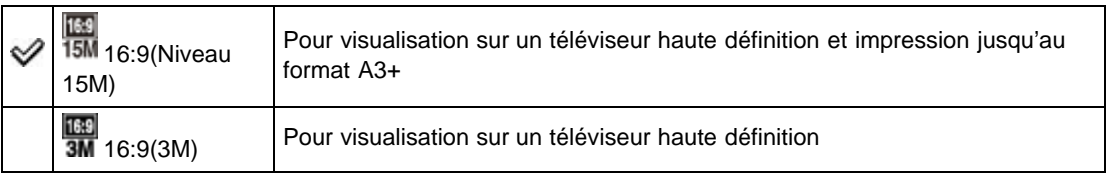

## **Lorsque [Taille film] est réglé sur [VGA]**

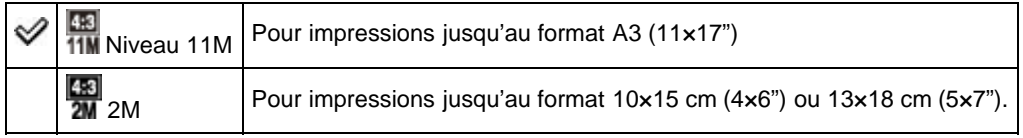

#### **Rubrique connexe**

[Paramètres de MENU disponibles pour chaque mode de prise de vue](#page-92-0)

**A** [Haut](#page-123-0)

### <span id="page-124-2"></span>**[Guide de l'utilisateur du Cyber-shot](#page-0-0)** Rechercher Rechercher [Imprimer](javascript:void(0);)

- [Avant utilisation](#page-1-0)
- [Utilisation de l'appareil photo](#page-2-0)
- [Prise de vue](#page-3-0)
- [Visualisation](#page-4-0)
- **[Fonctions utiles pour la prise de](#page-5-0)** [vue](#page-5-0)
- [Fonctions utiles pour la](#page-7-0) [visualisation](#page-7-0)
- **[Modification des réglages](#page-8-0)**
- <span id="page-124-0"></span>[Visualisation d'images sur un](#page-10-0) [téléviseur](#page-10-0)
- **[Utilisation avec votre ordinateur](#page-11-0)**
- **[Impression](#page-12-0)**
- [Dépannage](#page-13-0)
- [Précautions / A propos de cet](#page-14-0) [appareil](#page-14-0)

[Sommaire](#page-15-0)

### **Taille image fixe/Taille d'image panoramique**

- [Taille d'image lors de la prise de photos](#page-124-0)
- [Taille d'image fixe 3D](#page-124-1)
- [Taille d'image en Mode Facile](#page-125-0)
- [Taille d'image lors de la prise de vue en mode Panorama par balayage](#page-125-1)

La taille d'image détermine la taille du fichier d'image qui est enregistré lorsque vous prenez une photo. Plus la taille d'image est grande, plus de détails sont reproduits lorsque la photo est imprimée sur un papier grand format. Plus la taille d'image est petite, plus il est possible d'enregistrer des images.

[Première page](#page-0-0) > [Fonctions utiles pour la prise de vue](#page-5-0) > [Paramètres de menu disponibles pour la prise](#page-5-0)

### **Taille d'image lors de la prise de photos**

4:3 **1.** MENU  $\rightarrow$   $\frac{20M}{20M}$  (Taille image fixe)  $\rightarrow$  la taille souhaitée

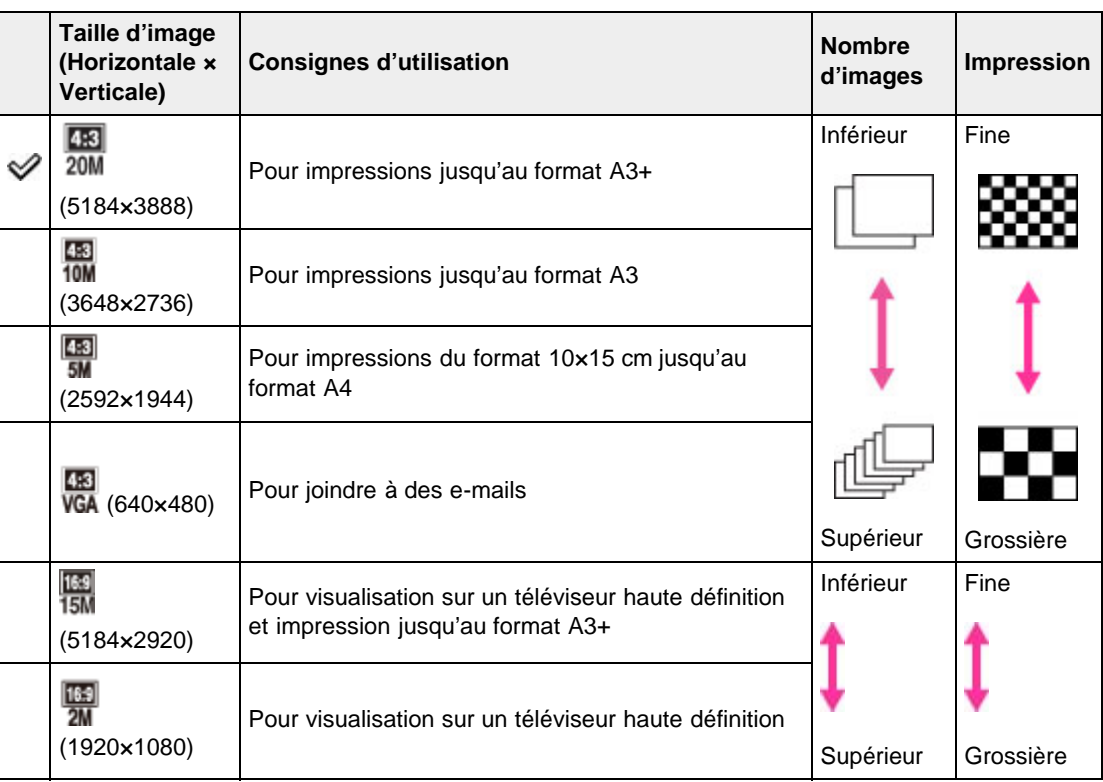

### <span id="page-124-1"></span>**Taille d'image fixe 3D**

**1. MENU + 20M**<br>**1.** MENU + <sup>20M</sup> (Taille image fixe) + la taille souhaitée

[de vue](#page-5-0) > Taille image fixe/Taille d'image panoramique

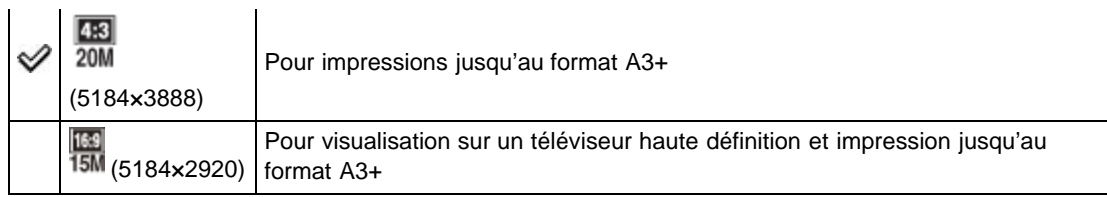

### <span id="page-125-0"></span>**Taille d'image en Mode Facile**

**1.** MENU  $\rightarrow$  [Taille image fixe]  $\rightarrow$  la taille souhaitée

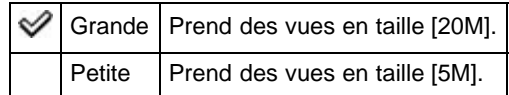

## <span id="page-125-1"></span>**Taille d'image lors de la prise de vue en mode Panorama par balayage**

**1.** MENU → STD (Taille d'image panoramique) → la taille souhaitée

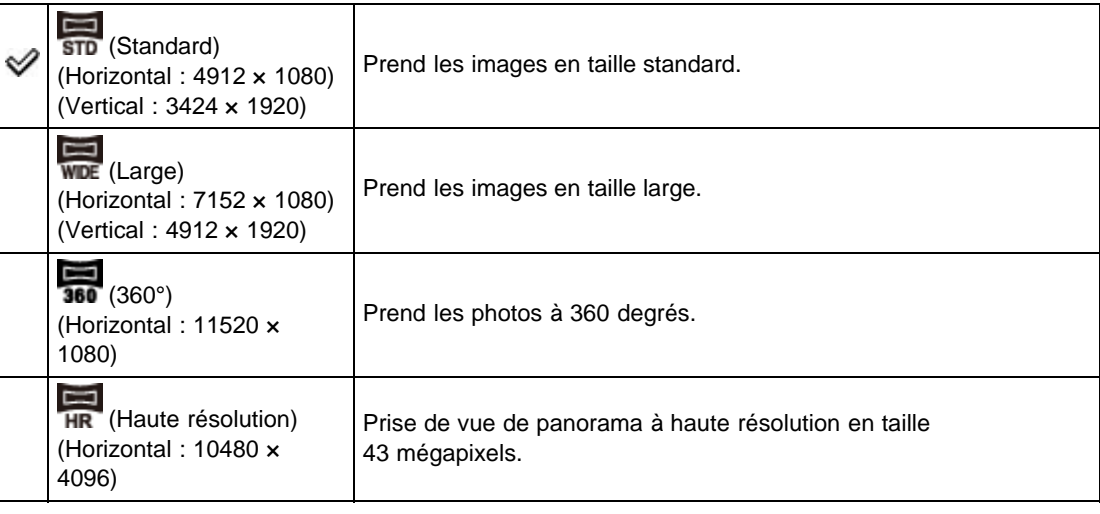

#### **Remarques**

Si vous ne pouvez pas imprimer des images panoramiques enregistrées en taille [Haute résolution] du fait de leur grande taille, utilisez la fonction Redimensionner du logiciel « PlayMemories Home ».

### **Rubrique connexe**

[Paramètres de MENU disponibles pour chaque mode de prise de vue](#page-92-0)

**A** [Haut](#page-124-2)

- <span id="page-126-0"></span>[Avant utilisation](#page-1-0)
- [Utilisation de l'appareil photo](#page-2-0)
- [Prise de vue](#page-3-0)
- [Visualisation](#page-4-0)
- ▶ [Fonctions utiles pour la prise de](#page-5-0) [vue](#page-5-0)
- [Fonctions utiles pour la](#page-7-0) [visualisation](#page-7-0)
- **[Modification des réglages](#page-8-0)**
- [Visualisation d'images sur un](#page-10-0) [téléviseur](#page-10-0)
- **[Utilisation avec votre ordinateur](#page-11-0)**
- **[Impression](#page-12-0)**
- [Dépannage](#page-13-0)
- [Précautions / A propos de cet](#page-14-0) [appareil](#page-14-0)

[Première page](#page-0-0) > [Fonctions utiles pour la prise de vue](#page-5-0) > [Paramètres de menu disponibles pour la prise](#page-5-0) [de vue](#page-5-0) > Qualité du film/Taille film

### **Qualité du film/Taille film**

Plus la taille de l'image de film est grande, meilleure est la qualité d'image. Plus la quantité de données utilisées par seconde (débit binaire moyen) est élevée, meilleure est la qualité d'image.

Sélectionnez un format d'enregistrement des films en appuyant sur MENU  $\rightarrow$   $\rightarrow$  Réglages)  $\rightarrow$   $\rightarrow$ 

(Réglages prise de vue) → [Format Film] en mode de prise de vue. [\[Détails\]](#page-179-0)

Si [Format Film] est réglé sur [AVCHD], sélectionnez la taille de film dans [Qualité du film], et si [Format Film] est réglé sur [MP4], sélectionnez-la dans [Taille film].

#### **Qualité de film (format d'enregistrement : AVCHD)**

**1.** MENU  $\rightarrow$  [Qualité du film]  $\rightarrow$  le mode souhaité

FX/FH/HQ :

Les films sont enregistrés au format AVCHD, à environ 60 trames/sec (pour les appareils compatibles 1080 60i) ou 50 trames/sec (pour les appareils compatibles 1080 50i), en mode entrelacé, avec son Dolby Digital, format AVCHD.

#### PS :

Les films sont enregistrés au format AVCHD, à environ 60 trames/sec (pour les appareils conformes 1080 60i) ou 50 trames/sec (pour les appareils conformes 1080 50i), en mode progressif, avec son Dolby Digital, format AVCHD.

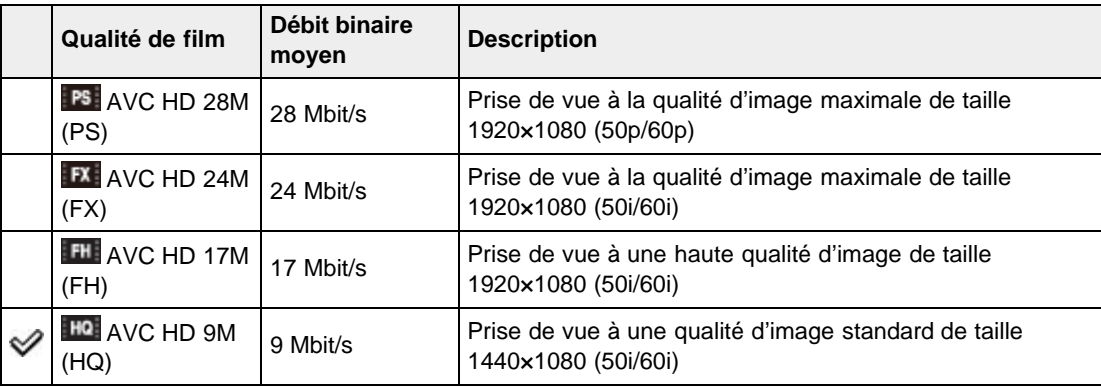

#### **Taille d'image de film (format d'enregistrement : MP4)**

**1.** MENU  $\rightarrow$  [Taille film]  $\rightarrow$  la taille souhaitée

Les films pris sont enregistrés en format MPEG-4, à environ 30 vues/sec (pour les dispositifs compatibles 1080 60i) ou environ 25 vues/sec (pour les dispositifs compatibles 1080 50i), en mode progressif, avec audio AAC, format mp4.

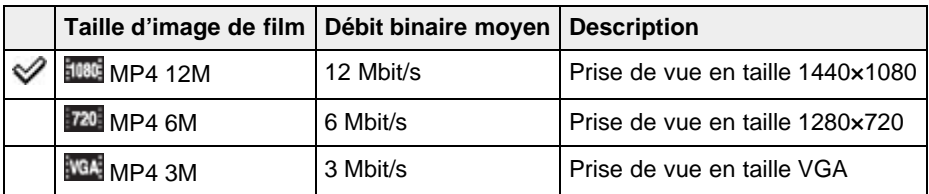

#### **Remarques**

- Une image téléphoto est produite lorsque la taille d'image [MP4 3M] est sélectionnée.
- Lorsque vous créez des disques AVCHD à partir de films enregistrés en [AVC HD 28M (PS)] ou [AVC HD 24M (FX)], il faut un certain temps, car la qualité d'image doit être convertie. Pour sauvegarder des films [AVC HD 28M (PS)] ou [AVC HD 24M (FX)] sans convertir la qualité d'image, utilisez des disques Blu-ray.

**A** [Haut](#page-126-0)

- <span id="page-128-0"></span>▶ [Avant utilisation](#page-1-0)
- [Utilisation de l'appareil photo](#page-2-0)
- [Prise de vue](#page-3-0)
- [Visualisation](#page-4-0)
- **[Fonctions utiles pour la prise de](#page-5-0)** [vue](#page-5-0)
- [Fonctions utiles pour la](#page-7-0) [visualisation](#page-7-0)
- **[Modification des réglages](#page-8-0)**
- [Visualisation d'images sur un](#page-10-0) [téléviseur](#page-10-0)
- **[Utilisation avec votre ordinateur](#page-11-0)**
- **[Impression](#page-12-0)**
- [Dépannage](#page-13-0)
- [Précautions / A propos de cet](#page-14-0) [appareil](#page-14-0)

#### [Première page](#page-0-0) > [Fonctions utiles pour la prise de vue](#page-5-0) > [Paramètres de menu disponibles pour la prise](#page-5-0) [de vue](#page-5-0) > Correction d'exposition

### **Correction d'exposition**

**1.** Tournez la molette de correction d'exposition pour sélectionner la correction d'exposition souhaitée.

#### **Réglage de l'exposition pour obtenir de meilleures images**

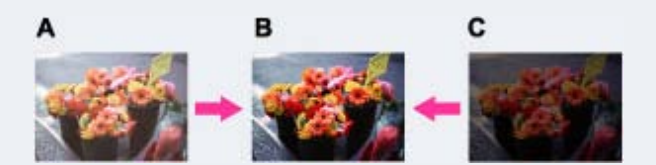

- **A** : Surexposition (trop de lumière)
- **B** : Exposition correcte
- **C** : Sous-exposition (trop peu de lumière)
- Lorsque la photo prise est surexposée, réglez [Correction d'exposition] vers le côté moins.
	- Lorsque la photo prise est sous-exposée, réglez [Correction d'exposition] vers le côté plus.

#### **Remarques**

Si vous prenez un sujet dans des conditions extrêmement lumineuses ou sombres, ou lorsque vous utilisez le flash, il se peut que la correction d'exposition soit inefficace.

#### **Rubrique connexe**

[Fonctions disponibles pour chaque mode de prise de vue](#page-89-0)

A [Haut](#page-128-0)

- <span id="page-129-0"></span>▶ [Avant utilisation](#page-1-0)
- [Utilisation de l'appareil photo](#page-2-0)
- [Prise de vue](#page-3-0)
- [Visualisation](#page-4-0)
- **[Fonctions utiles pour la prise de](#page-5-0)** [vue](#page-5-0)
- [Fonctions utiles pour la](#page-7-0) [visualisation](#page-7-0)
- **[Modification des réglages](#page-8-0)**
- [Visualisation d'images sur un](#page-10-0) [téléviseur](#page-10-0)
- **[Utilisation avec votre ordinateur](#page-11-0)**
- **[Impression](#page-12-0)**
- [Dépannage](#page-13-0)
- [Précautions / A propos de cet](#page-14-0) [appareil](#page-14-0)

[Première page](#page-0-0) > [Fonctions utiles pour la prise de vue](#page-5-0) > [Paramètres de menu disponibles pour la prise](#page-5-0) [de vue](#page-5-0) > ISO

#### **ISO**

Règle la sensibilité à la lumière quand l'appareil est en mode Prise de vue expo manuelle, Prise de vue à priorité vitesse d'obturation, Prise de vue à priorité ouverture, Programme Auto ou [Prise de vue avancée sport] en Sélection scène. Règle la sensibilité à l'aide de la molette de commande en mode Prise de vue à priorité ouverture, Prise de vue à priorité vitesse d'obturation et Prise de vue expo manuelle. En mode Film, [ISO] est fixé à [Auto]. Vous ne pouvez pas modifier les réglages.

- **1.** MENU  $\rightarrow$  **AUTO** (ISO)  $\rightarrow$  le mode souhaité  $\rightarrow$   $\bullet$ 
	- Lorsque vous prenez des vues en mode Prise de vue à priorité ouverture, Prise de vue à priorité vitesse d'obturation ou Prise de vue expo $m$ nanuelle, appuyez sur  $\bullet$  sur la molette de

commande pour sélectionner la sensibilité ISO, puis tournez la molette de commande pour sélectionner la valeur souhaitée.

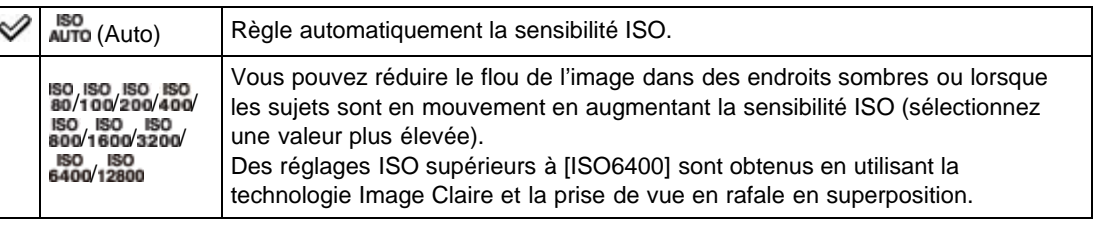

#### **Réglage de la sensibilité ISO (Indice de lumination recommandé)**

La sensibilité ISO est une mesure de vitesse pour support d'enregistrement intégrant un capteur d'image qui reçoit la lumière. Même lorsque l'exposition est identique, les images sont différentes selon la sensibilité ISO.

### **Sensibilité ISO élevée**

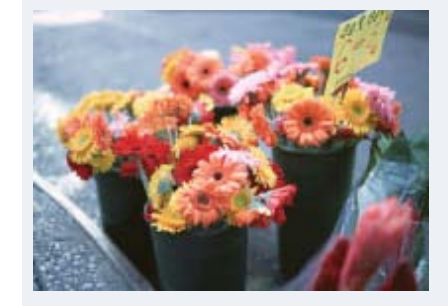

Enregistre une image lumineuse même dans un endroit sombre en augmentant la vitesse d'obturation pour réduire le flou.

L'image tend, toutefois, à comporter du bruit. **Sensibilité ISO faible**

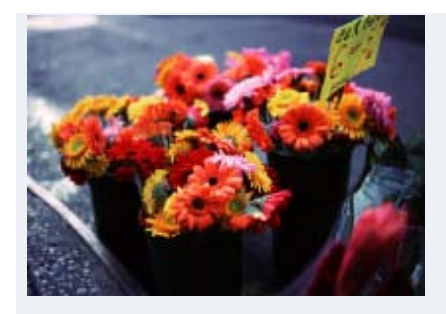

Enregistre une image plus douce.

Toutefois, si l'exposition est insuffisante, l'image tend à devenir plus sombre.

#### **Remarques**

- Lorsque [ISO] est réglé sur [ISO6400] ou [ISO12800], il faut un certain temps pour enregistrer une image, car l'appareil la superpose. Le flash ne fonctionne pas avec ces réglages.
- Vous ne pouvez pas sélectionner [Auto] lorsque l'appareil est réglé sur la Prise de vue expo manuelle. [ISO80] est le réglage par défaut.
- Vous ne pouvez sélectionner que [Auto], [ISO80] à [ISO800] lorsque le mode de prise de vue est réglé sur le mode Rafale ou Bracketing.

#### **Rubrique connexe**

[Paramètres de MENU disponibles pour chaque mode de prise de vue](#page-92-0)

Copyright 2013 Sony Corporation

- <span id="page-131-0"></span>[Avant utilisation](#page-1-0)
- [Utilisation de l'appareil photo](#page-2-0)
- [Prise de vue](#page-3-0)
- [Visualisation](#page-4-0)
- **[Fonctions utiles pour la prise de](#page-5-0)** [vue](#page-5-0)
- [Fonctions utiles pour la](#page-7-0) [visualisation](#page-7-0)
- **[Modification des réglages](#page-8-0)**
- [Visualisation d'images sur un](#page-10-0) [téléviseur](#page-10-0)
- **[Utilisation avec votre ordinateur](#page-11-0)**
- **[Impression](#page-12-0)**
- [Dépannage](#page-13-0)
- ▶ [Précautions / A propos de cet](#page-14-0) [appareil](#page-14-0)

### [Première page](#page-0-0) > [Fonctions utiles pour la prise de vue](#page-5-0) > [Paramètres de menu disponibles pour la prise](#page-5-0) [de vue](#page-5-0) > Bal blanc

#### **Bal blanc**

#### **[Pour capturer la couleur blanche de base en mode \[Rég pres uniq\]](#page-132-0)**

Permet de régler les tonalités de couleur en fonction des conditions d'éclairage ambiantes. Utilisez cette fonction si les couleurs d'une image ne paraissent pas naturelles.

**1.** MENU  $\rightarrow$  **AUTO** (Bal blanc)  $\rightarrow$  mode souhaité  $\rightarrow$   $\bullet$ 

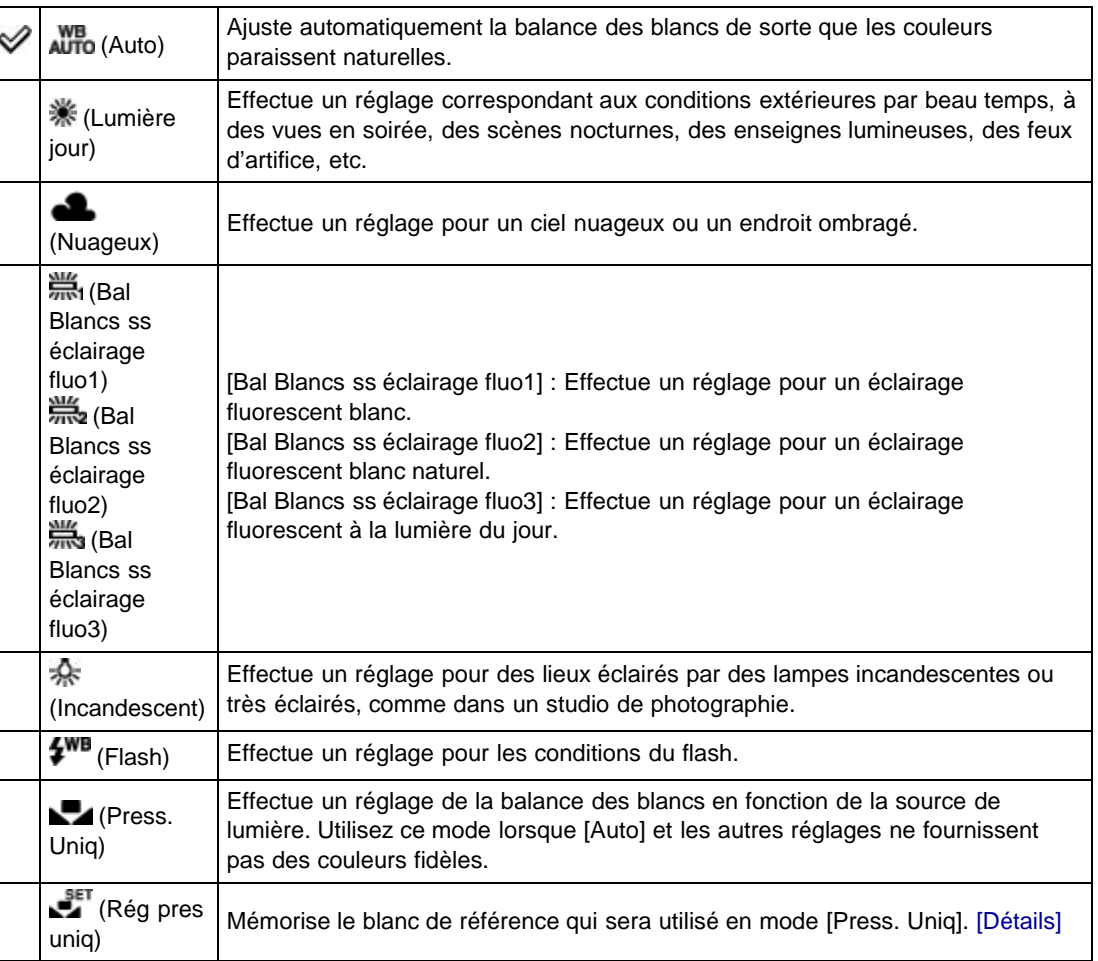

#### **Effets des conditions d'éclairage**

La couleur apparente du sujet est affectée par les conditions d'éclairage.

Les tonalités de couleur sont ajustées automatiquement, mais vous pouvez ajuster manuellement les tonalités de couleur à l'aide de la fonction Balance des blancs.

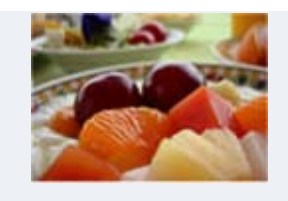

#### Lumière du jour (Blanche, standard)

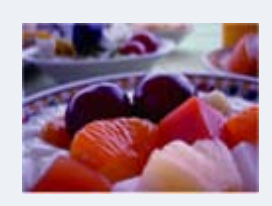

Nuageux (Bleuâtre)

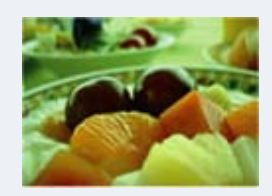

Fluorescent (Verdâtre)

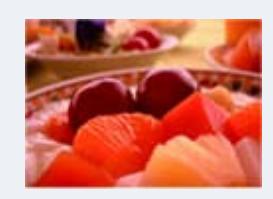

Incandescent (Rougeâtre)

### <span id="page-132-0"></span>**Pour capturer la couleur blanche de base en mode [Rég pres uniq]**

- **1.** Effectuez le cadrage sur un objet blanc, tel qu'une feuille de papier remplissant tout l'écran, dans les mêmes conditions d'éclairage que pour filmer le sujet.
- **2.** MENU  $\rightarrow$  **WFo** (Bal blanc)  $\rightarrow$  [Rég pres uniq]  $\rightarrow$   $\bullet$

L'écran devient momentanément noir, et lorsque la balance des blancs a été réglée et stockée dans la mémoire, l'écran d'enregistrement s'affiche à nouveau.

#### **Remarques**

- Si l'indicateur clignote pendant la prise de vue, la balance des blancs ne peut pas être réglée. Utilisez la balance des blancs automatique.
- Ne secouez pas et ne heurtez pas l'appareil pendant que la fonction [Rég pres uniq] est en cours.
- Si vous avez sélectionné un mode Flash autre que [Auto] ou [Désactivé], la balance des blancs est réglée dans des conditions d'utilisation du flash.

#### **Rubrique connexe**

[Paramètres de MENU disponibles pour chaque mode de prise de vue](#page-92-0)

**A** [Haut](#page-131-0)

- ▶ [Avant utilisation](#page-1-0)
- [Utilisation de l'appareil photo](#page-2-0)
- [Prise de vue](#page-3-0)
- [Visualisation](#page-4-0)
- **[Fonctions utiles pour la prise de](#page-5-0)** [vue](#page-5-0)
- [Fonctions utiles pour la](#page-7-0) [visualisation](#page-7-0)
- **[Modification des réglages](#page-8-0)**
- [Visualisation d'images sur un](#page-10-0) [téléviseur](#page-10-0)
- **[Utilisation avec votre ordinateur](#page-11-0)**
- **[Impression](#page-12-0)**
- [Dépannage](#page-13-0)
- [Précautions / A propos de cet](#page-14-0) [appareil](#page-14-0)

### [Première page](#page-0-0) > [Fonctions utiles pour la prise de vue](#page-5-0) > [Paramètres de menu disponibles pour la prise](#page-5-0) [de vue](#page-5-0) > Réglage balance des blancs

### **Réglage balance des blancs**

Permet de sélectionner la balance des blancs comme valeur de base et d'appliquer la valeur de correction définie en vue de modifier la couleur et d'enregistrer une image.

- 1. MENU  $\rightarrow$  W<sub>o</sub> <sup>w</sup><sub>c</sub> (Réglage balance des blancs)  $\rightarrow$  le mode souhaité  $\rightarrow$   $\bullet$ 
	- Lors de la première utilisation, réglez la valeur de correction sur [Ajustement quantité de réglage].

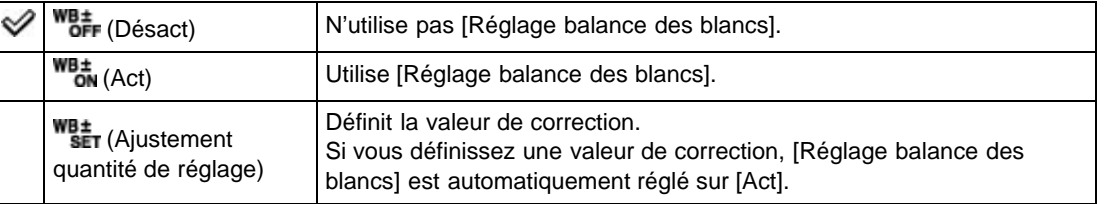

### **Définit la valeur de correction du réglage de la balance des blancs**

**1.** MENU  $\rightarrow$  WB<sup>±</sup> CRéglage balance des blancs)  $\rightarrow$  [Ajustement quantité de réglage] Réglez la valeur de correction à l'aide de  $\triangle$  /  $\blacktriangledown$  /  $\blacktriangle$  /  $\blacktriangleright$  .

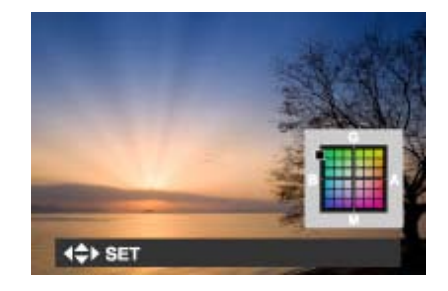

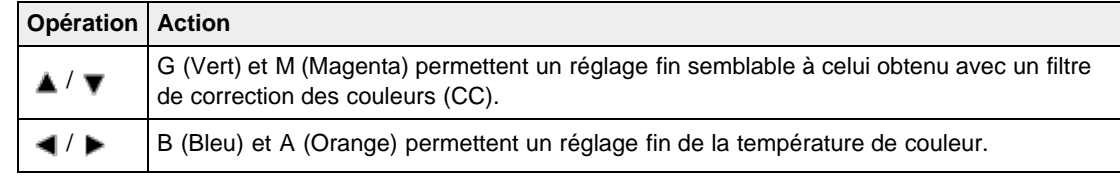

Si vous réglez [Réglage balance des blancs] sur [Act] pour la valeur de correction précédemment définie, il est possible de le rappeler.

#### **Rubrique connexe**

[Paramètres de MENU disponibles pour chaque mode de prise de vue](#page-92-0)

[Avant utilisation](#page-1-0)

[Utilisation de l'appareil photo](#page-2-0)

[Prise de vue](#page-3-0)

[Visualisation](#page-4-0)

- **[Fonctions utiles pour la prise de](#page-5-0)** [vue](#page-5-0)
- [Fonctions utiles pour la](#page-7-0) [visualisation](#page-7-0)
- **[Modification des réglages](#page-8-0)**
- [Visualisation d'images sur un](#page-10-0) [téléviseur](#page-10-0)
- **[Utilisation avec votre ordinateur](#page-11-0)**
- **[Impression](#page-12-0)**
- [Dépannage](#page-13-0)
- ▶ [Précautions / A propos de cet](#page-14-0) [appareil](#page-14-0)

[Sommaire](#page-15-0)

[Première page](#page-0-0) > [Fonctions utiles pour la prise de vue](#page-5-0) > [Paramètres de menu disponibles pour la prise](#page-5-0) [de vue](#page-5-0) > Mise au P

### **Mise au P**

- Utilisation d'AF spot flexible
- Utilisation de la mise au point semi-manuelle/manuelle

Vous pouvez modifier la méthode de mise au point. Utilisez le menu lorsqu'il est difficile d'obtenir une mise au point appropriée en mode de mise au point automatique.

AF est l'abréviation d'« Auto Focus », une fonction qui ajuste automatiquement la mise au point.

**1.** MENU  $\rightarrow$  **1.** (Mise au P)  $\rightarrow$  le mode souhaité  $\rightarrow$   $\bullet$ 

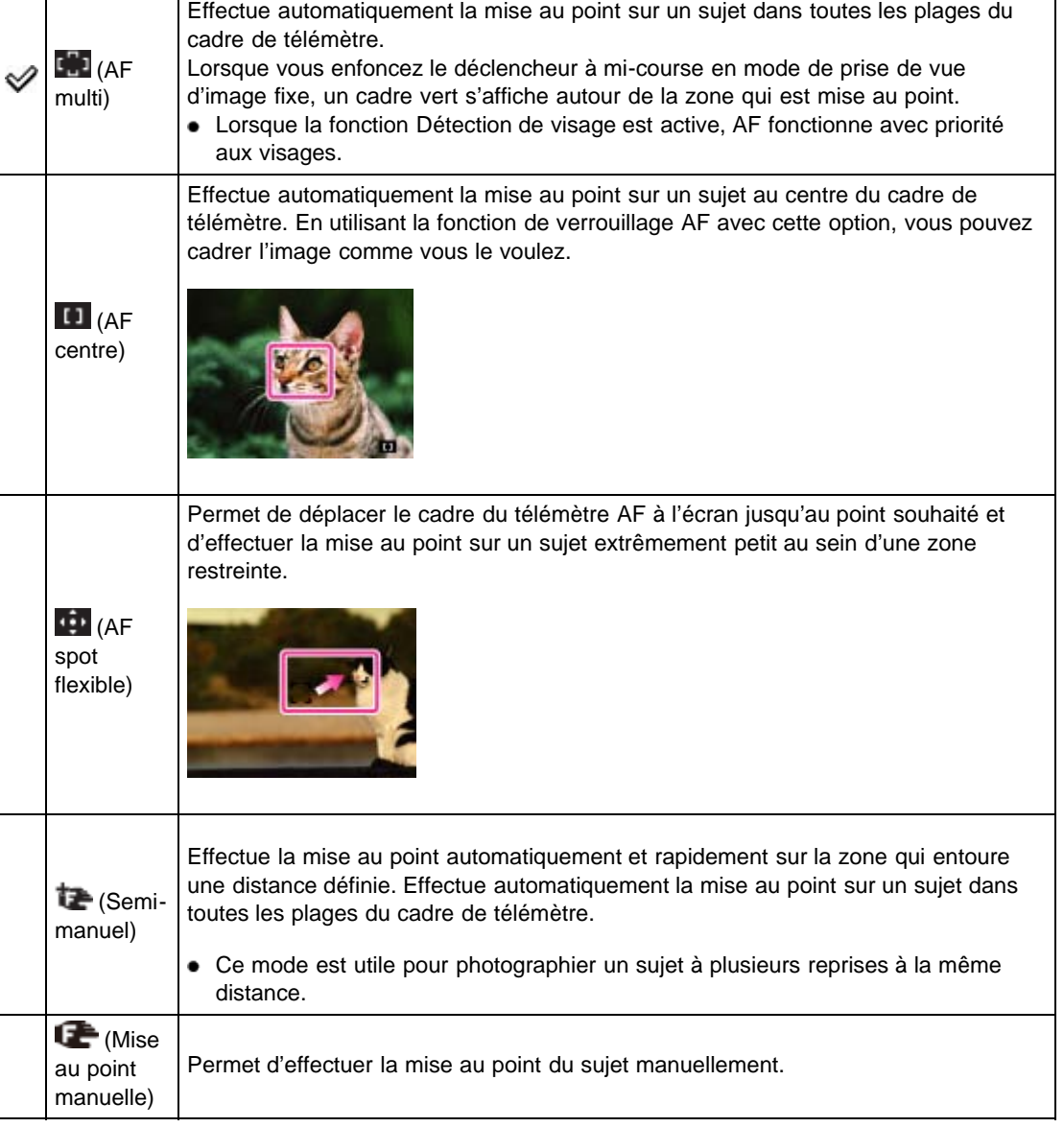

**Remarques**

- Lorsque vous utilisez les fonctions suivantes, le cadre du télémètre AF est désactivé et apparaît en ligne pointillée. Dans ce cas, l'appareil effectue la mise au point sur les sujets au centre de l'écran.
	- Fonctions de zoom autres que le zoom optique
	- Illuminateur d'assistance AF
- Lorsque le mode de mise au point est réglé sur une option autre que [AF multi], vous ne pouvez pas utiliser la fonction Détection de visage.
- Si la Mise au point continue est activée, l'appareil met au point avec la priorité sur le sujet à suivre.

### **Utilisation d'AF spot flexible**

Cette fonctionnalité est utile lorsque vous photographiez avec un trépied alors que le sujet ne se situe pas au centre de l'image.

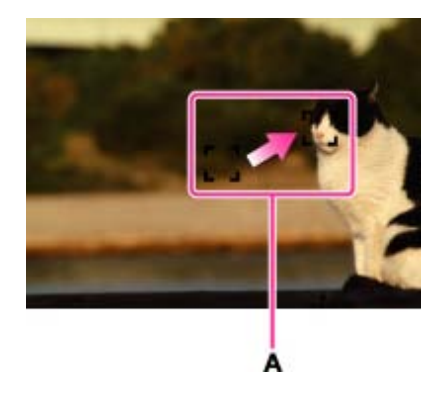

- **A :** cadre du télémètre AF (jaune : réglable/blanc : fixe)
- **1.** Réglez la position du cadre du télémètre AF sur l'endroit où vous souhaitez effectuer la mise au point, puis appuyez sur  $\bullet$ .

Pour réinitialiser le réglage, appuyez à nouveau sur  $\bullet$ .

#### **Remarques**

Quand vous avez changé la méthode de mise au point, le cadre du télémètre AF que vous avez défini est effacé.

### **Utilisation de la mise au point semi-manuelle/manuelle**

Cette fonction s'avère pratique quand la mise au point correcte est difficile à obtenir, notamment lors des prises de vue à travers une fenêtre.

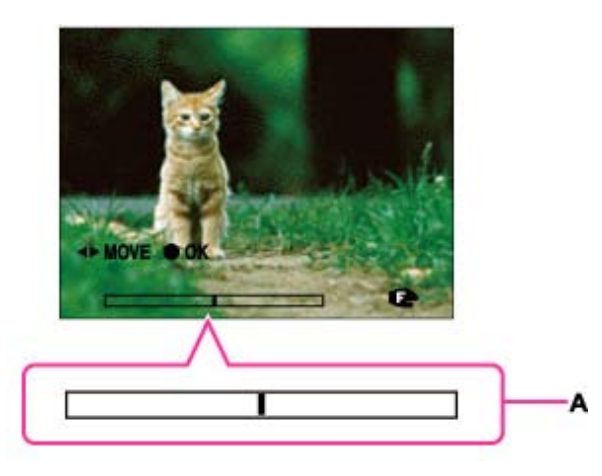

- **A :** Barre de mise au point manuelle
- **1.** Utilisez la molette de commande pour définir la distance de mise au point souhaitée sur la barre de mise au point manuelle, puis appuyez sur  $\bullet$ .

Pour corriger le réglage, appuyez à nouveau sur  $\bullet$ . Utilisez  $\blacktriangle/\blacktriangledown/\blacktriangle/\blacktriangleright$  sur la molette de commande pour définir la position. Vous pouvez tourner la molette de commande pour effectuer des réglages grossiers.

#### **Remarques**

- Si la distance de mise au point est très proche, la poussière ou les traces de doigts présentes sur l'objectif risquent d'apparaître sur l'image. Essuyez l'objectif avec un chiffon doux, par exemple.
- La plage de distance de mise au point est limitée en fonction du facteur de zoom.
- Quand vous changez de méthode de mise au point, la distance de mise au point manuelle que vous avez réglée est effacée.

#### **Rubrique connexe**

[Mise au point continue](#page-96-0) [Paramètres de MENU disponibles pour chaque mode de prise de vue](#page-92-0)

Copyright 2013 Sony Corporation

**A** [Haut](#page-138-0)

- <span id="page-138-0"></span>[Avant utilisation](#page-1-0)
- [Utilisation de l'appareil photo](#page-2-0)
- [Prise de vue](#page-3-0)
- [Visualisation](#page-4-0)
- **[Fonctions utiles pour la prise de](#page-5-0)** [vue](#page-5-0)
- [Fonctions utiles pour la](#page-7-0) [visualisation](#page-7-0)
- **[Modification des réglages](#page-8-0)**
- [Visualisation d'images sur un](#page-10-0) [téléviseur](#page-10-0)
- **[Utilisation avec votre ordinateur](#page-11-0)**
- **[Impression](#page-12-0)**
- [Dépannage](#page-13-0)
- ▶ [Précautions / A propos de cet](#page-14-0) [appareil](#page-14-0)

[Sommaire](#page-15-0)

[Première page](#page-0-0) > [Fonctions utiles pour la prise de vue](#page-5-0) > [Paramètres de menu disponibles pour la prise](#page-5-0) [de vue](#page-5-0) > Mode de mesure

#### **Mode de mesure**

Permet de sélectionner le mode de mesure définissant la partie du sujet sur laquelle sera effectuée la mesure pour la détermination de l'exposition.

**1.** MENU  $\rightarrow \infty$  (Mode de mesure)  $\rightarrow$  le mode souhaité  $\rightarrow \bullet$ 

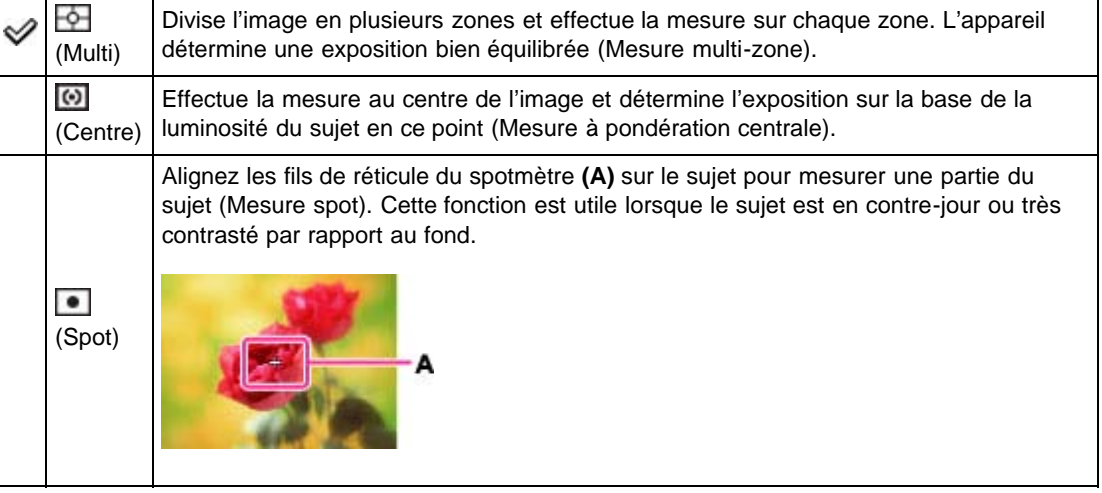

#### **Remarques**

En mode Film, ce réglage est fixé à [Multi].

#### **Rubrique connexe**

[Paramètres de MENU disponibles pour chaque mode de prise de vue](#page-92-0)

- <span id="page-139-0"></span>▶ [Avant utilisation](#page-1-0)
- [Utilisation de l'appareil photo](#page-2-0)
- [Prise de vue](#page-3-0)
- [Visualisation](#page-4-0)
- **[Fonctions utiles pour la prise de](#page-5-0)** [vue](#page-5-0)
- [Fonctions utiles pour la](#page-7-0) [visualisation](#page-7-0)
- **[Modification des réglages](#page-8-0)**
- [Visualisation d'images sur un](#page-10-0) [téléviseur](#page-10-0)
- **[Utilisation avec votre ordinateur](#page-11-0)**
- **[Impression](#page-12-0)**
- [Dépannage](#page-13-0)
- [Précautions / A propos de cet](#page-14-0) [appareil](#page-14-0)

[Première page](#page-0-0) > [Fonctions utiles pour la prise de vue](#page-5-0) > [Paramètres de menu disponibles pour la prise](#page-5-0) [de vue](#page-5-0) > Interval. prise d. v. en continu

### **Interval. prise d. v. en continu**

Permet de sélectionner le nombre d'images prises par seconde pour la prise de vue en rafale. L'appareil prend jusqu'à 10 vues en continu lorsque vous maintenez le déclencheur enfoncé.

**1.** MENU  $\rightarrow$   $\Box$ **H** (Interval. prise d. v. en continu)  $\rightarrow$  le mode souhaité  $\rightarrow$   $\bullet$ 

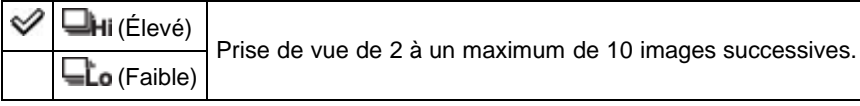

#### **Remarques**

Dans des conditions de vitesse d'obturation lente, le nombre de vues en rafale par seconde peut être réduit.

#### **Rubrique connexe**

[Réglag. prise d. v. en continu](#page-103-0) [Paramètres de MENU disponibles pour chaque mode de prise de vue](#page-92-0)

Copyright 2013 Sony Corporation

▲ [Haut](#page-139-0)

- <span id="page-140-0"></span>▶ [Avant utilisation](#page-1-0)
- [Utilisation de l'appareil photo](#page-2-0)
- [Prise de vue](#page-3-0)
- [Visualisation](#page-4-0)
- **[Fonctions utiles pour la prise de](#page-5-0)** [vue](#page-5-0)
- [Fonctions utiles pour la](#page-7-0) [visualisation](#page-7-0)
- **[Modification des réglages](#page-8-0)**
- [Visualisation d'images sur un](#page-10-0) [téléviseur](#page-10-0)
- **[Utilisation avec votre ordinateur](#page-11-0)**
- **[Impression](#page-12-0)**
- [Dépannage](#page-13-0)
- ▶ [Précautions / A propos de cet](#page-14-0) [appareil](#page-14-0)

[Première page](#page-0-0) > [Fonctions utiles pour la prise de vue](#page-5-0) > [Paramètres de menu disponibles pour la prise](#page-5-0) [de vue](#page-5-0) > Réglages bracketing

### **Réglages bracketing**

Vous pouvez définir le type de prise de vue lorsque [Prise d. v. continu/Retardateur] est réglé sur [Bracketing] ou [Retardateur (Bracketing)]. En mode de prise vue bracketing, vous pouvez enregistrer une série de 3 images possédant des réglages différents. Ensuite, vous pouvez sélectionner l'image qui vous convient le mieux.

**1.** MENU  $\rightarrow$  **EV** (Réglages bracketing)  $\rightarrow$  le mode souhaité  $\rightarrow$   $\bullet$ 

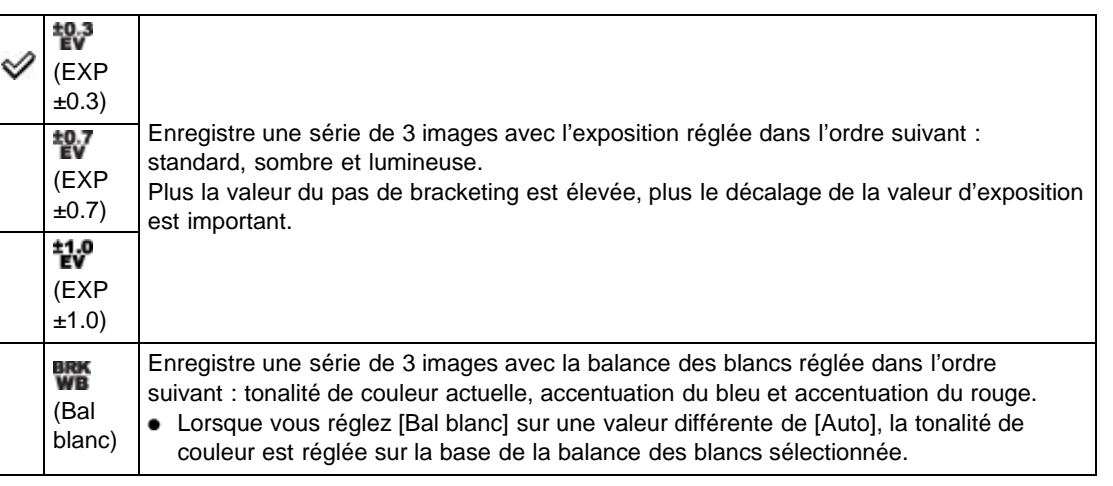

#### **Remarques**

• Vous ne pouvez pas sélectionner [Bal blanc] lorsque la molette de mode est réglée sur **SCN** (Sélection scène).

#### **Rubrique connexe**

[Réglag. prise d. v. en continu](#page-103-0) [Retardateur](#page-104-0) [Fonctions disponibles pour chaque mode de prise de vue](#page-89-0) [Paramètres de MENU disponibles pour chaque mode de prise de vue](#page-92-0)

Copyright 2013 Sony Corporation

▲ [Haut](#page-140-0)

### <span id="page-141-1"></span>**[Guide de l'utilisateur du Cyber-shot](#page-0-0)** Rechercher Rechercher [Imprimer](javascript:void(0);)

- ▶ [Avant utilisation](#page-1-0)
- <span id="page-141-0"></span>[Utilisation de l'appareil photo](#page-2-0)
- [Prise de vue](#page-3-0)
- [Visualisation](#page-4-0)
- ▶ [Fonctions utiles pour la prise de](#page-5-0) [vue](#page-5-0)
- [Fonctions utiles pour la](#page-7-0) [visualisation](#page-7-0)
- **[Modification des réglages](#page-8-0)**
- [Visualisation d'images sur un](#page-10-0) [téléviseur](#page-10-0)
- **[Utilisation avec votre ordinateur](#page-11-0)**
- **[Impression](#page-12-0)**
- [Dépannage](#page-13-0)
- [Précautions / A propos de cet](#page-14-0) [appareil](#page-14-0)

[Sommaire](#page-15-0)

### **Reconnaissance de scène**

#### **W** [Mode Avancé](#page-142-0)

En mode Auto intelligent, l'appareil photo détecte automatiquement les conditions de prise de vue. Lorsqu'un mouvement est détecté, la sensibilité ISO est augmentée en fonction du mouvement afin de réduire le flou du sujet. Lorsque l'appareil se trouve en mode Auto intelligent, vous pouvez sélectionner le mode [Avancé] et l'appareil prend automatiquement deux photos.

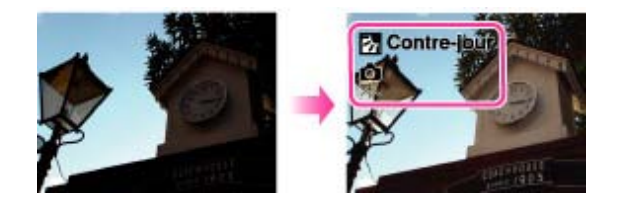

En mode Reconnaissance de scène, la position de l'icône affichée sur l'écran est différente selon les circonstances. Elle dépend de la reconnaissance par l'appareil d'une scène ou d'une condition. Si

l'appareil reconnaît une scène, des icônes et des guides tels que  $\blacksquare$  (Portrait),  $\blacktriangleright$  (Enfant en bas âge), (Portrait de nuit), (Scène de nuit), (Portrait Contre-jour), (Contre-jour), (Paysage), (Paysage), (Paysage), (Paysage), (Paysage), (Paysage), (Paysage), (Paysage), (Paysage), (Paysage), (Paysage), (Paysage), (Paysage), (Pa (Macro), (Projecteur) ou (Faible éclairage) s'affichent sur la première ligne. Si l'appareil reconnaît une condition, des icônes telles que  $\mathcal{R}$  (Trépied),  $\mathcal{M}$  (Déplacement) ou  $\mathcal{R}$  (Marche) s'affichent sur la deuxième ligne. Il se peut que l'appareil reconnaisse à la fois la scène et la condition, ou seulement l'une d'entre elles.

**1.** MENU →  $\mathbf{i}^{\text{SCR}}$  (Reconnaissance de scène) → le mode souhaité → ●

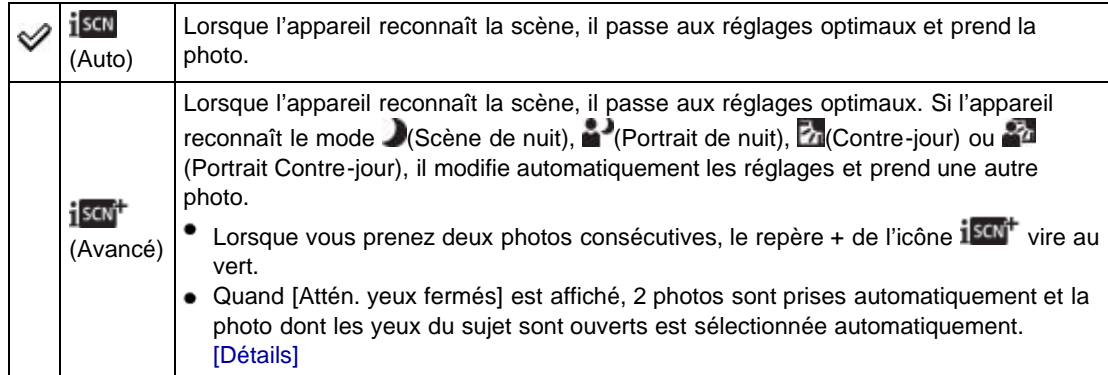

#### **Remarques**

- La fonction Reconnaissance de scène n'est pas opérante lorsque vous utilisez des fonctions de zoom autres que le zoom optique.
- Les réglages de flash disponibles sont [Auto], [Flash avancé] ou [Désactivé].
- Selon la situation, il se peut que ces scènes ne soient pas reconnues.
- En mode Mise au point continue, les conditions (Portrait), (Enfant en bas âge), (Portrait de nuit) ou **on** (Portrait Contre-jour) ne sont pas reconnues.
- Si l'environnement provoque le transfert de vibrations à l'appareil lorsque les conditions  $\mathcal{F}$  (Trépied)

[Première page](#page-0-0) > [Fonctions utiles pour la prise de vue](#page-5-0) > [Paramètres de menu disponibles pour la prise](#page-5-0)

[de vue](#page-5-0) > Reconnaissance de scène

et  $\blacktriangleright$  (Scène de nuit) sont reconnues simultanément, il se peut que la condition  $\blacktriangleright$  (Trépied) ne soit pas reconnue.

- $\bullet$ Une obturation lente est parfois obtenue lorsque les conditions  $\mathbb R$  (Trépied) et  $\bullet$  (Scène de nuit) sont reconnues simultanément. Maintenez l'appareil immobile pendant la prise de vue.
- $\bullet$ Le mode Avancé n'est pas disponible pendant la prise de vue de films.

### <span id="page-142-0"></span>**Mode Avancé**

En mode [Avancé], l'appareil prend deux vues consécutives avec des réglages différents, indiqués dans le tableau suivant, lorsqu'il reconnaît des scènes (Scène de nuit), (Portrait de nuit), M (Contrejour) ou **and (Portrait Contre-jour)** qui ont tendance à être floues, ou lorsque des conditions  $\blacksquare$  (Scène de nuit) et  $\mathbb R$  (Trépied) sont reconnues simultanément. Vous pouvez sélectionner celle des deux vues que vous préférez.

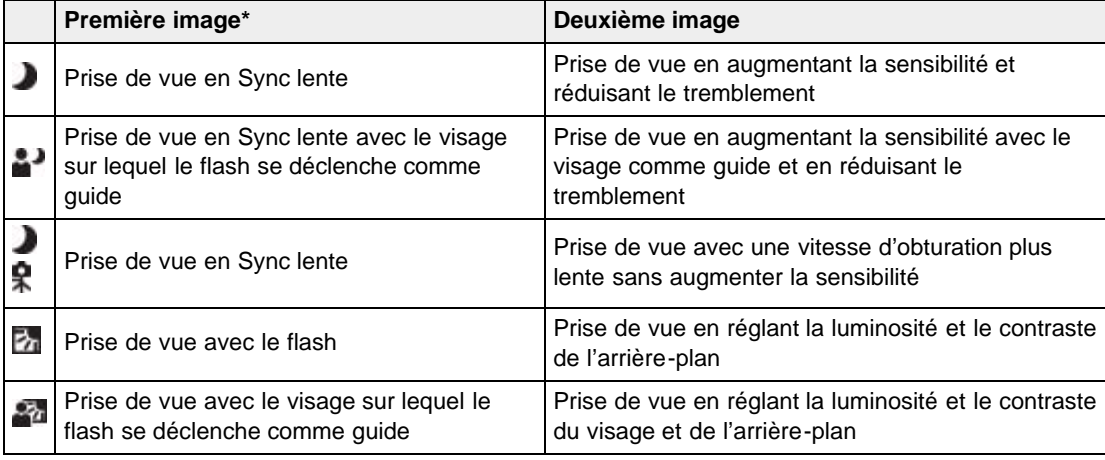

\* Lorsque [Flash] est réglé sur [Auto].

#### **Qu'est-ce que la fonction Atténuation yeux fermés ?**

Si vous sélectionnez [Avancé], l'appareil prend automatiquement deux photos consécutives\* s'il reconnaît le mode (Portrait) ou (Enfant en bas âge). L'appareil sélectionne, affiche et enregistre ensuite automatiquement l'image sur laquelle les yeux ne sont pas fermés. Si les yeux sont fermés dans les deux images, le message « Yeux fermés détectés » s'affiche.

\* Sauf en mode Flash activé ou en mode d'obturation lente.

#### **Rubrique connexe**

[Paramètres de MENU disponibles pour chaque mode de prise de vue](#page-92-0)

**A** [Haut](#page-141-1)

### **[Guide de l'utilisateur du Cyber-shot](#page-0-0)** Rechercher Rechercher [Imprimer](javascript:void(0);)

▶ [Avant utilisation](#page-1-0)

[Utilisation de l'appareil photo](#page-2-0)

[Prise de vue](#page-3-0)

- [Visualisation](#page-4-0)
- **[Fonctions utiles pour la prise de](#page-5-0)** [vue](#page-5-0)
- [Fonctions utiles pour la](#page-7-0) [visualisation](#page-7-0)

**[Modification des réglages](#page-8-0)** 

- [Visualisation d'images sur un](#page-10-0) [téléviseur](#page-10-0)
- **[Utilisation avec votre ordinateur](#page-11-0)**
- **[Impression](#page-12-0)**
- [Dépannage](#page-13-0)
- ▶ [Précautions / A propos de cet](#page-14-0) [appareil](#page-14-0)

[Sommaire](#page-15-0)

[Première page](#page-0-0) > [Fonctions utiles pour la prise de vue](#page-5-0) > [Paramètres de menu disponibles pour la prise](#page-5-0) [de vue](#page-5-0) > Détection de sourire

### **Détection de sourire**

Lorsque l'appareil détecte un sourire, l'obturateur est automatiquement relâché.

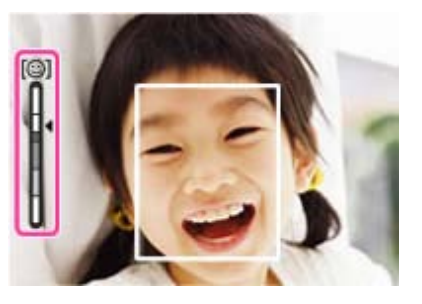

- **1.** MENU  $\rightarrow$   $\odot$  (Détection de sourire)  $\rightarrow$  [Act]
- **2.** Attendez qu'un sourire soit détecté. Lorsqu'un sourire est détecté et que le degré de sourire dépasse le point sur l'indicateur, l'appareil enregistre automatiquement les images.

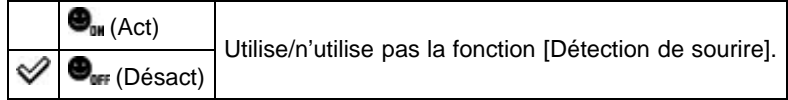

#### **Conseils pour mieux saisir les sourires**

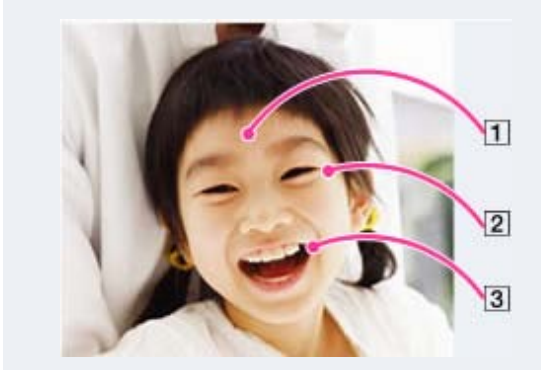

- $\vert$ 1 **Ne couvrez pas les yeux avec des mèches de cheveux. Ne cachez pas le visage avec un chapeau, un masque, des lunettes de soleil, etc.**
- **Essayez d'orienter le visage face à l'appareil, à un niveau le plus proche possible de celuici. Gardez les yeux mi-clos.**
- $|3|$ **Faites un sourire franc avec la bouche ouverte. Un sourire est plus facile à détecter lorsque les dents sont visibles.**
- Le déclencheur s'active lorsque la personne dont le visage est détecté sourit.
- Vous pouvez sélectionner ou enregistrer le sujet qui a la priorité pour la détection de visage à l'aide du réglage [Détection de visage]. Lorsque le visage sélectionné est enregistré dans la mémoire de
l'appareil, la Détection de sourire ne s'effectue que pour ce visage. [Détails]

Si un sourire n'est pas détecté, sélectionnez MENU - [Sensibilité sourire], puis réglez la valeur sur [Léger sourire].

### **Remarques**

- La prise de vue à l'aide de la fonction Détection de sourire s'arrête automatiquement lorsque la carte mémoire ou la mémoire interne est saturée.
- Selon les conditions, il se peut que les sourires ne soient pas correctement détectés.
- La fonction Détection de sourire n'est pas opérante lorsque vous utilisez des fonctions de zoom autres que le zoom optique.

# **Rubrique connexe**

[Sensibilité sourire](#page-145-0)

[Paramètres de MENU disponibles pour chaque mode de prise de vue](#page-92-0)

▲ [Haut](#page-143-0)

- <span id="page-145-1"></span>[Avant utilisation](#page-1-0)
- <span id="page-145-0"></span>[Utilisation de l'appareil photo](#page-2-0)
- [Prise de vue](#page-3-0)
- [Visualisation](#page-4-0)
- **[Fonctions utiles pour la prise de](#page-5-0)** [vue](#page-5-0)
- [Fonctions utiles pour la](#page-7-0) [visualisation](#page-7-0)
- **[Modification des réglages](#page-8-0)**
- [Visualisation d'images sur un](#page-10-0) [téléviseur](#page-10-0)
- **[Utilisation avec votre ordinateur](#page-11-0)**
- **[Impression](#page-12-0)**
- [Dépannage](#page-13-0)
- ▶ [Précautions / A propos de cet](#page-14-0) [appareil](#page-14-0)

[Sommaire](#page-15-0)

[Première page](#page-0-0) > [Fonctions utiles pour la prise de vue](#page-5-0) > [Paramètres de menu disponibles pour la prise](#page-5-0) [de vue](#page-5-0) > Sensibilité sourire

# **Sensibilité sourire**

Permet de régler la sensibilité de la fonction Détection de sourire pour détecter des sourires.

**1.** MENU  $\rightarrow \bigoplus$  (Sensibilité sourire)  $\rightarrow$  le mode souhaité  $\rightarrow \bullet$ 

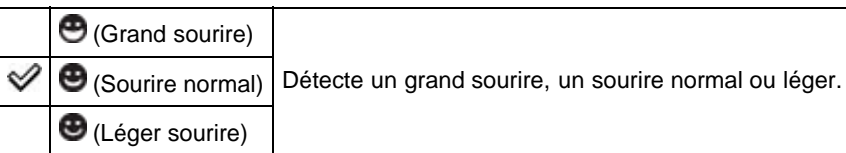

## **Remarques**

Selon les conditions, il se peut que les sourires ne soient pas correctement détectés.

# **Rubrique connexe**

[Détection de sourire](#page-143-1) [Paramètres de MENU disponibles pour chaque mode de prise de vue](#page-92-0)

**A** [Haut](#page-145-1)

# **[Guide de l'utilisateur du Cyber-shot](#page-0-0)** Rechercher Rechercher [Imprimer](javascript:void(0);)

- ▶ [Avant utilisation](#page-1-0)
- [Utilisation de l'appareil photo](#page-2-0)
- [Prise de vue](#page-3-0)
- [Visualisation](#page-4-0)
- **[Fonctions utiles pour la prise de](#page-5-0)** [vue](#page-5-0)
- [Fonctions utiles pour la](#page-7-0) [visualisation](#page-7-0)
- **[Modification des réglages](#page-8-0)**
- [Visualisation d'images sur un](#page-10-0) [téléviseur](#page-10-0)
- **[Utilisation avec votre ordinateur](#page-11-0)**
- **[Impression](#page-12-0)**
- [Dépannage](#page-13-0)
- [Précautions / A propos de cet](#page-14-0) [appareil](#page-14-0)

[Sommaire](#page-15-0)

## [Première page](#page-0-0) > [Fonctions utiles pour la prise de vue](#page-5-0) > [Paramètres de menu disponibles pour la prise](#page-5-0) [de vue](#page-5-0) > Détection de visage

# **Détection de visage**

Lorsque la fonction de Détection de visage est utilisée, l'appareil détecte les visages de vos sujets et permet de régler automatiquement les paramètres de mise au point, de flash, d'exposition, de balance des blancs et d'atténuation des yeux rouges.

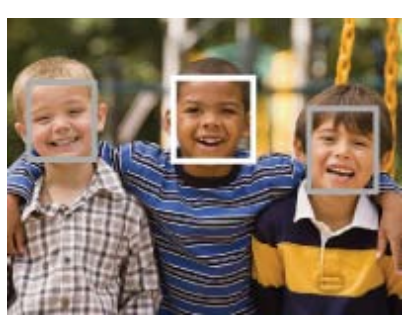

Lorsque l'appareil détecte plusieurs sujets, il juge quel est le sujet principal et règle la mise au point par priorité. Le cadre pour lequel la mise au point est réglée devient vert en enfonçant le déclencheur à micourse.

**1.** MENU  $\rightarrow$  **MATO** (Détection de visage)  $\rightarrow$  le mode souhaité  $\rightarrow$   $\bullet$ 

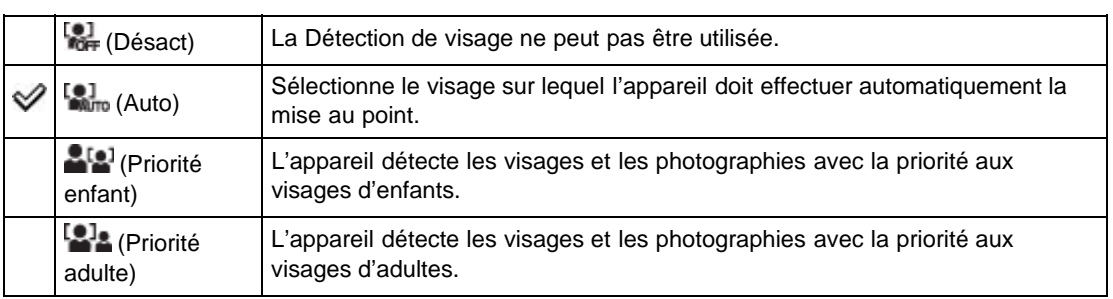

#### **Remarques**

- [Désact] n'est pas disponible lorsque [Retardateur] est réglé sur [Autoportrait une personne] ou [Autoportrait deux personnes].
- Vous ne pouvez sélectionner [Détection de visage] que lorsque le mode de mise au point est réglé sur [AF multi] et le mode de mesure sur [Multi].
- La fonction Détection de visage n'est pas opérante lorsque vous utilisez des fonctions de zoom autres que le zoom optique.
- Jusqu'à 8 visages de sujets peuvent être détectés.
- Selon les conditions, il se peut que les adultes et les enfants ne soient pas correctement reconnus.
- $\bullet$ Pendant la prise de vue Détection de sourire, [Détection de visage] est automatiquement réglé sur [Auto] même s'il se trouve sur [Désact].

### **Rubrique connexe**

[Mise au point continue](#page-96-0) [Fonctions disponibles pour chaque mode de prise de vue](#page-89-0)

- <span id="page-148-0"></span>[Avant utilisation](#page-1-0)
- [Utilisation de l'appareil photo](#page-2-0)
- [Prise de vue](#page-3-0)
- [Visualisation](#page-4-0)
- ▶ [Fonctions utiles pour la prise de](#page-5-0) [vue](#page-5-0)
- [Fonctions utiles pour la](#page-7-0) [visualisation](#page-7-0)
- [Modification des réglages](#page-8-0)
- [Visualisation d'images sur un](#page-10-0) [téléviseur](#page-10-0)
- **[Utilisation avec votre ordinateur](#page-11-0)**
- **[Impression](#page-12-0)**
- [Dépannage](#page-13-0)
- ▶ [Précautions / A propos de cet](#page-14-0) [appareil](#page-14-0)

[Sommaire](#page-15-0)

[Première page](#page-0-0) > [Fonctions utiles pour la prise de vue](#page-5-0) > [Paramètres de menu disponibles pour la prise](#page-5-0) [de vue](#page-5-0) > Mode couleur

# **Mode couleur**

Vous pouvez modifier la vivacité de l'image et utiliser des effets spéciaux.

**1.** MENU  $\rightarrow \Box^+$  (Mode couleur)  $\rightarrow$  le mode souhaité  $\rightarrow \bullet$ 

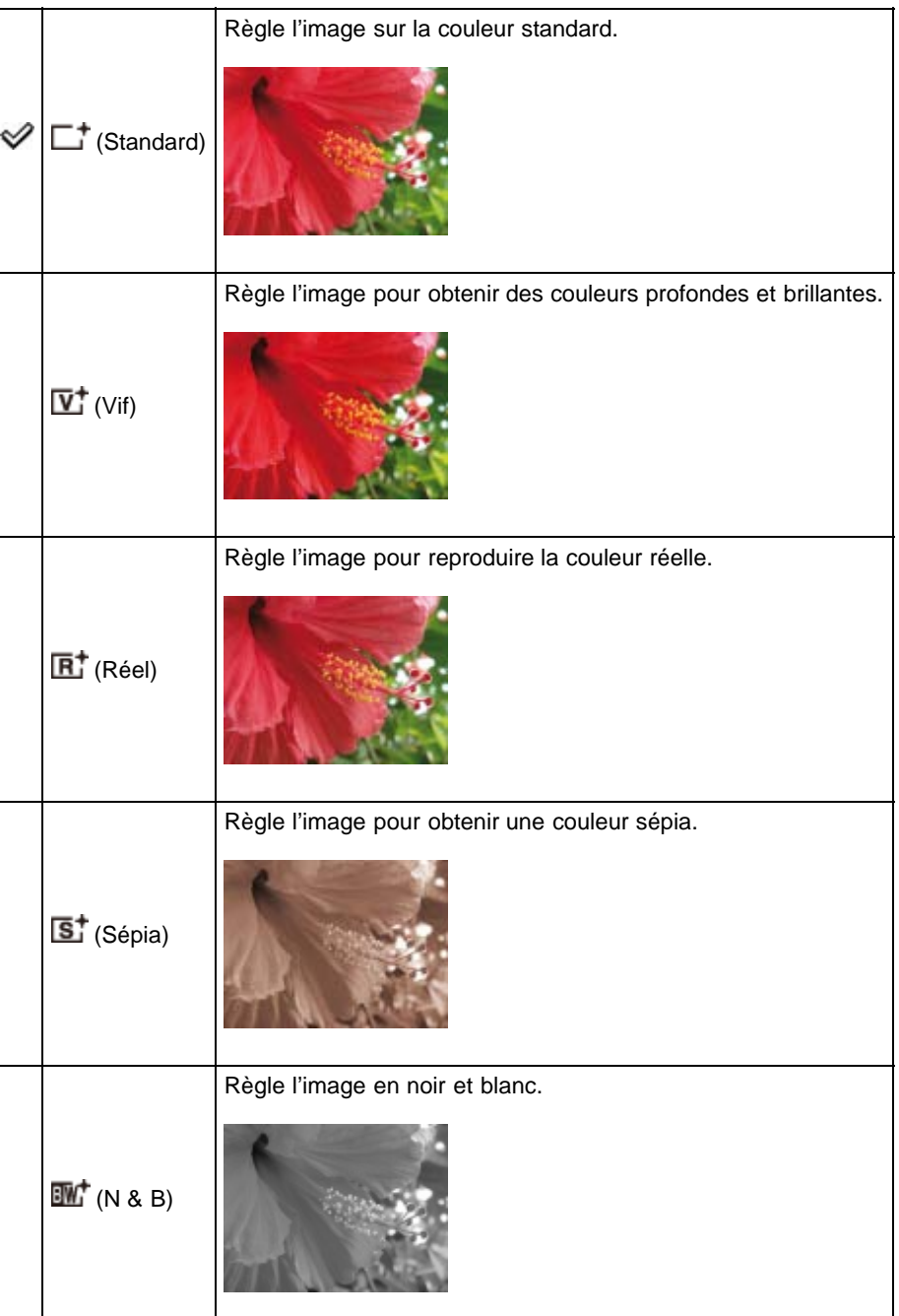

# **Rubrique connexe**

[Paramètres de MENU disponibles pour chaque mode de prise de vue](#page-92-0)

Copyright 2013 Sony Corporation

▲ [Haut](#page-148-0)

# **[Guide de l'utilisateur du Cyber-shot](#page-0-0)** Rechercher [Imprimer](javascript:void(0);) Rechercher Imprimer

- [Avant utilisation](#page-1-0)
- [Utilisation de l'appareil photo](#page-2-0)
- [Prise de vue](#page-3-0)
- [Visualisation](#page-4-0)
- **[Fonctions utiles pour la prise de](#page-5-0)** [vue](#page-5-0)
- [Fonctions utiles pour la](#page-7-0) [visualisation](#page-7-0)
- **[Modification des réglages](#page-8-0)**
- [Visualisation d'images sur un](#page-10-0) [téléviseur](#page-10-0)
- **[Utilisation avec votre ordinateur](#page-11-0)**
- **[Impression](#page-12-0)**
- [Dépannage](#page-13-0)
- ▶ [Précautions / A propos de cet](#page-14-0) [appareil](#page-14-0)

[Sommaire](#page-15-0)

# [Première page](#page-0-0) > [Fonctions utiles pour la prise de vue](#page-5-0) > [Paramètres de menu disponibles pour la prise](#page-5-0) [de vue](#page-5-0) > Saturation des couleurs

# **Saturation des couleurs**

Règle la vivacité (saturation des couleurs) de l'image.

**1.** MENU  $\rightarrow$  [Saturation des couleurs]  $\rightarrow$  mode souhaité  $\rightarrow$   $\bullet$ 

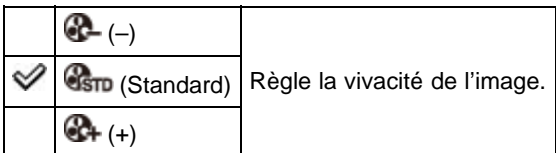

## **Rubrique connexe**

[Paramètres de MENU disponibles pour chaque mode de prise de vue](#page-92-0)

Copyright 2013 Sony Corporation

[de vue](#page-5-0) > Contraste

<span id="page-151-0"></span>[Avant utilisation](#page-1-0)

[Utilisation de l'appareil photo](#page-2-0)

[Prise de vue](#page-3-0)

[Visualisation](#page-4-0)

- **[Fonctions utiles pour la prise de](#page-5-0)** [vue](#page-5-0)
- [Fonctions utiles pour la](#page-7-0) [visualisation](#page-7-0)
- [Modification des réglages](#page-8-0)
- [Visualisation d'images sur un](#page-10-0) [téléviseur](#page-10-0)
- **[Utilisation avec votre ordinateur](#page-11-0)**
- **[Impression](#page-12-0)**
- [Dépannage](#page-13-0)
- ▶ [Précautions / A propos de cet](#page-14-0) [appareil](#page-14-0)

[Sommaire](#page-15-0)

# **Contraste**

Règle le contraste de l'image.

**1.** MENU  $\rightarrow$  [Contraste]  $\rightarrow$  mode souhaité  $\rightarrow$   $\bullet$ 

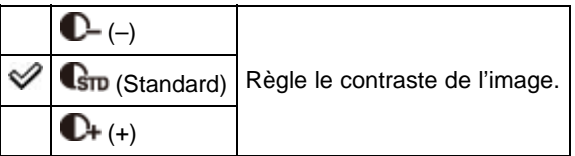

## **Rubrique connexe**

[Paramètres de MENU disponibles pour chaque mode de prise de vue](#page-92-0)

Copyright 2013 Sony Corporation

[Première page](#page-0-0) > [Fonctions utiles pour la prise de vue](#page-5-0) > [Paramètres de menu disponibles pour la prise](#page-5-0)

[Avant utilisation](#page-1-0)

[Utilisation de l'appareil photo](#page-2-0)

- [Prise de vue](#page-3-0)
- [Visualisation](#page-4-0)
- **[Fonctions utiles pour la prise de](#page-5-0)** [vue](#page-5-0)
- [Fonctions utiles pour la](#page-7-0) [visualisation](#page-7-0)
- [Modification des réglages](#page-8-0)
- [Visualisation d'images sur un](#page-10-0) [téléviseur](#page-10-0)
- **[Utilisation avec votre ordinateur](#page-11-0)**
- **[Impression](#page-12-0)**
- [Dépannage](#page-13-0)
- ▶ [Précautions / A propos de cet](#page-14-0) [appareil](#page-14-0)

[Sommaire](#page-15-0)

## **Netteté**

Règle la netteté de l'image.

**1.** MENU  $\rightarrow$  [Netteté]  $\rightarrow$  mode souhaité  $\rightarrow$   $\bullet$ 

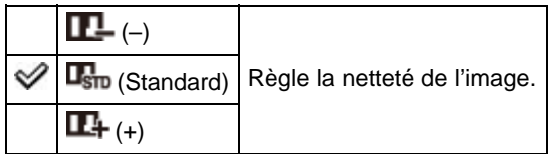

# **Rubrique connexe**

[Paramètres de MENU disponibles pour chaque mode de prise de vue](#page-92-0)

Copyright 2013 Sony Corporation

**A** Haut

[de vue](#page-5-0) > Netteté

[Première page](#page-0-0) > [Fonctions utiles pour la prise de vue](#page-5-0) > [Paramètres de menu disponibles pour la prise](#page-5-0)

- <span id="page-153-0"></span>[Avant utilisation](#page-1-0)
- [Utilisation de l'appareil photo](#page-2-0)
- [Prise de vue](#page-3-0)
- [Visualisation](#page-4-0)
- **[Fonctions utiles pour la prise de](#page-5-0)** [vue](#page-5-0)
- [Fonctions utiles pour la](#page-7-0) [visualisation](#page-7-0)
- **[Modification des réglages](#page-8-0)**
- [Visualisation d'images sur un](#page-10-0) [téléviseur](#page-10-0)
- **[Utilisation avec votre ordinateur](#page-11-0)**
- **[Impression](#page-12-0)**
- [Dépannage](#page-13-0)
- ▶ [Précautions / A propos de cet](#page-14-0) [appareil](#page-14-0)

[Sommaire](#page-15-0)

[Première page](#page-0-0) > [Fonctions utiles pour la prise de vue](#page-5-0) > [Paramètres de menu disponibles pour la prise](#page-5-0) [de vue](#page-5-0) > Réduction de bruit

# **Réduction de bruit**

Règle la balance résolution/bruit des images enregistrées.

**1.** MENU  $\rightarrow$  **NR**<sub>sm</sub> (Réduction de bruit)  $\rightarrow$  le mode souhaité  $\rightarrow$   $\bullet$ 

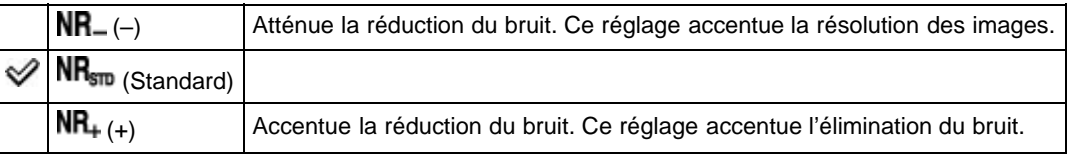

#### **Remarques**

Selon les réglages en vigueur au moment de l'enregistrement, il est possible que le niveau de réduction du bruit ne puisse pas être ajusté.

## **Rubrique connexe**

[Paramètres de MENU disponibles pour chaque mode de prise de vue](#page-92-0)

Copyright 2013 Sony Corporation

<span id="page-154-0"></span>[Avant utilisation](#page-1-0)

[Utilisation de l'appareil photo](#page-2-0)

[Prise de vue](#page-3-0)

[Visualisation](#page-4-0)

- **[Fonctions utiles pour la prise de](#page-5-0)** [vue](#page-5-0)
- [Fonctions utiles pour la](#page-7-0) [visualisation](#page-7-0)

**[Modification des réglages](#page-8-0)** 

- [Visualisation d'images sur un](#page-10-0) [téléviseur](#page-10-0)
- **[Utilisation avec votre ordinateur](#page-11-0)**
- **[Impression](#page-12-0)**
- [Dépannage](#page-13-0)
- [Précautions / A propos de cet](#page-14-0) [appareil](#page-14-0)

[Sommaire](#page-15-0)

# [Première page](#page-0-0) > [Fonctions utiles pour la prise de vue](#page-5-0) > [Paramètres de menu disponibles pour la prise](#page-5-0) [de vue](#page-5-0) > Attén. yeux fermés

# **Attén. yeux fermés**

Si Sélection scène est réglé sur [Peau douce] ou [Flou artistique] et si le sujet ferme les yeux pendant la prise de vue, l'appareil prend automatiquement deux photos consécutives. L'appareil sélectionne, affiche et enregistre ensuite automatiquement l'image sur laquelle les yeux ne sont pas fermés.

**1.** MENU  $\rightarrow \overline{\P_n}$  (Attén. yeux fermés)  $\rightarrow$  le mode souhaité  $\rightarrow \bullet$ 

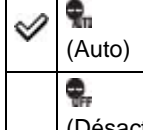

Lorsque la Détection de visage est active, la fonction Atténuation des yeux fermés s'exécute de sorte que des images avec les yeux du sujet ouverts sont enregistrées.

 $\ket{\mathbb{C}}$  La fonction Atténuation des yeux fermés n'est pas utilisée.

#### **Remarques**

- L'Atténuation yeux fermés ne fonctionne pas dans les situations suivantes :
	- Lors de l'utilisation du flash
	- Pendant la prise de vue en rafale
	- $-$  Lorsque la fonction Détection de visage est inopérante
	- Lorsque la fonction Détection de sourire est activée
- Selon la situation, il se peut que la fonction Atténuation yeux fermés ne soit pas opérationnelle.
- Si la fonction Atténuation yeux fermés est réglée sur [Auto], mais si seules les photos dont les yeux du sujet sont fermés sont enregistrées, le message « Yeux fermés détectés » s'affiche à l'écran. Prenez de nouveau l'image si nécessaire.

#### **Rubrique connexe**

[Sélection scène](#page-66-0) [Paramètres de MENU disponibles pour chaque mode de prise de vue](#page-92-0)

**A** [Haut](#page-154-0)

- <span id="page-155-0"></span>[Avant utilisation](#page-1-0)
- [Utilisation de l'appareil photo](#page-2-0)
- [Prise de vue](#page-3-0)
- [Visualisation](#page-4-0)
- **[Fonctions utiles pour la prise de](#page-5-0)** [vue](#page-5-0)
- [Fonctions utiles pour la](#page-7-0) [visualisation](#page-7-0)
- **[Modification des réglages](#page-8-0)**
- [Visualisation d'images sur un](#page-10-0) [téléviseur](#page-10-0)
- [Utilisation avec votre ordinateur](#page-11-0)
- **[Impression](#page-12-0)**
- [Dépannage](#page-13-0)
- ▶ [Précautions / A propos de cet](#page-14-0) [appareil](#page-14-0)

[Sommaire](#page-15-0)

[Première page](#page-0-0) > [Fonctions utiles pour la prise de vue](#page-5-0) > [Paramètres de menu disponibles pour la prise](#page-5-0) [de vue](#page-5-0) > SteadyShot film

# **SteadyShot film**

L'intensité de l'effet SteadyShot lors de l'enregistrement de films peut être ajustée.

**1.** MENU  $\rightarrow$   $\begin{matrix} \text{W} \\ \text{W} \end{matrix}$  (SteadyShot film)  $\rightarrow$  le mode souhaité  $\rightarrow$   $\bullet$ 

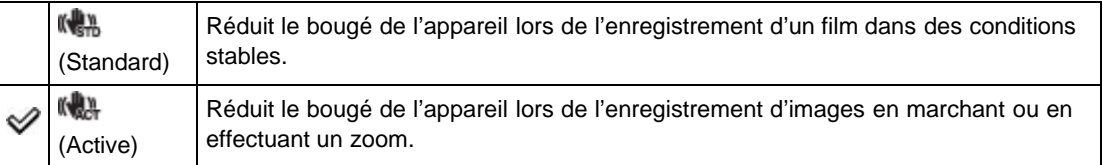

## **Remarques**

Si vous modifiez le réglage de [SteadyShot film], l'angle de vue change.

# **Rubrique connexe**

#### [Enregistrement de films](#page-45-0)

[Paramètres de MENU disponibles pour chaque mode de prise de vue](#page-92-0)

**A** [Haut](#page-155-0)

[de vue](#page-5-0) > Information position (DSC-HX50V)

<span id="page-156-0"></span>▶ [Avant utilisation](#page-1-0)

[Utilisation de l'appareil photo](#page-2-0)

[Prise de vue](#page-3-0)

- [Visualisation](#page-4-0)
- **[Fonctions utiles pour la prise de](#page-5-0)** [vue](#page-5-0)
- [Fonctions utiles pour la](#page-7-0) [visualisation](#page-7-0)
- **[Modification des réglages](#page-8-0)**
- [Visualisation d'images sur un](#page-10-0) [téléviseur](#page-10-0)
- **[Utilisation avec votre ordinateur](#page-11-0)**
- **[Impression](#page-12-0)**
- [Dépannage](#page-13-0)
- [Précautions / A propos de cet](#page-14-0) [appareil](#page-14-0)

[Sommaire](#page-15-0)

# **Information position (DSC-HX50V)**

L'état de triangulation GPS peut être vérifié. Réglez l'appareil pour trianguler lorsque les informations de position sont affichées.

[Première page](#page-0-0) > [Fonctions utiles pour la prise de vue](#page-5-0) > [Paramètres de menu disponibles pour la prise](#page-5-0)

**1.** MENU  $\rightarrow$  **M** (Information position)  $\rightarrow$   $\bullet$ 

Les informations de position sont affichées sur votre appareil.

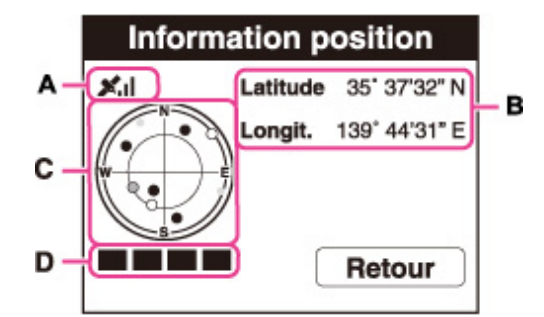

#### **GPS indicateurs**

L'indicateur **(A)** change en fonction de la force de la réception du signal GPS lorsque le GPS est activé.

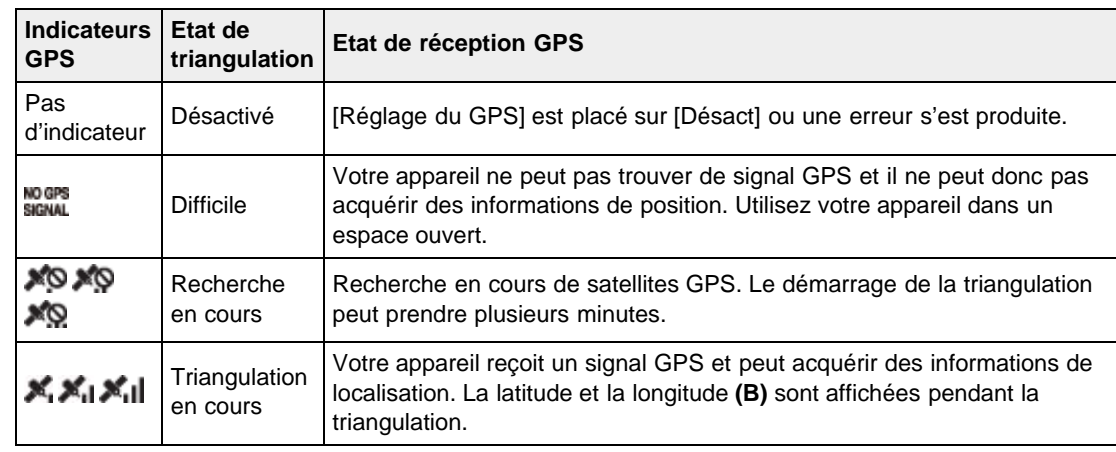

#### **Indicateurs de satellite et de triangulation**

La position du satellite peut être vérifiée sur l'affichage d'informations de position **(C)**. L'état d'acquisition d'informations du satellite est affiché sur l'indicateur de triangulation **(D)**. L'indicateur de triangulation devient vert lorsque la triangulation s'est terminée avec succès.

#### **Remarques**

- Même lorsque l'appareil acquiert des informations de satellites, la triangulation peut prendre un certain temps ou échouer, selon l'heure ou le lieu.
- Ne couvrez pas le capteur GPS avec le doigt pendant la recherche de satellites GPS ou lors de la triangulation. Cela réduit la sensibilité du capteur GPS et il se peut que la triangulation échoue.

# **Rubrique connexe** [Réglage du GPS \(DSC-HX50V\)](#page-209-0) 157

[Première page](#page-0-0) > [Fonctions utiles pour la prise de vue](#page-5-0) > [Paramètres de menu disponibles pour la prise](#page-5-0) [de vue](#page-5-0) > ENREGISTREMENT log GPS (DSC-HX50V)

- <span id="page-158-0"></span>[Avant utilisation](#page-1-0)
- [Utilisation de l'appareil photo](#page-2-0)
- [Prise de vue](#page-3-0)
- [Visualisation](#page-4-0)
- **[Fonctions utiles pour la prise de](#page-5-0)** [vue](#page-5-0)
- [Fonctions utiles pour la](#page-7-0) [visualisation](#page-7-0)
- **[Modification des réglages](#page-8-0)**
- [Visualisation d'images sur un](#page-10-0) [téléviseur](#page-10-0)
- **[Utilisation avec votre ordinateur](#page-11-0)**
- **[Impression](#page-12-0)**
- [Dépannage](#page-13-0)
- [Précautions / A propos de cet](#page-14-0) [appareil](#page-14-0)

[Sommaire](#page-15-0)

# **ENREGISTREMENT log GPS (DSC-HX50V)**

Vous pouvez régler l'appareil pour qu'il commence et arrête l'enregistrement de l'itinéraire suivi par l'appareil. Même si l'appareil n'est pas sous tension, l'itinéraire sera enregistré. Pour confirmer l'itinéraire, vous avez besoin d'un ordinateur connecté à Internet et du logiciel « PlayMemories Home ».

- **1.** Mettez l'appareil en mode de prise de vue.
- **2.** MENU  $\rightarrow$   $\mathbb{Z}^{\mathcal{G}}$  (ENREGISTREMENT log GPS)  $\rightarrow$   $\rightarrow$   $\rightarrow$  [OK]
- 3. Pour terminer [ENREGISTREMENT log GPS], appuyez sur MENU  $\rightarrow$  **SH** (ENREGISTREMENT  $log GPS) \rightarrow \bullet \rightarrow [OK].$

#### **Remarques**

- Si une carte mémoire n'est pas insérée dans l'appareil ou si la carte mémoire est pleine, les données, [ENREGISTREMENT log GPS] ne peuvent pas être sauvegardées.
- La durée enregistrable pour un itinéraire est de 24 heures maximum. Si la durée d'enregistrement dépasse 24 heures, l'enregistrement s'arrête automatiquement.
- Sony ne recueille pas les informations de localisation et les informations d'itinéraire.
- Pour afficher les informations de localisation et les informations d'itinéraire sous forme de carte sur un ordinateur, Sony fournit les données des informations de localisation et des informations d'itinéraire à Google Inc.

#### **Rubrique connexe**

[Sup. don. log GPS \(DSC-HX50V\)](#page-212-0) [Paramètres de MENU disponibles pour chaque mode de prise de vue](#page-92-0)

Copyright 2013 Sony Corporation

- [Avant utilisation](#page-1-0)
- [Utilisation de l'appareil photo](#page-2-0)
- [Prise de vue](#page-3-0)
- [Visualisation](#page-4-0)
- **[Fonctions utiles pour la prise de](#page-5-0)** [vue](#page-5-0)
- [Fonctions utiles pour la](#page-7-0) [visualisation](#page-7-0)
- **[Modification des réglages](#page-8-0)**
- [Visualisation d'images sur un](#page-10-0) [téléviseur](#page-10-0)
- **[Utilisation avec votre ordinateur](#page-11-0)**
- **[Impression](#page-12-0)**
- [Dépannage](#page-13-0)
- [Précautions / A propos de cet](#page-14-0) [appareil](#page-14-0)

[Sommaire](#page-15-0)

[Première page](#page-0-0) > [Fonctions utiles pour la prise de vue](#page-5-0) > [Paramètres de menu disponibles pour la prise](#page-5-0) [de vue](#page-5-0) > Enregistrer réglage

# **Enregistrer réglage**

- **Paramètres enregistrables**
- **Pour rappeler les réglages enregistrés**

Permet d'enregistrer dans l'appareil jusqu'à 3 réglages ou modes couramment utilisés. Vous pouvez rappeler les réglages au moyen de [Mode rappel de mémoire].

- **1.** Réglez la molette de mode sur  $P$  (Programme Auto),  $S$  (Prise de vue à priorité vitesse d'obturation),  $\mathsf A$  (Prise de vue à priorité ouverture),  $\mathsf M$  (Prise de vue expo manuelle) ou  $\mathsf{SCN}$  (Sélection scène).
- **2.** Placez l'appareil sur le réglage que vous souhaitez enregistrer.
- **3.** MENU  $\rightarrow$  MR<sup>ET</sup> (Enregistrer réglage)  $\rightarrow$  nombre souhaité  $\rightarrow$   $\bullet$

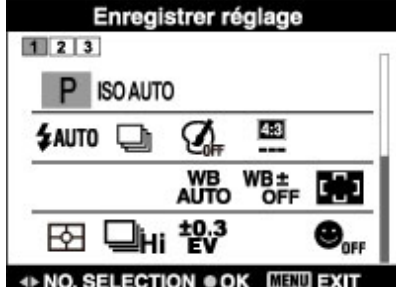

## **Remarques**

Lorsque vous corrigez les réglages, suivez de nouveau les étapes **2** – **3**.

# **Paramètres enregistrables**

Les paramètres de prise de vue disponibles sont les suivants :

- P/S/A/MSCN
- − DISP⁄૭/ପା⊁
- Bouton CUSTOM (Personnalisé)
- Vitesse d'obturation
- Valeur d'ouverture (valeur F)
- Facteur de zoom
- Paramètres de MENU (Prise de vue)

# **Pour rappeler les réglages enregistrés**

- **1.** Réglez la molette de mode sur MR (Mode rappel de mémoire).
- **2.** Appuyez sur  $\blacktriangleleft$  /  $\blacktriangleright$  pour sélectionner le nombre souhaité  $\rightarrow$   $\blacktriangleleft$

#### **Remarques**

 $\bullet$  Si vous réglez  $\text{MR}$  (Mode rappel de mémoire) après avoir effectué les réglages de prise de vue, les réglages enregistrés sont prioritaires et les réglages d'origine risquent de ne plus être valides. Contrôlez les indicateurs à l'écran avant la prise de vue.

**Rubrique connexe**

[Mode rappel de mémoire](#page-76-0) [Mode rappel de mémoire](#page-109-0) [Paramètres de MENU disponibles pour chaque mode de prise de vue](#page-92-0)

Copyright 2013 Sony Corporation

# <span id="page-161-0"></span>**[Guide de l'utilisateur du Cyber-shot](#page-0-0)** Rechercher Rechercher [Imprimer](javascript:void(0);)

[Avant utilisation](#page-1-0)

- [Utilisation de l'appareil photo](#page-2-0)
- [Prise de vue](#page-3-0)
- [Visualisation](#page-4-0)
- **[Fonctions utiles pour la prise de](#page-5-0)** [vue](#page-5-0)
- [Fonctions utiles pour la](#page-7-0) [visualisation](#page-7-0)
- **[Modification des réglages](#page-8-0)**
- [Visualisation d'images sur un](#page-10-0) [téléviseur](#page-10-0)
- **[Utilisation avec votre ordinateur](#page-11-0)**
- **[Impression](#page-12-0)**
- [Dépannage](#page-13-0)
- [Précautions / A propos de cet](#page-14-0) [appareil](#page-14-0)

[Sommaire](#page-15-0)

[Première page](#page-0-0) > [Fonctions utiles pour la visualisation](#page-7-0) > [Fonctions disponibles pour chaque mode de](#page-7-1) [visualisation](#page-7-1) > Paramètres de MENU disponibles pour chaque mode de visualisation

# **Paramètres de MENU disponibles pour chaque mode de visualisation**

Dans le tableau ci-dessous, une coche indique une fonction pouvant être modifiée, alors que — indique une fonction ne pouvant pas être modifiée.

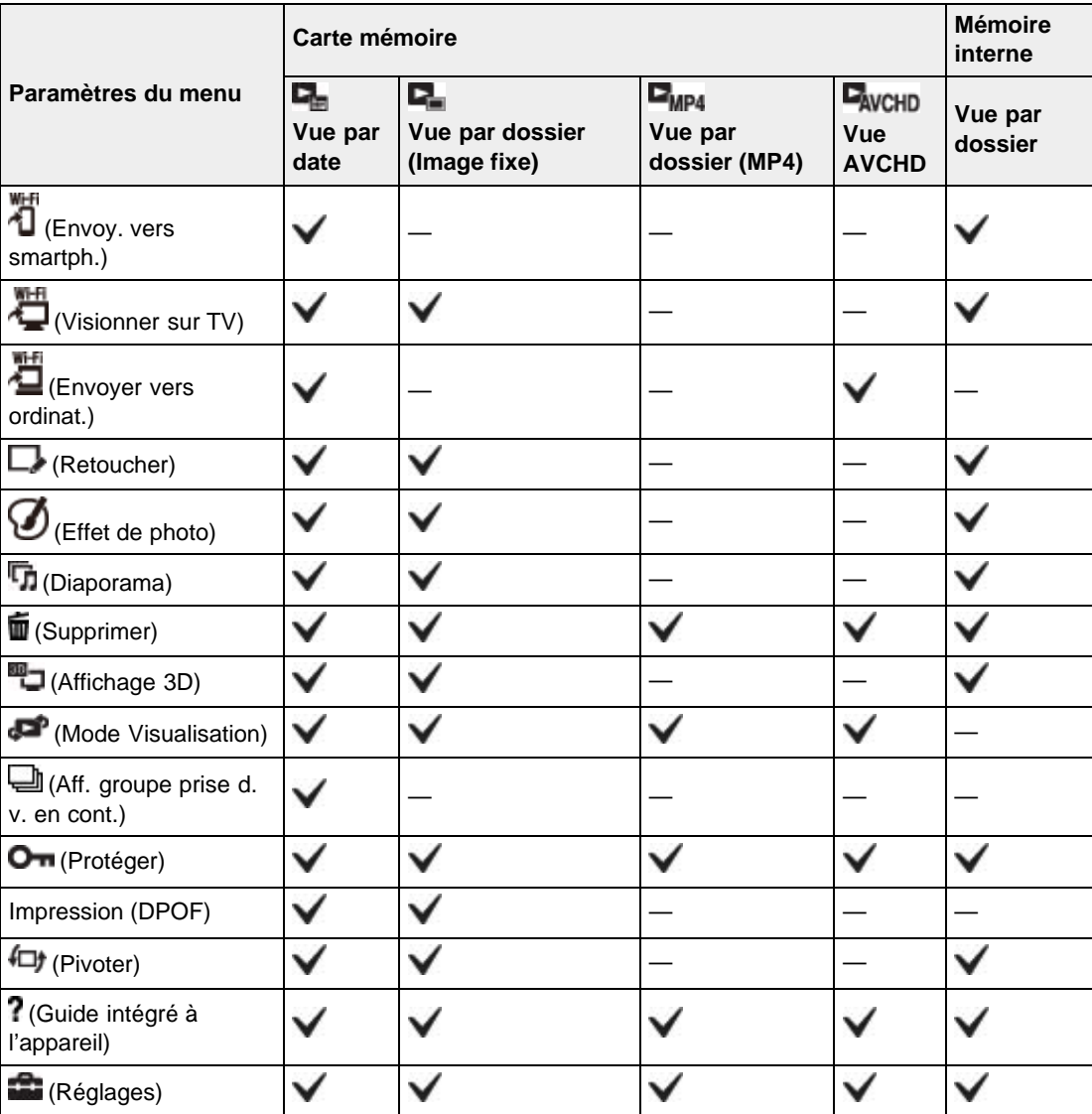

#### **Remarques**

Seules les options disponibles pour chaque mode sont affichées à l'écran.

- <span id="page-162-0"></span>[Avant utilisation](#page-1-0)
- [Utilisation de l'appareil photo](#page-2-0)
- [Prise de vue](#page-3-0)
- [Visualisation](#page-4-0)
- **[Fonctions utiles pour la prise de](#page-5-0)** [vue](#page-5-0)
- [Fonctions utiles pour la](#page-7-0) [visualisation](#page-7-0)
- **[Modification des réglages](#page-8-0)**
- [Visualisation d'images sur un](#page-10-0) [téléviseur](#page-10-0)
- **[Utilisation avec votre ordinateur](#page-11-0)**
- **[Impression](#page-12-0)**
- [Dépannage](#page-13-0)
- [Précautions / A propos de cet](#page-14-0) [appareil](#page-14-0)

[Sommaire](#page-15-0)

[Première page](#page-0-0) > [Fonctions utiles pour la visualisation](#page-7-0) > [Options de MENU \(Visualisation\)](#page-7-2) > Envoy. vers smartph.

## **Envoy. vers smartph.**

Permet de télécharger et de transférer des images sur un smartphone. Téléchargez l'application de support smartphone « PlayMemories Mobile » sur votre smartphone depuis la boutique d'applications.

**1.** Passez en mode de lecture.

**2.** MENU  $\rightarrow \overrightarrow{\mathbf{1}}$  (Envoy. vers smartph.)  $\rightarrow$  le mode souhaité  $\rightarrow \bullet$ 

**3.** Fonctionne selon le mode défini.

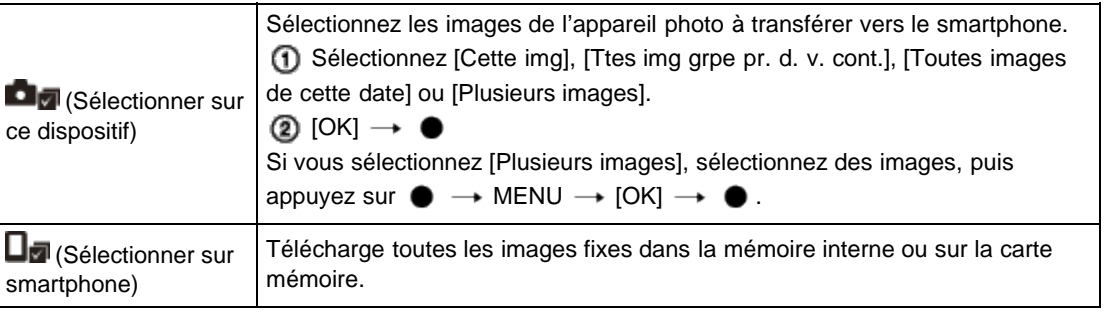

#### **Remarques**

- Les options de taille d'image sont la taille de la prise de vue, le format [2M] ou le format [VGA].
- Pour modifier la taille d'une image à transférer vers un smartphone, utilisez « PlayMemories Mobile ».
- Selon le format des données, il se peut que certaines images ne s'affichent pas sur le smartphone.
- Vous ne pouvez pas transférer de films AVCHD.
- Lorsqu'une carte mémoire est insérée dans l'appareil, [Mode Visualisation] est réglé sur [Vue par date].
- L'appareil partage les informations de connexion pour [Envoy. vers smartph.] avec un dispositif qui a l'autorisation de se connecter. Si vous voulez changer le dispositif qui est autorisé à se connecter à l'appareil, réinitialisez les informations de connexion en appuyant sur MENU  $\rightarrow$  . (Réglages)

 $\rightarrow$   $\bigoplus$  (Réglages Réseau)  $\rightarrow$  [Réinit. SSID/MdP]. Après avoir réinitialisé les informations de connexion, vous devez spécifier un smartphone. [Détails]

#### **Rubrique connexe**

[Wi-Fi](#page-261-0)

<span id="page-163-0"></span>▶ [Avant utilisation](#page-1-0)

[Utilisation de l'appareil photo](#page-2-0)

[Prise de vue](#page-3-0)

- [Visualisation](#page-4-0)
- **[Fonctions utiles pour la prise de](#page-5-0)** [vue](#page-5-0)
- [Fonctions utiles pour la](#page-7-0) [visualisation](#page-7-0)
- **[Modification des réglages](#page-8-0)**
- [Visualisation d'images sur un](#page-10-0) [téléviseur](#page-10-0)
- **[Utilisation avec votre ordinateur](#page-11-0)**
- **[Impression](#page-12-0)**
- [Dépannage](#page-13-0)
- [Précautions / A propos de cet](#page-14-0) [appareil](#page-14-0)

[Sommaire](#page-15-0)

[Première page](#page-0-0) > [Fonctions utiles pour la visualisation](#page-7-0) > [Options de MENU \(Visualisation\)](#page-7-2) > Visionner sur TV

# **Visionner sur TV**

Si l'appareil photo et le téléviseur ne sont pas connectés à l'aide d'un câble HDMI, vous pouvez visualiser des images sur un téléviseur adapté réseau en transférant les images à partir de l'appareil photo. Selon le modèle, vous devrez peut-être régler le téléviseur au préalable. Pour plus d'informations, consultez le mode d'emploi du téléviseur.

- **1.** Passez en mode de lecture.
- **2.** MENU  $\rightarrow \blacksquare$  (Visionner sur TV)  $\rightarrow$  le dispositif à connecter
- **3.** Si vous souhaitez lire des images sous la forme d'un diaporama, appuyez sur  $\bullet$ .

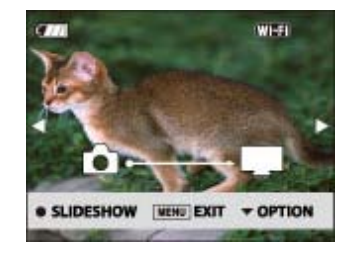

- Pour lire des images manuellement, appuyez sur  $\blacktriangleleft$  / $\blacktriangleright$ .
- Pour changer le dispositif à connecter, appuyez sur  $\blacktriangledown$  afin de sélectionner [OPTION]  $\rightarrow$  [List. dispos], puis appuyez sur  $\bullet$ .

# **Réglage du diaporama**

Vous pouvez modifier les paramètres du diaporama en appuyant sur  $\blacktriangledown \rightarrow$  [Rég. diaporama]  $\rightarrow$  (

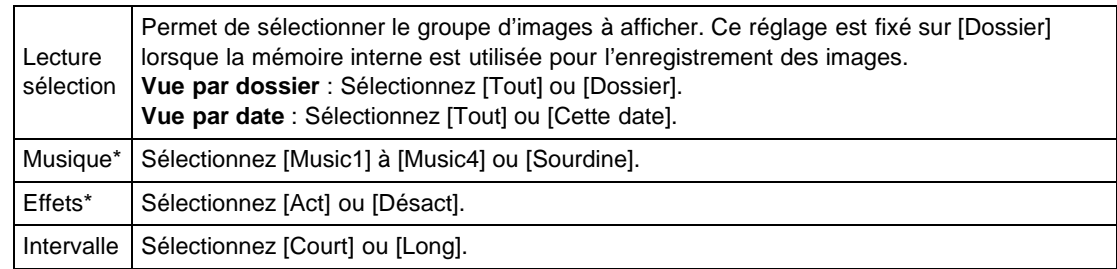

\* Les réglages sont effectifs uniquement pour le téléviseur BRAVIA qui est compatible avec les fonctions.

#### **Remarques**

- Vous pouvez utiliser cette fonction sur un téléviseur prenant en charge DLNA Renderer.
- Vous pouvez visualiser les images sur un téléviseur adapté Wi-Fi Direct ou un téléviseur adapté réseau (y compris un téléviseur câblodiffusion).
- Si vous raccordez un téléviseur et l'appareil et n'utilisez pas Wi-Fi Direct, vous devez d'abord enregistrer votre point d'accès sur l'appareil.
- L'affichage des images sur le téléviseur peut prendre un certain temps.
- Il n'est pas possible d'afficher des films sur un téléviseur au moyen de Wi-Fi. Utilisez un HDMI (vendu séparément).
- 
- Même si vous transférez à un téléviseur des images prises en mode de prise de vue en 3D, vous ne pouvez pas les afficher comme images 3D.
- Même si vous réglez [Musique] pour les réglages de diaporama sur [Sourdine], il se peut qu'un son soit produit. Dans ce cas, vérifiez les réglages de musique du téléviseur.
- Lorsque des images en rafale sont transférées sur un téléviseur, seule l'image principale ou toutes les images seront transférées, selon les réglages de [Aff. groupe prise d. v. en cont.].

## **Rubrique connexe**

WPS Push [Réglag. point d'accès](#page-219-0)

# <span id="page-165-0"></span>**[Guide de l'utilisateur du Cyber-shot](#page-0-0)** Rechercher Rechercher [Imprimer](javascript:void(0);)

- ▶ [Avant utilisation](#page-1-0)
- [Utilisation de l'appareil photo](#page-2-0)
- [Prise de vue](#page-3-0)
- [Visualisation](#page-4-0)
- **[Fonctions utiles pour la prise de](#page-5-0)** [vue](#page-5-0)
- [Fonctions utiles pour la](#page-7-0) [visualisation](#page-7-0)
- **[Modification des réglages](#page-8-0)**
- [Visualisation d'images sur un](#page-10-0) [téléviseur](#page-10-0)
- **[Utilisation avec votre ordinateur](#page-11-0)**
- **[Impression](#page-12-0)**
- [Dépannage](#page-13-0)
- ▶ [Précautions / A propos de cet](#page-14-0) [appareil](#page-14-0)

[Sommaire](#page-15-0)

[Première page](#page-0-0) > [Fonctions utiles pour la visualisation](#page-7-0) > [Options de MENU \(Visualisation\)](#page-7-2) > Envoyer vers ordinat.

# **Envoyer vers ordinat.**

Vous pouvez aisément sauvegarder des images de l'appareil photo sur un ordinateur connecté à votre point d'accès sans fil ou à votre routeur haut débit sans fil.

Installez « PlayMemories Home » [\[Détails\]](#page-244-0) avant d'enregistrer le point d'accès sans fil [Détails] [\[Détails\].](#page-219-0)

- **1.** Démarrez votre ordinateur.
- **2.** Passez en mode de lecture.

**3.** MENU  $\rightarrow$  **E** (Envoyer vers ordinat.)  $\rightarrow$   $\bullet$ 

#### **Remarques**

- Selon les paramètres d'application de votre ordinateur, l'appareil se mettra hors tension après la sauvegarde des images sur votre ordinateur.
- Les images de la mémoire interne ne peuvent pas être transférées.
- $\bullet$ Configurez préalablement le point d'accès.
- Vous pouvez transférer simultanément plusieurs images vers un ordinateur personnel.
- Pour transférer des images vers un autre ordinateur, utilisez un câble USB afin de raccorder l'appareil photo à l'ordinateur personnel, puis utilisez l'appareil photo à l'aide de « PlayMemories Home ».

#### **Rubrique connexe**

WPS Push [Réglag. point d'accès](#page-219-0)

Copyright 2013 Sony Corporation

A [Haut](#page-165-0)

# <span id="page-166-0"></span>**[Guide de l'utilisateur du Cyber-shot](#page-0-0)** Rechercher Rechercher [Imprimer](javascript:void(0);)

- [Avant utilisation](#page-1-0)
- [Utilisation de l'appareil photo](#page-2-0)
- [Prise de vue](#page-3-0)
- [Visualisation](#page-4-0)
- **[Fonctions utiles pour la prise de](#page-5-0)** [vue](#page-5-0)
- [Fonctions utiles pour la](#page-7-0) [visualisation](#page-7-0)
- **[Modification des réglages](#page-8-0)**
- [Visualisation d'images sur un](#page-10-0) [téléviseur](#page-10-0)
- **[Utilisation avec votre ordinateur](#page-11-0)**
- **[Impression](#page-12-0)**
- [Dépannage](#page-13-0)
- ▶ [Précautions / A propos de cet](#page-14-0) [appareil](#page-14-0)

[Sommaire](#page-15-0)

))

郾

### [Première page](#page-0-0) > [Fonctions utiles pour la visualisation](#page-7-0) > [Options de MENU \(Visualisation\)](#page-7-2) > Retoucher

# **Retoucher**

Permet de retoucher une image enregistrée et de la sauvegarder comme nouveau fichier. L'image originale est conservée.

- **1.** Passez en mode de lecture.
- **2.** MENU  $\rightarrow \Box$  (Retoucher)  $\rightarrow$  le mode souhaité  $\rightarrow \bullet$
- **3.** Effectuez la retouche conformément à la méthode d'utilisation de chaque mode.

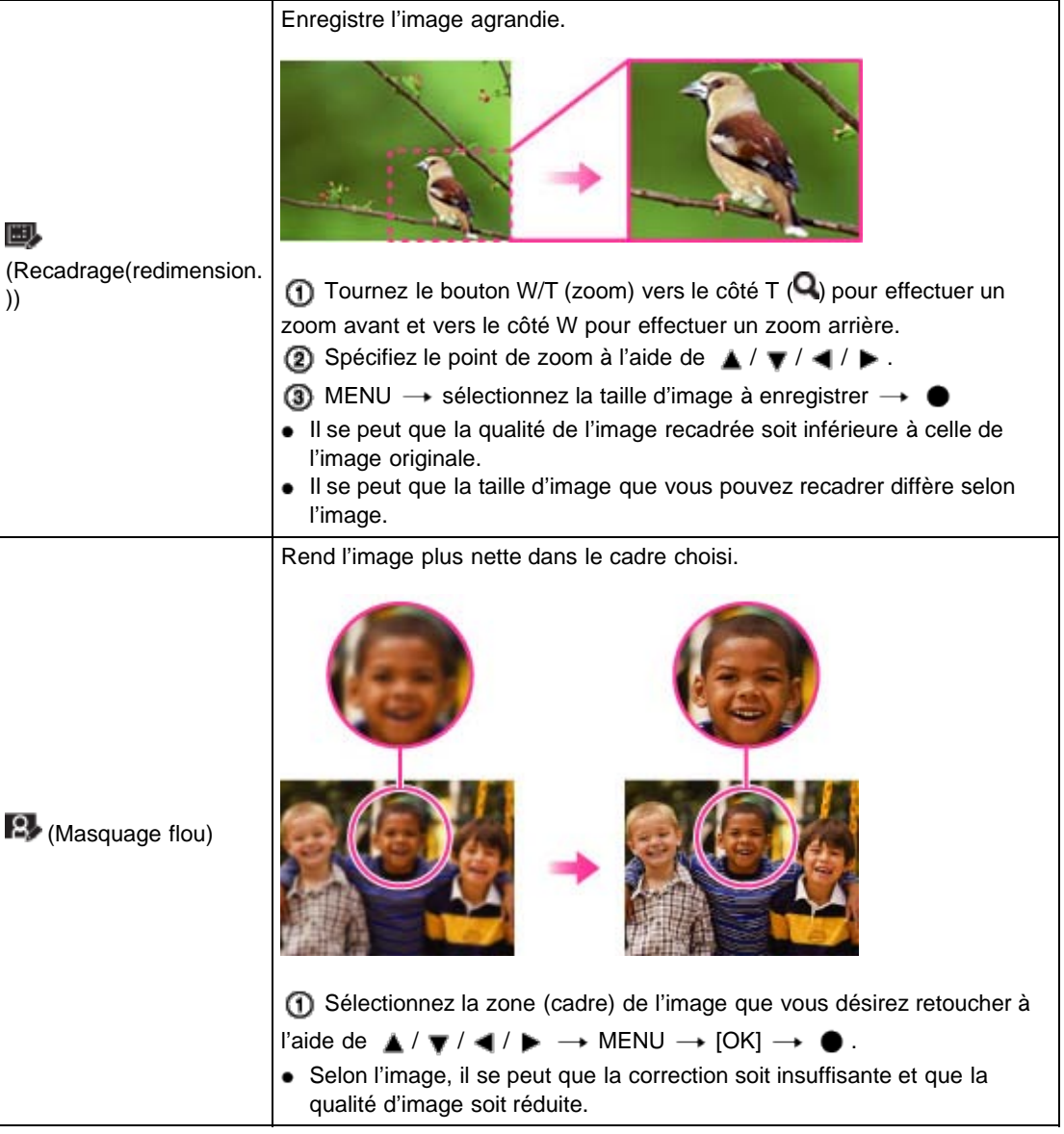

### **Remarques**

- Vous ne pouvez pas retoucher les images suivantes :
	- $-$  Images panoramiques

- Images 3D

 $-$  Films

- Images affichées dans un groupe de rafales

Copyright 2013 Sony Corporation

photo

<span id="page-168-0"></span>▶ [Avant utilisation](#page-1-0)

- [Utilisation de l'appareil photo](#page-2-0)
- [Prise de vue](#page-3-0)
- [Visualisation](#page-4-0)
- **[Fonctions utiles pour la prise de](#page-5-0)** [vue](#page-5-0)
- [Fonctions utiles pour la](#page-7-0) [visualisation](#page-7-0)
- **[Modification des réglages](#page-8-0)**
- [Visualisation d'images sur un](#page-10-0) [téléviseur](#page-10-0)
- **[Utilisation avec votre ordinateur](#page-11-0)**
- **[Impression](#page-12-0)**
- [Dépannage](#page-13-0)
- [Précautions / A propos de cet](#page-14-0) [appareil](#page-14-0)

[Sommaire](#page-15-0)

# **Effet de photo**

Permet de retoucher une image enregistrée afin qu'elle ressemble à une aquarelle ou illustration, et de la sauvegarder comme nouveau fichier. L'image originale est conservée.

[Première page](#page-0-0) > [Fonctions utiles pour la visualisation](#page-7-0) > [Options de MENU \(Visualisation\)](#page-7-2) > Effet de

- **1.** Passez en mode de lecture.
- 
- **2.** MENU  $\rightarrow$   $\bigotimes$  (Effet de photo)  $\rightarrow$  le mode souhaité  $\rightarrow$   $\bullet$

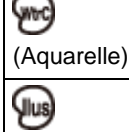

 $\overline{\phantom{0}}$ 

Ajoute des effets de déteinte et de gradation aux images comme si elles avaient été peintes en utilisant de l'aquarelle. (Illustration) Ajoute des effets d'illustration aux images en accentuant les contours, etc.

# **Remarques**

- Vous ne pouvez pas utiliser [Effet de photo] pour les images suivantes :
	- $-$  Images panoramiques
	- $-$  Images 3D
	- $-$  Films

Copyright 2013 Sony Corporation

A [Haut](#page-168-0)

# <span id="page-169-0"></span>**[Guide de l'utilisateur du Cyber-shot](#page-0-0)** Rechercher Rechercher [Imprimer](javascript:void(0);)

- ▶ [Avant utilisation](#page-1-0)
- [Utilisation de l'appareil photo](#page-2-0)
- [Prise de vue](#page-3-0)
- [Visualisation](#page-4-0)
- **[Fonctions utiles pour la prise de](#page-5-0)** [vue](#page-5-0)
- [Fonctions utiles pour la](#page-7-0) [visualisation](#page-7-0)
- **[Modification des réglages](#page-8-0)**
- [Visualisation d'images sur un](#page-10-0) [téléviseur](#page-10-0)
- **[Utilisation avec votre ordinateur](#page-11-0)**
- **[Impression](#page-12-0)**
- [Dépannage](#page-13-0)
- ▶ [Précautions / A propos de cet](#page-14-0) [appareil](#page-14-0)

[Sommaire](#page-15-0)

## [Première page](#page-0-0) > [Fonctions utiles pour la visualisation](#page-7-0) > [Options de MENU \(Visualisation\)](#page-7-2) > Diaporama

# **Diaporama**

- **Lecture continue**
- Diaporama avec musique
- Les images sont lues automatiquement et successivement.
- **1.** Passez en mode de lecture.
- **2.** MENU  $\rightarrow$   $\blacksquare$  (Diaporama)  $\rightarrow$  le diaporama souhaité  $\rightarrow$   $\bullet$

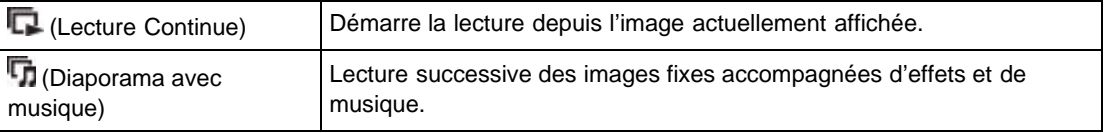

## **Remarques**

[Diaporama] n'est pas disponible lorsque [Mode Visualisation] est réglé sur [Vue par dossier (MP4)] ou [Vue AVCHD].

# **Lecture continue**

- **1.** Sélectionnez l'image que vous souhaitez lire.
- **2.** MENU  $\rightarrow \Box$  (Diaporama)  $\rightarrow$  [Lecture Continue]  $\rightarrow \bullet$
- **3.** Pour changer la méthode de lecture, suivez le guide en bas de l'écran.

# **Visualisation d'images panoramiques lors de la lecture continue**

Toute l'image panoramique est affichée pendant 3 secondes.

Vous pouvez faire défiler une image panoramique en appuyant sur  $\bullet$ .

# **Diaporama avec musique**

- **1.** MENU  $\rightarrow \blacksquare$  (Diaporama)  $\rightarrow$  [Diaporama avec musique]  $\rightarrow \bullet$ Affiche l'écran de réglage.
- **2.** Sélectionnez le réglage désiré.
- **3.**  $[Début] \rightarrow \bullet$
- 4. Appuyez sur **container pour mettre fin au diaporama.**

## **Remarques**

- La fonction [Diaporama avec musique] n'est pas disponible pour les images suivantes :
	- $-$  Images panoramiques
	- Images 3D enregistrées en taille [Standard] ou [Large]

# **Lecture sélection**

Permet de sélectionner le groupe d'images à afficher. Ce réglage est fixé sur [Dossier] lorsque la

mémoire interne est utilisée pour l'enregistrement des images.

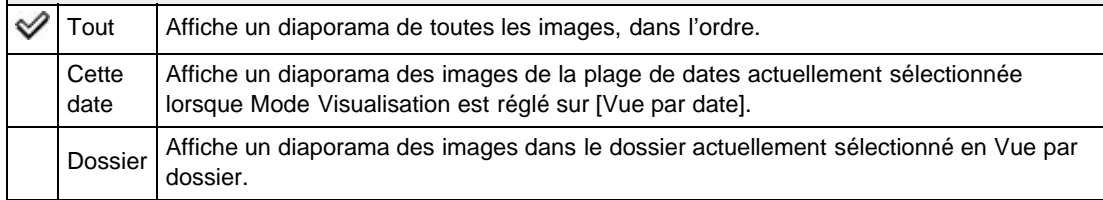

## **Effets**

Permet de sélectionner la vitesse de lecture et l'ambiance pour des diaporamas. Si la durée de lecture d'un film est longue, une image extraite de celui-ci s'affiche.

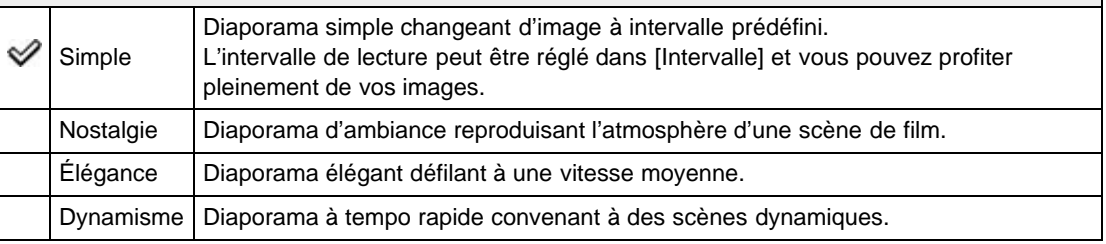

#### **Musique**

Permet de spécifier la musique à lire pendant le diaporama. Vous pouvez sélectionner plusieurs plages de musique de fond. Pour afficher l'écran de commande du volume, appuyez sur  $\blacktriangledown$ , puis sur  $\blacktriangleleft$  /  $\blacktriangleright$ afin de régler le volume.

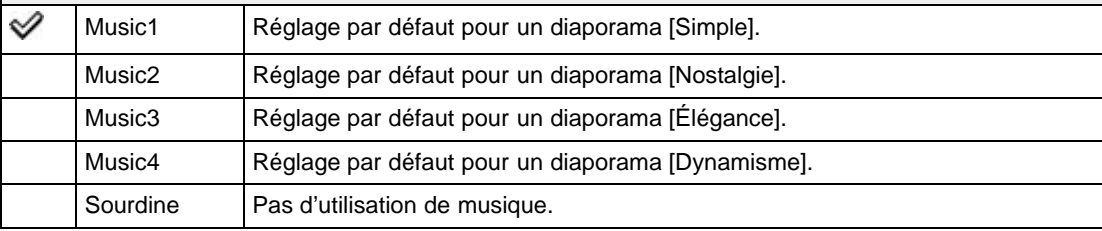

### **Remarques**

Les films sont lus sans son.

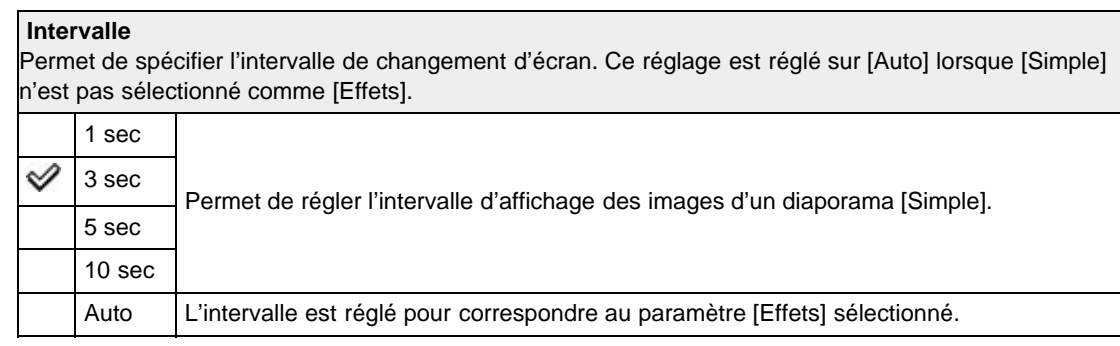

# **Sélection d'une musique de fond**

Vous pouvez transférer un fichier audio souhaité depuis vos CD ou fichiers MP3 vers l'appareil photo afin de le lire durant un diaporama. Pour transférer de la musique, installez le logiciel « Music Transfer » sur votre ordinateur.

**Rubrique connexe**

[« Music Transfer »](#page-246-0)

Copyright 2013 Sony Corporation

▲ [Haut](#page-172-0)

- <span id="page-172-0"></span>[Avant utilisation](#page-1-0)
- [Utilisation de l'appareil photo](#page-2-0)
- [Prise de vue](#page-3-0)
- [Visualisation](#page-4-0)
- **[Fonctions utiles pour la prise de](#page-5-0)** [vue](#page-5-0)
- [Fonctions utiles pour la](#page-7-0) [visualisation](#page-7-0)
- **[Modification des réglages](#page-8-0)**
- [Visualisation d'images sur un](#page-10-0) [téléviseur](#page-10-0)
- **[Utilisation avec votre ordinateur](#page-11-0)**
- **[Impression](#page-12-0)**
- [Dépannage](#page-13-0)
- ▶ [Précautions / A propos de cet](#page-14-0) [appareil](#page-14-0)

[Sommaire](#page-15-0)

#### [Première page](#page-0-0) > [Fonctions utiles pour la visualisation](#page-7-0) > [Options de MENU \(Visualisation\)](#page-7-2) > Supprimer

# **Supprimer**

Permet de sélectionner des images inutiles pour les supprimer. Vous pouvez aussi supprimer des images à l'aide de la touche Supprimer.

- **1.** Passez en mode de lecture.
- **2.** MENU  $\rightarrow \blacksquare$  (Supprimer)  $\rightarrow$  le mode souhaité  $\rightarrow \bullet$
- **3.**  $[OK] \rightarrow \bullet$

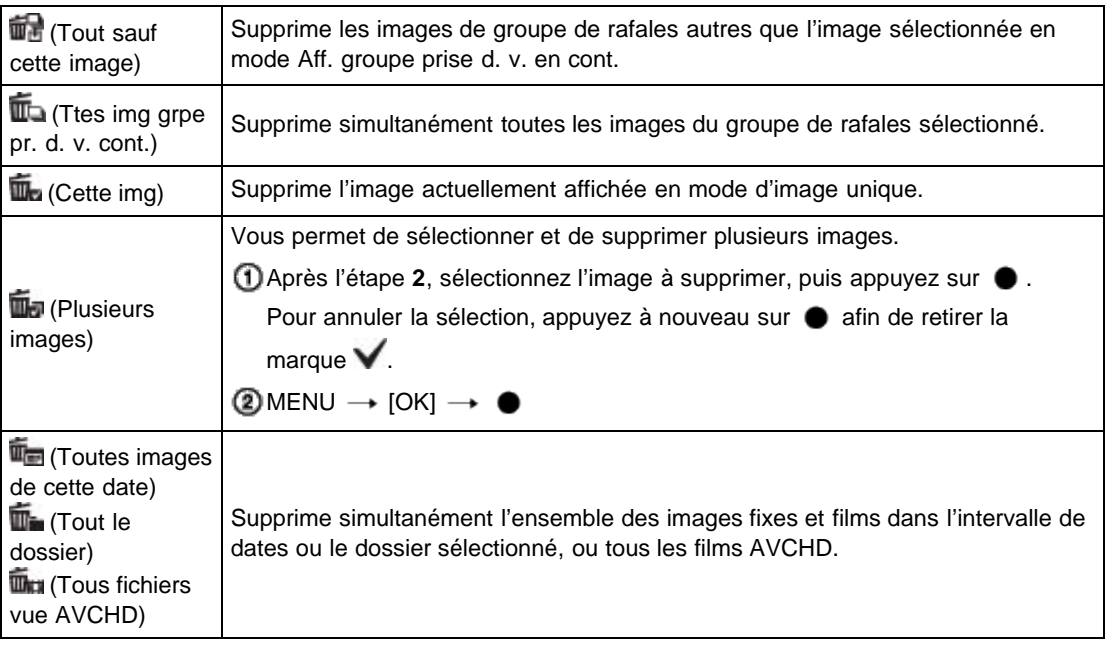

### **Remarques**

- En Mode Facile, vous pouvez sélectionner [1 image] ou [Ttes img].
- Lorsque la mémoire interne est utilisée pour enregistrer des images, le Mode Visualisation est placé sur Vue par dossier.

## **Rubrique connexe**

[Suppression d'images](#page-81-0)

<span id="page-173-0"></span>[Avant utilisation](#page-1-0)

[Utilisation de l'appareil photo](#page-2-0)

[Prise de vue](#page-3-0)

- [Visualisation](#page-4-0)
- **[Fonctions utiles pour la prise de](#page-5-0)** [vue](#page-5-0)
- [Fonctions utiles pour la](#page-7-0) [visualisation](#page-7-0)
- **[Modification des réglages](#page-8-0)**
- [Visualisation d'images sur un](#page-10-0) [téléviseur](#page-10-0)
- **[Utilisation avec votre ordinateur](#page-11-0)**
- **[Impression](#page-12-0)**
- [Dépannage](#page-13-0)
- ▶ [Précautions / A propos de cet](#page-14-0) [appareil](#page-14-0)

[Sommaire](#page-15-0)

# **Affichage 3D**

Sélectionnez [Affichage 3D] lorsque vous souhaitez effectuer la lecture d'images prises en mode 3D sur le téléviseur 3D. Raccordez l'appareil au téléviseur 3D à l'aide d'un câble HDMI (vendu séparément).

[Première page](#page-0-0) > [Fonctions utiles pour la visualisation](#page-7-0) > [Options de MENU \(Visualisation\)](#page-7-2) > Affichage

- **1.** Passez en mode de lecture.
- **2.** MENU  $\rightarrow$  **P** (Affichage 3D)  $\rightarrow$   $\bullet$

## **Rubrique connexe**

[Visualisation d'images 3D sur un téléviseur 3D](#page-239-0)

**A** [Haut](#page-173-0)

3D

<span id="page-174-1"></span>▶ [Avant utilisation](#page-1-0)

[Utilisation de l'appareil photo](#page-2-0)

[Prise de vue](#page-3-0)

- [Visualisation](#page-4-0)
- **[Fonctions utiles pour la prise de](#page-5-0)** [vue](#page-5-0)
- [Fonctions utiles pour la](#page-7-0) [visualisation](#page-7-0)

**[Modification des réglages](#page-8-0)** 

- [Visualisation d'images sur un](#page-10-0) [téléviseur](#page-10-0)
- **[Utilisation avec votre ordinateur](#page-11-0)**
- **[Impression](#page-12-0)**
- [Dépannage](#page-13-0)
- <span id="page-174-0"></span>[Précautions / A propos de cet](#page-14-0) [appareil](#page-14-0)

[Sommaire](#page-15-0)

## [Première page](#page-0-0) > [Fonctions utiles pour la visualisation](#page-7-0) > [Options de MENU \(Visualisation\)](#page-7-2) > Mode Visualisation

# **Mode Visualisation**

## [Affichage du Calendrier](#page-174-0)

Cette fonction vous permet de sélectionner le format d'affichage pour les images.

- **1.** Passez en mode de lecture.
- **2.** MENU  $\rightarrow$   $\bullet$  Mode Visualisation)  $\rightarrow$  le mode souhaité  $\rightarrow$   $\bullet$

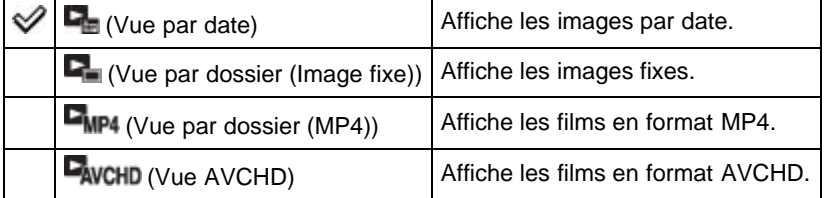

## **Remarques**

Lorsque la mémoire interne est utilisée pour enregistrer des images, le Mode Visualisation est placé sur Vue par dossier.

# **Affichage du Calendrier**

- **1.** MENU  $\rightarrow$   $\blacksquare$  (Mode Visualisation)  $\rightarrow$  [Vue par date]  $\rightarrow$   $\blacksquare$
- **2.** Tournez plusieurs fois le bouton W/T (zoom) vers le côté W ( $\blacksquare$ ) jusqu'à ce que le Calendrier s'affiche.

Sélectionnez **/ ,** puis sélectionnez le mois que vous souhaitez afficher. Sélectionnez la date et appuyez sur  $\bullet$  pour visualiser les images de la date sélectionnée en mode planche index.

Copyright 2013 Sony Corporation

prise d. v. en cont.

- <span id="page-175-0"></span>[Avant utilisation](#page-1-0)
- [Utilisation de l'appareil photo](#page-2-0)
- [Prise de vue](#page-3-0)
- [Visualisation](#page-4-0)
- **[Fonctions utiles pour la prise de](#page-5-0)** [vue](#page-5-0)
- [Fonctions utiles pour la](#page-7-0) [visualisation](#page-7-0)
- **[Modification des réglages](#page-8-0)**
- [Visualisation d'images sur un](#page-10-0) [téléviseur](#page-10-0)
- **[Utilisation avec votre ordinateur](#page-11-0)**
- **[Impression](#page-12-0)**
- [Dépannage](#page-13-0)
- ▶ [Précautions / A propos de cet](#page-14-0) [appareil](#page-14-0)

[Sommaire](#page-15-0)

# **Aff. groupe prise d. v. en cont.**

Vous pouvez sélectionner l'affichage des images en rafale dans des groupes ou l'affichage de toutes les images pendant la lecture.

[Première page](#page-0-0) > [Fonctions utiles pour la visualisation](#page-7-0) > [Options de MENU \(Visualisation\)](#page-7-2) > Aff. groupe

- **1.** Passez en mode de lecture.
- **2.** MENU  $\rightarrow$   $\bullet$  (Mode Visualisation)  $\rightarrow$  [Vue par date]  $\rightarrow$   $\bullet$
- **3.** MENU  $\rightarrow$   $\blacksquare$  (Aff. groupe prise d. v. en cont.)  $\rightarrow$  le mode souhaité  $\rightarrow$   $\bullet$

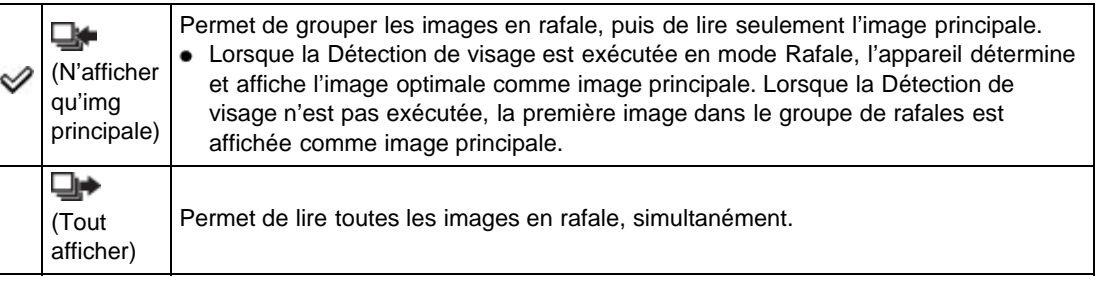

#### **Rubrique connexe**

[Visualisation d'images en rafale](#page-83-0)

Copyright 2013 Sony Corporation

[Première page](#page-0-0) > [Fonctions utiles pour la visualisation](#page-7-0) > [Options de MENU \(Visualisation\)](#page-7-2) > Protéger

# <span id="page-176-1"></span>▶ [Avant utilisation](#page-1-0)

- [Utilisation de l'appareil photo](#page-2-0)
- [Prise de vue](#page-3-0)
- [Visualisation](#page-4-0)
- **[Fonctions utiles pour la prise de](#page-5-0)** [vue](#page-5-0)
- [Fonctions utiles pour la](#page-7-0) [visualisation](#page-7-0)
- **[Modification des réglages](#page-8-0)**
- [Visualisation d'images sur un](#page-10-0) [téléviseur](#page-10-0)
- **[Utilisation avec votre ordinateur](#page-11-0)**
- **[Impression](#page-12-0)**
- [Dépannage](#page-13-0)
- <span id="page-176-0"></span>▶ [Précautions / A propos de cet](#page-14-0) [appareil](#page-14-0)

[Sommaire](#page-15-0)

# **Protéger**

## [Pour annuler la protection](#page-176-0)

Permet de protéger des images enregistrées contre un effacement accidentel. La marque  $\Box$  est affichée pour les images enregistrées.

- **1.** Passez en mode de lecture.
- **2.** MENU  $\rightarrow$  **O**m (Protéger)  $\rightarrow$  le mode souhaité  $\rightarrow$   $\bullet$
- **3.**  $[OK] \rightarrow \bullet$

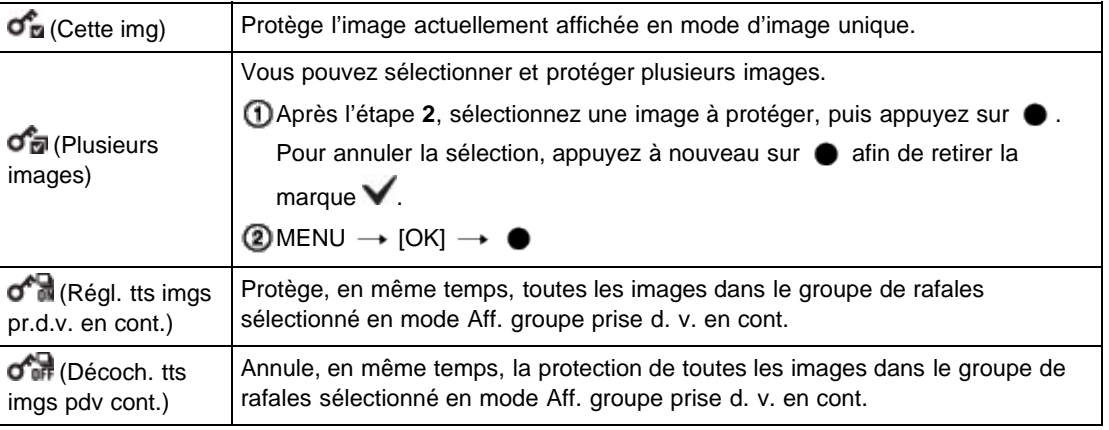

#### **Remarques**

Lorsque la mémoire interne est utilisée pour enregistrer des images, le Mode Visualisation est placé sur Vue par dossier.

# **Pour annuler la protection**

Sélectionnez l'image dont vous souhaitez annuler la protection et désactivez cette protection en appuyant sur  $\bullet$  et en effectuant la même procédure que pour la protéger. L'indicateur  $\bullet$  disparaît et la protection est annulée.

Copyright 2013 Sony Corporation

(DPOF)

▶ [Avant utilisation](#page-1-0)

- [Utilisation de l'appareil photo](#page-2-0)
- [Prise de vue](#page-3-0)
- [Visualisation](#page-4-0)
- **[Fonctions utiles pour la prise de](#page-5-0)** [vue](#page-5-0)
- [Fonctions utiles pour la](#page-7-0) [visualisation](#page-7-0)
- **[Modification des réglages](#page-8-0)**
- [Visualisation d'images sur un](#page-10-0) [téléviseur](#page-10-0)
- **[Utilisation avec votre ordinateur](#page-11-0)**
- **[Impression](#page-12-0)**
- [Dépannage](#page-13-0)
- [Précautions / A propos de cet](#page-14-0) [appareil](#page-14-0)

[Sommaire](#page-15-0)

# **Impression (DPOF)**

#### Effacement de la marque DPOF

DPOF (Digital Print Order Format) est une fonction qui vous permet de spécifier les images de la carte mémoire que vous souhaitez imprimer ultérieurement.

[Première page](#page-0-0) > [Fonctions utiles pour la visualisation](#page-7-0) > [Options de MENU \(Visualisation\)](#page-7-2) > Impression

La marque **DPOF** (ordre d'impression) est affichée pour les images enregistrées.

- **1.** Passez en mode de lecture.
- **2.** MENU  $\rightarrow$  Impression (DPOF)  $\rightarrow$  le mode souhaité  $\rightarrow$   $\bullet$

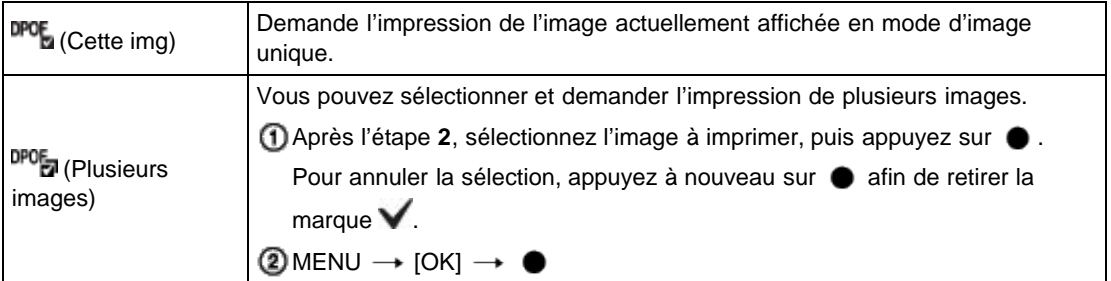

#### **Remarques**

- $\bullet$  Il n'est pas possible d'ajouter une marque **DPOF** (ordre d'impression) sur les images suivantes :  $-$  Films
	- Images se trouvant dans la mémoire interne
- $\bullet$  Vous pouvez ajouter une marque **DPOF** (ordre d'impression) sur un maximum de 999 images.

# **Effacement de la marque DPOF**

Sélectionnez l'image dont vous voulez effacer l'enregistrement DPOF, puis appuyez sur  $\bullet$  selon la même procédure que celle d'ajout d'une marque DPOF. La marque DPOF disparaît et l'enregistrement DPOF est annulé.

### **Rubrique connexe**

Impression d'images fixes

**A** Haut

# **[Guide de l'utilisateur du Cyber-shot](#page-0-0)** Rechercher Rechercher [Imprimer](javascript:void(0);)

[Première page](#page-0-0) > [Fonctions utiles pour la visualisation](#page-7-0) > [Options de MENU \(Visualisation\)](#page-7-2) > Pivoter

- ▶ [Avant utilisation](#page-1-0)
- [Utilisation de l'appareil photo](#page-2-0)
- [Prise de vue](#page-3-0)
- [Visualisation](#page-4-0)
- **[Fonctions utiles pour la prise de](#page-5-0)** [vue](#page-5-0)
- [Fonctions utiles pour la](#page-7-0) [visualisation](#page-7-0)
- **[Modification des réglages](#page-8-0)**
- [Visualisation d'images sur un](#page-10-0) [téléviseur](#page-10-0)
- **[Utilisation avec votre ordinateur](#page-11-0)**
- **[Impression](#page-12-0)**
- [Dépannage](#page-13-0)
- [Précautions / A propos de cet](#page-14-0) [appareil](#page-14-0)

[Sommaire](#page-15-0)

## **Pivoter**

Pour faire pivoter une image fixe. Utilisez cette fonction pour afficher une image possédant une orientation horizontale en orientation verticale.

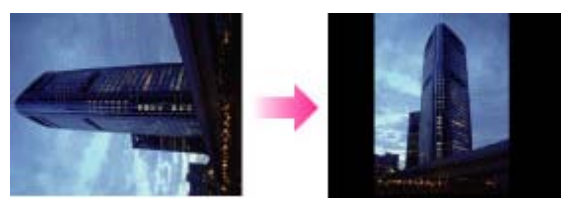

- **1.** Passez en mode de lecture.
- **2.** MENU  $\rightarrow$   $\overline{+)}$  (Pivoter)  $\rightarrow$   $\bullet$
- **3.** Appuyez sur  $\bullet$ .

Le pivotement de l'image fixe se fait dans le sens inverse des aiguilles d'une montre. Si vous souhaitez faire pivoter à nouveau l'image, répétez l'étape **3**.

#### **Remarques**

- Vous ne pouvez pas faire pivoter les images suivantes :
- Images 3D
- $-$  Films
- $-$  Images affichées dans un groupe de rafales
- Il peut être impossible de faire pivoter des photos prises avec d'autres appareils.
- Lorsque vous visualisez les images sur un ordinateur, il se peut que les informations de rotation d'image ne soient pas reconnues par certains logiciels.

Copyright 2013 Sony Corporation

▲ Haut

# <span id="page-179-0"></span>**[Guide de l'utilisateur du Cyber-shot](#page-0-0) Rechercher [Imprimer](javascript:void(0);)** Rechercher Imprimer

[Première page](#page-0-0) > [Modification des réglages](#page-8-0) > [Réglages prise de vue](#page-8-0) > Format Film

- [Avant utilisation](#page-1-0)
- [Utilisation de l'appareil photo](#page-2-0)
- [Prise de vue](#page-3-0)
- [Visualisation](#page-4-0)
- **[Fonctions utiles pour la prise de](#page-5-0)** [vue](#page-5-0)
- [Fonctions utiles pour la](#page-7-0) [visualisation](#page-7-0)
- [Modification des réglages](#page-8-0)
- [Visualisation d'images sur un](#page-10-0) [téléviseur](#page-10-0)
- **[Utilisation avec votre ordinateur](#page-11-0)**
- **[Impression](#page-12-0)**
- [Dépannage](#page-13-0)
- ▶ [Précautions / A propos de cet](#page-14-0) [appareil](#page-14-0)

[Sommaire](#page-15-0)

# **Format Film**

Permet de sélectionner la méthode d'enregistrement des films.

- **1.** Mettez l'appareil en mode de prise de vue.
- **2.** MENU →  $\bullet$  (Réglages) →  $\bullet$  (Réglages prise de vue) → [Format Film] → le mode souhaité

 $\rightarrow$ 

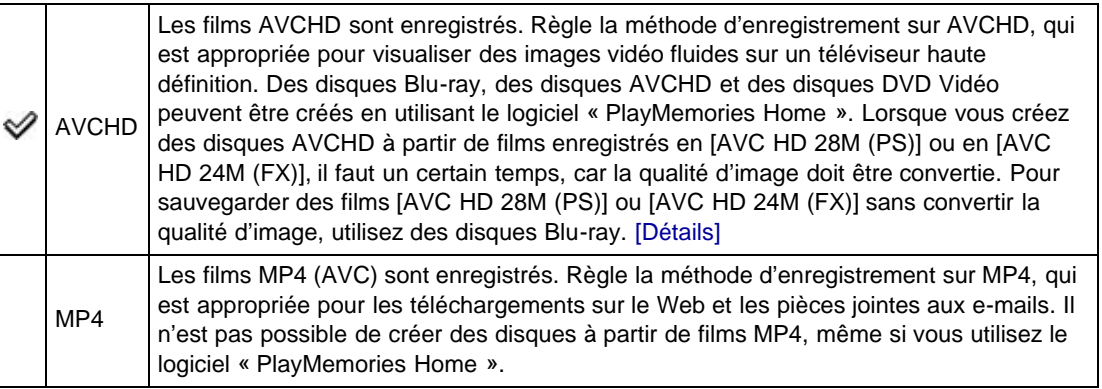

# **Rubrique connexe**

[Format AVCHD](#page-293-0)

Copyright 2013 Sony Corporation

A [Haut](#page-179-0)
[Première page](#page-0-0) > [Modification des réglages](#page-8-0) > [Réglages prise de vue](#page-8-0) > Illuminat. AF

- <span id="page-180-0"></span>[Avant utilisation](#page-1-0)
- [Utilisation de l'appareil photo](#page-2-0)
- [Prise de vue](#page-3-0)
- [Visualisation](#page-4-0)
- ▶ [Fonctions utiles pour la prise de](#page-5-0) [vue](#page-5-0)
- [Fonctions utiles pour la](#page-7-0) [visualisation](#page-7-0)
- **[Modification des réglages](#page-8-0)**
- [Visualisation d'images sur un](#page-10-0) [téléviseur](#page-10-0)
- **[Utilisation avec votre ordinateur](#page-11-0)**
- **[Impression](#page-12-0)**
- [Dépannage](#page-13-0)
- [Précautions / A propos de cet](#page-14-0) [appareil](#page-14-0)

[Sommaire](#page-15-0)

### **Illuminat. AF**

L'illuminateur d'assistance AF offre un éclairage d'appoint pour faciliter la mise au point sur le sujet dans des endroits sombres.

Pour faciliter la mise au point par l'appareil, l'illuminateur d'assistance AF émet une lumière rouge jusqu'au verrouillage de la mise au point lorsque vous enfoncez le déclencheur à mi-course. L'indicateur  $\mathbb{R}$ ON apparaît alors.

**1.** Placez l'appareil en mode de prise de vue.

- 
- **2.** MENU  $\rightarrow$  **12.** (Réglages)  $\rightarrow$  **12.** (Réglages prise de vue)  $\rightarrow$  [Illuminat. AF]  $\rightarrow$  mode souhaité

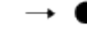

 $\sim$ 

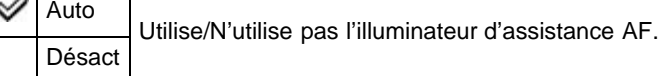

#### **Remarques**

- La mise au point s'effectue dès lors que la lumière de l'illuminateur d'assistance AF atteint le sujet, même si elle n'atteint pas le centre du sujet.
- Vous ne pouvez pas utiliser l'illuminateur d'assistance AF dans les situations suivantes :
	- En mode Film
	- En mode [i-Panorama par balayage]
	- Lorsque le mode (A) (Paysage), (Scène de nuit), (Animal domestique), © (Feux d'artifice) ou (Prise de vue avancée sport) est sélectionné en Sélection scène.
	- Lorsque [Retardateur] est réglé sur [Autoportrait une personne] ou [Autoportrait deux personnes].
- Lorsque vous utilisez l'illuminateur d'assistance AF, le cadre du télémètre AF normal est désactivé et un nouveau cadre de télémètre AF est affiché par une ligne pointillée. L'illuminateur d'assistance AF fonctionne en privilégiant les sujets situés près du centre du cadre.
- L'illuminateur d'assistance AF émet une lumière très vive. Bien qu'il n'y ait pas de risque pour la santé, ne regardez pas directement de près dans l'émetteur de l'illuminateur d'assistance AF.

[Première page](#page-0-0) > [Modification des réglages](#page-8-0) > [Réglages prise de vue](#page-8-0) > Quadrillage

- <span id="page-181-0"></span>[Avant utilisation](#page-1-0)
- [Utilisation de l'appareil photo](#page-2-0)
- [Prise de vue](#page-3-0)
- [Visualisation](#page-4-0)
- **[Fonctions utiles pour la prise de](#page-5-0)** [vue](#page-5-0)
- [Fonctions utiles pour la](#page-7-0) [visualisation](#page-7-0)
- **[Modification des réglages](#page-8-0)**
- [Visualisation d'images sur un](#page-10-0) [téléviseur](#page-10-0)
- **[Utilisation avec votre ordinateur](#page-11-0)**
- **[Impression](#page-12-0)**
- [Dépannage](#page-13-0)
- ▶ [Précautions / A propos de cet](#page-14-0) [appareil](#page-14-0)

[Sommaire](#page-15-0)

### **Quadrillage**

୰

En vous référant au quadrillage, vous pouvez placer facilement un sujet en position horizontale/verticale.

- **1.** Mettez l'appareil en mode de prise de vue.
- **2.** MENU  $\rightarrow$  **Reglages)**  $\rightarrow$  **C**<sub>i</sub> (Réglages prise de vue)  $\rightarrow$  [Quadrillage]  $\rightarrow$  mode souhaité  $\rightarrow$   $\bullet$

Act | Pour afficher le quadrillage. Le quadrillage n'est pas enregistré. Désact | Pour ne pas afficher le quadrillage.

**A** [Haut](#page-181-0)

[Première page](#page-0-0) > [Modification des réglages](#page-8-0) > [Réglages prise de vue](#page-8-0) > Zoom Image Claire

- ▶ [Avant utilisation](#page-1-0)
- [Utilisation de l'appareil photo](#page-2-0)
- [Prise de vue](#page-3-0)
- [Visualisation](#page-4-0)
- ▶ [Fonctions utiles pour la prise de](#page-5-0) [vue](#page-5-0)
- [Fonctions utiles pour la](#page-7-0) [visualisation](#page-7-0)
- **[Modification des réglages](#page-8-0)**
- [Visualisation d'images sur un](#page-10-0) [téléviseur](#page-10-0)
- **[Utilisation avec votre ordinateur](#page-11-0)**
- **[Impression](#page-12-0)**
- [Dépannage](#page-13-0)
- [Précautions / A propos de cet](#page-14-0) [appareil](#page-14-0)

[Sommaire](#page-15-0)

#### **Zoom Image Claire**

Facteur d'agrandissement total lorsque [Zoom Image Claire] est sélectionné (y compris le zoom optique 30×)

[Zoom Image Claire] vous permet d'agrandir l'image avec une qualité d'image proche de celle d'origine lors de la prise de vue d'images fixes.

L'appareil zoome tout d'abord sur les images avec la qualité d'image d'origine selon la taille d'image fixe sélectionnée.

Lorsque [Zoom Image Claire] est réglé sur [Act], l'appareil bascule automatiquement sur [Zoom Image Claire] lorsque le rapport de zoom sans détérioration de la qualité d'image d'origine est dépassé.

**1.** Mettez l'appareil en mode de prise de vue.

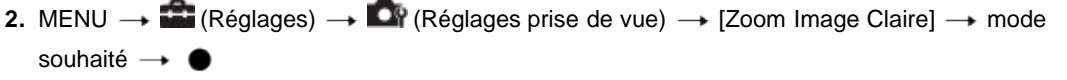

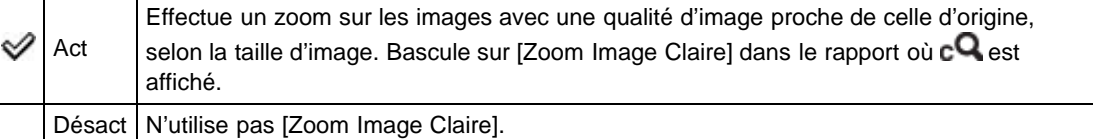

#### **Remarques**

- Pour zoomer sur les images dans le rapport où la qualité d'image d'origine peut être conservée, réglez [Zoom Image Claire] et [Zoom numérique] sur [Désact]. [Détails]
- La fonction [Zoom Image Claire] n'est pas opérationnelle dans les situations suivantes :
	- En mode Film
	- En mode [i-Panorama par balayage]
	- En mode [Effet de photo]
	- En mode [Flou de profondeur]
	- Lorsque la fonction Détection de sourire est activée.
	- Lorsque [Réglag. prise d. v. en continu] est réglé sur [Prise de vue en continu].
	- En [Créativité photo].
	- Lorsque [Retardateur] est réglé sur [Autoportrait une personne], [Autoportrait deux personnes] ou [Retardateur : Prise d. v. continu].
	- $-$  Lorsque le mode  $\mathbb{Z}^+$  (Correct. contre-jour HDR) ou  $\mathbb{Z}$  (Prise de vue avancée sport) est sélectionné en Sélection scène.
- La fonction Détection de visage n'est pas opérante dans le rapport de [Zoom Image Claire].

### **Facteur d'agrandissement total lorsque [Zoom Image Claire] est sélectionné (y compris le zoom optique 30×)**

Les facteurs de zoom pris en charge sont différents selon la taille d'image.

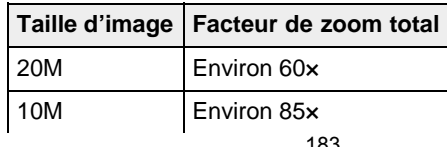

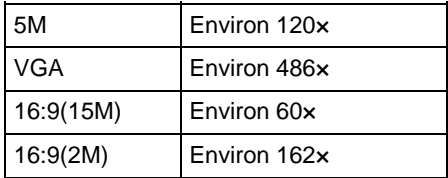

Copyright 2013 Sony Corporation

**A** Haut

[Première page](#page-0-0) > [Modification des réglages](#page-8-0) > [Réglages prise de vue](#page-8-0) > Zoom numérique

- ▶ [Avant utilisation](#page-1-0)
- [Utilisation de l'appareil photo](#page-2-0)
- [Prise de vue](#page-3-0)
- [Visualisation](#page-4-0)
- ▶ [Fonctions utiles pour la prise de](#page-5-0) [vue](#page-5-0)
- [Fonctions utiles pour la](#page-7-0) [visualisation](#page-7-0)
- **[Modification des réglages](#page-8-0)**
- [Visualisation d'images sur un](#page-10-0) [téléviseur](#page-10-0)
- **[Utilisation avec votre ordinateur](#page-11-0)**
- **[Impression](#page-12-0)**
- [Dépannage](#page-13-0)
- [Précautions / A propos de cet](#page-14-0) [appareil](#page-14-0)

[Sommaire](#page-15-0)

#### **Zoom numérique**

Cette option permet de régler le facteur de zoom total (y compris le zoom optique 30×). Lorsque [Zoom numérique] est réglé sur [Act], l'appareil zoome sur les images sans détériorer la qualité d'origine, mais il bascule automatiquement sur [Zoom numérique] lorsque ce rapport de zoom (pour obtenir la qualité d'image d'origine) est dépassé.

Lorsque [Zoom Image Claire] est réglé sur [Act] pour prendre des images fixes, l'appareil bascule automatiquement sur [Zoom numérique] lorsque le rapport du [Zoom Image Claire] est dépassé. [Détails]

- **1.** Mettez l'appareil en mode de prise de vue.
- **2.** MENU  $\rightarrow$  **2.** (Réglages)  $\rightarrow$  **2.** (Réglages prise de vue)  $\rightarrow$  [Zoom numérique]  $\rightarrow$  mode souhaité  $\rightarrow \bullet$

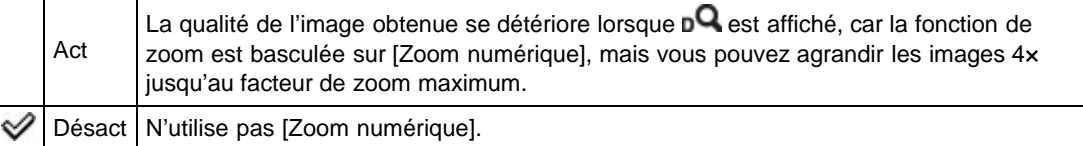

#### **Remarques**

- Lors de l'utilisation du [Zoom Image Claire], le facteur de zoom maximum pour [Zoom numérique] est 2×.
- La fonction [Zoom numérique] n'est pas disponible dans les situations suivantes :
	- En mode [i-Panorama par balayage]
	- $-$  En mode [Effet de photo]
	- En mode [Flou de profondeur]
	- Lorsque la fonction Détection de sourire est activée.
	- Lorsque [Retardateur] est réglé sur [Autoportrait une personne] ou [Autoportrait deux personnes].
	- En mode [Créativité photo]
	- $-$  Lorsque le mode  $\mathbb{Z}^+$  (Correct. contre-jour HDR) ou  $\mathbb{Z}$  (Prise de vue avancée sport) est sélectionné en Sélection scène.
- La fonction Détection de visage n'est pas opérante dans le rapport de [Zoom numérique].

Copyright 2013 Sony Corporation

**A** Haut

#### [Première page](#page-0-0) > [Modification des réglages](#page-8-0) > [Réglages prise de vue](#page-8-0) > Réduction bruit vent

- [Avant utilisation](#page-1-0)
- [Utilisation de l'appareil photo](#page-2-0)
- [Prise de vue](#page-3-0)
- [Visualisation](#page-4-0)
- **[Fonctions utiles pour la prise de](#page-5-0)** [vue](#page-5-0)
- [Fonctions utiles pour la](#page-7-0) [visualisation](#page-7-0)
- **[Modification des réglages](#page-8-0)**
- [Visualisation d'images sur un](#page-10-0) [téléviseur](#page-10-0)
- **[Utilisation avec votre ordinateur](#page-11-0)**
- **[Impression](#page-12-0)**
- [Dépannage](#page-13-0)
- ▶ [Précautions / A propos de cet](#page-14-0) [appareil](#page-14-0)

[Sommaire](#page-15-0)

**Réduction bruit vent**

Réduit le bruit du vent lors de la prise de vue de films.

- **1.** Mettez l'appareil en mode de prise de vue.
- **2.** MENU  $\rightarrow$   $\mathbb{R}$  (Réglages)  $\rightarrow$   $\mathbb{R}$  (Réglages prise de vue)  $\rightarrow$  [Réduction bruit vent]  $\rightarrow$  mode souhaité  $\rightarrow$

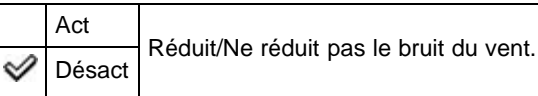

#### **Remarques**

Si [Réduction bruit vent] est réglé sur [Act] bien que le vent ne souffle pas fort, il se peut qu'il soit difficile d'entendre les sons enregistrés autres que le vent.

**A** Haut

**A** [Haut](#page-186-0)

[Première page](#page-0-0) > [Modification des réglages](#page-8-0) > [Réglages prise de vue](#page-8-0) > Niv. référence micro

- <span id="page-186-0"></span>[Avant utilisation](#page-1-0)
- [Utilisation de l'appareil photo](#page-2-0)

[Prise de vue](#page-3-0)

- [Visualisation](#page-4-0)
- **[Fonctions utiles pour la prise de](#page-5-0)** [vue](#page-5-0)
- [Fonctions utiles pour la](#page-7-0) [visualisation](#page-7-0)
- **[Modification des réglages](#page-8-0)**
- [Visualisation d'images sur un](#page-10-0) [téléviseur](#page-10-0)
- **[Utilisation avec votre ordinateur](#page-11-0)**
- **[Impression](#page-12-0)**
- [Dépannage](#page-13-0)
- ▶ [Précautions / A propos de cet](#page-14-0) [appareil](#page-14-0)

[Sommaire](#page-15-0)

Sélectionne le niveau du microphone en vue de l'enregistrement.

**1.** Mettez l'appareil en mode de prise de vue.

**Niv. référence micro**

**2.** MENU  $\rightarrow$  **Ex** (Réglages)  $\rightarrow$  **C**<sup> $\uparrow$ </sup> (Réglages prise de vue)  $\rightarrow$  [Niv. référence micro]  $\rightarrow$  mode souhaité → ●

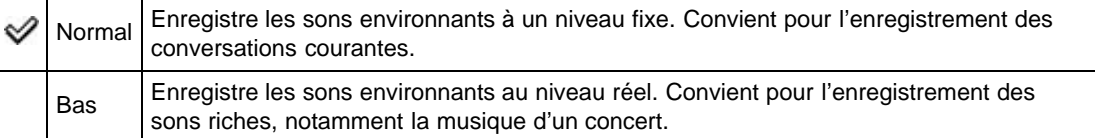

[Première page](#page-0-0) > [Modification des réglages](#page-8-0) > [Réglages prise de vue](#page-8-0) > Attén. yeux roug

- [Avant utilisation](#page-1-0)
- [Utilisation de l'appareil photo](#page-2-0)
- [Prise de vue](#page-3-0)
- [Visualisation](#page-4-0)
- ▶ [Fonctions utiles pour la prise de](#page-5-0) [vue](#page-5-0)
- [Fonctions utiles pour la](#page-7-0) [visualisation](#page-7-0)
- **[Modification des réglages](#page-8-0)**
- [Visualisation d'images sur un](#page-10-0) [téléviseur](#page-10-0)
- **[Utilisation avec votre ordinateur](#page-11-0)**
- **[Impression](#page-12-0)**
- [Dépannage](#page-13-0)
- [Précautions / A propos de cet](#page-14-0) [appareil](#page-14-0)

[Sommaire](#page-15-0)

#### **Attén. yeux roug**

Le flash se déclenche au moins deux fois avant la prise de vue afin d'atténuer le phénomène des yeux rouges lors de l'utilisation du flash.

- **1.** Mettez l'appareil en mode de prise de vue.
- **2.** MENU  $\rightarrow$  **C** (Réglages)  $\rightarrow$  **C** (Réglages prise de vue)  $\rightarrow$  [Attén. yeux roug]  $\rightarrow$  mode

souhaité  $\rightarrow$ 

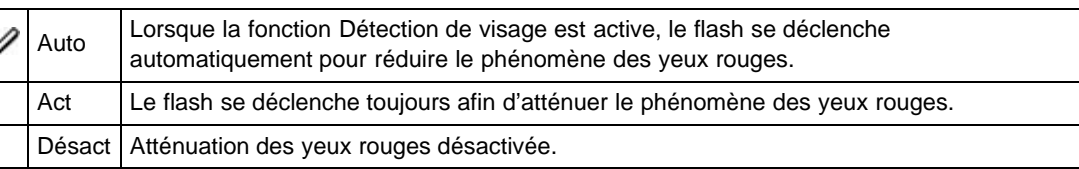

#### **Qu'est-ce qui provoque le phénomène des yeux rouges ?**

Les pupilles se dilatent dans les endroits sombres. La lumière du flash est reflétée par les vaisseaux sanguins au fond de l'œil (rétine) **(A)** provoquant le « phénomène des yeux rouges ».

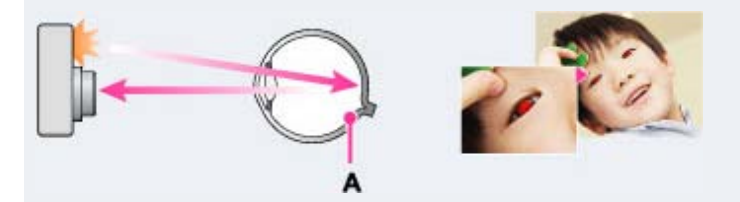

#### **Autres manières de réduire le phénomène des yeux rouges**

 $\bullet$ Sélectionnez ISO (Sensibil élevée) en mode Sélection scène. (Le flash est automatiquement réglé sur [Désactivé].)

#### **Remarques**

- Afin d'éviter un flou des images, tenez fermement l'appareil jusqu'à ce que le déclencheur se relâche. Il faut généralement une seconde avant que l'obturateur se relâche ; assurez-vous aussi que le sujet ne bouge pas pendant cette durée.
- Il se peut que l'atténuation des yeux rouges ne produise pas les effets désirés. Cela dépend de différences et conditions individuelles, comme la distance par rapport au sujet ou si celui-ci a détourné son regard du pré-flash.
- Si vous n'utilisez pas la fonction Détection de visage, la fonction d'atténuation des yeux rouges n'est pas opérante, même lorsque vous sélectionnez [Auto].
- [Attén. yeux roug] est réglé sur [Désact] dans les cas suivants :
	- En mode de prise de vue 3D
	- Lorsque le mode  $\triangleq$  (Flou de profondeur),  $(\triangleq)$  (Anti-flou de mouvement),  $\triangleq$  (Scène de nuit), (Crépuscule sans trépied), (Sensibil élevée), (Gastronomie), (Animal domestique), (Feux d'artifice) ou (Prise de vue avancée sport) est sélectionné en Sélection scène.
	- Lorsque la fonction Détection de sourire est activée.

[Première page](#page-0-0) > [Modification des réglages](#page-8-0) > [Réglages prise de vue](#page-8-0) > Alerte yeux fermés

- <span id="page-189-0"></span>[Avant utilisation](#page-1-0)
- [Utilisation de l'appareil photo](#page-2-0)
- [Prise de vue](#page-3-0)
- [Visualisation](#page-4-0)
- **[Fonctions utiles pour la prise de](#page-5-0)** [vue](#page-5-0)
- [Fonctions utiles pour la](#page-7-0) [visualisation](#page-7-0)
- **[Modification des réglages](#page-8-0)**
- [Visualisation d'images sur un](#page-10-0) [téléviseur](#page-10-0)
- **[Utilisation avec votre ordinateur](#page-11-0)**
- **[Impression](#page-12-0)**
- [Dépannage](#page-13-0)
- ▶ [Précautions / A propos de cet](#page-14-0) [appareil](#page-14-0)

[Sommaire](#page-15-0)

#### **Alerte yeux fermés**

Lorsqu'une image avec les yeux du sujet fermés est enregistrée alors que la Détection de visage est activée, le message « Yeux fermés détectés » s'affiche.

- **1.** Mettez l'appareil en mode de prise de vue.
- **2.** MENU  $\rightarrow$  **R** (Réglages)  $\rightarrow$  **C** (Réglages prise de vue)  $\rightarrow$  [Alerte yeux fermés]  $\rightarrow$  mode souhaité  $\rightarrow$

Auto Affiche/masque le message « Yeux fermés détectés ». Désact

**A** [Haut](#page-189-0)

[Première page](#page-0-0) > [Modification des réglages](#page-8-0) > [Réglages prise de vue](#page-8-0) > Inscrire date

- <span id="page-190-0"></span>▶ [Avant utilisation](#page-1-0)
- [Utilisation de l'appareil photo](#page-2-0)
- [Prise de vue](#page-3-0)
- [Visualisation](#page-4-0)
- [Fonctions utiles pour la prise de](#page-5-0) [vue](#page-5-0)
- [Fonctions utiles pour la](#page-7-0) [visualisation](#page-7-0)
- **[Modification des réglages](#page-8-0)**
- [Visualisation d'images sur un](#page-10-0) [téléviseur](#page-10-0)
- **[Utilisation avec votre ordinateur](#page-11-0)**
- **[Impression](#page-12-0)**
- [Dépannage](#page-13-0)
- ▶ [Précautions / A propos de cet](#page-14-0) [appareil](#page-14-0)

[Sommaire](#page-15-0)

#### **Inscrire date**

Permet de spécifier l'enregistrement ou non de la date de prise de vue sur une image fixe.

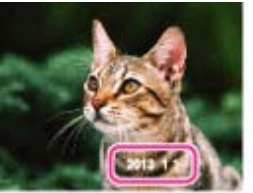

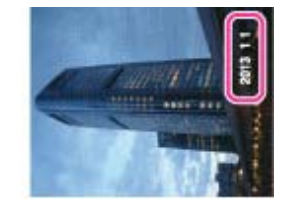

- **1.** Mettez l'appareil en mode de prise de vue.
- **2.** MENU  $\rightarrow$  **12.** (Réglages)  $\rightarrow$  **C**<sup>p</sup> (Réglages prise de vue)  $\rightarrow$  [Inscrire date]  $\rightarrow$  mode souhaité

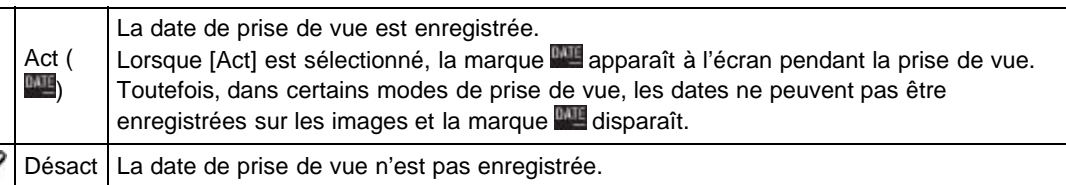

#### **Remarques**

୰

- Vous ne pouvez pas enregistrer de date dans les situations suivantes :
	- En mode Film
	- Lors de la prise de vue d'images fixes pendant l'enregistrement d'un film (Dual Rec)
	- Lors de la prise de vue d'images panoramiques
	- En mode de prise de vue en rafale
	- En mode [Mode Facile]
	- En mode de prise de vue 3D
- Si vous prenez des photos avec la date, vous ne pouvez pas la supprimer ultérieurement.
- Les dates sont imprimées en double si vous réglez l'appareil pour superposer les dates lors de l'impression.
- L'heure enregistrée de l'image ne peut pas être superposée sur celle-ci.

Copyright 2013 Sony Corporation

▲ [Haut](#page-190-0)

[Première page](#page-0-0) > [Modification des réglages](#page-8-0) > [Réglages prise de vue](#page-8-0) > Mise au pnt étendue

- <span id="page-191-0"></span>[Avant utilisation](#page-1-0)
- [Utilisation de l'appareil photo](#page-2-0)

[Prise de vue](#page-3-0)

- [Visualisation](#page-4-0)
- **[Fonctions utiles pour la prise de](#page-5-0)** [vue](#page-5-0)
- [Fonctions utiles pour la](#page-7-0) [visualisation](#page-7-0)
- **[Modification des réglages](#page-8-0)**
- [Visualisation d'images sur un](#page-10-0) [téléviseur](#page-10-0)
- **[Utilisation avec votre ordinateur](#page-11-0)**
- **[Impression](#page-12-0)**
- [Dépannage](#page-13-0)
- ▶ [Précautions / A propos de cet](#page-14-0) [appareil](#page-14-0)

[Sommaire](#page-15-0)

### **Mise au pnt étendue**

Permet d'agrandir la partie centrale de l'écran d'environ 2x en mode Mise au point manuelle.

- **1.** Mettez l'appareil en mode de prise de vue.
- **2.** MENU  $\rightarrow$   $\mathbb{R}$  (Réglages)  $\rightarrow$   $\mathbb{R}$  (Réglages prise de vue)  $\rightarrow$  [Mise au pnt étendue]  $\rightarrow$  mode souhaité → ●

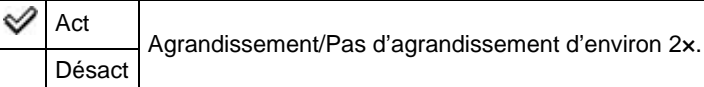

**A** [Haut](#page-191-0)

[Première page](#page-0-0) > [Modification des réglages](#page-8-0) > [Réglages prise de vue](#page-8-0) > Bouton personnalisé

- [Avant utilisation](#page-1-0)
- [Utilisation de l'appareil photo](#page-2-0)
- [Prise de vue](#page-3-0)
- [Visualisation](#page-4-0)
- **[Fonctions utiles pour la prise de](#page-5-0)** [vue](#page-5-0)
- [Fonctions utiles pour la](#page-7-0) [visualisation](#page-7-0)
- **[Modification des réglages](#page-8-0)**
- [Visualisation d'images sur un](#page-10-0) [téléviseur](#page-10-0)
- **[Utilisation avec votre ordinateur](#page-11-0)**
- **[Impression](#page-12-0)**
- [Dépannage](#page-13-0)
- ▶ [Précautions / A propos de cet](#page-14-0) [appareil](#page-14-0)

[Sommaire](#page-15-0)

### **Bouton personnalisé**

Permet d'attribuer la fonction la plus couramment utilisée au bouton CUSTOM (Personnalisé).

- **1.** Mettez l'appareil en mode de prise de vue.
- **2.** MENU  $\rightarrow$  **E** (Réglages)  $\rightarrow$  **C** (Réglages prise de vue)  $\rightarrow$  [Bouton personnalisé]  $\rightarrow$  mode souhaité  $\rightarrow$

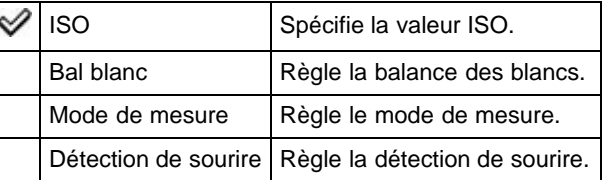

#### **Remarques**

- [Bouton personnalisé] n'est pas disponible en Mode Facile.
- Pendant la lecture, la fonction de la touche CUSTOM est fixée à [Envoy. vers smartph.].

**A** Haut

**A** [Haut](#page-193-0)

#### [Première page](#page-0-0) > [Modification des réglages](#page-8-0) > [Réglages prise de vue](#page-8-0) > Résolut. affichage

- <span id="page-193-0"></span>[Avant utilisation](#page-1-0)
- [Utilisation de l'appareil photo](#page-2-0)
- [Prise de vue](#page-3-0)
- [Visualisation](#page-4-0)
- **[Fonctions utiles pour la prise de](#page-5-0)** [vue](#page-5-0)
- [Fonctions utiles pour la](#page-7-0) [visualisation](#page-7-0)
- **[Modification des réglages](#page-8-0)**
- [Visualisation d'images sur un](#page-10-0) [téléviseur](#page-10-0)
- **[Utilisation avec votre ordinateur](#page-11-0)**
- **[Impression](#page-12-0)**
- [Dépannage](#page-13-0)
- ▶ [Précautions / A propos de cet](#page-14-0) [appareil](#page-14-0)

[Sommaire](#page-15-0)

### **Résolut. affichage**

Permet d'ajuster la qualité de l'image affichée sur l'écran.

- **1.** Mettez l'appareil en mode de prise de vue.
- **2.** MENU  $\rightarrow$  **Reglages)**  $\rightarrow$  **Reglages prise de vue)**  $\rightarrow$  [Résolut. affichage]  $\rightarrow$  mode souhaité → ●

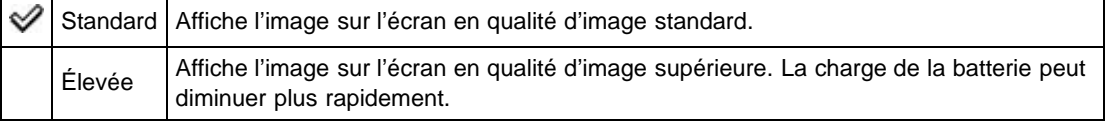

[Première page](#page-0-0) > [Modification des réglages](#page-8-0) > [Réglages principaux](#page-8-0) > Bip

<span id="page-194-0"></span>[Avant utilisation](#page-1-0)

#### [Utilisation de l'appareil photo](#page-2-0)

[Prise de vue](#page-3-0)

- [Visualisation](#page-4-0)
- **[Fonctions utiles pour la prise de](#page-5-0)** [vue](#page-5-0)
- [Fonctions utiles pour la](#page-7-0) [visualisation](#page-7-0)
- **[Modification des réglages](#page-8-0)**
- [Visualisation d'images sur un](#page-10-0) [téléviseur](#page-10-0)
- **[Utilisation avec votre ordinateur](#page-11-0)**
- **[Impression](#page-12-0)**
- [Dépannage](#page-13-0)
- ▶ [Précautions / A propos de cet](#page-14-0) [appareil](#page-14-0)

[Sommaire](#page-15-0)

### **Bip**

Permet de sélectionner le son produit lorsque vous utilisez l'appareil.

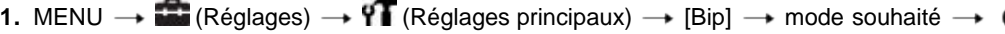

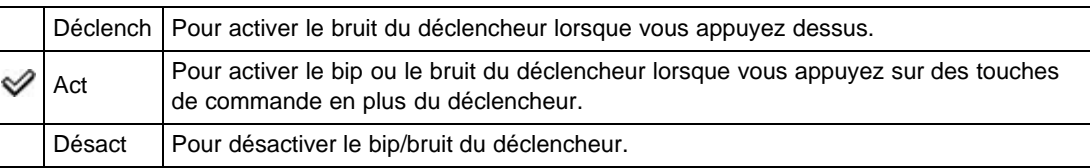

**A** [Haut](#page-194-0)

[Première page](#page-0-0) > [Modification des réglages](#page-8-0) > [Réglages principaux](#page-8-0) > Luminosité écran

- <span id="page-195-0"></span>▶ [Avant utilisation](#page-1-0)
- [Utilisation de l'appareil photo](#page-2-0)
- [Prise de vue](#page-3-0)
- [Visualisation](#page-4-0)
- **[Fonctions utiles pour la prise de](#page-5-0)** [vue](#page-5-0)
- [Fonctions utiles pour la](#page-7-0) [visualisation](#page-7-0)
- **[Modification des réglages](#page-8-0)**
- [Visualisation d'images sur un](#page-10-0) [téléviseur](#page-10-0)
- **[Utilisation avec votre ordinateur](#page-11-0)**
- **[Impression](#page-12-0)**
- [Dépannage](#page-13-0)
- [Précautions / A propos de cet](#page-14-0) [appareil](#page-14-0)

[Sommaire](#page-15-0)

### **Luminosité écran**

Vous pouvez sélectionner la luminosité de l'écran du niveau 1 au niveau 5. L'écran devient plus lumineux au fur et à mesure que le niveau augmente.

Lorsque vous utilisez l'appareil sous une vive lumière extérieure, sélectionnez un numéro supérieur pour voir plus facilement l'écran.

**1.** MENU  $\rightarrow$  **1.** (Réglages)  $\rightarrow$  **YT** (Réglages principaux)  $\rightarrow$  [Luminosité écran]  $\rightarrow$  mode souhaité

#### **Remarques**

- Plus l'écran est clair, plus la batterie se décharge rapidement.
- L'écran s'assombrit si vous n'utilisez pas l'appareil alors qu'il est sous tension.
- Lorsque l'indicateur de température élevée ( $\Box$ ) est affiché, l'écran peut s'assombrir, quels que  $\bullet$ soient les réglages. [Détails]

**A** [Haut](#page-195-0)

**A** [Haut](#page-196-0)

[Première page](#page-0-0) > [Modification des réglages](#page-8-0) > [Réglages principaux](#page-8-0) > Language Setting

- <span id="page-196-0"></span>[Avant utilisation](#page-1-0)
- [Utilisation de l'appareil photo](#page-2-0)

#### [Prise de vue](#page-3-0)

- [Visualisation](#page-4-0)
- **[Fonctions utiles pour la prise de](#page-5-0)** [vue](#page-5-0)
- [Fonctions utiles pour la](#page-7-0) [visualisation](#page-7-0)
- **[Modification des réglages](#page-8-0)**
- [Visualisation d'images sur un](#page-10-0) [téléviseur](#page-10-0)
- **[Utilisation avec votre ordinateur](#page-11-0)**
- **[Impression](#page-12-0)**
- [Dépannage](#page-13-0)
- ▶ [Précautions / A propos de cet](#page-14-0) [appareil](#page-14-0)

[Sommaire](#page-15-0)

### **Language Setting**

 $\rightarrow$ 

Permet de sélectionner la langue à utiliser pour les paramètres de menu, les avertissements et les messages.

**1.** MENU  $\rightarrow$  **1.** (Réglages)  $\rightarrow$  **YT** (Réglages principaux)  $\rightarrow$  [Language Setting]  $\rightarrow$  mode souhaité

[Première page](#page-0-0) > [Modification des réglages](#page-8-0) > [Réglages principaux](#page-8-0) > Couleur d'affichage

- <span id="page-197-0"></span>[Avant utilisation](#page-1-0)
- [Utilisation de l'appareil photo](#page-2-0)

### **Couleur d'affichage**

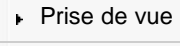

- [Visualisation](#page-4-0)
- **[Fonctions utiles pour la prise de](#page-5-0)** [vue](#page-5-0)
- [Fonctions utiles pour la](#page-7-0) [visualisation](#page-7-0)
- **[Modification des réglages](#page-8-0)**
- [Visualisation d'images sur un](#page-10-0) [téléviseur](#page-10-0)
- **[Utilisation avec votre ordinateur](#page-11-0)**
- **[Impression](#page-12-0)**
- [Dépannage](#page-13-0)
- ▶ [Précautions / A propos de cet](#page-14-0) [appareil](#page-14-0)

[Sommaire](#page-15-0)

Permet de régler la couleur de l'affichage sur écran.

**1.** MENU  $\rightarrow$  **1.** (Réglages)  $\rightarrow$  **YT** (Réglages principaux)  $\rightarrow$  [Couleur d'affichage]  $\rightarrow$  mode souhaité  $\rightarrow \bullet$ 

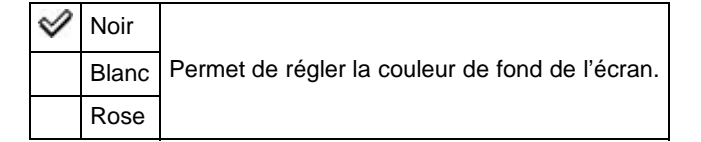

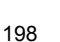

**A** [Haut](#page-197-0)

[Première page](#page-0-0) > [Modification des réglages](#page-8-0) > [Réglages principaux](#page-8-0) > Mode Démo

- ▶ [Avant utilisation](#page-1-0)
- [Utilisation de l'appareil photo](#page-2-0)
- [Prise de vue](#page-3-0)
- [Visualisation](#page-4-0)
- **[Fonctions utiles pour la prise de](#page-5-0)** [vue](#page-5-0)
- [Fonctions utiles pour la](#page-7-0) [visualisation](#page-7-0)
- **[Modification des réglages](#page-8-0)**
- [Visualisation d'images sur un](#page-10-0) [téléviseur](#page-10-0)
- **[Utilisation avec votre ordinateur](#page-11-0)**
- **[Impression](#page-12-0)**
- [Dépannage](#page-13-0)
- [Précautions / A propos de cet](#page-14-0) [appareil](#page-14-0)

[Sommaire](#page-15-0)

### **Mode Démo**

Vous pouvez spécifier l'utilisation ou non d'une démonstration de la Détection de sourire ou de la lecture de film AVCHD. S'il n'est pas nécessaire d'afficher une démonstration, sélectionnez [Désact].

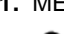

**1.** MENU  $\rightarrow$  **1.** (Réglages)  $\rightarrow$  **11** (Réglages principaux)  $\rightarrow$  [Mode Démo]  $\rightarrow$  mode souhaité  $\rightarrow$ 

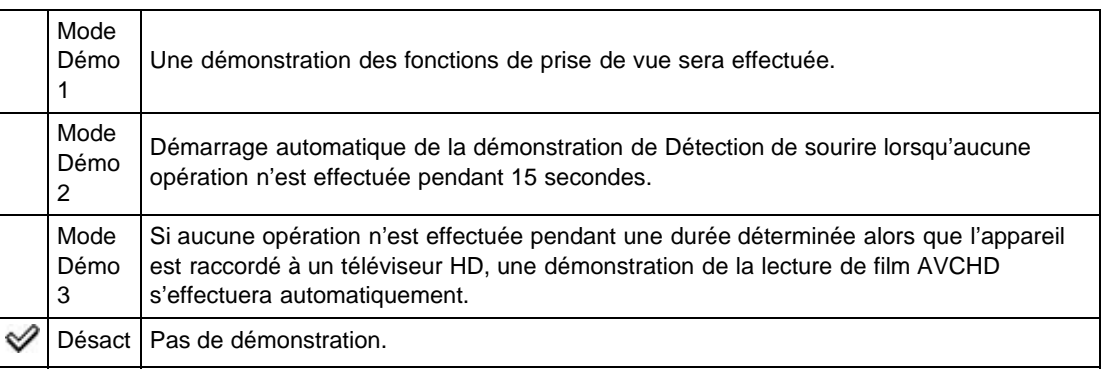

#### **Remarques**

- Une pression sur le déclencheur pendant la démonstration de Détection de sourire déclenche l'obturateur, mais aucune image n'est enregistrée.
- Pendant une démonstration, si le nombre d'images enregistrées dans la mémoire interne augmente, il se peut que l'appareil supprime automatiquement les images. Il est recommandé de faire une copie de sauvegarde des images dans la mémoire interne avant une démonstration.

Copyright 2013 Sony Corporation

**A** Haut

[Première page](#page-0-0) > [Modification des réglages](#page-8-0) > [Réglages principaux](#page-8-0) > Initialiser

[Avant utilisation](#page-1-0)

#### [Utilisation de l'appareil photo](#page-2-0)

[Prise de vue](#page-3-0)

- [Visualisation](#page-4-0)
- **[Fonctions utiles pour la prise de](#page-5-0)** [vue](#page-5-0)
- [Fonctions utiles pour la](#page-7-0) [visualisation](#page-7-0)
- **[Modification des réglages](#page-8-0)**
- [Visualisation d'images sur un](#page-10-0) [téléviseur](#page-10-0)
- **[Utilisation avec votre ordinateur](#page-11-0)**
- **[Impression](#page-12-0)**
- [Dépannage](#page-13-0)
- ▶ [Précautions / A propos de cet](#page-14-0) [appareil](#page-14-0)

[Sommaire](#page-15-0)

### **Initialiser**

Permet de réinitialiser les paramètres à leurs valeurs par défaut. Même si vous exécutez cette fonction, les images sont conservées.

**1.** MENU  $\rightarrow$  **1.** (Réglages)  $\rightarrow$  **YT** (Réglages principaux)  $\rightarrow$  [Initialiser]  $\rightarrow$  le mode souhaité  $\rightarrow$ 

 $[OK] \rightarrow \bullet$ 

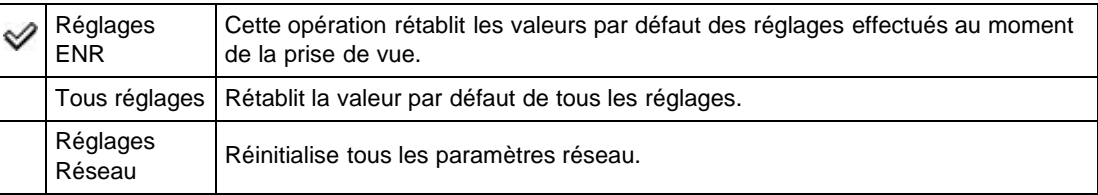

#### **Remarques**

Veillez à ne pas retirer la batterie pendant l'initialisation.

#### Copyright 2013 Sony Corporation

**A** Haut

A Haut

[Première page](#page-0-0) > [Modification des réglages](#page-8-0) > [Réglages principaux](#page-8-0) > Guide fonct

- [Avant utilisation](#page-1-0)
- [Utilisation de l'appareil photo](#page-2-0)

#### [Prise de vue](#page-3-0)

- [Visualisation](#page-4-0)
- **[Fonctions utiles pour la prise de](#page-5-0)** [vue](#page-5-0)
- [Fonctions utiles pour la](#page-7-0) [visualisation](#page-7-0)
- [Modification des réglages](#page-8-0)
- [Visualisation d'images sur un](#page-10-0) [téléviseur](#page-10-0)
- **[Utilisation avec votre ordinateur](#page-11-0)**
- **[Impression](#page-12-0)**
- [Dépannage](#page-13-0)
- ▶ [Précautions / A propos de cet](#page-14-0) [appareil](#page-14-0)

[Sommaire](#page-15-0)

**Guide fonct**

Vous pouvez choisir d'afficher ou non le guide de fonction lorsque vous utilisez l'appareil.

- **1.** MENU  $\rightarrow$  **1.** (Réglages)  $\rightarrow$  **YT** (Réglages principaux)  $\rightarrow$  [Guide fonct]  $\rightarrow$  mode souhaité  $\rightarrow$
- Act ୰ Affiche/masque le guide de fonction. Désact

A [Haut](#page-201-0)

[Première page](#page-0-0) > [Modification des réglages](#page-8-0) > [Réglages principaux](#page-8-0) > Résolution HDMI

- <span id="page-201-0"></span>▶ [Avant utilisation](#page-1-0)
- [Utilisation de l'appareil photo](#page-2-0)
- [Prise de vue](#page-3-0)
- [Visualisation](#page-4-0)
- **[Fonctions utiles pour la prise de](#page-5-0)** [vue](#page-5-0)
- [Fonctions utiles pour la](#page-7-0) [visualisation](#page-7-0)
- **[Modification des réglages](#page-8-0)**
- [Visualisation d'images sur un](#page-10-0) [téléviseur](#page-10-0)
- **[Utilisation avec votre ordinateur](#page-11-0)**
- **[Impression](#page-12-0)**
- [Dépannage](#page-13-0)
- ▶ [Précautions / A propos de cet](#page-14-0) [appareil](#page-14-0)

[Sommaire](#page-15-0)

### **Résolution HDMI**

Lorsque vous raccordez l'appareil photo à un téléviseur Haute Définition (HD) à l'aide des bornes HDMI en utilisant un câble HDMI (vendu séparément), vous pouvez sélectionner la résolution HDMI pour la sortie des images vers le téléviseur.

**1.** MENU  $\rightarrow$  **1.** (Réglages)  $\rightarrow$  **YT** (Réglages principaux)  $\rightarrow$  [Résolution HDMI]  $\rightarrow$  mode souhaité

Auto | L'appareil photo reconnaît automatiquement un téléviseur HD et règle la résolution de ୰ sortie. 1080p Reproduit les signaux en qualité d'image HD (1080p). 1080i Reproduit les signaux en qualité d'image HD (1080i).

#### **Remarques**

Si l'écran ne s'affiche pas correctement avec le réglage [Auto], sélectionnez [1080i] ou [1080p] selon le téléviseur à raccorder.

**A** [Haut](#page-202-0)

[Première page](#page-0-0) > [Modification des réglages](#page-8-0) > [Réglages principaux](#page-8-0) > COMMANDE HDMI

- <span id="page-202-0"></span>▶ [Avant utilisation](#page-1-0)
- [Utilisation de l'appareil photo](#page-2-0)
- [Prise de vue](#page-3-0)
- [Visualisation](#page-4-0)
- **[Fonctions utiles pour la prise de](#page-5-0)** [vue](#page-5-0)
- [Fonctions utiles pour la](#page-7-0) [visualisation](#page-7-0)
- **[Modification des réglages](#page-8-0)**
- [Visualisation d'images sur un](#page-10-0) [téléviseur](#page-10-0)
- **[Utilisation avec votre ordinateur](#page-11-0)**
- **[Impression](#page-12-0)**
- [Dépannage](#page-13-0)
- ▶ [Précautions / A propos de cet](#page-14-0) [appareil](#page-14-0)

[Sommaire](#page-15-0)

### **COMMANDE HDMI**

Ce réglage permet de piloter, à l'aide de la télécommande (du téléviseur), un appareil raccordé à un téléviseur « BRAVIA » Sync à l'aide du câble HDMI (vendu séparément).

**1.** MENU  $\rightarrow$  **1.** (Réglages)  $\rightarrow$  **11** (Réglages principaux)  $\rightarrow$  [COMMANDE HDMI]  $\rightarrow$  mode souhaité  $\rightarrow \bullet$ 

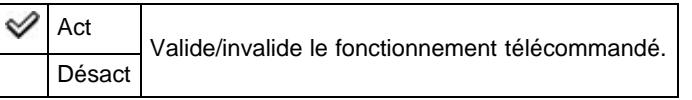

#### **Remarques**

Vous pouvez faire fonctionner l'appareil avec la télécommande de votre téléviseur en raccordant votre appareil à un téléviseur compatible « BRAVIA » Sync.

#### **Rubrique connexe**

[Visualisation d'une image sur un téléviseur compatible « BRAVIA » Sync](#page-238-0)

[Première page](#page-0-0) > [Modification des réglages](#page-8-0) > [Réglages principaux](#page-8-0) > Régl. connexion USB

- <span id="page-203-0"></span>▶ [Avant utilisation](#page-1-0)
- [Utilisation de l'appareil photo](#page-2-0)
- [Prise de vue](#page-3-0)
- [Visualisation](#page-4-0)
- **[Fonctions utiles pour la prise de](#page-5-0)** [vue](#page-5-0)
- [Fonctions utiles pour la](#page-7-0) [visualisation](#page-7-0)
- **[Modification des réglages](#page-8-0)**
- [Visualisation d'images sur un](#page-10-0) [téléviseur](#page-10-0)
- **[Utilisation avec votre ordinateur](#page-11-0)**
- **[Impression](#page-12-0)**
- [Dépannage](#page-13-0)
- ▶ [Précautions / A propos de cet](#page-14-0) [appareil](#page-14-0)

[Sommaire](#page-15-0)

#### **Régl. connexion USB**

Sélectionne le mode USB lors du raccordement de l'appareil à un ordinateur ou à un périphérique USB à l'aide du câble micro-USB dédié.

**1.** MENU  $\rightarrow$  **1.** (Réglages)  $\rightarrow$  **YT** (Réglages principaux)  $\rightarrow$  [Régl. connexion USB]  $\rightarrow$  mode souhaité  $\rightarrow \bullet$ 

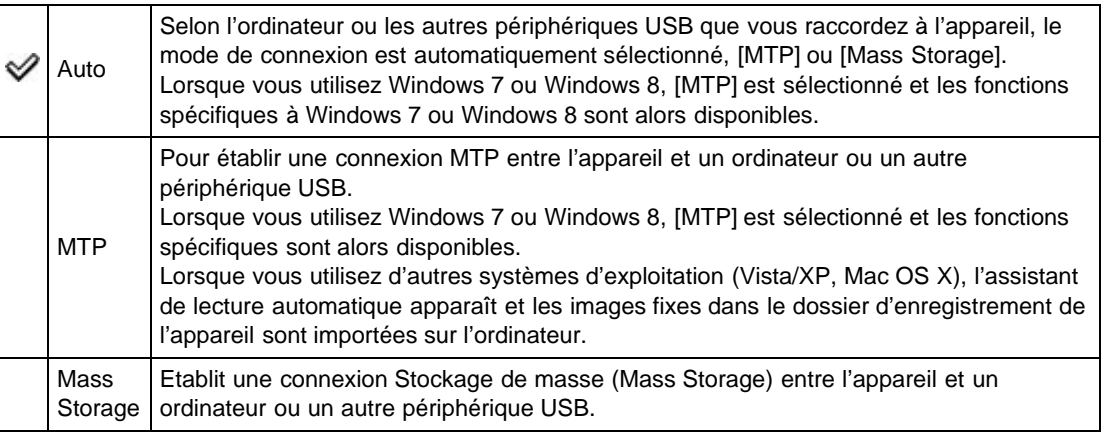

#### **Remarques**

- Si Device Stage\* ne s'affiche pas lors de la connexion de l'appareil à un ordinateur Windows 7 ou Windows 8, réglez [Régl. connexion USB] sur [Auto].
- \* Device Stage est un écran de menu pour gérer les périphériques raccordés, tels qu'un appareil photo. (Fonction de Windows 7 ou Windows 8)

Copyright 2013 Sony Corporation

▲ [Haut](#page-203-0)

[Première page](#page-0-0) > [Modification des réglages](#page-8-0) > [Réglages principaux](#page-8-0) > Alimentation USB

- <span id="page-204-0"></span>[Avant utilisation](#page-1-0)
- [Utilisation de l'appareil photo](#page-2-0)
- [Prise de vue](#page-3-0)
- [Visualisation](#page-4-0)
- **[Fonctions utiles pour la prise de](#page-5-0)** [vue](#page-5-0)
- [Fonctions utiles pour la](#page-7-0) [visualisation](#page-7-0)
- **[Modification des réglages](#page-8-0)**
- [Visualisation d'images sur un](#page-10-0) [téléviseur](#page-10-0)
- **[Utilisation avec votre ordinateur](#page-11-0)**
- **[Impression](#page-12-0)**
- [Dépannage](#page-13-0)
- ▶ [Précautions / A propos de cet](#page-14-0) [appareil](#page-14-0)

[Sommaire](#page-15-0)

### **Alimentation USB**

Permet de spécifier l'utilisation ou non de la fonction d'alimentation USB lorsque l'appareil est raccordé à un ordinateur ou un périphérique USB à l'aide du câble micro-USB.

**1.** MENU  $\rightarrow$  **1.** (Réglages)  $\rightarrow$  **17** (Réglages principaux)  $\rightarrow$  [Alimentation USB]  $\rightarrow$  mode souhaité  $\rightarrow \bullet$ 

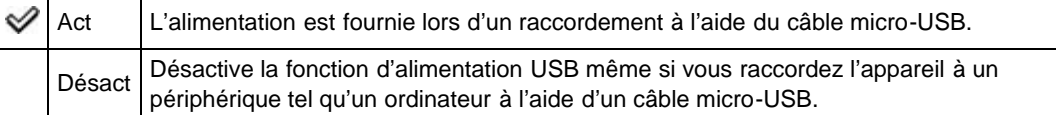

Copyright 2013 Sony Corporation

**A** [Haut](#page-204-0)

[Première page](#page-0-0) > [Modification des réglages](#page-8-0) > [Réglages principaux](#page-8-0) > Réglage LUN

- <span id="page-205-0"></span>[Avant utilisation](#page-1-0)
- [Utilisation de l'appareil photo](#page-2-0)
- [Prise de vue](#page-3-0)
- [Visualisation](#page-4-0)
- **[Fonctions utiles pour la prise de](#page-5-0)** [vue](#page-5-0)
- [Fonctions utiles pour la](#page-7-0) [visualisation](#page-7-0)
- **[Modification des réglages](#page-8-0)**
- [Visualisation d'images sur un](#page-10-0) [téléviseur](#page-10-0)
- **[Utilisation avec votre ordinateur](#page-11-0)**
- **[Impression](#page-12-0)**
- [Dépannage](#page-13-0)
- ▶ [Précautions / A propos de cet](#page-14-0) [appareil](#page-14-0)

[Sommaire](#page-15-0)

### **Réglage LUN**

Définit la méthode d'affichage du support d'enregistrement qui est affiché sur un écran d'ordinateur ou autre moniteur lorsque l'appareil est raccordé à un ordinateur ou un appareil audio/vidéo au moyen d'une connexion USB.

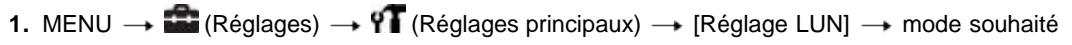

 $\rightarrow$ 

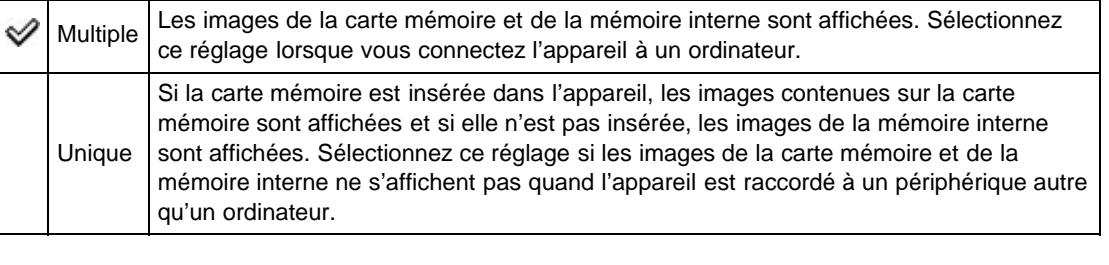

**A** [Haut](#page-205-0)

[Première page](#page-0-0) > [Modification des réglages](#page-8-0) > [Réglages principaux](#page-8-0) > Téléch musi

- [Avant utilisation](#page-1-0)
- [Utilisation de l'appareil photo](#page-2-0)
- [Prise de vue](#page-3-0)
- [Visualisation](#page-4-0)
- **[Fonctions utiles pour la prise de](#page-5-0)** [vue](#page-5-0)
- [Fonctions utiles pour la](#page-7-0) [visualisation](#page-7-0)
- **[Modification des réglages](#page-8-0)**
- [Visualisation d'images sur un](#page-10-0) [téléviseur](#page-10-0)
- **[Utilisation avec votre ordinateur](#page-11-0)**
- **[Impression](#page-12-0)**
- [Dépannage](#page-13-0)
- ▶ [Précautions / A propos de cet](#page-14-0) [appareil](#page-14-0)

[Sommaire](#page-15-0)

### **Téléch musi**

Vous pouvez modifier les plages de musique de fond à l'aide de « Music Transfer ».

- **1.** MENU  $\rightarrow$  **1.** (Réglages)  $\rightarrow$  **YT** (Réglages principaux)  $\rightarrow$  [Téléch musi]  $\rightarrow$   $\bullet$ Le message « Raccorder à l'ordinateur. » s'affiche.
- **2.** Etablissez une connexion USB entre l'appareil et un ordinateur, puis lancez « Music Transfer ».
- **3.** Suivez les instructions à l'écran pour remplacer des fichiers de musique.

**A** Haut

### <span id="page-207-0"></span>**[Guide de l'utilisateur du Cyber-shot](#page-0-0)** Rechercher [Imprimer](javascript:void(0);) Rechercher Imprimer

[Première page](#page-0-0) > [Modification des réglages](#page-8-0) > [Réglages principaux](#page-8-0) > Musique vide

[Avant utilisation](#page-1-0) [Utilisation de l'appareil photo](#page-2-0) [Prise de vue](#page-3-0) [Visualisation](#page-4-0) **[Fonctions utiles pour la prise de](#page-5-0)** [vue](#page-5-0) [Fonctions utiles pour la](#page-7-0) [visualisation](#page-7-0) **[Modification des réglages](#page-8-0)** [Visualisation d'images sur un](#page-10-0) [téléviseur](#page-10-0) **[Utilisation avec votre ordinateur](#page-11-0) [Impression](#page-12-0)** [Dépannage](#page-13-0) ▶ [Précautions / A propos de cet](#page-14-0) [appareil](#page-14-0) [Sommaire](#page-15-0) **Musique vide** Vous pouvez supprimer tous les fichiers de musique de fond stockés dans l'appareil. Cette fonction peut être utilisée au cas où les fichiers de musique de fond sont endommagés et que leur lecture est impossible. **1.** MENU  $\rightarrow$  **1.** (Réglages)  $\rightarrow$  **11** (Réglages principaux)  $\rightarrow$  [Musique vide]  $\rightarrow$  [OK]  $\rightarrow$   $\bullet$ **Rubrique connexe** [« Music Transfer »](#page-246-0) **A** [Haut](#page-207-0) Copyright 2013 Sony Corporation

### <span id="page-208-0"></span>**[Guide de l'utilisateur du Cyber-shot](#page-0-0)** Rechercher [Imprimer](javascript:void(0);) Rechercher Imprimer

[Première page](#page-0-0) > [Modification des réglages](#page-8-0) > [Réglages principaux](#page-8-0) > Mode avion

- [Avant utilisation](#page-1-0)
- [Utilisation de l'appareil photo](#page-2-0)
- [Prise de vue](#page-3-0)
- [Visualisation](#page-4-0)
- **[Fonctions utiles pour la prise de](#page-5-0)** [vue](#page-5-0)
- [Fonctions utiles pour la](#page-7-0) [visualisation](#page-7-0)
- **[Modification des réglages](#page-8-0)**
- [Visualisation d'images sur un](#page-10-0) [téléviseur](#page-10-0)
- **[Utilisation avec votre ordinateur](#page-11-0)**
- **[Impression](#page-12-0)**
- [Dépannage](#page-13-0)
- ▶ [Précautions / A propos de cet](#page-14-0) [appareil](#page-14-0)

[Sommaire](#page-15-0)

#### **Mode avion**

Lorsque vous montez à bord d'un avion, etc., vous pouvez spécifier la désactivation ou non de tous les réglages utilisant des fonctions liées au GPS (DSC-HX50V) et au Wi-Fi. Si vous placez [Mode avion] sur [Act], une marque d'avion s'affiche sur l'écran.

**1.** MENU  $\rightarrow$  **1.** (Réglages)  $\rightarrow$  **YT** (Réglages principaux)  $\rightarrow$  [Mode avion]  $\rightarrow$  mode souhaité  $\rightarrow$ 

### **Rubrique connexe**

[Information position \(DSC-HX50V\)](#page-156-0) [Réglage du GPS \(DSC-HX50V\)](#page-209-0) [Data assistant GPS \(DSC-HX50V\)](#page-211-0)

**A** [Haut](#page-208-0)

[Première page](#page-0-0) > [Modification des réglages](#page-8-0) > [Réglages principaux](#page-8-0) > Réglage du GPS (DSC-HX50V)

- <span id="page-209-2"></span>[Avant utilisation](#page-1-0)
- <span id="page-209-0"></span>[Utilisation de l'appareil photo](#page-2-0)
- [Prise de vue](#page-3-0)
- [Visualisation](#page-4-0)
- ▶ [Fonctions utiles pour la prise de](#page-5-0) [vue](#page-5-0)
- **[Fonctions utiles pour la](#page-7-0)** [visualisation](#page-7-0)
- **[Modification des réglages](#page-8-0)**
- [Visualisation d'images sur un](#page-10-0) [téléviseur](#page-10-0)
- **[Utilisation avec votre ordinateur](#page-11-0)**
- **[Impression](#page-12-0)**
- [Dépannage](#page-13-0)
- [Précautions / A propos de cet](#page-14-0) [appareil](#page-14-0)

[Sommaire](#page-15-0)

### **Réglage du GPS (DSC-HX50V)**

#### [Vérification de l'état de triangulation](#page-209-1)

Le capteur GPS intégré de cet appareil obtient des informations sur la localisation et les enregistre sur les images.

En utilisant le logiciel « PlayMemories Home », vous pouvez importer des photos et des films enregistrés avec des informations de localisation sur un ordinateur et les visualiser avec une carte qui montre leur emplacement de prise de vue. Voir « Guide d'assistance de PlayMemories Home » pour plus d'informations.

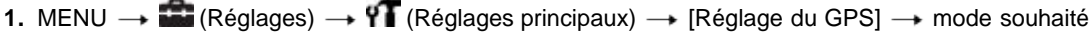

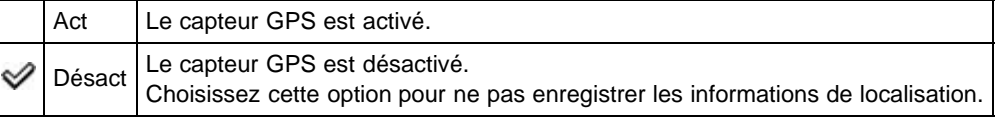

#### **Pour recevoir un signal GPS**

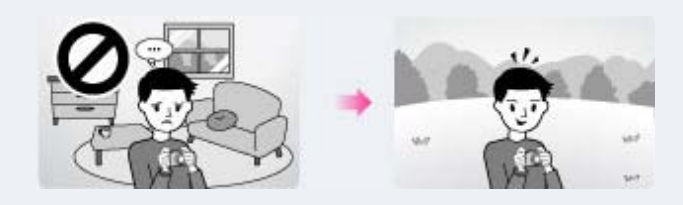

- Une triangulation correcte n'est pas possible à l'intérieur ou près de hauts bâtiments. Utilisez votre appareil dans un espace ouvert externe et remettez votre appareil sous tension.
- Si aucune icône de triangulation n'apparaît, même si vous attendez plusieurs minutes, il se peut que vous soyez dans une zone où la réception du signal GPS est difficile ou impossible. Commencez la prise de vue où vous êtes, ou sortez dans un espace ouvert. Si vous effectuez la prise de vue où vous êtes, aucune information de position ne sera enregistrée.

#### **Remarques**

- Pendant le décollage et l'atterrissage d'un avion, placez [Mode avion] sur [Act].
- Utilisez le GPS conformément aux règlements du lieu ou de la situation.
- Il se peut que l'acquisition des informations de position prennent de quelques dixièmes de seconde à plusieurs minutes lorsque vous utilisez le GPS pour la première fois ou que vous l'utilisez à nouveau après longtemps. Le temps de triangulation peut être raccourci en utilisant les données d'assistant GPS. [\[Détails\]](#page-211-0)
- Ne couvrez pas le capteur GPS avec le doigt pendant la recherche de satellites GPS ou lors de la triangulation. Cela réduit la sensibilité du capteur GPS et il se peut que la triangulation échoue.

### <span id="page-209-1"></span>**Vérification de l'état de triangulation**

L'indicateur change en fonction de la force de la réception du signal GPS lorsque le GPS est activé. L'état de triangulation peut aussi être vérifié à l'aide d'[Information position]. [\[Détails\]](#page-156-0)

 $\frac{1}{210}$ 

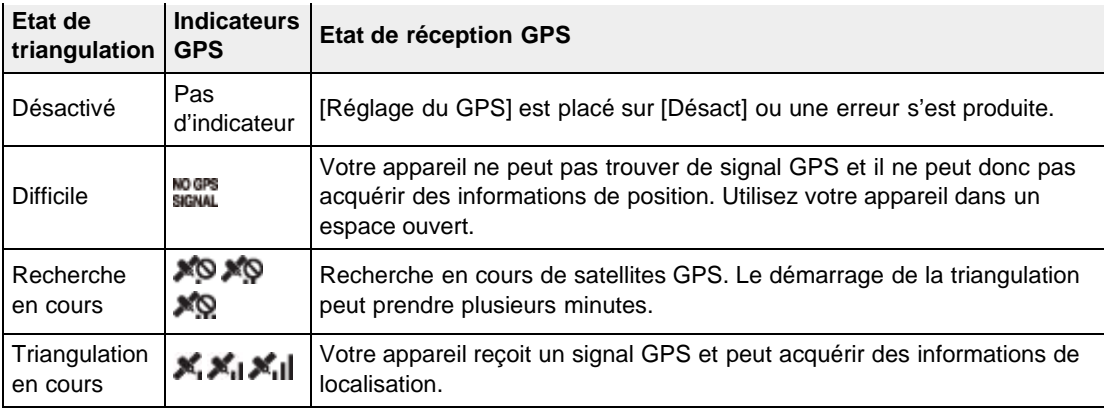

#### **Rubrique connexe**

[Information position \(DSC-HX50V\)](#page-156-0) [Data assistant GPS \(DSC-HX50V\)](#page-211-0) [AJU auto horloge \(DSC-HX50V\)](#page-234-0) [AJU auto zone \(DSC-HX50V\)](#page-235-0) GPS (DSC-HX50V)

Copyright 2013 Sony Corporation

▲ [Haut](#page-209-2)

<span id="page-211-1"></span>▶ [Avant utilisation](#page-1-0)

<span id="page-211-0"></span>[Utilisation de l'appareil photo](#page-2-0)

[Prise de vue](#page-3-0)

[Visualisation](#page-4-0)

- ▶ [Fonctions utiles pour la prise de](#page-5-0) [vue](#page-5-0)
- [Fonctions utiles pour la](#page-7-0) [visualisation](#page-7-0)

**[Modification des réglages](#page-8-0)** 

- [Visualisation d'images sur un](#page-10-0) [téléviseur](#page-10-0)
- **[Utilisation avec votre ordinateur](#page-11-0)**
- **[Impression](#page-12-0)**
- [Dépannage](#page-13-0)
- [Précautions / A propos de cet](#page-14-0) [appareil](#page-14-0)

[Sommaire](#page-15-0)

#### [Première page](#page-0-0) > [Modification des réglages](#page-8-0) > [Réglages principaux](#page-8-0) > Data assistant GPS (DSC-HX50V)

### **Data assistant GPS (DSC-HX50V)**

Le temps pour que le GPS acquiert les informations de position peut être raccourci en utilisant les données d'assistant GPS. L'état des données d'assistant GPS peut être vérifié sur l'appareil. Si une connexion via Internet est établie en utilisant le logiciel « PlayMemories Home », les données d'assistant GPS peuvent être mises à jour automatiquement.

**1.** MENU  $\rightarrow$  **1.** (Réglages)  $\rightarrow$  **11** (Réglages principaux)  $\rightarrow$  [Data assistant GPS]  $\rightarrow$   $\bullet$ 

#### **Utilisation de l'outil de support GPS**

Vous pouvez aussi mettre à jour les données d'assistant GPS en insérant une carte mémoire dans l'ordinateur. Affichez l'écran principal du logiciel « PlayMemories Home », et sélectionnez le nom du modèle connecté  $\rightarrow$  [Outil d'assistance GPS]  $\rightarrow$  le lecteur de carte mémoire que vous souhaitez installer depuis votre ordinateur, puis mettez à jour les données d'assistant GPS. Si vous insérez cette carte mémoire, les données d'assistant GPS seront reflétées sur l'appareil.

#### **Remarques**

- Si [Régl. date&heure] n'est pas réglé, ou si l'heure réglée est fortement décalée, le temps pour que le GPS obtienne les informations de localisation ne peut pas être réduit.
- Réglez correctement la date et l'heure avec MENU  $\rightarrow$   $\blacksquare$  (Réglages)  $\rightarrow$  [Régl. date&heure].
- Si la date de validité des données d'assistant GPS a expiré, le temps avant que vous puissiez enregistrer des informations de position ne peut pas être raccourci.

### **Rubrique connexe**

[Réglage du GPS \(DSC-HX50V\)](#page-209-0) GPS (DSC-HX50V)

Copyright 2013 Sony Corporation

**A** [Haut](#page-211-1)

<span id="page-212-0"></span>[Avant utilisation](#page-1-0) [Utilisation de l'appareil photo](#page-2-0) [Prise de vue](#page-3-0) [Visualisation](#page-4-0) **[Fonctions utiles pour la prise de](#page-5-0)** [vue](#page-5-0) [Fonctions utiles pour la](#page-7-0) [visualisation](#page-7-0) **[Modification des réglages](#page-8-0)** [Visualisation d'images sur un](#page-10-0) [téléviseur](#page-10-0) **[Utilisation avec votre ordinateur](#page-11-0) [Impression](#page-12-0)** [Dépannage](#page-13-0) ▶ [Précautions / A propos de cet](#page-14-0) [appareil](#page-14-0) [Sommaire](#page-15-0) **Sup. don. log GPS (DSC-HX50V)** Vous pouvez supprimer toutes les données enregistrées dans [ENREGISTREMENT log GPS]. **1.** MENU  $\rightarrow$  **1.** (Réglages)  $\rightarrow$  **17** (Réglages principaux)  $\rightarrow$  [Sup. don. log GPS]  $\rightarrow$  [OK]  $\rightarrow$   $\bullet$ **Rubrique connexe** [ENREGISTREMENT log GPS \(DSC-HX50V\)](#page-158-0) **A** [Haut](#page-212-0) Copyright 2013 Sony Corporation

[Première page](#page-0-0) > [Modification des réglages](#page-8-0) > [Réglages principaux](#page-8-0) > Sup. don. log GPS (DSC-HX50V)

[Première page](#page-0-0) > [Modification des réglages](#page-8-0) > [Réglages principaux](#page-8-0) > Eye-Fi

- <span id="page-213-1"></span>▶ [Avant utilisation](#page-1-0)
- [Utilisation de l'appareil photo](#page-2-0)
- [Prise de vue](#page-3-0)
- [Visualisation](#page-4-0)
- ▶ [Fonctions utiles pour la prise de](#page-5-0) [vue](#page-5-0)
- [Fonctions utiles pour la](#page-7-0) [visualisation](#page-7-0)
- **[Modification des réglages](#page-8-0)**
- [Visualisation d'images sur un](#page-10-0) [téléviseur](#page-10-0)
- **[Utilisation avec votre ordinateur](#page-11-0)**
- **[Impression](#page-12-0)**
- [Dépannage](#page-13-0)
- [Précautions / A propos de cet](#page-14-0) [appareil](#page-14-0)

[Sommaire](#page-15-0)

### **Eye-Fi**

#### [Transfert de données d'image en utilisant la carte Eye-Fi](#page-213-0)

Permet de spécifier l'utilisation ou non de la fonction de téléchargement d'une carte Eye-Fi (en vente dans le commerce) lorsque vous utilisez une carte Eye-Fi avec cet appareil. [Eye-Fi] ne s'affiche que si la carte Eye-Fi est insérée dans l'appareil.

**1.** MENU  $\rightarrow$  **1.** (Réglages)  $\rightarrow$  **YT** (Réglages principaux)  $\rightarrow$  [Eye-Fi]  $\rightarrow$  mode souhaité  $\rightarrow$   $\bullet$ 

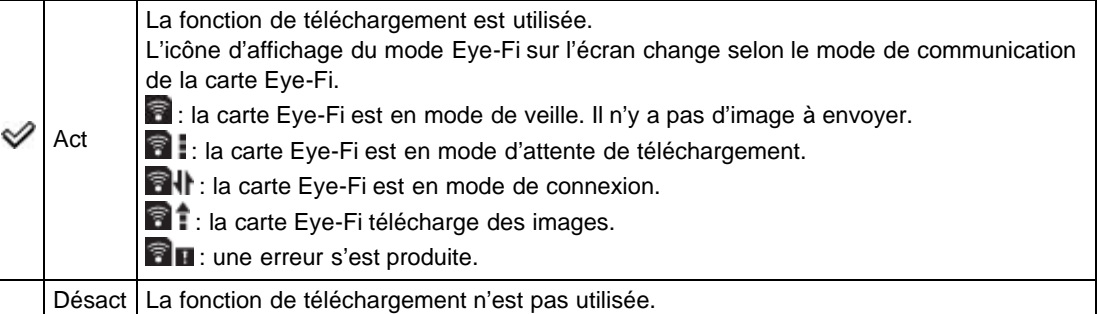

#### **Remarques**

- Depuis décembre 2012, des cartes Eye-Fi sont en vente aux Etats-Unis, au Canada, au Japon et dans certains pays de l'Union Européenne.
- Pour plus d'informations sur les cartes Eye-Fi, contactez directement le fabricant ou le vendeur de cartes Eye-Fi.
- Les cartes Eye-Fi ne sont autorisées que dans les pays et régions où elles ont été achetées. Il se peut que votre responsabilité soit engagée du fait de restrictions locales.
- La carte Eye-Fi comporte une fonction LAN sans fil. N'insérez pas une carte Eye-Fi où un réseau LAN sans fil est interdit, comme à bord d'un avion. Si la carte Eye-Fi est insérée, réglez [Mode avion] sur [Act]. Lorsque la fonction de téléchargement de la carte Eye-Fi est réglée sur [Désact], **BOFF** est affiché sur l'écran.

#### <span id="page-213-0"></span>**Transfert de données d'image en utilisant la carte Eye-Fi**

**1.** Spécifiez les paramètres de point d'accès LAN sans fil ou les paramètres de sens de transfert de la carte Eye-Fi.

Pour plus d'informations, consultez le mode d'emploi fourni avec la carte Eye-Fi.

**2.** Après avoir terminé le paramétrage, insérez la carte Eye-Fi dans l'appareil et prenez les photos. Les images enregistrées sont automatiquement transférées via le réseau LAN sans fil vers l'ordinateur, etc.

#### **Remarques**

- Lors du téléchargement de données d'image, [Économie d'énergie] n'est pas disponible.
- Si l'icône **de u** (erreur) est affichée, éjectez et réinsérez la carte Eye-Fi, ou mettez l'appareil hors tension, puis à nouveau sous tension. Si l'icône **fau** (erreur) s'affiche encore, il se peut que la carte Eye-Fi soit détériorée. Pour plus d'informations, contactez Eye-Fi, Inc.
- La communication LAN sans fil peut être interrompue par d'autres dispositifs de communication. Si

la réception des données est insuffisante, rapprochez l'appareil du point d'accès.

Certaines cartes Eye-Fi comportent un « Mode Mémoire Illimitée ». Ce produit ne prend pas en charge le « Mode Mémoire Illimitée ». Assurez-vous que les cartes Eye-Fi que vous insérez dans ce produit ont le « Mode Mémoire Illimitée » désactivé. Pour plus d'informations sur le réglage du « Mode Mémoire Illimitée », consultez le mode d'emploi fourni avec la carte Eye-Fi.

Copyright 2013 Sony Corporation

▲ [Haut](#page-213-1)

[Première page](#page-0-0) > [Modification des réglages](#page-8-0) > [Réglages principaux](#page-8-0) > Économie d'énergie

- <span id="page-215-0"></span>▶ [Avant utilisation](#page-1-0)
- [Utilisation de l'appareil photo](#page-2-0)
- [Prise de vue](#page-3-0)
- [Visualisation](#page-4-0)
- **[Fonctions utiles pour la prise de](#page-5-0)** [vue](#page-5-0)
- [Fonctions utiles pour la](#page-7-0) [visualisation](#page-7-0)
- **[Modification des réglages](#page-8-0)**
- [Visualisation d'images sur un](#page-10-0) [téléviseur](#page-10-0)
- **[Utilisation avec votre ordinateur](#page-11-0)**
- **[Impression](#page-12-0)**
- [Dépannage](#page-13-0)
- [Précautions / A propos de cet](#page-14-0) [appareil](#page-14-0)

[Sommaire](#page-15-0)

### **Économie d'énergie**

Permet de spécifier le temps qui doit s'écouler avant l'assombrissement de l'écran et l'extinction de l'appareil.

Si vous n'utilisez pas l'appareil pendant un certain temps alors qu'il est alimenté par la batterie, l'écran s'assombrit et l'appareil s'éteint ensuite automatiquement pour éviter une décharge complète de la batterie (fonction d'extinction automatique).

**1.** MENU  $\rightarrow$  **1.** (Réglages)  $\rightarrow$  **YT** (Réglages principaux)  $\rightarrow$  [Économie d'énergie]  $\rightarrow$  mode souhaité  $\rightarrow \bullet$ 

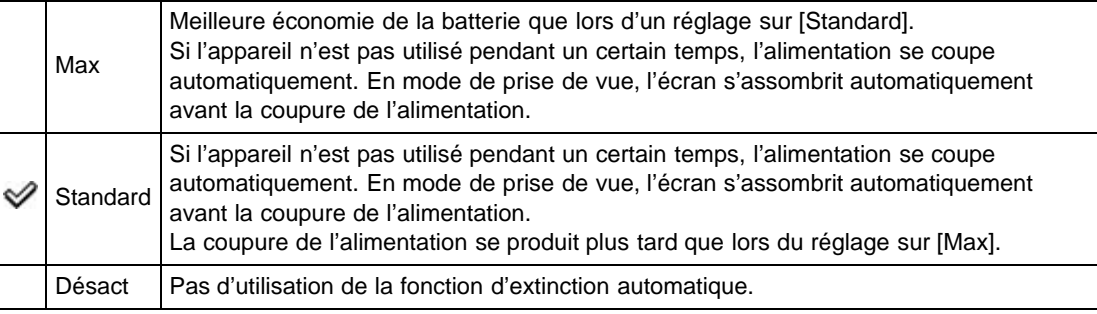

#### **Remarques**

L'appareil ne passe pas en mode d'économie d'énergie dans des conditions telles que pendant un diaporama, lors de l'enregistrement de films ou lorsque l'appareil est raccordé à un ordinateur.

Copyright 2013 Sony Corporation

**A** [Haut](#page-215-0)
[Première page](#page-0-0) > [Modification des réglages](#page-8-0) > [Réglages principaux](#page-8-0) > Version

<span id="page-216-0"></span>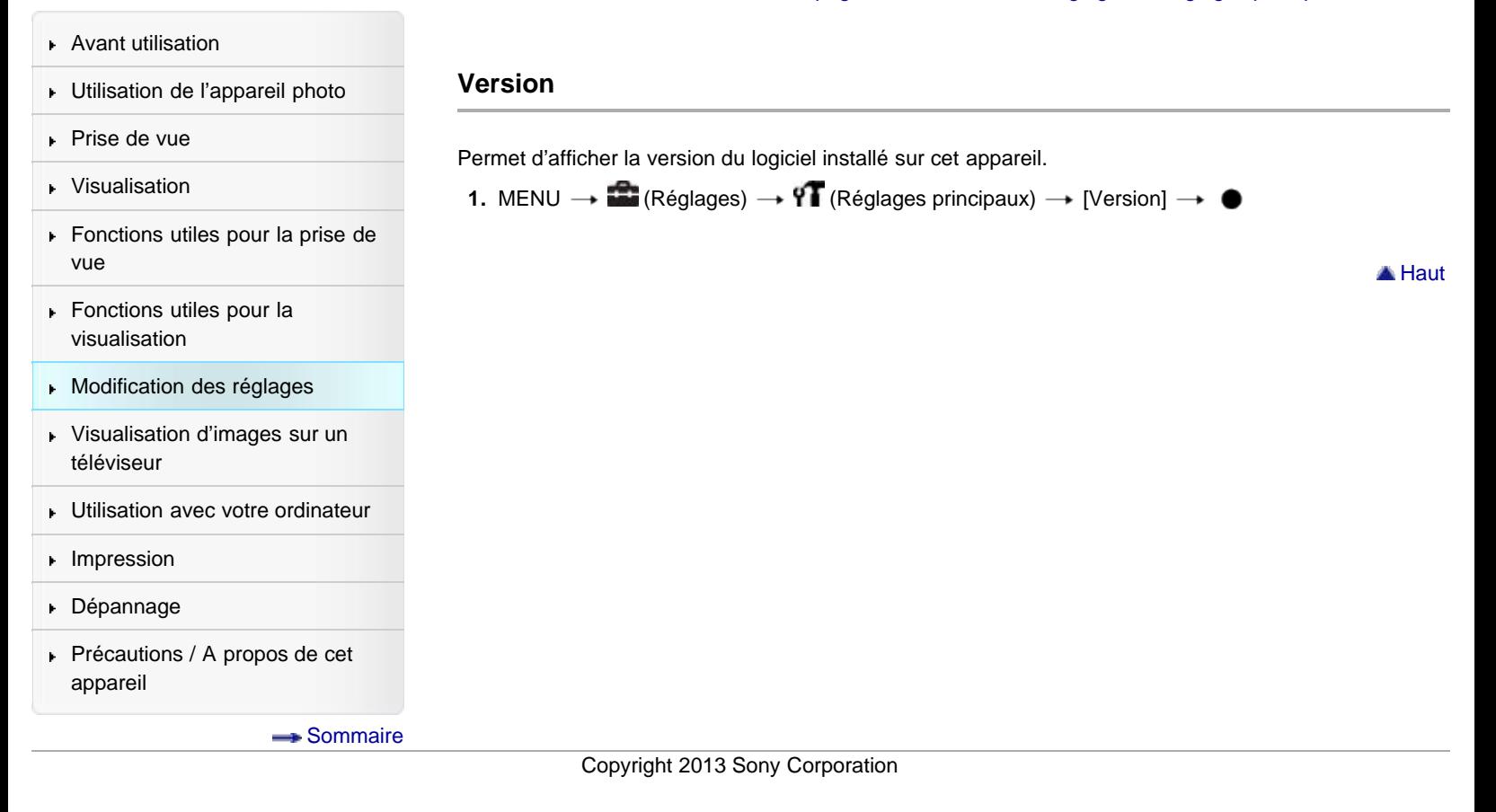

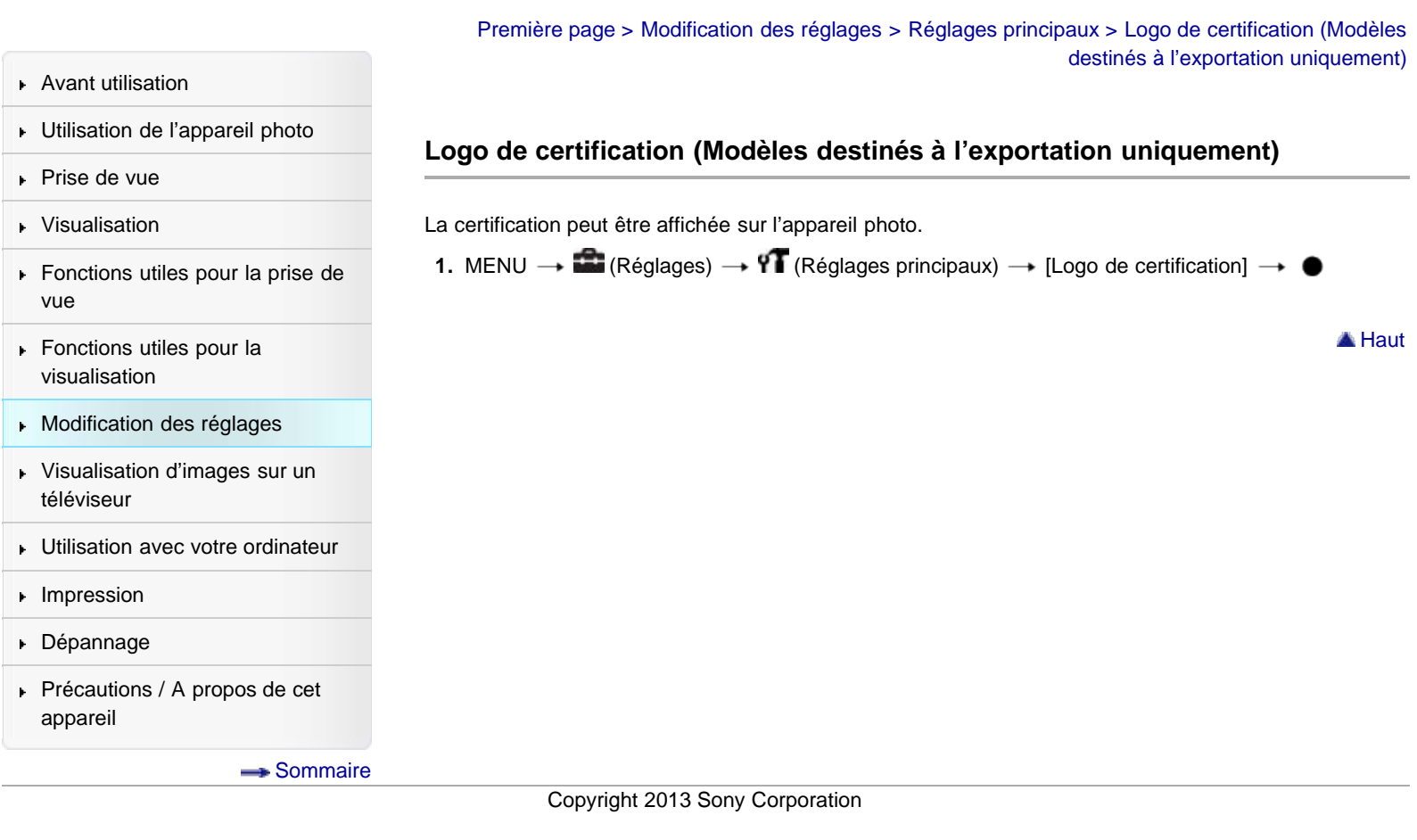

# <span id="page-217-0"></span>**[Guide de l'utilisateur du Cyber-shot](#page-0-0)** Rechercher [Imprimer](javascript:void(0);) Rechercher Imprimer Imprimer

[Première page](#page-0-0) > [Modification des réglages](#page-8-0) > [Réglages Réseau](#page-8-0) > WPS Push

- ▶ [Avant utilisation](#page-1-0)
- [Utilisation de l'appareil photo](#page-2-0)
- [Prise de vue](#page-3-0)
- [Visualisation](#page-4-0)
- **[Fonctions utiles pour la prise de](#page-5-0)** [vue](#page-5-0)
- [Fonctions utiles pour la](#page-7-0) [visualisation](#page-7-0)
- **[Modification des réglages](#page-8-0)**
- [Visualisation d'images sur un](#page-10-0) [téléviseur](#page-10-0)
- **[Utilisation avec votre ordinateur](#page-11-0)**
- **[Impression](#page-12-0)**
- [Dépannage](#page-13-0)
- ▶ [Précautions / A propos de cet](#page-14-0) [appareil](#page-14-0)

[Sommaire](#page-15-0)

# **WPS Push**

Si votre point d'accès comporte un bouton WPS, vous pouvez enregistrer facilement le point d'accès sur l'appareil en appuyant sur le bouton WPS.

- **1.** MENU  $\rightarrow \blacksquare$  (Réglages)  $\rightarrow \blacksquare$  (Réglages Réseau)  $\rightarrow$  [WPS Push]  $\rightarrow \bullet$
- **2.** Appuyez sur le bouton WPS du point d'accès que vous voulez enregistrer.

#### **Remarques**

- Pour utiliser [WPS Push], la sécurité de votre point d'accès doit être réglée sur WPA2 ou WPA, et prendre en charge le système de bouton-poussoir WPS. Dans d'autres cas, par exemple lorsque la sécurité est réglée sur WEP ou que le système de bouton-poussoir WPS n'est pas pris en charge, enregistrez le point d'accès manuellement. [\[Détails\]](#page-219-0)
- Pour plus d'informations sur les fonctions et réglages de votre point d'accès, reportez-vous au mode d'emploi de votre point d'accès ou contactez la personne qui gère le point d'accès.
- Il se peut que la connexion ne soit pas établie ou que la distance de communication soit plus courte selon l'environnement, par exemple en présence d'obstacles entre l'appareil et le point d'accès, en raison des matériaux des obstacles/parois, d'ondes radio, etc. Dans ces situations, modifiez la position de l'appareil ou rapprochez-le du point d'accès.

#### **Rubrique connexe**

[Réglag. point d'accès](#page-219-0)

[Première page](#page-0-0) > [Modification des réglages](#page-8-0) > [Réglages Réseau](#page-8-0) > Réglag. point d'accès

- <span id="page-219-2"></span>▶ [Avant utilisation](#page-1-0)
- <span id="page-219-0"></span>[Utilisation de l'appareil photo](#page-2-0)
- [Prise de vue](#page-3-0)
- [Visualisation](#page-4-0)
- **[Fonctions utiles pour la prise de](#page-5-0)** [vue](#page-5-0)
- [Fonctions utiles pour la](#page-7-0) [visualisation](#page-7-0)
- **[Modification des réglages](#page-8-0)**
- [Visualisation d'images sur un](#page-10-0) [téléviseur](#page-10-0)
- **[Utilisation avec votre ordinateur](#page-11-0)**
- **[Impression](#page-12-0)**
- [Dépannage](#page-13-0)
- [Précautions / A propos de cet](#page-14-0) [appareil](#page-14-0)

[Sommaire](#page-15-0)

## **Réglag. point d'accès**

- **W** [Utilisation du clavier](#page-219-1)
- [Autres options de réglage](#page-220-0)

Vous pouvez enregistrer votre point d'accès manuellement.

Avant de commencer la procédure, vérifiez le nom SSID du point d'accès, le système de sécurité et le mot de passe. Il se peut que le mot de passe soit préprogrammé dans certains dispositifs. Pour plus d'informations, consultez le mode d'emploi du point d'accès sans fil ou consultez l'administrateur réseau.

- **1.** MENU  $\rightarrow \blacksquare$  (Réglages)  $\rightarrow \blacksquare$  (Réglages Réseau)  $\rightarrow$  [Réglag. point d'accès]  $\rightarrow \spadesuit$
- **2.** Sélectionnez le point d'accès que vous voulez enregistrer.

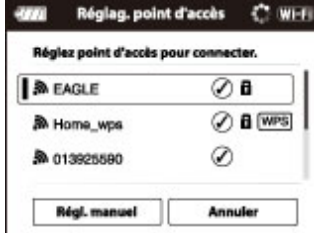

#### **Lorsque le point d'accès souhaité est affiché sur l'écran :** Sélectionnez le point d'accès souhaité.

**Lorsque le point d'accès souhaité n'est pas affiché sur l'écran :**

Sélectionnez [Régl. manuel] et spécifiez le point d'accès.

\* Pour la méthode de saisie, reportez-vous à « Utilisation du clavier ».

- Si vous sélectionnez [Enreg. manuel], saisissez le nom SSID du point d'accès  $\longrightarrow$  sélectionnez le système de sécurité.
- **3.** Saisissez le mot de passe  $\rightarrow$  [OK]  $\rightarrow$   $\bullet$

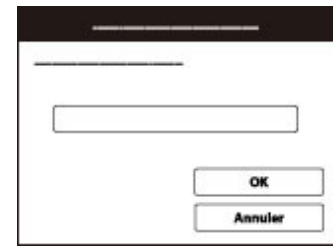

- $\bullet$  Les points d'accès qui n'affichent pas  $\blacksquare$  ne nécessitent pas de saisie de mot de passe.
- 4. Sélectionnez [Enregistrer], puis appuyez sur  $\bullet$ .

## **Utilisation du clavier**

<span id="page-219-1"></span>Lorsque la saisie de caractères manuelle est nécessaire, un clavier s'affiche à l'écran. Sélectionnez la touche souhaitée à l'aide de  $\blacktriangle / \blacktriangledown / \blacktriangleleft / \blacktriangleright$ , puis appuyez sur  $\blacktriangleright$  pour saisir le caractère.

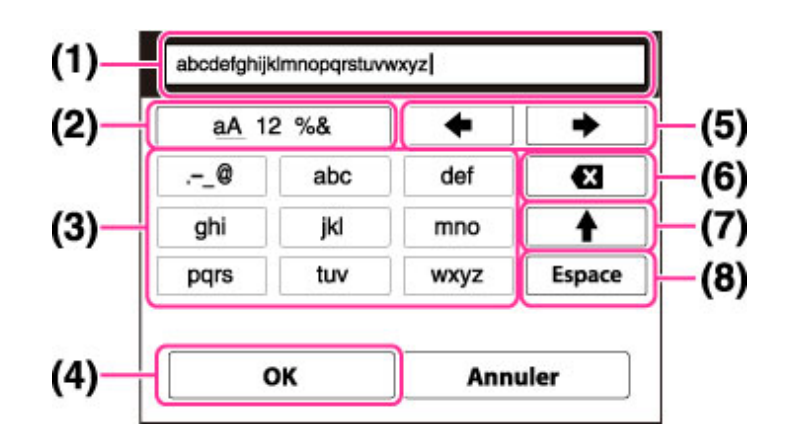

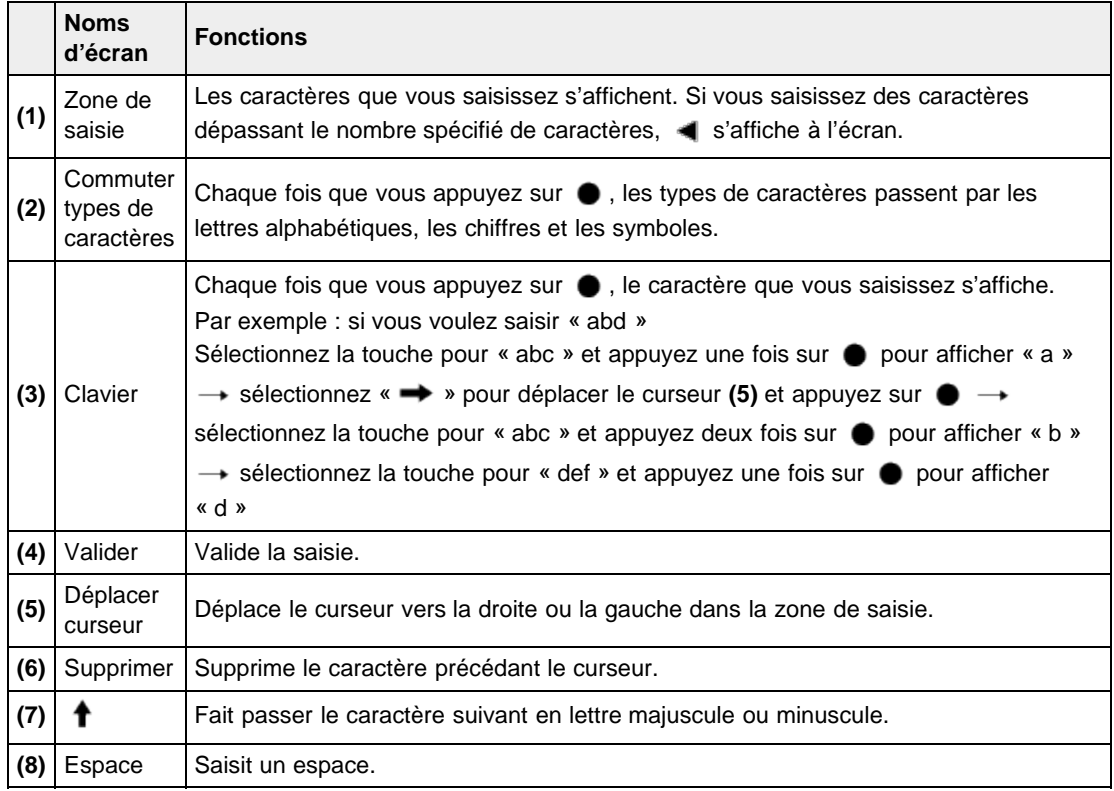

Pour annuler une saisie de caractères en cours, sélectionnez [Annuler].

# <span id="page-220-0"></span>**Autres options de réglage**

×

Selon l'état ou la méthode de réglage de votre point d'accès, il se peut que vous vouliez régler d'autres options.

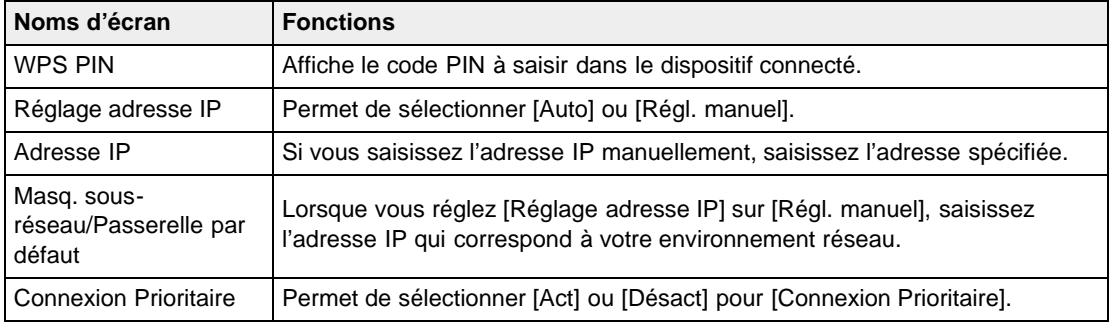

# **Remarques**

Pour donner la priorité du point d'accès enregistré, réglez [Connexion Prioritaire] sur [Act].

## **Rubrique connexe**

WPS Push

Copyright 2013 Sony Corporation

**A** [Haut](#page-219-2)

**A** [Haut](#page-222-0)

[Première page](#page-0-0) > [Modification des réglages](#page-8-0) > [Réglages Réseau](#page-8-0) > Éditer Nom Dispositif

- <span id="page-222-0"></span>[Avant utilisation](#page-1-0)
- [Utilisation de l'appareil photo](#page-2-0)

[Prise de vue](#page-3-0)

- [Visualisation](#page-4-0)
- **[Fonctions utiles pour la prise de](#page-5-0)** [vue](#page-5-0)
- [Fonctions utiles pour la](#page-7-0) [visualisation](#page-7-0)
- **[Modification des réglages](#page-8-0)**
- [Visualisation d'images sur un](#page-10-0) [téléviseur](#page-10-0)
- **[Utilisation avec votre ordinateur](#page-11-0)**
- **[Impression](#page-12-0)**
- [Dépannage](#page-13-0)
- ▶ [Précautions / A propos de cet](#page-14-0) [appareil](#page-14-0)

[Sommaire](#page-15-0)

# **Éditer Nom Dispositif**

Vous pouvez changer le nom de dispositif sous Wi-Fi Direct.

- **1.** MENU  $\rightarrow$  **1.** (Réglages)  $\rightarrow$   $\bigoplus$  (Réglages Réseau)  $\rightarrow$  [Éditer Nom Dispositif]  $\rightarrow$   $\bullet$
- **2.** Sélectionnez la boîte de saisie, puis saisissez le nom du dispositif  $\rightarrow$  [OK]  $\rightarrow$   $\bullet$ 
	- Pour la méthode de saisie, reportez-vous à « Utilisation du clavier ». [\[Détails\]](#page-219-1)

# **Rubrique connexe** WPS Push [Réglag. point d'accès](#page-219-0)

[Première page](#page-0-0) > [Modification des réglages](#page-8-0) > [Réglages Réseau](#page-8-0) > Réinit. SSID/MdP

- ▶ [Avant utilisation](#page-1-0)
- [Utilisation de l'appareil photo](#page-2-0)
- [Prise de vue](#page-3-0)
- [Visualisation](#page-4-0)
- **[Fonctions utiles pour la prise de](#page-5-0)** [vue](#page-5-0)
- [Fonctions utiles pour la](#page-7-0) [visualisation](#page-7-0)
- **[Modification des réglages](#page-8-0)**
- [Visualisation d'images sur un](#page-10-0) [téléviseur](#page-10-0)
- **[Utilisation avec votre ordinateur](#page-11-0)**
- **[Impression](#page-12-0)**
- [Dépannage](#page-13-0)
- [Précautions / A propos de cet](#page-14-0) [appareil](#page-14-0)

[Sommaire](#page-15-0)

## **Réinit. SSID/MdP**

L'appareil partage les informations de connexion pour [Envoy. vers smartph.] et [Contrôl. via smartph.] avec un dispositif qui a l'autorisation de se connecter. Si vous voulez changer le dispositif qui est autorisé à se connecter à l'appareil, réinitialisez les informations de connexion en suivant les étapes ciaprès.

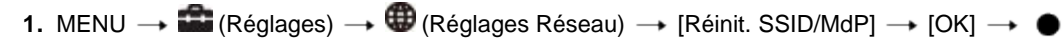

#### **Remarques**

Après avoir réinitialisé les informations de connexion, vous devez spécifier un smartphone.

#### **Rubrique connexe**

[Options de MENU \(Visualisation\)](#page-162-0) [Contrôl. via smartph.](#page-119-0)

**A** Haut

[Première page](#page-0-0) > [Modification des réglages](#page-8-0) > [Réglages Réseau](#page-8-0) > Affich. Adresse MAC

<span id="page-224-0"></span>[Avant utilisation](#page-1-0) [Utilisation de l'appareil photo](#page-2-0) [Prise de vue](#page-3-0) [Visualisation](#page-4-0) **[Fonctions utiles pour la prise de](#page-5-0)** [vue](#page-5-0) [Fonctions utiles pour la](#page-7-0) [visualisation](#page-7-0) [Modification des réglages](#page-8-0) [Visualisation d'images sur un](#page-10-0) [téléviseur](#page-10-0) **[Utilisation avec votre ordinateur](#page-11-0) [Impression](#page-12-0)** [Dépannage](#page-13-0) ▶ [Précautions / A propos de cet](#page-14-0) [appareil](#page-14-0) [Sommaire](#page-15-0) **Affich. Adresse MAC** Permet d'afficher l'adresse MAC de l'appareil. **1.** MENU  $\rightarrow$  **1.** (Réglages)  $\rightarrow$  **(B** (Réglages Réseau)  $\rightarrow$  [Affich. Adresse MAC]  $\rightarrow$   $\bullet$ **A** [Haut](#page-224-0) Copyright 2013 Sony Corporation

**A** [Haut](#page-225-0)

[Première page](#page-0-0) > [Modification des réglages](#page-8-0) > [Outil Carte Mémoire/Outil Mémoire Interne](#page-8-0) > Formater

#### <span id="page-225-0"></span>▶ [Avant utilisation](#page-1-0)

#### [Utilisation de l'appareil photo](#page-2-0)

- [Prise de vue](#page-3-0)
- [Visualisation](#page-4-0)
- **[Fonctions utiles pour la prise de](#page-5-0)** [vue](#page-5-0)
- [Fonctions utiles pour la](#page-7-0) [visualisation](#page-7-0)
- **[Modification des réglages](#page-8-0)**
- [Visualisation d'images sur un](#page-10-0) [téléviseur](#page-10-0)
- **[Utilisation avec votre ordinateur](#page-11-0)**
- **[Impression](#page-12-0)**
- [Dépannage](#page-13-0)
- ▶ [Précautions / A propos de cet](#page-14-0) [appareil](#page-14-0)

[Sommaire](#page-15-0)

#### Permet de formater la carte mémoire ou la mémoire interne.

Lorsque vous utilisez pour la première fois une carte mémoire avec cet appareil, il est recommandé de la formater, avant la prise de vue, à l'aide de l'appareil pour obtenir des performances stables de la carte mémoire. Notez que le formatage efface définitivement toutes les données de la carte mémoire et qu'il n'est pas possible de les récupérer. Sauvegardez les données importantes sur un ordinateur, etc.

**1.** MENU  $\rightarrow$  **1.** (Réglages)  $\rightarrow$  (Outil Carte Mémoire) ou  $\blacksquare$  (Outil Mémoire Interne)  $\rightarrow$ [Formater]  $\rightarrow$  [OK]  $\rightarrow$   $\bullet$ 

## **Remarques**

**Formater**

Notez que le formatage efface définitivement toutes les données, même les images protégées.

[Première page](#page-0-0) > [Modification des réglages](#page-8-0) > [Outil Carte Mémoire/Outil Mémoire Interne](#page-8-0) > Créer dos

ENR.

**A** [Haut](#page-226-0)

## **Créer dos ENR.**

Permet de créer un dossier sur une carte mémoire pour y enregistrer des images. Les images sont enregistrées dans le nouveau dossier créé jusqu'à ce que vous créiez un autre dossier ou sélectionniez un autre dossier d'enregistrement.

**1.** MENU  $\rightarrow$  **1.** (Réglages)  $\rightarrow$  **0.** (Outil Carte Mémoire)  $\rightarrow$  [Créer dos ENR.]  $\rightarrow$  [OK]  $\rightarrow$  **0.** 

## **Les dossiers**

Après avoir créé un nouveau dossier, vous pouvez changer le dossier de destination de stockage. [Détails]

## **Remarques**

- Cette option n'est pas affichée lorsque les images sont enregistrées dans la mémoire interne.
- Si vous insérez dans l'appareil une carte mémoire ayant été utilisée avec un autre équipement, il se peut qu'un nouveau dossier soit automatiquement créé lorsque vous prenez des photos.
- Jusqu'à 4 000 images peuvent être enregistrées dans un dossier. Lorsqu'un dossier est plein, un nouveau dossier est automatiquement créé.

Copyright 2013 Sony Corporation

<span id="page-226-0"></span>▶ [Avant utilisation](#page-1-0)

- [Utilisation de l'appareil photo](#page-2-0)
- [Prise de vue](#page-3-0)
- [Visualisation](#page-4-0)
- **[Fonctions utiles pour la prise de](#page-5-0)** [vue](#page-5-0)
- [Fonctions utiles pour la](#page-7-0) [visualisation](#page-7-0)
- **[Modification des réglages](#page-8-0)**
- [Visualisation d'images sur un](#page-10-0) [téléviseur](#page-10-0)
- **[Utilisation avec votre ordinateur](#page-11-0)**
- **[Impression](#page-12-0)**
- [Dépannage](#page-13-0)
- [Précautions / A propos de cet](#page-14-0) [appareil](#page-14-0)

[Sommaire](#page-15-0)

- [Avant utilisation](#page-1-0)
- [Utilisation de l'appareil photo](#page-2-0)
- [Prise de vue](#page-3-0)
- [Visualisation](#page-4-0)
- **[Fonctions utiles pour la prise de](#page-5-0)** [vue](#page-5-0)
- [Fonctions utiles pour la](#page-7-0) [visualisation](#page-7-0)
- **[Modification des réglages](#page-8-0)**
- [Visualisation d'images sur un](#page-10-0) [téléviseur](#page-10-0)
- **[Utilisation avec votre ordinateur](#page-11-0)**
- **[Impression](#page-12-0)**
- [Dépannage](#page-13-0)
- [Précautions / A propos de cet](#page-14-0) [appareil](#page-14-0)

[Sommaire](#page-15-0)

[Première page](#page-0-0) > [Modification des réglages](#page-8-0) > [Outil Carte Mémoire/Outil Mémoire Interne](#page-8-0) > Chg doss ENR.

## **Chg doss ENR.**

Pour changer le dossier de la carte mémoire actuellement utilisée pour enregistrer des images.

**1.** MENU  $\rightarrow$  **1.** (Réglages)  $\rightarrow$  **1.** (Outil Carte Mémoire)  $\rightarrow$  [Chg doss ENR.]  $\rightarrow$  **0.** 

- **2.** Sélectionnez un dossier à l'aide de  $\blacktriangleleft$  /  $\blacktriangleright$  .
- 3.  $[OK] \rightarrow \bullet$

#### **Remarques**

- Cette option n'est pas affichée lorsque les images sont enregistrées dans la mémoire interne.
- $\bullet\;$  Vous ne pouvez pas sélectionner un dossier dont le numéro ne comporte que «  $\Box\;\Box\;\Box$ MSDCF » ou «  $\Box$   $\Box$   $\Box$  ANV01 » comme dossier d'enregistrement.
- Vous ne pouvez pas déplacer des images enregistrées vers un autre dossier.

A Haut

- <span id="page-228-0"></span>▶ [Avant utilisation](#page-1-0)
- [Utilisation de l'appareil photo](#page-2-0)
- [Prise de vue](#page-3-0)
- [Visualisation](#page-4-0)
- **[Fonctions utiles pour la prise de](#page-5-0)** [vue](#page-5-0)
- [Fonctions utiles pour la](#page-7-0) [visualisation](#page-7-0)
- **[Modification des réglages](#page-8-0)**
- [Visualisation d'images sur un](#page-10-0) [téléviseur](#page-10-0)
- **[Utilisation avec votre ordinateur](#page-11-0)**
- **[Impression](#page-12-0)**
- [Dépannage](#page-13-0)
- [Précautions / A propos de cet](#page-14-0) [appareil](#page-14-0)

[Sommaire](#page-15-0)

## [Première page](#page-0-0) > [Modification des réglages](#page-8-0) > [Outil Carte Mémoire/Outil Mémoire Interne](#page-8-0) > Supprim. doss ENR

## **Supprim. doss ENR**

Cette fonction permet de supprimer un dossier d'enregistrement d'images sur une carte mémoire.

- **1.** MENU  $\rightarrow$  **1.** (Réglages)  $\rightarrow$  **C** (Outil Carte Mémoire)  $\rightarrow$  [Supprim. doss ENR]
- **2.** Sélectionnez un dossier à l'aide de  $\blacktriangleleft$  /  $\blacktriangleright$  .
- 3.  $[OK] \rightarrow \bullet$

#### **Remarques**

- Cette option n'est pas affichée lorsque les images sont enregistrées dans la mémoire interne.
- Si vous supprimez le dossier spécifié comme dossier d'enregistrement à l'aide de [Supprim. doss ENR], le dossier possédant le numéro de dossier le plus élevé est sélectionné comme dossier d'enregistrement suivant.
- Si un dossier contient des images ou des fichiers protégés qui ne peuvent pas être lus par l'appareil, les images autres que celles-ci sont supprimées et le dossier est conservé.

**A** [Haut](#page-228-0)

[Première page](#page-0-0) > [Modification des réglages](#page-8-0) > [Outil Carte Mémoire/Outil Mémoire Interne](#page-8-0) > Copier

#### <span id="page-229-0"></span>▶ [Avant utilisation](#page-1-0)

[Utilisation de l'appareil photo](#page-2-0)

#### [Prise de vue](#page-3-0)

- [Visualisation](#page-4-0)
- **[Fonctions utiles pour la prise de](#page-5-0)** [vue](#page-5-0)
- [Fonctions utiles pour la](#page-7-0) [visualisation](#page-7-0)
- **[Modification des réglages](#page-8-0)**
- [Visualisation d'images sur un](#page-10-0) [téléviseur](#page-10-0)
- **[Utilisation avec votre ordinateur](#page-11-0)**
- **[Impression](#page-12-0)**
- [Dépannage](#page-13-0)
- [Précautions / A propos de cet](#page-14-0) [appareil](#page-14-0)

[Sommaire](#page-15-0)

# **Copier**

Permet de copier toutes les images de la mémoire interne sur une carte mémoire.

- **1.** Insérez dans l'appareil une carte mémoire disposant d'une capacité suffisante.
- **2.** MENU  $\rightarrow$  **Ex** (Réglages)  $\rightarrow$  **C** (Outil Carte Mémoire)  $\rightarrow$  [Copier]  $\rightarrow$  [OK]  $\rightarrow$  **O**

#### **Remarques**

- Utilisez une batterie complètement chargée. Si la charge de la batterie est faible lorsque vous copiez des fichiers d'image, l'alimentation peut faire défaut et la copie peut échouer ou les données être endommagées.
- Il n'est pas possible de copier les images individuellement.
- Les images d'origine de la mémoire interne sont conservées, même après la copie. Pour supprimer le contenu de la mémoire interne, retirez la carte mémoire après la copie, puis formatez la mémoire interne ([Formater] dans [Outil Mémoire Interne]).
- Les données seront copiées dans le dossier d'enregistrement actuellement utilisé, avec un numéro d'une unité de plus que le numéro de données le plus élevé dans ce dossier. [Détails]

**A** [Haut](#page-229-0)

fichier

**A** [Haut](#page-230-0)

#### <span id="page-230-0"></span>[Avant utilisation](#page-1-0)

- [Utilisation de l'appareil photo](#page-2-0)
- [Prise de vue](#page-3-0)
- [Visualisation](#page-4-0)
- **[Fonctions utiles pour la prise de](#page-5-0)** [vue](#page-5-0)
- [Fonctions utiles pour la](#page-7-0) [visualisation](#page-7-0)
- [Modification des réglages](#page-8-0)
- [Visualisation d'images sur un](#page-10-0) [téléviseur](#page-10-0)
- **[Utilisation avec votre ordinateur](#page-11-0)**
- **[Impression](#page-12-0)**
- [Dépannage](#page-13-0)
- ▶ [Précautions / A propos de cet](#page-14-0) [appareil](#page-14-0)

[Sommaire](#page-15-0)

[Première page](#page-0-0) > [Modification des réglages](#page-8-0) > [Outil Carte Mémoire/Outil Mémoire Interne](#page-8-0) > Numéro de

## **Numéro de fichier**

Permet de sélectionner la méthode utilisée pour affecter des numéros de fichier aux images.

**1.** MENU  $\rightarrow$  **1.** (Réglages)  $\rightarrow$  **1.** (Outil Carte Mémoire)  $\rightarrow$  [Numéro de fichier]  $\rightarrow$  mode souhaité  $\rightarrow$ 

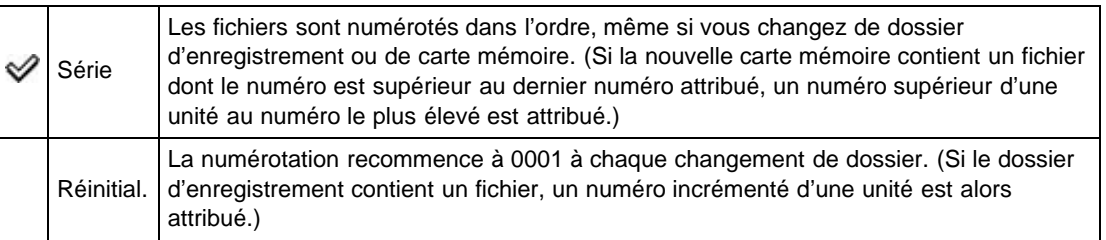

[Première page](#page-0-0) > [Modification des réglages](#page-8-0) > [Réglages horloge](#page-8-0) > Réglage zone

- <span id="page-231-0"></span>▶ [Avant utilisation](#page-1-0)
- [Utilisation de l'appareil photo](#page-2-0)
- [Prise de vue](#page-3-0)
- [Visualisation](#page-4-0)
- **[Fonctions utiles pour la prise de](#page-5-0)** [vue](#page-5-0)
- [Fonctions utiles pour la](#page-7-0) [visualisation](#page-7-0)
- **[Modification des réglages](#page-8-0)**
- [Visualisation d'images sur un](#page-10-0) [téléviseur](#page-10-0)
- **[Utilisation avec votre ordinateur](#page-11-0)**
- **[Impression](#page-12-0)**
- [Dépannage](#page-13-0)
- ▶ [Précautions / A propos de cet](#page-14-0) [appareil](#page-14-0)

[Sommaire](#page-15-0)

## **Réglage zone**

#### **DSC-HX50**

Permet de régler l'heure sur l'heure locale d'une zone sélectionnée.

La définition d'une destination fréquemment visitée vous permet de régler aisément l'heure lorsque vous visitez cette destination.

**1.** MENU  $\rightarrow$  **1.** (Réglages)  $\rightarrow$  O (Réglages horloge)  $\rightarrow$  [Réglage zone]  $\rightarrow$  le réglage souhaité

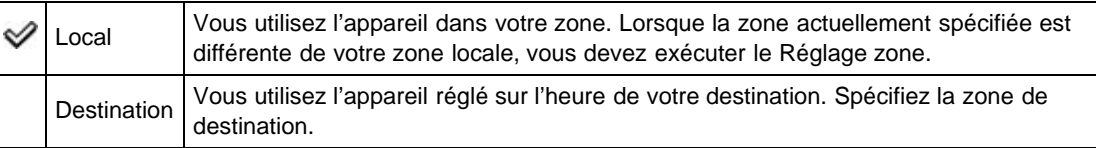

2. Sélectionnez la zone pour [Destination], puis appuyez sur  $\bullet$ .

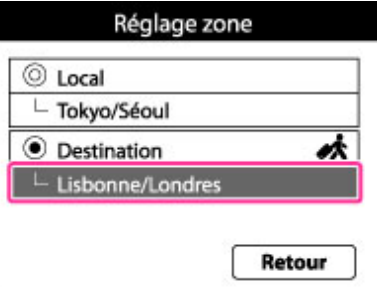

**3.** Appuyez sur  $\blacktriangleleft$  /  $\blacktriangleright$  sur la molette de commande ou tournez la molette pour sélectionner la zone souhaitée, puis sélectionnez l'Heure d'été à l'aide de  $\triangle$  /  $\blacktriangledown$ .

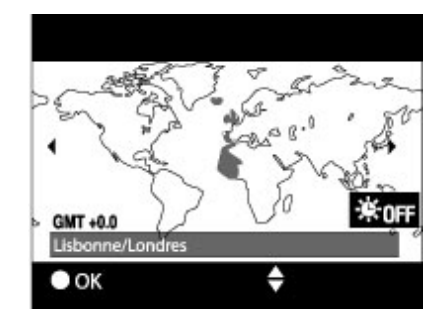

#### **DSC-HX50V**

Permet de régler la zone dans laquelle vous utilisez cet appareil. Si [AJU auto zone] est placé sur [Act], l'appareil règle automatiquement la zone lorsqu'elle change. [\[Détails\]](#page-235-0)

- **1.** MENU  $\rightarrow$  **1.** (Réglages)  $\rightarrow$  **O** (Réglages horloge)  $\rightarrow$  [Réglage zone]  $\rightarrow$  **O**
- **2.** Appuyez sur ◀ / ▶ pour sélectionner la zone souhaitée, puis sélectionnez Heure été à l'aide de
	- $\triangle$  /  $\blacktriangledown$  .

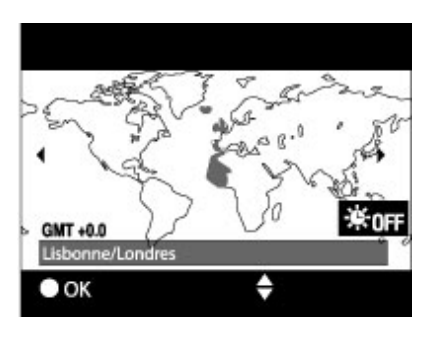

Copyright 2013 Sony Corporation

**A** [Haut](#page-231-0)

[Première page](#page-0-0) > [Modification des réglages](#page-8-0) > [Réglages horloge](#page-8-0) > Régl. date&heure

- <span id="page-233-0"></span>[Avant utilisation](#page-1-0)
- [Utilisation de l'appareil photo](#page-2-0)

# **Régl. date&heure**

[Prise de vue](#page-3-0)

- [Visualisation](#page-4-0)
- **[Fonctions utiles pour la prise de](#page-5-0)** [vue](#page-5-0)
- [Fonctions utiles pour la](#page-7-0) [visualisation](#page-7-0)
- **[Modification des réglages](#page-8-0)**
- [Visualisation d'images sur un](#page-10-0) [téléviseur](#page-10-0)
- **[Utilisation avec votre ordinateur](#page-11-0)**
- **[Impression](#page-12-0)**
- [Dépannage](#page-13-0)
- ▶ [Précautions / A propos de cet](#page-14-0) [appareil](#page-14-0)

[Sommaire](#page-15-0)

- Permet de régler à nouveau la date et l'heure.
- **1.** MENU  $\rightarrow$  **1.** (Réglages)  $\rightarrow$  **O** (Réglages horloge)  $\rightarrow$  [Régl. date&heure]  $\rightarrow$  le réglage souhaité  $\rightarrow \bullet$
- **2.** Sélectionnez l'option à modifier à l'aide de  $\triangle$  /  $\blacktriangledown$  /  $\blacktriangleleft$  /  $\blacktriangleright \rightarrow \blacktriangleright$ .
- **3.** Appuyez sur  $\triangle$  /  $\blacktriangledown$  pour régler la valeur numérique  $\rightarrow$   $\blacklozenge$ .
- 4.  $[OK] \rightarrow \bullet$

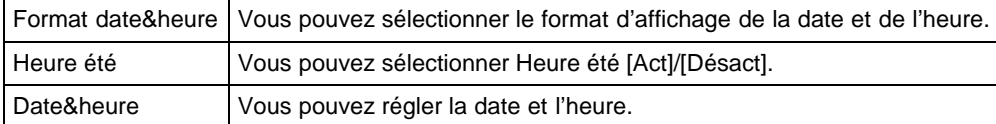

**A** [Haut](#page-233-0)

<span id="page-234-0"></span>▶ [Avant utilisation](#page-1-0)

- [Utilisation de l'appareil photo](#page-2-0)
- [Prise de vue](#page-3-0)
- [Visualisation](#page-4-0)
- **[Fonctions utiles pour la prise de](#page-5-0)** [vue](#page-5-0)
- [Fonctions utiles pour la](#page-7-0) [visualisation](#page-7-0)
- **[Modification des réglages](#page-8-0)**
- [Visualisation d'images sur un](#page-10-0) [téléviseur](#page-10-0)
- **[Utilisation avec votre ordinateur](#page-11-0)**
- **[Impression](#page-12-0)**
- [Dépannage](#page-13-0)
- [Précautions / A propos de cet](#page-14-0) [appareil](#page-14-0)

[Sommaire](#page-15-0)

# **AJU auto horloge (DSC-HX50V)**

Votre appareil maintient une heure d'horloge correcte en utilisant le GPS pour acquérir les informations d'heure pendant le démarrage.

[Première page](#page-0-0) > [Modification des réglages](#page-8-0) > [Réglages horloge](#page-8-0) > AJU auto horloge (DSC-HX50V)

**1.** MENU →  $\bigoplus$  (Réglages) →  $\bigoplus$  (Réglages horloge) → [AJU auto horloge] → mode souhaité

Act L'horloge est/n'est pas réglée automatiquement. Désact

## **Remarques**

- [AJU auto horloge] est invalide si [Réglage du GPS] est placé sur [Désact].
- Vous devez régler [Régl. date&heure] sur l'appareil avant de l'utiliser.
- Il se peut qu'il y ait des différences de quelques secondes.
- Selon la zone, il est possible que cette option ne fonctionne pas correctement.  $\bullet$

**Rubrique connexe** [Réglage du GPS \(DSC-HX50V\)](#page-209-0) GPS (DSC-HX50V)

Copyright 2013 Sony Corporation

**A** [Haut](#page-234-0)

<span id="page-235-1"></span>▶ [Avant utilisation](#page-1-0)

- <span id="page-235-0"></span>[Utilisation de l'appareil photo](#page-2-0)
- [Prise de vue](#page-3-0)
- [Visualisation](#page-4-0)
- **[Fonctions utiles pour la prise de](#page-5-0)** [vue](#page-5-0)
- [Fonctions utiles pour la](#page-7-0) [visualisation](#page-7-0)
- **[Modification des réglages](#page-8-0)**
- [Visualisation d'images sur un](#page-10-0) [téléviseur](#page-10-0)
- **[Utilisation avec votre ordinateur](#page-11-0)**
- **[Impression](#page-12-0)**
- [Dépannage](#page-13-0)
- [Précautions / A propos de cet](#page-14-0) [appareil](#page-14-0)

[Sommaire](#page-15-0)

## **AJU auto zone (DSC-HX50V)**

Si une différence de fuseau horaire est détectée, votre appareil ajuste la zone en utilisant le GPS pour acquérir les informations de position.

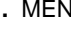

**1.** MENU  $\rightarrow$   $\rightarrow$  (Réglages)  $\rightarrow$  **O** (Réglages horloge)  $\rightarrow$  [AJU auto zone]  $\rightarrow$  mode souhaité  $\rightarrow$ 

[Première page](#page-0-0) > [Modification des réglages](#page-8-0) > [Réglages horloge](#page-8-0) > AJU auto zone (DSC-HX50V)

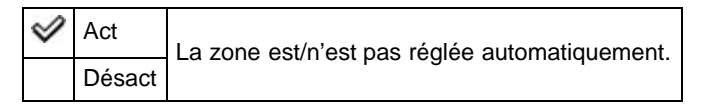

### **Remarques**

- [AJU auto zone] est invalide si [Réglage du GPS] est placé sur [Désact].
- Vous devez régler [Régl. date&heure] sur l'appareil avant de l'utiliser.
- Selon la zone, il se peut que [AJU auto zone] ne fonctionne pas correctement. Dans ce cas, placez [AJU auto zone] sur [Désact].

```
Rubrique connexe
Réglage du GPS (DSC-HX50V)
GPS (DSC-HX50V)
```
Copyright 2013 Sony Corporation

**A** [Haut](#page-235-1)

- <span id="page-236-0"></span>▶ [Avant utilisation](#page-1-0)
- [Utilisation de l'appareil photo](#page-2-0)
- [Prise de vue](#page-3-0)
- [Visualisation](#page-4-0)
- ▶ [Fonctions utiles pour la prise de](#page-5-0) [vue](#page-5-0)
- **[Fonctions utiles pour la](#page-7-0)** [visualisation](#page-7-0)
- **[Modification des réglages](#page-8-0)**
- [Visualisation d'images sur un](#page-10-0) [téléviseur](#page-10-0)
- **[Utilisation avec votre ordinateur](#page-11-0)**
- **[Impression](#page-12-0)**
- [Dépannage](#page-13-0)
- [Précautions / A propos de cet](#page-14-0) [appareil](#page-14-0)

[Sommaire](#page-15-0)

[Première page](#page-0-0) > [Visualisation d'images sur un téléviseur](#page-10-0) > [Visualisation d'une image sur un téléviseur](#page-10-0) [HD \(Haute Définition\)](#page-10-0) > Visualisation d'une image sur un téléviseur HD en utilisant le câble HDMI (vendu séparément)

## **Visualisation d'une image sur un téléviseur HD en utilisant le câble HDMI (vendu séparément)**

Raccordez l'appareil à un téléviseur HD (Haute Définition) équipé d'une prise HDMI à l'aide d'un câble HDMI (vendu séparément).

- **1.** Mettez l'appareil et le téléviseur hors tension.
- **2.** Raccordez la micro prise HDMI de l'appareil **(A)** et la prise HDMI du téléviseur **(B)** à l'aide d'un câble HDMI **(C)** (vendu séparément).

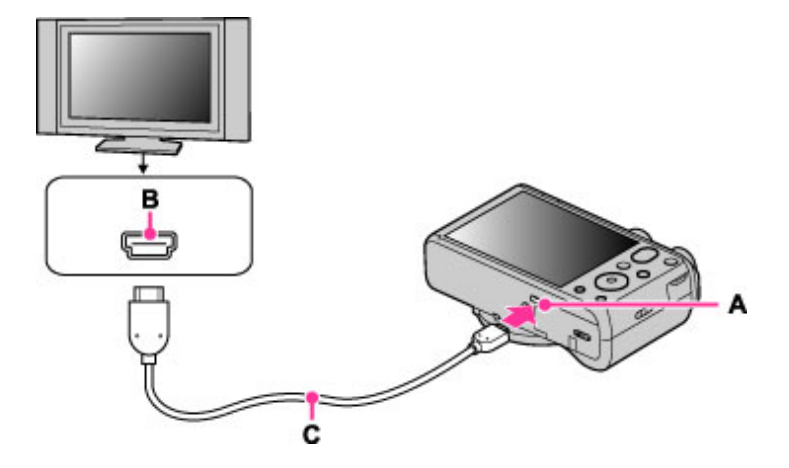

- **3.** Mettez le téléviseur sous tension et réglez l'entrée.
- **4.** Mettez l'appareil photo sous tension.

Lorsque les images prises avec l'appareil apparaissent sur le téléviseur, sélectionnez l'image souhaitée.

#### **« PhotoTV HD »**

Cet appareil est compatible avec la norme « PhotoTV HD ».

En raccordant un téléviseur Sony compatible avec « PhotoTV HD » au moyen d'un câble HDMI (vendu séparément), vous pouvez profiter confortablement de vos photos d'une manière totalement originale dans une qualité Full HD à couper le souffle.

- « PhotoTV HD » permet d'obtenir des couleurs et des textures subtiles et hautement détaillées, comme sur une photo.
- Lorsque l'appareil est raccordé à un téléviseur Sony compatible avec le mode Vidéo A au moyen d'un câble HDMI, votre téléviseur est automatiquement réglé sur la qualité d'image adaptée aux images fixes. Lorsque le téléviseur est réglé sur Vidéo, la qualité d'image est spécialement adaptée aux films.
- Lors de la lecture d'un film AVCHD, il est recommandé de régler [Mode Visualisation] sur [Vue AVCHD].
- Pour plus d'informations, consultez le mode d'emploi du téléviseur.

#### **Remarques**

- La lecture d'images prises en taille d'image [VGA] n'est pas possible en format HD.
- MENU  $\rightarrow$   $\blacksquare$  (Réglages)  $\rightarrow$  YT (Réglages principaux), puis réglez [Résolution HDMI] sur [Auto],

[1080p], [1080i].

- Ne connectez pas l'appareil et l'équipement à raccorder à l'aide des deux bornes de sortie. Lorsque l'appareil et le téléviseur sont raccordés en utilisant les bornes de sortie, aucune vidéo ou aucun son n'est produit. Une telle connexion peut aussi provoquer des problèmes avec l'appareil et/ou l'équipement raccordé.
- Il se peut que l'appareil ne fonctionne pas correctement avec certains téléviseurs HD. Il se peut, par exemple, que vous ne puissiez pas visualiser une vidéo sur votre téléviseur HD ou entendre de son du téléviseur HD.
- Utilisez un câble HDMI portant le logo HDMI.
- Utilisez un mini connecteur HDMI sur un côté (pour l'appareil) et un connecteur adapté pour le raccordement à votre téléviseur sur l'autre côté. Vous ne pouvez pas visualiser des images sur un téléviseur dépourvu de connecteur HDMI.
- Il est possible que l'enregistrement s'arrête automatiquement pour protéger l'appareil après un certain temps si vous enregistrez des films alors que l'appareil et le téléviseur sont raccordés par un câble HDMI (vendu séparément).
- Ouvrez complètement le couvercle de la prise pour insérer le câble HDMI dans l'appareil.

## **Rubrique connexe**

[Visualisation d'images 3D sur un téléviseur 3D](#page-239-0)

- <span id="page-238-0"></span>▶ [Avant utilisation](#page-1-0)
- [Utilisation de l'appareil photo](#page-2-0)
- [Prise de vue](#page-3-0)
- [Visualisation](#page-4-0)
- ▶ [Fonctions utiles pour la prise de](#page-5-0) [vue](#page-5-0)
- [Fonctions utiles pour la](#page-7-0) [visualisation](#page-7-0)
- **[Modification des réglages](#page-8-0)**
- [Visualisation d'images sur un](#page-10-0) [téléviseur](#page-10-0)
- **[Utilisation avec votre ordinateur](#page-11-0)**
- **[Impression](#page-12-0)**
- [Dépannage](#page-13-0)
- [Précautions / A propos de cet](#page-14-0) [appareil](#page-14-0)

[Sommaire](#page-15-0)

Sync

[Première page](#page-0-0) > [Visualisation d'images sur un téléviseur](#page-10-0) > [Visualisation d'une image sur un téléviseur](#page-10-0) [compatible « BRAVIA » Sync](#page-10-0) > Visualisation d'une image sur un téléviseur compatible « BRAVIA »

## **Visualisation d'une image sur un téléviseur compatible « BRAVIA » Sync**

Lorsque vous utilisez un téléviseur prenant en charge « BRAVIA » Sync (compatible avec SYNC MENU), vous pouvez commander les fonctions de lecture de l'appareil à l'aide de la télécommande fournie avec le téléviseur en raccordant l'appareil au téléviseur à l'aide d'un câble HDMI (vendu séparément).

- **1.** Mettez l'appareil et le téléviseur hors tension.
- **2.** Raccordez la micro prise HDMI de l'appareil **(A)** et la prise HDMI du téléviseur **(B)** à l'aide d'un câble HDMI **(C)** (vendu séparément).

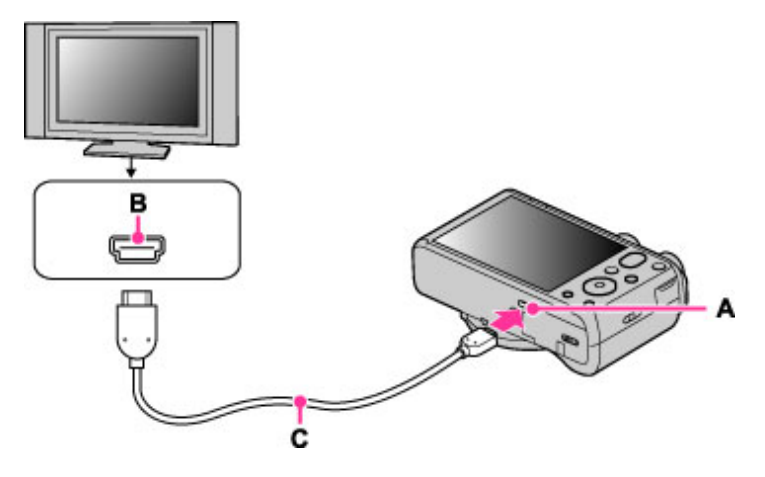

- **3.** Mettez le téléviseur sous tension et réglez l'entrée.
- **4.** Mettez l'appareil photo sous tension.
- **5.** MENU  $\rightarrow$  **12.** (Réglages)  $\rightarrow$  **YT** (Réglages principaux)  $\rightarrow$  [COMMANDE HDMI]  $\rightarrow$  [Act]  $\rightarrow$
- **6.** Appuyez sur la touche SYNC MENU de la télécommande du téléviseur pour sélectionner le mode souhaité.

#### **Remarques**

- Lorsque l'appareil est raccordé à un téléviseur à l'aide d'un câble HDMI, les fonctions que vous pouvez utiliser sont limitées.
- Vous pouvez faire fonctionner l'appareil avec la télécommande de votre téléviseur en raccordant votre appareil à un téléviseur compatible « BRAVIA » Sync. Pour plus d'informations, consultez le mode d'emploi du téléviseur.
- Si l'appareil ne fonctionne pas de manière satisfaisante lorsque vous le commandez à l'aide de la télécommande du téléviseur, comme lorsqu'il est raccordé via HDMI au téléviseur d'un autre fabricant, appuyez sur MENU  $\rightarrow$   $\blacksquare$  (Réglages)  $\rightarrow$  YT (Réglages principaux)  $\rightarrow$  [COMMANDE] HDMI] → [Désact].
- Lorsque l'appareil est en Mode Facile, SYNC MENU n'apparaît pas sur le téléviseur.
- Ouvrez complètement le couvercle de la prise pour insérer le câble HDMI dans l'appareil.

[3D](#page-10-0) > Visualisation d'images 3D sur un téléviseur 3D

<span id="page-239-1"></span>▶ [Avant utilisation](#page-1-0)

- <span id="page-239-0"></span>[Utilisation de l'appareil photo](#page-2-0)
- [Prise de vue](#page-3-0)
- [Visualisation](#page-4-0)
- **[Fonctions utiles pour la prise de](#page-5-0)** [vue](#page-5-0)
- [Fonctions utiles pour la](#page-7-0) [visualisation](#page-7-0)
- **[Modification des réglages](#page-8-0)**
- [Visualisation d'images sur un](#page-10-0) [téléviseur](#page-10-0)
- **[Utilisation avec votre ordinateur](#page-11-0)**
- **[Impression](#page-12-0)**
- [Dépannage](#page-13-0)
- [Précautions / A propos de cet](#page-14-0) [appareil](#page-14-0)

[Sommaire](#page-15-0)

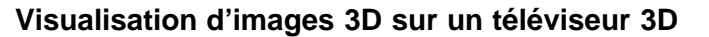

Vous pouvez visualiser des images 3D enregistrées sur l'appareil en format 3D en raccordant l'appareil à un téléviseur 3D à l'aide d'un câble HDMI (vendu séparément). Consultez aussi le mode d'emploi fourni avec le téléviseur.

[Première page](#page-0-0) > [Visualisation d'images sur un téléviseur](#page-10-0) > [Visualisation d'images 3D sur un téléviseur](#page-10-0)

- **1.** Mettez l'appareil et le téléviseur hors tension.
- **2.** Raccordez l'appareil au téléviseur à l'aide d'un câble HDMI (vendu séparément).

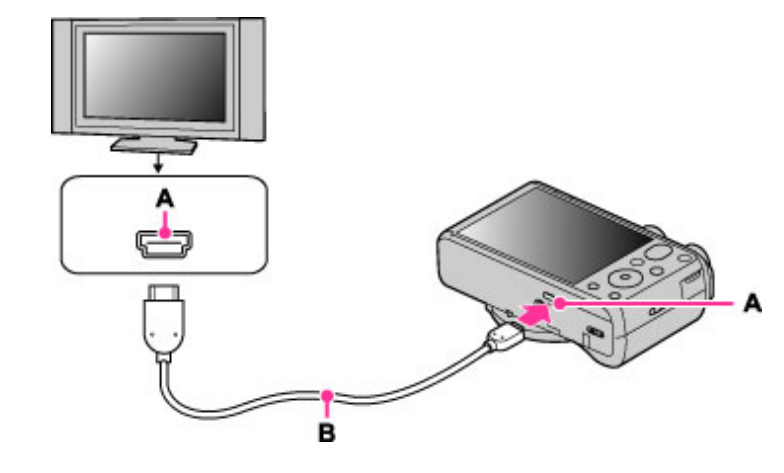

- **A** : Micro-prise HDMI
- **B** : Câble HDMI
- **3.** Mettez le téléviseur sous tension et réglez l'entrée.
- **4.** Passez en mode de lecture.
- **5.** MENU  $\rightarrow$   $\blacksquare$  (Affichage 3D)  $\rightarrow$   $\bullet$

Les images prises avec l'appareil apparaissent sur le téléviseur.

**6.** Sélectionnez les images et réglez le mode souhaité.

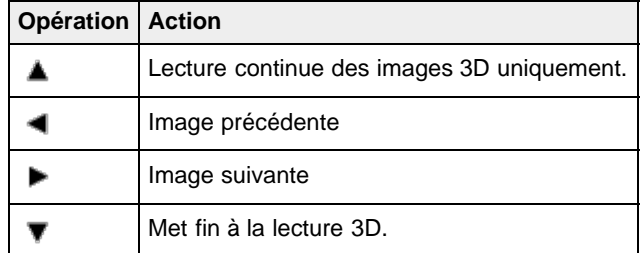

Vous pouvez changer le facteur de zoom pour des images fixes 3D à l'aide du bouton W/T (zoom).

#### **Remarques**

- Lorsque vous sélectionnez le mode (Affichage 3D), seules les images 3D s'affichent.
- Ne connectez pas l'appareil et l'équipement à raccorder à l'aide des bornes de sortie. Lorsque l'appareil et le téléviseur sont raccordés à l'aide des bornes de sortie, aucune vidéo et aucun son ne sont produits. Une telle connexion peut aussi provoquer un dysfonctionnement de l'appareil

et/ou de l'équipement raccordé.

- Il est possible que cette fonction ne s'exécute pas correctement avec certains téléviseurs. Il se peut, par exemple, que vous ne puissiez pas afficher une vidéo sur votre téléviseur, obtenir une sortie en mode 3D ou entendre le son du téléviseur.
- Utilisez un câble HDMI portant le logo HDMI.
- Pour raccorder l'appareil à un téléviseur, utilisez un câble HDMI pouvant être raccordé à la microprise HDMI de l'appareil et à la prise du téléviseur.
- Il est possible que l'enregistrement s'arrête automatiquement après un certain temps pour protéger l'appareil lorsque vous enregistrez des films alors que l'appareil et le téléviseur sont raccordés par un câble HDMI (vendu séparément).
- Ouvrez complètement le couvercle de la prise pour insérer le câble HDMI dans l'appareil.

## **Rubrique connexe**

[Affichage 3D](#page-173-0)

Copyright 2013 Sony Corporation

▲ [Haut](#page-239-1)

[Première page](#page-0-0) > [Utilisation avec votre ordinateur](#page-11-0) > [Environnement informatique](#page-11-0) [recommandé](#page-11-0) > Environnement informatique recommandé

- <span id="page-241-0"></span>▶ [Avant utilisation](#page-1-0)
- [Utilisation de l'appareil photo](#page-2-0)

[Prise de vue](#page-3-0)

- [Visualisation](#page-4-0)
- **[Fonctions utiles pour la prise de](#page-5-0)** [vue](#page-5-0)
- [Fonctions utiles pour la](#page-7-0) [visualisation](#page-7-0)
- **[Modification des réglages](#page-8-0)**
- [Visualisation d'images sur un](#page-10-0) [téléviseur](#page-10-0)
- **[Utilisation avec votre ordinateur](#page-11-0)**
- **[Impression](#page-12-0)**
- [Dépannage](#page-13-0)
- [Précautions / A propos de cet](#page-14-0) [appareil](#page-14-0)

[Sommaire](#page-15-0)

## **Environnement informatique recommandé**

Les environnements informatiques ci-dessous sont recommandés pour utiliser les logiciels « PlayMemories Home » (Windows), « Music Transfer » et « Importation auto sans fil »(Windows/Mac) ainsi que lors de l'importation d'images via une connexion USB.

#### **Windows**

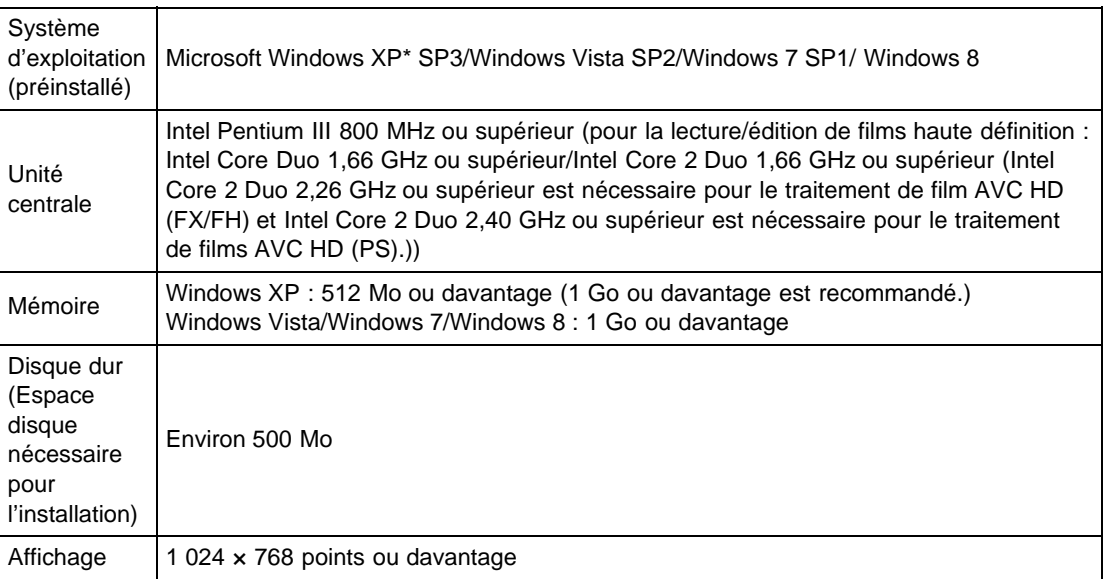

\* Les éditions 64 bits et Starter (Edition) ne sont pas prises en charge.

Windows Image Mastering API (IMAPI) Ver.2.0 ou ultérieur est nécessaire pour créer un disque.

## **Mac**

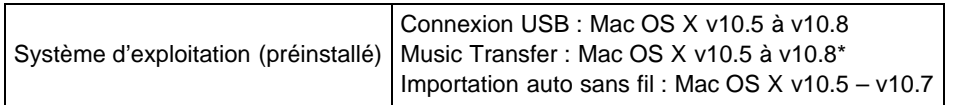

\* Equipé de Processeur Intel

#### **Remarques**

- Le fonctionnement n'est pas garanti dans un environnement basé sur une mise à niveau des systèmes d'exploitation décrits ci-dessus ou dans un environnement multiboot.
- Si vous raccordez simultanément plusieurs périphériques USB à un même ordinateur, il se peut que certains d'entre eux, y compris l'appareil, ne fonctionnent pas, selon les types de périphériques USB que vous utilisez.
- Le raccordement de l'appareil à l'aide d'une interface USB compatible avec Hi-Speed USB (USB 2.0) permet un transfert avancé (transfert haute vitesse), l'appareil étant compatible avec Hi-Speed USB (USB 2.0).
- Lorsque votre ordinateur reprend son activité depuis un mode de veille ou de veille prolongée, il se peut que la communication entre l'appareil et votre ordinateur ne soit pas rétablie en même temps.

(Windows)

[Première page](#page-0-0) > [Utilisation avec votre ordinateur](#page-11-0) > [Utilisation du logiciel](#page-11-1) > « PlayMemories Home »

- <span id="page-243-0"></span>[Avant utilisation](#page-1-0)
- [Utilisation de l'appareil photo](#page-2-0)
- [Prise de vue](#page-3-0)
- [Visualisation](#page-4-0)
- ▶ [Fonctions utiles pour la prise de](#page-5-0) [vue](#page-5-0)
- [Fonctions utiles pour la](#page-7-0) [visualisation](#page-7-0)
- **[Modification des réglages](#page-8-0)**
- [Visualisation d'images sur un](#page-10-0) [téléviseur](#page-10-0)
- **[Utilisation avec votre ordinateur](#page-11-0)**
- **[Impression](#page-12-0)**
- [Dépannage](#page-13-0)
- [Précautions / A propos de cet](#page-14-0) [appareil](#page-14-0)

[Sommaire](#page-15-0)

## **« PlayMemories Home » (Windows)**

Des exemples des fonctions disponibles lorsque vous utilisez « PlayMemories Home » sont donnés cidessous.

- « PlayMemories Home » vous permet d'importer des images prises avec l'appareil vers un ordinateur pour les afficher. Etablissez une connexion USB entre l'appareil et votre ordinateur, puis cliquez sur [Importer].
- Vous pouvez visualiser les images enregistrées sur un ordinateur par date de prise de vue dans un affichage de calendrier.
- Vous pouvez enregistrer et imprimer des images avec la date.
- Vous pouvez modifier des images fixes, par exemple en les redimensionnant (Redimension.) et en les recadrant (Recadrage).
- Vous pouvez retoucher des images fixes et modifier la date et l'heure de prise de vue.
- Des disques Blu-ray, des disques AVCHD et des disques DVD Vidéo peuvent être créés à partir de films AVCHD importés sur un ordinateur.
- Vous pouvez télécharger des images vers un service réseau. (Un environnement de connexion Internet est nécessaire.)
- Vous pouvez importer des photos et des films enregistrés avec des informations de localisation sur un ordinateur et les visualiser avec une carte qui montre leur emplacement de prise de vue (DSC-HX50V seulement).
- Pour plus d'informations, consultez (Guide d'assistance de PlayMemories Home).

#### **Remarques**

Mac ne prend pas en charge « PlayMemories Home ». Utilisez l'application intégrée au Mac pour la lecture d'images.

Copyright 2013 Sony Corporation

**A** [Haut](#page-243-0)

[Première page](#page-0-0) > [Utilisation avec votre ordinateur](#page-11-0) > [Utilisation du logiciel](#page-11-1) > Installation de « PlayMemories Home » (Windows)

- <span id="page-244-1"></span>▶ [Avant utilisation](#page-1-0)
- [Utilisation de l'appareil photo](#page-2-0)
- [Prise de vue](#page-3-0)
- [Visualisation](#page-4-0)
- ▶ [Fonctions utiles pour la prise de](#page-5-0) [vue](#page-5-0)
- [Fonctions utiles pour la](#page-7-0) [visualisation](#page-7-0)
- **[Modification des réglages](#page-8-0)**
- [Visualisation d'images sur un](#page-10-0) [téléviseur](#page-10-0)
- **[Utilisation avec votre ordinateur](#page-11-0)**
- **[Impression](#page-12-0)**
- [Dépannage](#page-13-0)
- [Précautions / A propos de cet](#page-14-0) [appareil](#page-14-0)

[Sommaire](#page-15-0)

- **Installation de « PlayMemories Home » (Windows)**
- [Lancement de « PlayMemories Home » \(Windows\)](#page-244-0)
- [Accès à « Guide d'assistance de PlayMemories Home » \(Windows\)](#page-245-0)
- **1.** A l'aide du navigateur Internet de votre ordinateur, accédez à l'URL suivante, puis cliquez sur [Installation]  $\rightarrow$  [Exécuter].

[www.sony.net/pm](http://www.sony.net/pm)

- **2.** Suivez les instructions à l'écran pour terminer l'installation.
	- Lorsque le message de connexion de l'appareil à un ordinateur est affiché, procédez au raccordement à l'aide du câble micro-USB (fourni) (**A**).

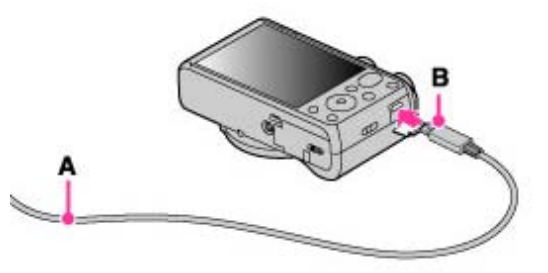

- **A** : Vers une prise USB de l'ordinateur
- **B** : Vers le Multi/micro connecteur USB
- **Pour plus d'informations sur « PlayMemories Home », consultez <sup>19</sup> (Guide d'assistance de** PlayMemories Home) ou la page de support PlayMemories Home suivante (anglais seulement) :

<http://www.sony.co.jp/pmh-se/>

#### **Remarques**

- Connectez-vous en tant qu'administrateur.
- Il peut être nécessaire de redémarrer votre ordinateur. Lorsque le message de confirmation de redémarrage apparaît, redémarrez l'ordinateur en suivant les instructions sur l'écran.
- Il se peut que DirectX soit installé selon l'environnement système de votre ordinateur.
- Mac ne prend pas en charge « PlayMemories Home ». Utilisez l'application intégrée au Mac pour la lecture d'images.
- Si « PlayMemories Home » a déjà été installé sur votre ordinateur, raccordez l'appareil à l'ordinateur et enregistrez votre appareil auprès de « PlayMemories Home ». Les fonctions disponibles s'activent.
- Si le logiciel « PMB (Picture Motion Browser) » a déjà été installé sur votre ordinateur, « PlayMemories Home » l'écrasera et sera installé. Même si certaines fonctions « PlayMemories Home » sont différentes de celles de « PMB », utilisez « PlayMemories Home ».

## <span id="page-244-0"></span>**Lancement de « PlayMemories Home » (Windows)**

- **1.** Double-cliquez sur (PlayMemories Home) sur le bureau.
	- Pour lancer « PlayMemories Home » depuis le menu Démarrer, sélectionnez [Démarrer] →

[Tous les programmes]  $\rightarrow$  (PlayMemories Home).

Pour Windows 8, sélectionnez l'icône [PlayMemories Home] de l'écran Démarrer.

# <span id="page-245-0"></span>**Accès à « Guide d'assistance de PlayMemories Home » (Windows)**

- 1. Double-cliquez sur <sup>22</sup> (Guide d'assistance de PlayMemories Home) sur le bureau.
	- Pour lancer « Guide d'assistance de PlayMemories Home » depuis le menu Démarrer, sélectionnez [Démarrer]  $\rightarrow$  [Tous les programmes]  $\rightarrow$  [PlayMemories Home]  $\rightarrow$  [Guide d'assistance de PlayMemories Home].
	- Windows 8 : sélectionnez [Guide d'assistance de PlayMemories Home] dans la section [Aide] de [PlayMemories Home].

▲ [Haut](#page-244-1)

[Première page](#page-0-0) > [Utilisation avec votre ordinateur](#page-11-0) > [Utilisation du logiciel](#page-11-1) > « Music Transfer »

- <span id="page-246-0"></span>▶ [Avant utilisation](#page-1-0)
- [Utilisation de l'appareil photo](#page-2-0)
- [Prise de vue](#page-3-0)
- [Visualisation](#page-4-0)
- **[Fonctions utiles pour la prise de](#page-5-0)** [vue](#page-5-0)
- [Fonctions utiles pour la](#page-7-0) [visualisation](#page-7-0)
- **[Modification des réglages](#page-8-0)**
- [Visualisation d'images sur un](#page-10-0) [téléviseur](#page-10-0)
- **[Utilisation avec votre ordinateur](#page-11-0)**
- **[Impression](#page-12-0)**
- [Dépannage](#page-13-0)
- [Précautions / A propos de cet](#page-14-0) [appareil](#page-14-0)

[Sommaire](#page-15-0)

## **« Music Transfer »**

« Music Transfer » permet de remplacer les fichiers de musique fournis en usine dans l'appareil par vos plages préférées et de supprimer ou d'ajouter des fichiers de musique. Vous pouvez aussi restaurer les plages enregistrées en usine sur l'appareil. Téléchargez le logiciel depuis l'adresse URL suivante et installez-le sur votre ordinateur. Windows:<http://www.sony.co.jp/imsoft/Win/>

Mac: <http://www.sony.co.jp/imsoft/Mac/>

- Les types de plage suivants peuvent être importés à l'aide de « Music Transfer ».
	- Fichiers MP3 enregistrés sur le disque dur de votre ordinateur
	- Plages de CD de musique
	- Musique préprogrammée sauvegardée sur l'appareil
- Avant de lancer « Music Transfer », exécutez MENU  $\rightarrow$   $\blacksquare$  (Réglages)  $\rightarrow$  YT (Réglages principaux)  $\rightarrow$  [Téléch musi] et raccordez l'appareil à l'ordinateur.

Pour plus d'informations, voir l'aide de « Music Transfer ».

#### **Rubrique connexe**

Téléch musi [Musique vide](#page-207-0)

**A** [Haut](#page-246-0)

[Première page](#page-0-0) > [Utilisation avec votre ordinateur](#page-11-0) > [Utilisation du logiciel](#page-11-1) > Logiciel pour Mac

- ▶ [Avant utilisation](#page-1-0)
- [Utilisation de l'appareil photo](#page-2-0)
- [Prise de vue](#page-3-0)
- [Visualisation](#page-4-0)
- **[Fonctions utiles pour la prise de](#page-5-0)** [vue](#page-5-0)
- [Fonctions utiles pour la](#page-7-0) [visualisation](#page-7-0)
- **[Modification des réglages](#page-8-0)**
- [Visualisation d'images sur un](#page-10-0) [téléviseur](#page-10-0)
- **[Utilisation avec votre ordinateur](#page-11-0)**
- **[Impression](#page-12-0)**
- [Dépannage](#page-13-0)
- [Précautions / A propos de cet](#page-14-0) [appareil](#page-14-0)

[Sommaire](#page-15-0)

## **Logiciel pour Mac**

Pour plus d'informations sur le logiciel pour les Mac, accédez à l'adresse URL suivante : <http://www.sony.co.jp/imsoft/Mac/>

#### **« Importation auto sans fil »**

Pour pouvoir enregistrer sur un ordinateur Mac, « Importation auto sans fil » doit être installé. Téléchargez le logiciel depuis l'adresse URL ci-dessus et installez-le sur votre ordinateur. Pour plus d'informations, voir l'aide de « Importation auto sans fil ».

#### **Remarque**

Le logiciel disponible est différent selon la zone.

#### **Rubrique connexe**

[Envoyer vers ordinat.](#page-165-0)

**A** Haut

# <span id="page-248-0"></span>[Guide de l'utilisateur du Cyber-shot](#page-0-0) **Rechercher [Imprimer](javascript:void(0);)** Rechercher Imprimer

[Première page](#page-0-0) > [Utilisation avec votre ordinateur](#page-11-0) > [Importation d'images sur un](#page-11-0) [ordinateur](#page-11-0) > Raccordement de l'appareil à l'ordinateur

- [Avant utilisation](#page-1-0)
- [Utilisation de l'appareil photo](#page-2-0)

[Prise de vue](#page-3-0)

[Visualisation](#page-4-0)

- **[Fonctions utiles pour la prise de](#page-5-0)** [vue](#page-5-0)
- [Fonctions utiles pour la](#page-7-0) [visualisation](#page-7-0)
- **[Modification des réglages](#page-8-0)**
- [Visualisation d'images sur un](#page-10-0) [téléviseur](#page-10-0)
- **[Utilisation avec votre ordinateur](#page-11-0)**
- **[Impression](#page-12-0)**
- [Dépannage](#page-13-0)
- ▶ [Précautions / A propos de cet](#page-14-0) [appareil](#page-14-0)

[Sommaire](#page-15-0)

- **Raccordement de l'appareil à l'ordinateur**
- **1.** Raccordez l'appareil à votre ordinateur à l'aide du câble micro-USB (fourni) **(A)**.

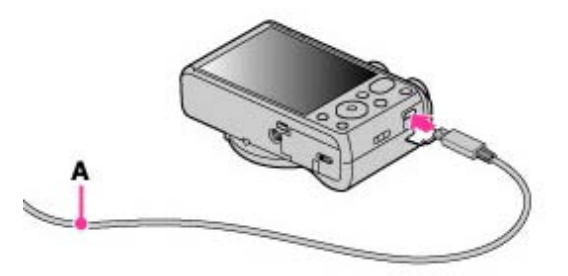

Lors du raccordement de l'appareil à un ordinateur à l'aide du câble micro-USB, l'alimentation depuis l'ordinateur commence si [Alimentation USB] est réglé sur [Act]. ([Le réglage par défaut est [Act].)

## **Rubrique connexe**

[Régl. connexion USB](#page-203-0) [Réglage LUN](#page-205-0)

Copyright 2013 Sony Corporation

**A** [Haut](#page-248-0)

[Première page](#page-0-0) > [Utilisation avec votre ordinateur](#page-11-0) > [Importation d'images sur un](#page-11-0) [ordinateur](#page-11-0) > Importation d'images sur un ordinateur

- ▶ [Avant utilisation](#page-1-0)
- [Utilisation de l'appareil photo](#page-2-0)
- [Prise de vue](#page-3-0)
- [Visualisation](#page-4-0)
- ▶ [Fonctions utiles pour la prise de](#page-5-0) [vue](#page-5-0)
- **[Fonctions utiles pour la](#page-7-0)** [visualisation](#page-7-0)
- **[Modification des réglages](#page-8-0)**
- [Visualisation d'images sur un](#page-10-0) [téléviseur](#page-10-0)
- **[Utilisation avec votre ordinateur](#page-11-0)**
- **[Impression](#page-12-0)**
- [Dépannage](#page-13-0)
- [Précautions / A propos de cet](#page-14-0) [appareil](#page-14-0)

[Sommaire](#page-15-0)

## **Importation d'images sur un ordinateur**

« PlayMemories Home » vous permet d'importer facilement des images. Pour plus d'informations sur les fonctions « PlayMemories Home », consultez « Guide d'assistance de PlayMemories Home ».

## **Importation d'images vers un ordinateur Windows sans utiliser « PlayMemories Home »**

Lorsque l'Assistant de lecture automatique apparaît après avoir établi une connexion USB entre l'appareil et l'ordinateur, cliquez sur [Ouvrir le dossier et afficher les fichiers]  $\rightarrow$  [OK]  $\rightarrow$  [DCIM] ou

 $[MP\_ROOT] \rightarrow$  copiez les images souhaitées sur l'ordinateur.

Si l'écran Device Stage apparaît sous Windows 7, double-cliquez sur [Parcourir les fichiers]  $\rightarrow$ l'icône multimédia  $\rightarrow$  le dossier dans lequel l'image que vous voulez importer est stockée.

#### **Importation d'images vers un ordinateur Mac sans utiliser « PlayMemories Home »**

Raccordez l'appareil à votre ordinateur Mac. Double-cliquez sur l'icône nouvellement reconnue sur le bureau  $\rightarrow$  le dossier dans lequel l'image que vous voulez importer est stockée. Ensuite, faites glisser le fichier d'image sur l'icône du disque dur.

#### **Remarques**

- Utilisez « PlayMemories Home » pour des opérations telles que l'importation de films AVCHD sur un ordinateur (Windows). Il n'est cependant pas possible d'importer des films enregistrés en mode 60p/50p.
- Utilisez le logiciel « iMovie » intégré au Mac pour des opérations telles que l'importation de films AVCHD vers un ordinateur (Mac).
- Si des opérations sont effectuées sur un fichier ou dossier de film AVCHD sur l'appareil depuis un ordinateur alors que l'appareil est raccordé à l'ordinateur, il se peut que le fichier d'image soit détruit ou que la lecture devienne impossible. Ne supprimez ou ne copiez pas de films au format AVCHD sur la carte mémoire de l'appareil depuis un ordinateur. Sony n'assume aucune responsabilité quant au résultat d'opérations de ce type.
- Utilisez « PlayMemories Home » pour importer des films avec des informations de localisation GPS sur un ordinateur (DSC-HX50V).
- L'appareil crée une image 3D en combinant un fichier JPEG avec un fichier MPO. Si vous supprimez l'un de ces fichiers sur un ordinateur, vous ne pouvez pas effectuer la lecture de l'image 3D.

Copyright 2013 Sony Corporation

**A** Haut

[Première page](#page-0-0) > [Utilisation avec votre ordinateur](#page-11-0) > [Importation d'images sur un](#page-11-0) [ordinateur](#page-11-0) > Débranchement de l'appareil de l'ordinateur

- ▶ [Avant utilisation](#page-1-0)
- [Utilisation de l'appareil photo](#page-2-0)
- [Prise de vue](#page-3-0)
- [Visualisation](#page-4-0)
- **[Fonctions utiles pour la prise de](#page-5-0)** [vue](#page-5-0)
- [Fonctions utiles pour la](#page-7-0) [visualisation](#page-7-0)
- **[Modification des réglages](#page-8-0)**
- [Visualisation d'images sur un](#page-10-0) [téléviseur](#page-10-0)
- **[Utilisation avec votre ordinateur](#page-11-0)**
- **[Impression](#page-12-0)**
- [Dépannage](#page-13-0)
- [Précautions / A propos de cet](#page-14-0) [appareil](#page-14-0)

[Sommaire](#page-15-0)

## **Débranchement de l'appareil de l'ordinateur**

- Effectuez les procédures des étapes **1** à **2** ci-dessous avant de :
- Débrancher le câble.
- **•** Retirer une carte mémoire.
- Insérer une carte mémoire dans l'appareil après la copie d'images depuis la mémoire interne.
- Mettre l'appareil hors tension.
- **1.** Cliquez sur l'icône de déconnexion ( $\blacksquare$ ) sur la barre des tâches.

## **Call of the Common**

- Sous Windows 7 ou Windows 8, cliquez d'abord sur  $\blacksquare$ , puis cliquez sur  $\blacksquare$ .
- **2.** Cliquez sur [Retirer Périphérique de stockage de masse USB en toute sécurité].

#### **Remarques**

- Faites glisser préalablement l'icône de la carte mémoire ou l'icône du lecteur jusqu'à l'icône de la « Corbeille » lorsque vous utilisez un ordinateur Mac, et l'appareil est déconnecté de l'ordinateur.
- Il se peut que l'icône de déconnexion n'apparaisse pas lorsque vous utilisez un ordinateur Windows 7. Dans ce cas, vous pouvez déconnecter l'appareil de l'ordinateur sans suivre les étapes cidessus.

Copyright 2013 Sony Corporation

**A** Haut

[Première page](#page-0-0) > [Utilisation avec votre ordinateur](#page-11-0) > [Création d'un disque de films](#page-11-0) > Sélection de la méthode de création d'un disque de films

- ▶ [Avant utilisation](#page-1-0)
- [Utilisation de l'appareil photo](#page-2-0)
- [Prise de vue](#page-3-0)
- [Visualisation](#page-4-0)
- **[Fonctions utiles pour la prise de](#page-5-0)** [vue](#page-5-0)
- [Fonctions utiles pour la](#page-7-0) [visualisation](#page-7-0)
- **[Modification des réglages](#page-8-0)**
- [Visualisation d'images sur un](#page-10-0) [téléviseur](#page-10-0)
- **[Utilisation avec votre ordinateur](#page-11-0)**
- **[Impression](#page-12-0)**
- [Dépannage](#page-13-0)
- [Précautions / A propos de cet](#page-14-0) [appareil](#page-14-0)

[Sommaire](#page-15-0)

# **Sélection de la méthode de création d'un disque de films**

- [Caractéristiques de chaque type de disque](#page-251-0)
- [Création d'un disque avec un dispositif autre qu'un ordinateur](#page-252-0)
- [Création de disques Blu-ray](#page-252-1)

Vous pouvez créer un disque à partir de films AVCHD qui ont été enregistrés avec cet appareil. Sélectionnez la méthode qui correspond à votre lecteur de disque.

Pour plus d'informations sur la méthode de création d'un disque à l'aide de « PlayMemories Home », consultez « Guide d'assistance de PlayMemories Home ».

Pour importer des films sur un ordinateur, consultez [Détails].

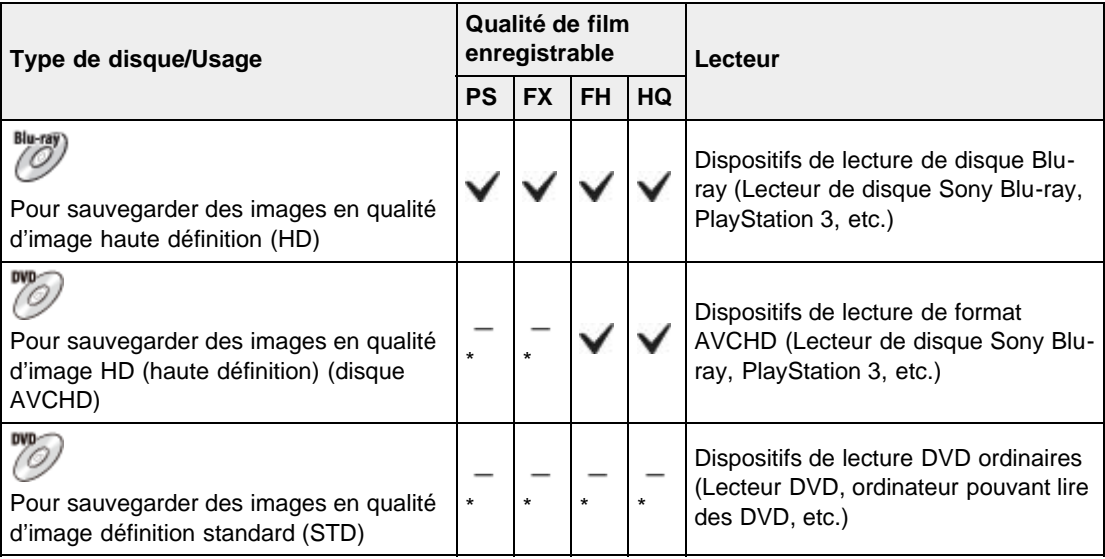

\*Vous pouvez enregistrer des films en les convertissant en une qualité d'image inférieure lors de la création d'un disque à l'aide de « PlayMemories Home ».

## **Caractéristiques de chaque type de disque**

<span id="page-251-0"></span>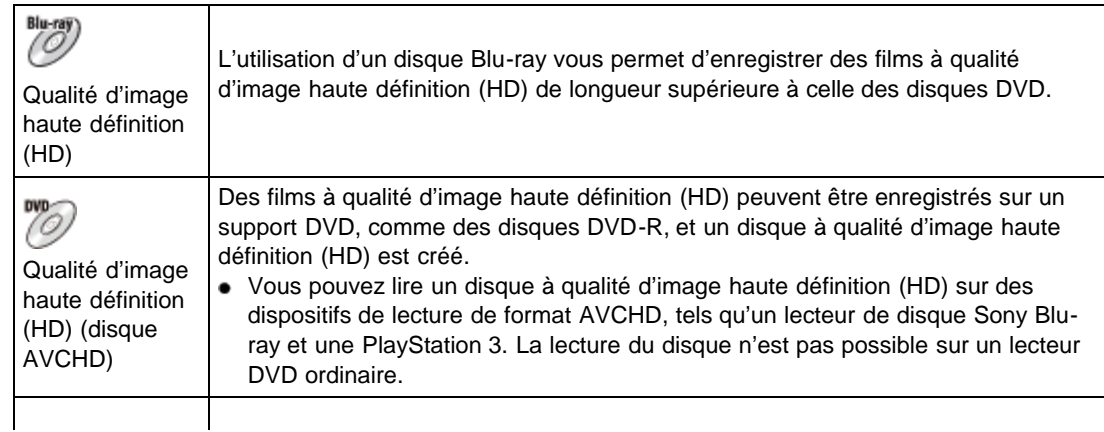
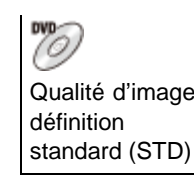

Des films à qualité d'image définition standard (STD) convertis depuis des films à qualité d'image haute définition (HD) peuvent être enregistrés sur un support DVD, tel que des disques DVD-R, et un disque à qualité d'image définition standard (STD) est créé.

# **Types de disques pouvant être utilisés avec « PlayMemories Home »**

Les disques de 12 cm suivants peuvent être utilisés avec « PlayMemories Home ». Pour plus d'informations sur les disques Blu-ray, consultez [\[Détails\].](#page-252-0)

DVD-R/DVD+R/DVD+R DL : Ne peuvent pas être réinscrits.

DVD-RW/DVD+RW : Peuvent être réinscrits et réutilisés.

- Mettez toujours à jour votre PlayStation 3 pour utiliser la version la plus récente du logiciel système PlayStation 3.
- Il est possible que la PlayStation 3 ne soit pas disponible dans certains pays/régions.

# **Création d'un disque avec un dispositif autre qu'un ordinateur**

Vous pouvez aussi créer un disque à l'aide d'un enregistreur Blu-ray, etc. Selon le dispositif que vous utilisez, les types de disque pouvant être créés diffèrent.

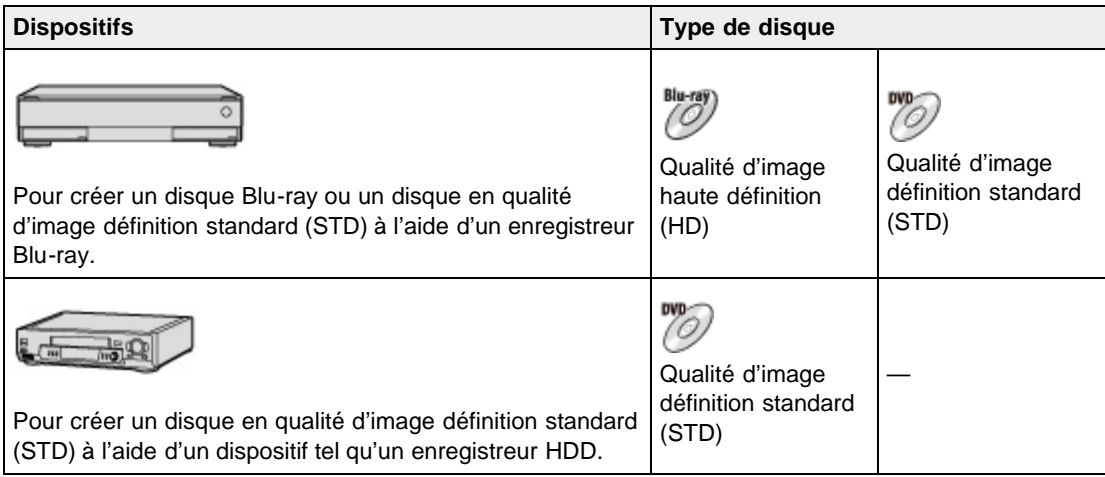

## **Remarques**

- Pour créer un disque Blu-ray à partir de films enregistrés en [AVC HD 28M (PS)], vous devez utiliser un appareil qui est conforme à un format AVCHD Ver. 2.0. Le disque Blu-ray créé ne peut être lu que sur l'appareil qui est conforme au format AVCHD Ver. 2.0.
- Pour plus d'informations sur la méthode de création de disque, consultez le mode d'emploi du dispositif que vous utilisez.

# <span id="page-252-0"></span>**Création de disques Blu-ray**

Vous pouvez créer des disques Blu-ray à partir de films AVCHD importés sur un ordinateur. L'ordinateur en question doit être capable de créer des disques Blu-ray. Des disques BD-R (non réinscriptibles) ou BD-RE (réinscriptibles) peuvent être utilisés. Il n'est pas possible d'effectuer des enregistrements multisession.

Pour créer un disque Blu-ray à l'aide de « PlayMemories Home », assurez-vous d'installer le logiciel d'extension dédié.

Pour plus d'informations, consultez l'adresse URL suivante :

<http://support.d-imaging.sony.co.jp/BDUW/>

Pour effectuer l'installation, votre ordinateur doit être connecté à Internet.

Pour des instructions détaillées, consultez « Guide d'assistance de PlayMemories Home ».

# **Remarques**

Pour créer un disque Blu-ray à partir de films enregistrés en [AVC HD 28M (PS)], vous devez utiliser un appareil qui est conforme à un format AVCHD Ver. 2.0.

Copyright 2013 Sony Corporation

**A** Haut

[Première page](#page-0-0) > [Impression](#page-12-0) > [Impression d'images fixes](#page-12-0) > Impression d'images fixes

- ▶ [Avant utilisation](#page-1-0)
- [Utilisation de l'appareil photo](#page-2-0)
- [Prise de vue](#page-3-0)
- [Visualisation](#page-4-0)
- **[Fonctions utiles pour la prise de](#page-5-0)** [vue](#page-5-0)
- [Fonctions utiles pour la](#page-7-0) [visualisation](#page-7-0)
- **[Modification des réglages](#page-8-0)**
- [Visualisation d'images sur un](#page-10-0) [téléviseur](#page-10-0)
- **[Utilisation avec votre ordinateur](#page-11-0)**
- **[Impression](#page-12-0)**
- [Dépannage](#page-13-0)
- [Précautions / A propos de cet](#page-14-0) [appareil](#page-14-0)

[Sommaire](#page-15-0)

# **Impression d'images fixes**

Vous pouvez imprimer des images fixes à l'aide des méthodes suivantes.

- Impression directe à l'aide d'une imprimante qui prend en charge votre type de carte mémoire. Pour plus d'informations, consultez le mode d'emploi fourni avec l'imprimante.
- Impression à l'aide d'un ordinateur Vous pouvez importer des images sur un ordinateur à l'aide du logiciel « PlayMemories Home » et imprimer les images.

Pour plus d'informations, consultez « Guide d'assistance de PlayMemories Home ».

**•** Impression en magasin

Vous pouvez emporter une carte mémoire dans un magasin de tirage de photos. Si le magasin réalise des services de tirage photo compatibles DPOF, vous pouvez au préalable indiquer les images à l'aide du repère **DPOF** (Demande d'impression) en mode de lecture afin de ne pas devoir les resélectionner au moment de leur impression au magasin. Avant d'emporter des données d'image dans un magasin, copiez (sauvegardez) toujours vos données.

#### **Remarques**

- Lorsque vous imprimez des photos prises en mode [16:9], il se peut que les deux bords soient coupés.
- Certaines imprimantes ne permettent pas de reproduire des photos panoramiques.

[Première page](#page-0-0) > [Dépannage](#page-13-0) > [Si vous avez des problèmes](#page-13-0) > Si vous avez des problèmes

- <span id="page-255-0"></span>▶ [Avant utilisation](#page-1-0)
- [Utilisation de l'appareil photo](#page-2-0)
- [Prise de vue](#page-3-0)
- [Visualisation](#page-4-0)
- **[Fonctions utiles pour la prise de](#page-5-0)** [vue](#page-5-0)
- [Fonctions utiles pour la](#page-7-0) [visualisation](#page-7-0)
- **[Modification des réglages](#page-8-0)**
- [Visualisation d'images sur un](#page-10-0) [téléviseur](#page-10-0)
- **[Utilisation avec votre ordinateur](#page-11-0)**
- **[Impression](#page-12-0)**
- [Dépannage](#page-13-0)
- [Précautions / A propos de cet](#page-14-0) [appareil](#page-14-0)

[Sommaire](#page-15-0)

# **Si vous avez des problèmes**

En cas de problème avec l'appareil, essayez les solutions suivantes.

- **1.** Vérifiez les points sous « Dépannage », puis vérifiez votre appareil.
- Si un code tel que «  $C/E : \Box \Box \Box$  » apparaît à l'écran, consultez « Code d'autodiagnostic ».
- **2.** Retirez la batterie, attendez environ une minute, réinsérez-la, puis mettez l'appareil sous tension.
- **3.** Réinitialisez les réglages. [Détails]
- **4.** Consultez votre revendeur Sony ou le service après-vente Sony agréé local.
- Sachez qu'en envoyant l'appareil en réparation, vous acceptez que le contenu de la mémoire interne et les fichiers de musique puissent être vérifiés.
- Des informations complémentaires sur ce produit et des réponses aux questions fréquemment posées sont disponibles sur le site Web d'assistance client. <http://www.sony.net/>

**A** [Haut](#page-255-0)

[Première page](#page-0-0) > [Dépannage](#page-13-0) > [Dépannage](#page-13-0) > Batterie et alimentation

- ▶ [Avant utilisation](#page-1-0)
- [Utilisation de l'appareil photo](#page-2-0)
- [Prise de vue](#page-3-0)
- [Visualisation](#page-4-0)
- ▶ [Fonctions utiles pour la prise de](#page-5-0) [vue](#page-5-0)
- **[Fonctions utiles pour la](#page-7-0)** [visualisation](#page-7-0)
- **[Modification des réglages](#page-8-0)**
- [Visualisation d'images sur un](#page-10-0) [téléviseur](#page-10-0)
- **[Utilisation avec votre ordinateur](#page-11-0)**
- **[Impression](#page-12-0)**
- [Dépannage](#page-13-0)
- [Précautions / A propos de cet](#page-14-0) [appareil](#page-14-0)

[Sommaire](#page-15-0)

# **Batterie et alimentation**

#### **Impossible d'insérer la batterie dans l'appareil.**

Assurez-vous que la batterie est correctement orientée et insérez-la jusqu'à ce que le levier d'éjection de la batterie soit verrouillé.

### **Impossible de mettre l'appareil sous tension.**

- Après avoir inséré la batterie dans l'appareil, sa mise sous tension peut prendre quelques instants.
- Assurez-vous que la batterie est correctement insérée.
- La batterie se décharge même si vous ne l'utilisez pas. Chargez la batterie avant de l'utiliser.
- Vérifiez que le type de la batterie est compatible. [\[Détails\]](#page-282-0)

#### **L'appareil est brusquement mis hors tension.**

- Selon la température de l'appareil et de la batterie, il se peut que l'alimentation se coupe automatiquement afin de protéger l'appareil. Dans ce cas, un message s'affiche sur l'écran avant la coupure de l'alimentation.
- Si vous n'utilisez pas l'appareil pendant un certain temps alors qu'il est sous tension et que [Économie d'énergie] est réglé sur [Standard] ou [Max], l'appareil se met automatiquement hors tension pour éviter une décharge complète de la batterie. Remettez l'appareil sous tension.

### **L'indicateur de charge restante de la batterie est incorrect.**

- Cela se produit lorsque vous utilisez l'appareil dans un endroit extrêmement chaud ou froid.
- La capacité de la batterie diminue avec le temps et l'usage. Si la durée d'utilisation entre les charges diminue considérablement, il est probablement temps de remplacer la batterie par une neuve.

### **Le témoin de charge de l'appareil clignote pendant la charge de la batterie.**

- Vérifiez que le type de la batterie est compatible. [\[Détails\]](#page-282-0)
- Le témoin de charge de l'appareil clignote rarement lorsque vous utilisez une batterie qui n'a pas été utilisée pendant longtemps. Dans ce cas, retirez la batterie de l'appareil et réinsérez-la.
- Pour plus de détails, consultez « [Batterie](#page-282-0) » [\[Détails\].](#page-282-0)

# **La batterie n'est pas chargée même si le témoin de charge s'éteint et si la charge est terminée.**

Cela se produit lorsque vous chargez la batterie dans un endroit extrêmement chaud ou froid. Chargez la batterie dans la plage de températures de charge adéquate (10 °C à 30 °C (50 °F à 86  $\degree$ F)).

[Première page](#page-0-0) > [Dépannage](#page-13-0) > [Dépannage](#page-13-0) > Prise de vue d'images fixes/de films

- ▶ [Avant utilisation](#page-1-0)
- [Utilisation de l'appareil photo](#page-2-0)
- [Prise de vue](#page-3-0)
- [Visualisation](#page-4-0)
- ▶ [Fonctions utiles pour la prise de](#page-5-0) [vue](#page-5-0)
- **[Fonctions utiles pour la](#page-7-0)** [visualisation](#page-7-0)
- **[Modification des réglages](#page-8-0)**
- [Visualisation d'images sur un](#page-10-0) [téléviseur](#page-10-0)
- **[Utilisation avec votre ordinateur](#page-11-0)**
- **[Impression](#page-12-0)**
- [Dépannage](#page-13-0)
- [Précautions / A propos de cet](#page-14-0) [appareil](#page-14-0)

[Sommaire](#page-15-0)

# **Prise de vue d'images fixes/de films**

### **Impossible d'enregistrer des images.**

- Lorsque les images sont enregistrées dans la mémoire interne même si une carte mémoire est insérée dans l'appareil, vérifiez que la carte mémoire est complètement insérée.
- Vérifiez l'espace disponible de la mémoire interne ou de la carte mémoire. S'il est saturé, effectuez l'une des opérations suivantes :
	- Supprimez des images superflues. [\[Détails\]](#page-81-0) [\[Détails\]](#page-172-0)
	- Changez de carte mémoire.
- La prise de vue n'est pas possible pendant la charge du flash.
- Pour l'enregistrement des films, il est recommandé d'utiliser les cartes mémoire suivantes : « Memory Stick PRO Duo » (Mark2), « Memory Stick PRO-HG Duo », « Memory Stick XC-HG Duo »
	- Carte mémoire SD, carte mémoire SDHC ou carte mémoire SDXC (Classe 4 ou plus rapide)
- Réglez [Mode Démo] sur [Désact]. [Détails]

#### **La fonction de détection de sourire est inopérante.**

- Aucune vue n'est prise si un visage souriant n'est pas détecté. [\[Détails\]](#page-143-0)
- Réglez [Mode Démo] sur [Désact]. [Détails]

### **La fonction anti-flou est inopérante.**

- Il se peut que la fonction anti-flou ne fonctionne pas correctement lors des prises de vue de scènes nocturnes.
- Photographiez après avoir enfoncé le déclencheur à mi-course.

#### **L'enregistrement prend beaucoup de temps.**

Lorsque la vitesse d'obturation devient inférieure à une certaine vitesse, lorsque vous prenez des images dans des endroits sombres, par exemple, l'appareil réduit automatiquement le bruit d'image. Cette fonction est appelée Obturation lente NR (réduction de bruit) et la prise de vue prend plus longtemps.

#### **L'image n'est pas nette.**

- Le sujet est trop proche. Lors de la prise de vue, veillez à éloigner l'objectif du sujet à une distance supérieure à la distance de prise de vue minimale (environ 5 cm (0,16 pi.) (W)/2 m (6,56 pi.) (T) de l'objectif).
- Le mode [Scène de nuit], [Paysage], [Feux d'artifice] ou [Prise de vue avancée sport] est sélectionné en Sélection scène lors de la prise de vue d'images fixes.

#### **Le zoom ne fonctionne pas.**

- Vous ne pouvez pas utiliser le zoom optique en mode Panorama par balayage.
- Vous ne pouvez pas utiliser les fonctions de zoom autres que le zoom optique dans les situations suivantes :
	- Le mode [Flou de profondeur], [Correct. contre-jour HDR] ou [Prise de vue avancée sport] est sélectionné en Sélection scène
	- La Détection de sourire est active.
	- [Retardateur] est réglé sur [Autoportrait une personne] ou [Autoportrait deux personnes].

#### **Impossible de sélectionner la fonction Détection de visage.**

Vous ne pouvez sélectionner la fonction Détection de visage que lorsque le mode de mise au point se trouve sur [AF multi] et le mode de mesure sur [Multi].

#### **Le flash ne fonctionne pas.**

- Vous ne pouvez pas utiliser le flash lorsque :
	- Le mode Rafale est sélectionné. [\[Détails\]](#page-103-0)
	- Le mode [Anti-flou de mouvement], [Scène de nuit], [Crépuscule sans trépied], [Sensibil élevée], [Feux d'artifice] ou [Prise de vue avancée sport] est sélectionné en Sélection scène.
	- Prise de vue en mode Panorama par balayage
	- Prise de vue en mode Film
- Réglez le flash sur [Activé] lorsque le mode Sélection scène est réglé sur le mode [Paysage], [Gastronomie], [Animal domestique], [Plage] ou [Neige]. [\[Détails\]](#page-100-0)

#### **Des points blancs circulaires flous apparaissent sur les images prises avec le flash.**

Des particules (poussière, pollen, etc.) dans l'air ont réfléchi la lumière du flash et apparaissent sur l'image. Il ne s'agit pas d'un dysfonctionnement. [\[Détails\]](#page-100-0)

#### **La fonction de prise de vue en gros plan (Macro) est inopérante.**

- L'appareil règle automatiquement la mise au point. Enfoncez le déclencheur à mi-course et maintenez-le sur cette position. Le réglage de la mise au point peut prendre un certain temps lors de la prise de vue d'un sujet proche.
- Le mode [Paysage], [Scène de nuit], [Feux d'artifice] ou [Prise de vue avancée sport] est sélectionné en Sélection scène.

#### **La date et l'heure ne sont pas affichées sur l'écran.**

La date et l'heure ne s'affichent pas pendant la prise de vue. Elles ne s'affichent que pendant la lecture.

**Le nombre F et la vitesse d'obturation clignotent lorsque vous enfoncez le déclencheur à mi-course et que vous le maintenez sur cette position.**

L'exposition est incorrecte. Corrigez l'exposition. [\[Détails\]](#page-128-0)

### **Les couleurs d'image ne sont pas correctes.**

- Réglez la balance des blancs. [\[Détails\]](#page-131-0)
- Effet de photo est sélectionné. [\[Détails\]](#page-63-0)

**Des parasites apparaissent sur l'image lorsque vous regardez l'écran dans un endroit sombre.**

L'appareil tente d'améliorer la visibilité de l'écran en augmentant temporairement la luminosité de l'image dans des conditions de faible éclairage. Ceci est sans effet sur l'image enregistrée.

#### **Une ombre sombre est visible sur l'image.**

Selon la luminosité du sujet, il se peut que vous voyez une ombre sombre lorsque vous modifiez l'ouverture. Il ne s'agit pas d'un dysfonctionnement.

### **Les yeux du sujet sont rouges.**

- Réglez [Attén. yeux roug] sur [Auto] ou [Act]. [Détails]
- Lorsque vous utilisez le flash, prenez le sujet à une distance inférieure à la portée du flash.
- Eclairez la pièce avant de prendre le sujet.

#### **Des points apparaissent et restent à l'écran.**

Il ne s'agit pas d'un dysfonctionnement. Ces points ne sont pas enregistrés.

### **Impossible d'effectuer une prise de vue en rafale.**

- La mémoire interne ou la carte mémoire est saturée. Supprimez des images superflues. [\[Détails\]](#page-81-0) [\[Détails\]](#page-172-0)
- Le niveau de la batterie est faible. Insérez une batterie chargée.

#### **La même image est prise plusieurs fois.**

- Réglez [Réglag. prise d. v. en continu] sur [Prise de vue unique]. [\[Détails\]](#page-103-0)
- [Reconnaissance de scène] est réglé sur [Avancé]. [\[Détails\]](#page-141-0)

### **L'appareil émet un son.**

Lorsque vous agitez l'appareil, vous entendez un cliquetis provoqué par le déplacement des lentilles de stabilisation d'image ou des lentilles de mise au point manuelle. Il ne s'agit pas d'un dysfonctionnement.

Copyright 2013 Sony Corporation

[Première page](#page-0-0) > [Dépannage](#page-13-0) > [Dépannage](#page-13-0) > Visualisation d'images

- <span id="page-260-0"></span>▶ [Avant utilisation](#page-1-0)
- [Utilisation de l'appareil photo](#page-2-0)
- [Prise de vue](#page-3-0)
- [Visualisation](#page-4-0)
- ▶ [Fonctions utiles pour la prise de](#page-5-0) [vue](#page-5-0)
- **[Fonctions utiles pour la](#page-7-0)** [visualisation](#page-7-0)
- **[Modification des réglages](#page-8-0)**
- [Visualisation d'images sur un](#page-10-0) [téléviseur](#page-10-0)
- **[Utilisation avec votre ordinateur](#page-11-0)**
- **[Impression](#page-12-0)**
- [Dépannage](#page-13-0)
- [Précautions / A propos de cet](#page-14-0) [appareil](#page-14-0)

[Sommaire](#page-15-0)

# **Visualisation d'images**

### **Impossible de lire des images.**

- Assurez-vous que la carte mémoire est insérée à fond dans l'appareil.
- Le nom de dossier/fichier a été modifié sur l'ordinateur.
- La lecture, sur cet appareil, de fichiers contenant des images ayant été traitées sur un ordinateur ou des images prises avec d'autres appareils n'est pas garantie.
- L'appareil est en mode USB. Supprimez la connexion USB. [Détails]
- Utilisez « PlayMemories Home » pour lire des images stockées sur un ordinateur avec cet appareil. Utilisez l'application intégrée au Mac pour lire les images.
- Les images 3D consistent en un fichier JPEG et un fichier MPO. Si l'un de ces fichiers est supprimé sur l'ordinateur, il se peut que l'appareil ne fonctionne pas correctement.

### **La date et l'heure ne s'affichent pas.**

 $\bullet$  L'affichage sur écran est réglé pour n'afficher que les images. Appuyez sur  $\text{DISP}$  (Réglage affichage) pour afficher les informations. [\[Détails\]](#page-98-0)

### **Impossible d'entendre la musique pendant un diaporama.**

- Le diaporama est lu en mode [Lecture Continue]. Sélectionnez [Diaporama avec musique] et lisez le diaporama.
- Transférez des fichiers de musique sur l'appareil à l'aide de « Music Transfer ». [\[Détails\]](#page-246-0)

### **L'image n'apparaît pas sur le téléviseur.**

- Pour visualiser des films, l'appareil et le téléviseur doivent utiliser le même système de télévision couleur. [\[Détails\]](#page-292-0)
- Vérifiez si la connexion est correcte. [\[Détails\]](#page-236-0)

# **Les images 3D n'apparaissent pas sur le téléviseur bien que l'appareil soit en mode [Affichage 3D].**

Vérifiez que le téléviseur est réglé pour afficher les images 3D.

**A** [Haut](#page-260-0)

[Première page](#page-0-0) > [Dépannage](#page-13-0) > [Dépannage](#page-13-0) > Wi-Fi

### <span id="page-261-0"></span>▶ [Avant utilisation](#page-1-0)

[Utilisation de l'appareil photo](#page-2-0)

[Prise de vue](#page-3-0)

- [Visualisation](#page-4-0)
- ▶ [Fonctions utiles pour la prise de](#page-5-0) [vue](#page-5-0)
- [Fonctions utiles pour la](#page-7-0) [visualisation](#page-7-0)
- **[Modification des réglages](#page-8-0)**
- [Visualisation d'images sur un](#page-10-0) [téléviseur](#page-10-0)
- **[Utilisation avec votre ordinateur](#page-11-0)**
- **[Impression](#page-12-0)**
- [Dépannage](#page-13-0)
- [Précautions / A propos de cet](#page-14-0) [appareil](#page-14-0)

[Sommaire](#page-15-0)

#### **Le point d'accès sans fil auquel vous souhaitez vous connecter n'apparaît pas.**

- Selon les conditions de propagation des ondes radio, il se peut que le point d'accès sans fil n'apparaisse pas sur l'appareil photo. Rapprochez l'appareil photo du point d'accès sans fil.
- Selon ses réglages, il se peut que le point d'accès sans fil n'apparaisse pas sur l'appareil photo. Pour connaître les réglages appropriés, reportez-vous au mode d'emploi du point d'accès sans fil.

#### **[WPS Push] ne fonctionne pas.**

**Wi-Fi**

Selon les réglages du point d'accès sans fil, il se peut que [WPS Push] ne soit pas disponible. Vérifiez le mot de passe et le SSID du point d'accès sans fil pour définir [Réglag. point d'accès]. [\[Détails\]](#page-219-0)

### **Impossible d'enregistrer des images de la mémoire interne sur l'ordinateur.**

■ Sélectionnez MENU  $\rightarrow$   $\blacksquare$  (Réglages)  $\rightarrow$   $\blacksquare$  (Outil Carte Mémoire)  $\rightarrow$  [Copier] avant de transférer des images. [\[Détails\]](#page-229-0)

### **[Envoyer vers ordinat.] n'est pas affiché dans le menu.**

Avant toute utilisation, insérez une carte mémoire.

### **[Envoyer vers ordinat.] a pris fin prématurément.**

Si le niveau de la batterie est faible, il se peut que [Envoyer vers ordinat.] prenne fin prématurément. Chargez la batterie avant de l'utiliser.

# **Impossible de transférer des films vers le smartphone.**

- Avant d'enregistrer un film à transférer vers un smartphone, sélectionnez MENU  $\rightarrow$  Mexiconages)
	- $\rightarrow$   $\blacksquare$  (Réglages prise de vue)  $\rightarrow$  [Format Film]  $\rightarrow$  [MP4]. [\[Détails\]](#page-179-0)

#### **[Envoy. vers smartph.] a pris fin prématurément.**

Si le niveau de la batterie est faible, il se peut que [Envoy. vers smartph.] prenne fin prématurément. Chargez la batterie avant de l'utiliser.

### **L'écran de prise de vue ne s'affiche pas correctement une fois l'appareil photo débranché de l'ordinateur.**

Selon les conditions de propagation des ondes radio, il se peut que la communication entre le smartphone et l'appareil photo ne soit pas de bonne qualité. Réduisez la distance qui sépare l'appareil photo du smartphone.

**La prise de vue avec [Contrôl. via smartph.] a pris fin prématurément.**

Si le niveau de la batterie est faible, il se peut que la prise de vue avec [Contrôl. via smartph.] prenne fin prématurément. Chargez la batterie avant de l'utiliser.

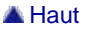

[Première page](#page-0-0) > [Dépannage](#page-13-0) > [Dépannage](#page-13-0) > GPS (DSC-HX50V)

- ▶ [Avant utilisation](#page-1-0)
- [Utilisation de l'appareil photo](#page-2-0)
- [Prise de vue](#page-3-0)
- [Visualisation](#page-4-0)
- ▶ [Fonctions utiles pour la prise de](#page-5-0) [vue](#page-5-0)
- **[Fonctions utiles pour la](#page-7-0)** [visualisation](#page-7-0)
- **[Modification des réglages](#page-8-0)**
- [Visualisation d'images sur un](#page-10-0) [téléviseur](#page-10-0)
- **[Utilisation avec votre ordinateur](#page-11-0)**
- **[Impression](#page-12-0)**
- [Dépannage](#page-13-0)
- [Précautions / A propos de cet](#page-14-0) [appareil](#page-14-0)

[Sommaire](#page-15-0)

# **GPS (DSC-HX50V)**

### **L'appareil ne reçoit pas de signal GPS.**

- Réglez [Réglage du GPS] sur [Act]. [\[Détails\]](#page-209-0)
- Il se peut que votre appareil ne puisse pas recevoir de signaux radio des satellites GPS du fait d'obstructions.
- Pour trianguler correctement les informations de position, emportez votre appareil dans un espace ouvert et remettez-le sous tension.

### **Erreur excessive des informations de position.**

La marge d'erreur peut atteindre jusqu'à plusieurs centaines de mètres, en fonction des bâtiments alentour, de signaux GPS faibles, etc.

### **La triangulation prend du temps bien que [Data assistant GPS] soit utilisé.**

- [Régl. date&heure] n'est pas réglé, ou l'heure réglée est très différente de l'heure réelle. Réglez correctement la date et l'heure. [\[Détails\]](#page-233-0)
- La date de validité des données d'assistant GPS a expiré. Mettez à jour les données d'assistant GPS. [\[Détails\]](#page-211-0)
- Les positions des satellites GPS variant constamment, il se peut qu'il faille plus de temps pour déterminer la position ou que le récepteur ne puisse pas déterminer du tout la position, selon l'endroit et l'heure où vous utilisez l'appareil.
- « GPS » est un système pour déterminer la position géographique en triangulant des signaux radio de satellites GPS. Evitez d'utiliser l'appareil dans des endroits où les signaux radio sont bloqués ou réfléchis, tels qu'un endroit ombragé entouré de bâtiments ou d'arbres, etc. Utilisez l'appareil dans un espace à ciel ouvert.

#### **Les informations de position n'ont pas été enregistrées.**

Utilisez « PlayMemories Home » pour importer des films avec des informations de position GPS sur votre ordinateur.

Copyright 2013 Sony Corporation

[Première page](#page-0-0) > [Dépannage](#page-13-0) > [Dépannage](#page-13-0) > Ordinateurs

- <span id="page-264-0"></span>▶ [Avant utilisation](#page-1-0)
- [Utilisation de l'appareil photo](#page-2-0)
- [Prise de vue](#page-3-0)
- [Visualisation](#page-4-0)
- ▶ [Fonctions utiles pour la prise de](#page-5-0) [vue](#page-5-0)
- **[Fonctions utiles pour la](#page-7-0)** [visualisation](#page-7-0)
- **[Modification des réglages](#page-8-0)**
- [Visualisation d'images sur un](#page-10-0) [téléviseur](#page-10-0)
- **[Utilisation avec votre ordinateur](#page-11-0)**
- **[Impression](#page-12-0)**
- [Dépannage](#page-13-0)
- [Précautions / A propos de cet](#page-14-0) [appareil](#page-14-0)

[Sommaire](#page-15-0)

# **Ordinateurs**

#### **Votre ordinateur ne reconnaît pas l'appareil.**

- Réglez [Régl. connexion USB] sur [Mass Storage]. [\[Détails\]](#page-203-0)
- Utilisez le câble micro-USB (fourni).
- Débranchez le câble USB de l'ordinateur et de l'appareil, puis rebranchez-le fermement.
- Déconnectez tous les périphériques autres que l'appareil, le clavier et la souris des connecteurs USB de l'ordinateur.
- Raccordez l'appareil directement à l'ordinateur sans passer par un concentrateur USB ou un autre périphérique.
- Réglez [Alimentation USB] sur [Désact]. Il se peut que votre ordinateur reconnaisse l'appareil.

### **Impossible d'importer des images.**

- Raccordez correctement l'appareil à l'ordinateur par une connexion USB. [\[Détails\]](#page-248-0)
- Lorsque vous prenez des images avec une carte mémoire formatée par un ordinateur, il se peut que vous ne puissiez pas les importer sur un ordinateur. Effectuez la prise de vue en utilisant une carte mémoire formatée par l'appareil. [\[Détails\]](#page-225-0)

# **Après l'établissement de la connexion USB, « PlayMemories Home » ne démarre pas automatiquement.**

Etablissez la connexion USB une fois que l'ordinateur est allumé.

### **Impossible de visualiser des images sur l'ordinateur.**

- Si vous utilisez « PlayMemories Home », reportez-vous à « Guide d'assistance de PlayMemories Home ». [\[Détails\]](#page-243-0)
- Consultez le fabricant de l'ordinateur ou l'éditeur du logiciel.

# **L'image et le son sont interrompus par des bruits parasites lorsque vous visualisez un film sur un ordinateur.**

Vous effectuez la lecture du film directement depuis la carte mémoire. Importez le film sur votre ordinateur à l'aide de « PlayMemories Home » et procédez à sa lecture. [Détails]

### **Après avoir été exportées vers un ordinateur, les images ne peuvent pas être visualisées sur l'appareil.**

- Utilisez « PlayMemories Home » pour lire des images stockées sur un ordinateur avec cet appareil. Utilisez l'application intégrée au Mac pour lire les images.
- Enregistrez l'image dans un fichier de base de données d'images, puis lisez en mode [Vue par date]. [\[Détails\]](#page-174-0)

[Première page](#page-0-0) > [Dépannage](#page-13-0) > [Dépannage](#page-13-0) > Carte mémoire

- <span id="page-266-0"></span>[Avant utilisation](#page-1-0)
- [Utilisation de l'appareil photo](#page-2-0)
- [Prise de vue](#page-3-0)
- [Visualisation](#page-4-0)
- **[Fonctions utiles pour la prise de](#page-5-0)** [vue](#page-5-0)
- [Fonctions utiles pour la](#page-7-0) [visualisation](#page-7-0)
- **[Modification des réglages](#page-8-0)**
- [Visualisation d'images sur un](#page-10-0) [téléviseur](#page-10-0)
- **[Utilisation avec votre ordinateur](#page-11-0)**
- **[Impression](#page-12-0)**
- [Dépannage](#page-13-0)
- ▶ [Précautions / A propos de cet](#page-14-0) [appareil](#page-14-0)

[Sommaire](#page-15-0)

# **Carte mémoire**

# **Impossible d'insérer une carte mémoire.**

• Insérez la carte mémoire dans le bon sens.

### **Vous avez formaté une carte mémoire par erreur.**

Toutes les données de la carte mémoire sont effacées par le formatage. Vous ne pouvez pas les restaurer.

**Les images sont enregistrées dans la mémoire interne même lorsqu'une carte mémoire est insérée dans l'appareil.**

Assurez-vous que la carte mémoire est insérée à fond dans l'appareil.

**A** [Haut](#page-266-0)

[Première page](#page-0-0) > [Dépannage](#page-13-0) > [Dépannage](#page-13-0) > Mémoire interne

- [Avant utilisation](#page-1-0)
- [Utilisation de l'appareil photo](#page-2-0)
- [Prise de vue](#page-3-0)
- [Visualisation](#page-4-0)
- **[Fonctions utiles pour la prise de](#page-5-0)** [vue](#page-5-0)
- [Fonctions utiles pour la](#page-7-0) [visualisation](#page-7-0)
- **[Modification des réglages](#page-8-0)**
- [Visualisation d'images sur un](#page-10-0) [téléviseur](#page-10-0)
- **[Utilisation avec votre ordinateur](#page-11-0)**
- **[Impression](#page-12-0)**
- [Dépannage](#page-13-0)
- ▶ [Précautions / A propos de cet](#page-14-0) [appareil](#page-14-0)

[Sommaire](#page-15-0)

### **Impossible de lire ou d'enregistrer des images à l'aide de la mémoire interne.**

Une carte mémoire est insérée dans l'appareil. Retirez-la.

**Impossible de copier les données stockées dans la mémoire interne sur une carte mémoire.**

La carte mémoire est pleine. Réalisez la copie sur une carte mémoire disposant d'un espace suffisant.

**Impossible de copier les données d'une carte mémoire ou de l'ordinateur dans la mémoire interne.**

• Cette fonction n'est pas disponible.

**Mémoire interne**

**A** Haut

[Première page](#page-0-0) > [Dépannage](#page-13-0) > [Dépannage](#page-13-0) > Impression

- <span id="page-268-0"></span>▶ [Avant utilisation](#page-1-0)
- [Utilisation de l'appareil photo](#page-2-0)
- [Prise de vue](#page-3-0)
- [Visualisation](#page-4-0)
- **[Fonctions utiles pour la prise de](#page-5-0)** [vue](#page-5-0)
- [Fonctions utiles pour la](#page-7-0) [visualisation](#page-7-0)
- **[Modification des réglages](#page-8-0)**
- [Visualisation d'images sur un](#page-10-0) [téléviseur](#page-10-0)
- **[Utilisation avec votre ordinateur](#page-11-0)**
- **[Impression](#page-12-0)**
- [Dépannage](#page-13-0)
- [Précautions / A propos de cet](#page-14-0) [appareil](#page-14-0)

[Sommaire](#page-15-0)

### **Les images sont imprimées avec les deux bords coupés.**

**Impression**

- Selon votre imprimante, il est possible que tous les bords de l'image soient coupés. En particulier lorsque vous imprimez une image prise avec la taille d'image réglée sur [16:9], le bord latéral de l'image peut être tronqué.
- Lors d'une impression d'images avec votre imprimante, annulez les réglages de recadrage et d'impression sans bord. Renseignez-vous auprès du fabricant de l'imprimante pour savoir si l'imprimante offre ces fonctions.
- Lorsque vous faites imprimer les photos en magasin, demandez s'il est possible d'imprimer les photos sans couper les deux bords.

### **Impossible d'imprimer des images avec la date.**

- Sélectionnez MENU  $\rightarrow \Box$  (Réglages prise de vue)  $\rightarrow$  [Inscrire date]  $\rightarrow$  [Act] pour insérer une date sur l'image. Notez qu'une fois que la date est insérée, vous ne pouvez pas la supprimer de l'image.
- Vous pouvez, en utilisant le logiciel « PlayMemories Home », insérer la date sur des images fixes qui ont été enregistrées sans date. [\[Détails\]](#page-243-0)

# **Impossible d'imprimer des images 3D telles qu'elles sont affichées sur l'écran de l'appareil.**

Les images 3D affichées sur l'appareil sont des fichiers MPO, mais les images à imprimer sont des fichiers JPEG, et dans certains cas, les images à imprimer ne sont donc pas identiques à celles affichées sur l'écran.

Copyright 2013 Sony Corporation

[Première page](#page-0-0) > [Dépannage](#page-13-0) > [Dépannage](#page-13-0) > Autres

- <span id="page-269-0"></span>▶ [Avant utilisation](#page-1-0)
- [Utilisation de l'appareil photo](#page-2-0)
- [Prise de vue](#page-3-0)
- [Visualisation](#page-4-0)
- **[Fonctions utiles pour la prise de](#page-5-0)** [vue](#page-5-0)
- [Fonctions utiles pour la](#page-7-0) [visualisation](#page-7-0)
- **[Modification des réglages](#page-8-0)**
- [Visualisation d'images sur un](#page-10-0) [téléviseur](#page-10-0)
- **[Utilisation avec votre ordinateur](#page-11-0)**
- **[Impression](#page-12-0)**
- [Dépannage](#page-13-0)
- ▶ [Précautions / A propos de cet](#page-14-0) [appareil](#page-14-0)

[Sommaire](#page-15-0)

# **Autres**

### **L'objectif est embué.**

De la condensation est apparue. Mettez l'appareil hors tension et attendez environ une heure avant de le réutiliser.

#### **L'appareil s'arrête avec la partie objectif sortie.**

- N'essayez pas de forcer l'objectif qui s'est arrêté.
- Insérez une batterie chargée, puis remettez l'appareil sous tension.

# **L'appareil se met hors tension avec la partie objectif sortie.**

- La batterie est déchargée. Remplacez-la par une batterie chargée, puis remettez l'appareil sous tension.
- N'essayez pas de forcer l'objectif qui s'est arrêté.

### **L'appareil chauffe lorsque vous l'utilisez longtemps.**

Il ne s'agit pas d'un dysfonctionnement.

# **L'écran de réglage de l'horloge apparaît lorsque vous mettez l'appareil sous tension.**

- Réglez de nouveau la date et l'heure. [\[Détails\]](#page-233-0)
- La batterie de secours interne rechargeable est déchargée. Insérez une batterie chargée et laissez l'appareil de côté pendant 24 heures minimum sans le mettre sous tension.

#### **La date ou l'heure est incorrecte.**

Le paramètre Réglage zone est réglé sur un endroit différent de l'endroit actuel. Modifiez le réglage à l'aide de MENU  $\rightarrow$   $\blacksquare$  (Réglages)  $\rightarrow$  [Réglages horloge]  $\rightarrow$  [Réglage zone].

Copyright 2013 Sony Corporation

<span id="page-270-0"></span>[Avant utilisation](#page-1-0)

[Utilisation de l'appareil photo](#page-2-0)

[Prise de vue](#page-3-0)

[Visualisation](#page-4-0)

- **[Fonctions utiles pour la prise de](#page-5-0)** [vue](#page-5-0)
- **[Fonctions utiles pour la](#page-7-0)** [visualisation](#page-7-0)

**[Modification des réglages](#page-8-0)** 

[Visualisation d'images sur un](#page-10-0) [téléviseur](#page-10-0)

**[Utilisation avec votre ordinateur](#page-11-0)** 

**[Impression](#page-12-0)** 

- [Dépannage](#page-13-0)
- [Précautions / A propos de cet](#page-14-0) [appareil](#page-14-0)

**[Sommaire](#page-15-0)** 

[Première page](#page-0-0) > [Dépannage](#page-13-0) > [Indicateurs d'avertissement et messages](#page-13-0) > Affichage d'autodiagnostic

# **Affichage d'autodiagnostic**

Si un code commençant par une lettre de l'alphabet apparaît, la fonction d'autodiagnostic de l'appareil est activée. Les deux derniers chiffres (indiqués par  $\Box$ ) diffèrent selon l'état de l'appareil. Si vous ne parvenez pas à résoudre le problème même après avoir essayé plusieurs fois les actions correctives ci-dessous, il se peut qu'une réparation de l'appareil soit nécessaire. Contactez votre revendeur Sony ou votre centre de service après-vente Sony agréé.

# **C:32: E:95:**

Problème dans la partie matérielle de l'appareil. Mettez l'appareil hors tension, puis remettez-le sous tension.

# **C:13:**

- L'appareil ne peut pas lire ou écrire les données sur la carte mémoire. Mettez l'appareil hors tension, puis de nouveau sous tension ou réinsérez la carte mémoire plusieurs fois.
- Une erreur de formatage de la mémoire interne s'est produite ou une carte mémoire non formatée est insérée. Formatez la mémoire interne ou la carte mémoire. [\[Détails\]](#page-225-0)
- La carte mémoire insérée ne peut pas être utilisée avec l'appareil ou les données sont endommagées. Insérez une autre carte mémoire.

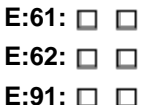

Un dysfonctionnement de l'appareil s'est produit. Initialisez l'appareil, puis rallumez-le. [Détails]

# **E:94:**

Il y a un dysfonctionnement lors de l'écriture ou la suppression de données. Une réparation est nécessaire. Contactez votre revendeur Sony ou votre centre de service après-vente Sony agréé. Soyez prêt à indiquer tous les chiffres du code d'erreur en commençant depuis l'E.

Copyright 2013 Sony Corporation

271

[Première page](#page-0-0) > [Dépannage](#page-13-0) > [Indicateurs d'avertissement et messages](#page-13-0) > Messages

- ▶ [Avant utilisation](#page-1-0)
- [Utilisation de l'appareil photo](#page-2-0)
- [Prise de vue](#page-3-0)
- [Visualisation](#page-4-0)
- **[Fonctions utiles pour la prise de](#page-5-0)** [vue](#page-5-0)
- **[Fonctions utiles pour la](#page-7-0)** [visualisation](#page-7-0)
- **[Modification des réglages](#page-8-0)**
- [Visualisation d'images sur un](#page-10-0) [téléviseur](#page-10-0)
- **[Utilisation avec votre ordinateur](#page-11-0)**
- **[Impression](#page-12-0)**
- [Dépannage](#page-13-0)
- [Précautions / A propos de cet](#page-14-0) [appareil](#page-14-0)

[Sommaire](#page-15-0)

# **Messages**

Si les messages ci-dessous apparaissent, suivez les instructions.

# N

Le niveau de la batterie est faible. Chargez immédiatement la batterie. Selon les conditions d'utilisation ou le type de batterie, l'indicateur peut clignoter bien qu'il reste encore 5 minutes à 10 minutes d'autonomie de la batterie.

#### **N'utilisez qu'une batterie compatible.**

La batterie insérée n'est pas une batterie NP-BX1 (fournie).

#### **Surchauffe de l'appareil Laissez-le refroidir**

La température de l'appareil a augmenté. Il est possible que l'alimentation se coupe automatiquement ou que vous ne puissiez pas enregistrer de films. Laissez l'appareil dans un endroit frais jusqu'à ce que la température baisse.

#### **Erreur mémoire interne**

Mettez l'appareil hors tension, puis sous tension.

# **Réinsérez la carte mémoire.**

- La carte mémoire insérée ne peut pas être utilisée dans l'appareil. [\[Détails\]](#page-285-0)
- Les bornes de la carte mémoire sont souillées.
- La carte mémoire est endommagée.

# **La carte mémoire n'est pas formatée correctement.**

La carte mémoire insérée ne peut pas être utilisée dans l'appareil. [\[Détails\]](#page-285-0)

### **Il est possible que cette carte mémoire ne puisse pas enregistrer ou lire des images correctement.**

La carte mémoire insérée ne peut pas être utilisée dans l'appareil. [\[Détails\]](#page-285-0)

### **Mémoire tampon pleine. L'écriture sur le support n'a pas été complétée à temps.**

- Si vous utilisez une carte mémoire qui a été enregistrée et effacée plusieurs fois, ou qui a été formatée sur un appareil différent, il se peut que la vitesse d'écriture des données soit trop lente. Sauvegardez tout d'abord les données de la carte sur un ordinateur, puis reformatez la carte avant de l'utiliser. [\[Détails\]](#page-225-0)
- La vitesse d'écriture de la carte mémoire que vous utilisez n'est pas suffisante pour des

enregistrements de film. Utilisez un « Memory Stick PRO-HG Duo », un « Memory Stick PRO Duo » (Mark2), un « Memory Stick XC-HG Duo », un « Memory Stick Micro » (Mark2) ou une carte SD (Classe 4 ou supérieure).

### **Carte mémoire verrouillée. Vérifiez onglet.**

Vous utilisez une carte mémoire dotée d'un commutateur de protection en écriture et celui-ci est réglé sur la position LOCK. Placez le taquet en position d'enregistrement.

### **Carte mémoire en lecture seule.**

L'appareil ne peut pas enregistrer ou supprimer des images sur cette carte mémoire.

### **L'écriture sur la carte mémoire a échoué Récupérer les données**

Réinsérez la carte mémoire et sélectionnez [OK] pour récupérer les données.

### **Pas d'image**

- Aucune image susceptible d'être visualisée n'a été enregistrée dans la mémoire interne.
- Aucune image susceptible d'être visualisée n'a été enregistrée dans ce dossier de la carte mémoire.

### **Absence d'images fixes**

- Il n'y a pas d'images 3D pouvant être affichées en mode [Affichage 3D].
- Le dossier ou la date sélectionné ne contient pas de fichier pouvant être lu en diaporama.

#### **Fichier non reconnaissable trouvé**

Vous avez essayé de supprimer un dossier contenant un fichier qui ne peut pas être lu sur cet appareil. Supprimez le fichier sur un ordinateur, puis supprimez le dossier.

# **Erreur de dossier. Enregistrement dans le dossier sélectionné impossible. Veuillez sélectionner un dossier différent.**

Un dossier dont le numéro commence par les mêmes trois premiers chiffres existe déjà sur la carte mémoire (par exemple : 123MSDCF et 123ABCDE). Sélectionnez un autre dossier [Détails] ou créez un nouveau dossier [\[Détails\]](#page-226-0).

#### **Impossible créer nouveau dossier**

Il existe déjà sur la carte mémoire un dossier portant un nom commençant par « 999 ». Dans ce cas, vous ne pouvez plus créer de dossiers.

### **Vider contenu du dossier**

Vous avez essayé de supprimer un dossier contenant un ou plusieurs fichiers. Supprimez tous les fichiers, puis supprimez le dossier.

## **Dossier protégé.**

Vous avez essayé de supprimer un dossier protégé (en lecture seule) sur un ordinateur.

Une erreur s'est produite pendant la lecture de l'image. La lecture, sur cet appareil, de fichiers contenant des images ayant été traitées sur un ordinateur ou des images prises avec d'autres appareils n'est pas garantie.

### **Dossier lecture seule**

Vous avez sélectionné un dossier qui ne peut pas être défini comme dossier d'enregistrement sur l'appareil. Sélectionnez un autre dossier. [Détails]

### **Protection de fichier**

• Désactivez la protection. [\[Détails\]](#page-176-0)

#### **Dépassement taille image**

Vous lisez une image ayant une taille qui ne peut pas être visualisée sur l'appareil.

#### **Impossible de détecter le visage à retoucher.**

Il se peut que vous ne puissiez pas retoucher l'image en raison de ses caractéristiques.

# **(Indicateur d'avertissement de vibrations)**

Un bougé de l'appareil peut se produire, car l'éclairage est insuffisant. Utilisez le flash ou montez l'appareil sur un trépied pour le stabiliser.

### **MP4 12M incompatible avec cette carte mémoire. MP4 6M incompatible avec cette carte mémoire.**

Pour enregistrer des films, il est recommandé d'utiliser un « Memory Stick PRO Duo » (Mark2), un « Memory Stick PRO-HG Duo », un « Memory Stick XC-HG Duo » ou une carte SD (Classe 4 ou supérieure).

# **Un film avec un format de signal vidéo différent de ce dispositif a été enregistré. Enreg. impossible dans ce format de film.**

Réglez [Format Film] sur [MP4]. [\[Détails\]](#page-179-0)

#### **Éteignez, puis rallumez**

L'objectif est défectueux.

#### **Nombre maximum d'images déjà sélectionné.**

- Il est possible de sélectionner jusqu'à 100 fichiers en utilisant [Plusieurs images].
- $\bullet$  Vous pouvez ajouter des marques **DPOF** (ordre d'impression) pour 999 fichiers maximum.

### **Erreur musique**

- Supprimez le fichier de musique ou remplacez-le par un fichier de musique normal.
- Exécutez la commande [Musique vide], puis téléchargez un nouveau fichier de musique.

Exécutez la commande [Musique vide].

### **Opération impossible à effectuer dans fichiers non pris en charge.**

Il n'est pas possible d'appliquer le traitement et d'autres fonctions d'édition de l'appareil à des fichiers d'image ayant été traités au moyen d'un ordinateur ou à des images qui ont été enregistrées avec d'autres appareils.

### **Préparation du fichier de la base de données d'images. Veuillez patienter.**

- L'appareil restaure les informations de date ou d'autres données en cas de suppression des images sur l'ordinateur, etc.
- Le fichier de base de données d'images nécessaire est créé après que la carte mémoire est formatée.

### 最<br>하나

Le nombre d'images dépasse le nombre maximal autorisé pour la gestion des dates dans un fichier de base de données par l'appareil. Pour enregistrer des images supplémentaires dans le fichier de base de données d'images, supprimez des images en mode [Vue par date].

### **Incohérences trouvées dans fichier base de données images. Récupérer données.**

Des films AVCHD ne peuvent pas être enregistrés ou lus parce que le fichier dans la base de données d'images est endommagé. Suivez les instructions sur écran pour récupérer le fichier dans la base de données d'images.

### e<br>Eenor

Il est impossible de procéder à l'enregistrement dans le fichier de base de données d'images ou à la lecture en mode [Vue par date]. Utilisez « PlayMemories Home » pour sauvegarder toutes les images sur un ordinateur et utilisez-le pour restaurer une carte mémoire.

#### **Erreur fichier ds base données d'images. Récupération des données impossible.**

Importez toutes les images vers l'ordinateur avec « PlayMemories Home » et formatez la carte mémoire ou la mémoire interne. [\[Détails\]](#page-225-0) Pour afficher à nouveau les images avec l'appareil, utilisez « PlayMemories Home » pour exporter dans l'appareil les images importées.

#### **Fonction enregistrement non disponible car température interne élevée.**

La température de l'appareil a augmenté. La prise de vue n'est pas possible aussi longtemps que la température n'a pas diminué.

### **L'enregistrement s'est arrêté car la température de l'appareil a augmenté.**

La prise de vue s'est arrêtée en raison d'une augmentation de la température pendant l'enregistrement d'un film. Veuillez attendre que la température baisse.

# [|⊼

Lorsque vous enregistrez des films pendant une période prolongée, la température de l'appareil augmente. Dans ce cas, arrêtez l'enregistrement des films.

cet appareil rencontre quelques difficultés

<span id="page-276-0"></span>[Avant utilisation](#page-1-0)

[Utilisation de l'appareil photo](#page-2-0)

[Prise de vue](#page-3-0)

[Visualisation](#page-4-0)

▶ [Fonctions utiles pour la prise de](#page-5-0) [vue](#page-5-0)

[Fonctions utiles pour la](#page-7-0) [visualisation](#page-7-0)

**[Modification des réglages](#page-8-0)** 

[Visualisation d'images sur un](#page-10-0) [téléviseur](#page-10-0)

**[Utilisation avec votre ordinateur](#page-11-0)** 

**[Impression](#page-12-0)** 

[Dépannage](#page-13-0)

▶ [Précautions / A propos de cet](#page-14-0) [appareil](#page-14-0)

[Sommaire](#page-15-0)

# **Situations où cet appareil rencontre quelques difficultés**

L'appareil ne peut pas utiliser au mieux des fonctions dans certaines circonstances. Lors de la prise de vue dans les conditions suivantes, soit recadrez la vue soit changez le mode de prise de vue, puis reprenez les images.

[Première page](#page-0-0) > [Dépannage](#page-13-0) > [Situations où cet appareil rencontre quelques difficultés](#page-13-0) > Situations où

# **Conditions de faible éclairage**

- [Panorama par balayage intelligent](#page-60-0)
- [Flou de profondeur](#page-56-0)
- [Mise au point continue](#page-96-0)
- [Image fixe 3D](#page-59-0)

#### **Conditions excessivement lumineuses**

- [Flou de profondeur](#page-56-0)
- [Mise au point continue](#page-96-0)

### **Degrés de luminosité variant**

• [Mise au point continue](#page-96-0)

### **Lumières tremblotantes**

[Panorama par balayage intelligent](#page-60-0)

#### **Sujets trop près de l'appareil**

- [Panorama par balayage intelligent](#page-60-0)
- [Flou de profondeur](#page-56-0)

# **Sujets trop loin de l'appareil**

• [Flou de profondeur](#page-56-0)

### **Grands sujets se déplaçant ou sujets se déplaçant trop rapidement**

- [Automatique supérieur](#page-54-0)
- [Flou de profondeur](#page-56-0)
- [Mise au point continue](#page-96-0)
- [Image fixe 3D](#page-59-0)

# **Sujets trop petits ou trop grands**

- [Flou de profondeur](#page-56-0)
- [Mise au point continue](#page-96-0)

# **Arrière-plan de la même couleur que le sujet**

• [Flou de profondeur](#page-56-0)

# **Scènes avec peu de contraste, telles que le ciel ou une plage de sable**

- [Panorama par balayage intelligent](#page-60-0)
- [Automatique supérieur](#page-54-0)

# **Scènes changeant constamment, telles que des cascades**

- [Panorama par balayage intelligent](#page-60-0)
- [Automatique supérieur](#page-54-0)

[Première page](#page-0-0) > [Précautions / A propos de cet appareil](#page-14-0) > [Précautions](#page-14-0) > Précautions

- <span id="page-278-5"></span>[Avant utilisation](#page-1-0)
- [Utilisation de l'appareil photo](#page-2-0)
- [Prise de vue](#page-3-0)
- [Visualisation](#page-4-0)
- ▶ [Fonctions utiles pour la prise de](#page-5-0) [vue](#page-5-0)
- **[Fonctions utiles pour la](#page-7-0)** [visualisation](#page-7-0)
- **[Modification des réglages](#page-8-0)**
- [Visualisation d'images sur un](#page-10-0) [téléviseur](#page-10-0)
- **[Utilisation avec votre ordinateur](#page-11-0)**
- <span id="page-278-0"></span>**[Impression](#page-12-0)**
- [Dépannage](#page-13-0)
- <span id="page-278-2"></span><span id="page-278-1"></span>[Précautions / A propos de cet](#page-14-0) [appareil](#page-14-0)

[Sommaire](#page-15-0)

# **Précautions**

- [Sauvegarde de la mémoire interne et de la carte mémoire](#page-278-0)
- [Fichiers de base de données](#page-278-1)
- [N'utilisez/ne rangez pas l'appareil dans les endroits suivants](#page-278-2)
- **[Températures de fonctionnement](#page-278-3)**
- **V** [Condensation](#page-278-4)
- **[Fonctions intégrées à cet appareil](#page-279-0)**
- [Que faut-il entendre par 1080 60p/50p ?](#page-279-1)
- [Compatibilité des données d'image](#page-279-2)
- [Remarques lors de la lecture de films sur d'autres dispositifs](#page-279-3)
- [Remarques sur l'écran et l'objectif](#page-280-0)

# **Sauvegarde de la mémoire interne et de la carte mémoire**

N'éteignez pas l'appareil, ne retirez pas la batterie ou ne retirez pas la carte mémoire pendant que le témoin d'accès est allumé. Sinon, il se peut que les données de la mémoire interne ou la carte mémoire soient endommagées. Veillez à effectuer une copie de sauvegarde pour protéger vos données.

# **Fichiers de base de données**

Si vous insérez une carte mémoire sans fichier de base de données dans l'appareil et si vous mettez l'appareil sous tension, une partie de la capacité de la carte mémoire est utilisée pour créer automatiquement un fichier de base de données. Un certain temps peut être nécessaire avant que vous puissiez effectuer l'opération suivante.

# **N'utilisez/ne rangez pas l'appareil dans les endroits suivants**

- Dans un endroit extrêmement chaud, froid ou humide Dans des endroits tels qu'une voiture stationnée au soleil, le corps de l'appareil peut se déformer et cela pourrait provoquer un dysfonctionnement.
- Sous les rayons directs du soleil ou près d'un appareil de chauffage Le corps de l'appareil peut se décolorer ou se déformer et cela pourrait provoquer un dysfonctionnement.
- Dans un endroit soumis à des vibrations oscillantes
- A proximité d'un champ magnétique puissant
- Dans des endroits sablonneux ou poussiéreux Veillez à ce que du sable ou de la poussière ne pénètre pas dans l'appareil. Ceci risquerait

d'entraîner un dysfonctionnement de l'appareil pouvant dans certains cas être irréparable.

# <span id="page-278-3"></span>**Températures de fonctionnement**

Votre appareil est concu pour être utilisé à des températures comprises entre 0 °C et 40 °C (32 °F à 104 °F). La prise de vue dans des endroits extrêmement froids ou chauds où la température est hors de ces limites est déconseillée.

# **Condensation**

<span id="page-278-4"></span>

- Si vous faites passer l'appareil directement d'un endroit froid à un endroit chaud, de l'humidité peut se condenser à l'intérieur ou à l'extérieur de celui-ci. Cette condensation pourrait provoquer un dysfonctionnement de l'appareil.
- En présence de condensation, mettez l'appareil hors tension et patientez une heure environ jusqu'à ce que l'humidité soit évaporée. Si vous essayez une prise de vue alors qu'il y a encore de l'humidité dans l'objectif, les images risquent de ne pas être nettes.

# <span id="page-279-0"></span>**Fonctions intégrées à cet appareil**

- Pour vérifier si votre appareil prend en charge la fonction GPS, vérifiez le nom de modèle.
	- Dispositifs compatibles GPS : DSC-HX50V
	- Dispositifs incompatibles GPS : DSC-HX50
- Ce manuel décrit la fonction des appareils compatibles 1080 60p et des appareils compatibles 1080 50p.
- A bord d'un avion, placez [Mode avion] sur [Act].
- Ne regardez pas pendant longtemps des images 3D prises avec cet appareil sur des écrans compatibles 3D.
- Lorsque vous visualisez des images 3D prises avec cet appareil sur un écran compatible 3D, vous pouvez ressentir une gêne sous forme de tension des yeux, fatigue ou nausée. Pour éviter ces symptômes, il est recommandé de marquer des pauses régulières.

Cependant, vous devez déterminer vous-même la durée et la fréquence des pauses nécessaires, car elles varient selon l'individu. Si vous ressentez un type de gêne quelconque, arrêtez de visualiser les images 3D jusqu'à ce que vous vous sentiez mieux et consultez un médecin si nécessaire. Consultez aussi le mode d'emploi fourni avec le dispositif ou le logiciel que vous avez raccordé ou que vous utilisez avec cet appareil. Notez que la vue d'un enfant est encore au stade du développement (en particulier chez les enfants de moins de 6 ans). Consultez un pédiatre ou un ophtalmologiste avant de laisser votre enfant regarder des images 3D et assurez-vous qu'il/elle respecte les précautions ci-dessus lors de la visualisation de ces images.

# **Que faut-il entendre par 1080 60p/50p ?**

<span id="page-279-1"></span>Contrairement aux modes d'enregistrement standard connus jusqu'ici, qui enregistrent selon une méthode d'entrelacement, cet appareil enregistre au moyen d'une méthode progressive. Cela améliore la résolution et restitue des images plus fluides et plus réalistes.

# <span id="page-279-2"></span>**Compatibilité des données d'image**

- L'appareil est conforme à la norme universelle DCF (Design rule for Camera File system) définie par JEITA (Japan Electronics and Information Technology Industries Association).
- Sony ne garantit pas la lecture par l'appareil d'images enregistrées ou éditées avec un autre équipement ou la lecture par un autre équipement d'images enregistrées avec l'appareil.

# <span id="page-279-3"></span>**Remarques lors de la lecture de films sur d'autres dispositifs**

- Cet appareil utilise MPEG-4 AVC/H.264 High Profile pour l'enregistrement au format AVCHD. Les périphériques suivants ne peuvent pas lire les films enregistrés au format AVCHD à l'aide de cet appareil.
	- Autres dispositifs compatibles avec le format AVCHD ne prenant pas en charge High Profile - Dispositifs incompatibles avec le format AVCHD

Cet appareil utilise aussi MPEG-4 AVC/H.264 Main Profile pour l'enregistrement au format MP4. C'est pourquoi des films enregistrés au format MP4 avec cet appareil ne peuvent pas être lus sur des dispositifs autres que ceux prenant en charge MPEG-4 AVC/H.264.

Vous ne pouvez lire un disque à qualité d'image haute définition (HD) que sur des dispositifs de lecture de format AVCHD. Un lecteur DVD ou un enregistreur DVD ne peut pas lire un disque enregistré en qualité d'image haute définition (HD), car ils ne sont pas compatibles avec le format AVCHD. De plus, si vous insérez un disque de qualité d'image haute définition (HD) enregistré au format AVCHD dans un lecteur DVD ou enregistreur DVD, il est possible que vous ne puissiez pas éjecter le disque.

# **Remarques sur l'écran et l'objectif**

- <span id="page-280-0"></span>L'écran a été fabriqué avec une technologie de très haute précision et plus de 99,99 % des pixels sont opérationnels pour une utilisation effective. Il se peut toutefois que de minuscules points noirs et/ou brillants (blancs, rouges, bleus ou verts) apparaissent sur l'écran. Ces points sont un résultat normal du procédé de fabrication et n'affectent pas l'enregistrement.
- L'exposition prolongée de l'écran ou de l'objectif aux rayons directs du soleil peut provoquer des dysfonctionnements. Soyez attentif lorsque vous placez l'appareil près d'une fenêtre ou à l'extérieur.
- N'exercez aucune pression sur l'écran. Ceci pourrait décolorer l'écran et provoquer un dysfonctionnement.
- Les images peuvent laisser une traînée sur l'écran dans un endroit froid. Il ne s'agit pas d'un dysfonctionnement.
- Veillez à ne pas heurter l'objectif et à ne pas le soumettre à une force quelconque.

Copyright 2013 Sony Corporation

[Première page](#page-0-0) > [Précautions / A propos de cet appareil](#page-14-0) > [Précautions](#page-14-0) > Batterie de secours interne rechargeable

- <span id="page-281-0"></span>▶ [Avant utilisation](#page-1-0)
- [Utilisation de l'appareil photo](#page-2-0)
- [Prise de vue](#page-3-0)
- [Visualisation](#page-4-0)
- **[Fonctions utiles pour la prise de](#page-5-0)** [vue](#page-5-0)
- [Fonctions utiles pour la](#page-7-0) [visualisation](#page-7-0)
- **[Modification des réglages](#page-8-0)**
- [Visualisation d'images sur un](#page-10-0) [téléviseur](#page-10-0)
- **[Utilisation avec votre ordinateur](#page-11-0)**
- **[Impression](#page-12-0)**
- [Dépannage](#page-13-0)
- [Précautions / A propos de cet](#page-14-0) [appareil](#page-14-0)

[Sommaire](#page-15-0)

# **Batterie de secours interne rechargeable**

Cet appareil comporte une batterie interne rechargeable pour la conservation de la date, de l'heure et des autres réglages, que l'appareil soit allumé ou éteint.

Cette batterie rechargeable se recharge en permanence durant l'utilisation de l'appareil photo. Si vous n'utilisez l'appareil que pendant de courtes périodes, elle se décharge progressivement. Si l'appareil reste inutilisé pendant un mois environ, elle se décharge complètement. Dans ce cas, veillez à recharger cette batterie rechargeable avant d'utiliser l'appareil photo.

Toutefois, même si cette batterie rechargeable n'est pas chargée, vous pouvez utiliser l'appareil, mais la date et l'heure ne seront pas indiquées.

# **Méthode de chargement de la batterie de sauvegarde rechargeable interne**

Insérez une batterie chargée dans l'appareil, puis laissez l'appareil hors tension pendant 24 heures ou plus.

**A** [Haut](#page-281-0)

[Première page](#page-0-0) > [Précautions / A propos de cet appareil](#page-14-0) > [Précautions](#page-14-0) > Batterie

- <span id="page-282-4"></span>▶ [Avant utilisation](#page-1-0)
- <span id="page-282-0"></span>[Utilisation de l'appareil photo](#page-2-0)
- [Prise de vue](#page-3-0)
- [Visualisation](#page-4-0)
- ▶ [Fonctions utiles pour la prise de](#page-5-0) [vue](#page-5-0)
- [Fonctions utiles pour la](#page-7-0) [visualisation](#page-7-0)
- <span id="page-282-1"></span>**[Modification des réglages](#page-8-0)**
- [Visualisation d'images sur un](#page-10-0) [téléviseur](#page-10-0)
- **[Utilisation avec votre ordinateur](#page-11-0)**
- **[Impression](#page-12-0)**
- [Dépannage](#page-13-0)
- <span id="page-282-2"></span>[Précautions / A propos de cet](#page-14-0) [appareil](#page-14-0)

[Sommaire](#page-15-0)

# **Batterie**

- [Charge de la batterie](#page-282-1)
- [Utilisation efficace de la batterie](#page-282-2)
- [Charge restante de la batterie](#page-282-3)
- [Comment stocker la batterie](#page-283-0)
- [A propos de l'autonomie de la batterie](#page-283-1)
- [Batterie compatible](#page-283-2)

# **Charge de la batterie**

- Chargez la batterie (fournie) avant d'utiliser l'appareil pour la première fois.
- Vous pouvez charger la batterie, même si elle n'est pas complètement déchargée. Vous pouvez aussi utiliser la batterie même si elle n'est que partiellement chargée.
- Nous vous recommandons de charger la batterie à une température ambiante comprise entre 10 °C et 30 °C (50 °F à 86 °F). Il est possible que la batterie ne soit pas chargée efficacement à des températures hors de cette plage.

# **Utilisation efficace de la batterie**

- Les performances de la batterie diminuent lorsque la température ambiante est basse. La durée de fonctionnement de la batterie est donc plus courte dans des endroits froids. Pour prolonger l'autonomie de la batterie, nous vous recommandons de procéder comme suit :
	- Placez la batterie dans une poche près du corps pour la garder au chaud et insérez-la dans l'appareil juste avant de commencer la prise de vue.

(Si votre poche contient des objets métalliques, tels que des clés, prenez garde aux courtscircuits.)

- La charge de la batterie s'épuisera rapidement si vous utilisez fréquemment le flash ou le zoom.
- Nous recommandons de disposer de batteries de réserve pour deux ou trois fois la durée de prise de vue prévue, et de faire des essais avant les prises de vue réelles.
- N'exposez pas la batterie à l'eau. La batterie n'est pas étanche à l'eau.
- Ne laissez pas la batterie dans des endroits très chauds tels qu'un véhicule ou en plein soleil.
- Il est possible que vous ne puissiez pas allumer l'appareil ou que la batterie ne puisse pas être chargée si ses bornes sont sales. Dans ce cas, retirez légèrement la poussière à l'aide d'un tissu doux ou d'un bâtonnet d'ouate pour nettoyer la batterie.

# **Charge restante de la batterie**

<span id="page-282-3"></span>Un indicateur de charge restante apparaît sur l'écran.

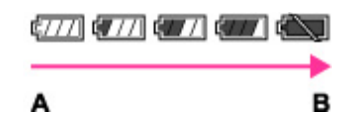

**A** : Pleine

- **B** : Faible
- Il faut une minute environ pour que l'indicateur de charge restante correct apparaisse.
- L'indicateur de charge restante peut s'avérer incorrect dans certaines circonstances.
- Si vous n'utilisez pas l'appareil pendant un certain temps alors qu'il est sous tension et que [Économie d'énergie] est réglé sur [Standard] ou [Max], l'écran s'assombrit, puis l'appareil se met

automatiquement hors tension (fonction d'extinction automatique).

# **Comment stocker la batterie**

- <span id="page-283-0"></span>Déchargez complètement la batterie avant de la stocker et rangez l'appareil dans un endroit sec et frais. Afin de garantir le bon fonctionnement de la batterie, rechargez-la complètement, puis déchargez-la complètement à l'aide de l'appareil au moins une fois par an.
- Pour décharger complètement la batterie, laissez l'appareil en mode de lecture de diaporama jusqu'à ce qu'il s'éteigne.
- Pour empêcher l'altération de la borne, un court-circuit, etc., veillez à transporter et à ranger la batterie dans un sac en plastique afin d'éviter tout contact avec des éléments métalliques.

# <span id="page-283-1"></span>**A propos de l'autonomie de la batterie**

- La durée de service de la batterie est limitée. Sa capacité diminue avec le temps et l'usage. Si la durée d'utilisation entre les charges diminue considérablement, il est probablement temps de remplacer la batterie par une neuve.
- La durée de service de la batterie varie en fonction des conditions de stockage, d'utilisation et ambiantes.

# <span id="page-283-2"></span>**Batterie compatible**

La batterie NP-BX1 (fournie) peut être utilisée avec les modèles Cyber-shot compatibles.

Copyright 2013 Sony Corporation

[Première page](#page-0-0) > [Précautions / A propos de cet appareil](#page-14-0) > [Précautions](#page-14-0) > Chargement de la batterie

## <span id="page-284-0"></span>[Avant utilisation](#page-1-0)

- [Utilisation de l'appareil photo](#page-2-0)
- [Prise de vue](#page-3-0)
- [Visualisation](#page-4-0)
- ▶ [Fonctions utiles pour la prise de](#page-5-0) [vue](#page-5-0)
- [Fonctions utiles pour la](#page-7-0) [visualisation](#page-7-0)
- **[Modification des réglages](#page-8-0)**
- [Visualisation d'images sur un](#page-10-0) [téléviseur](#page-10-0)
- **[Utilisation avec votre ordinateur](#page-11-0)**
- **[Impression](#page-12-0)**
- [Dépannage](#page-13-0)
- [Précautions / A propos de cet](#page-14-0) [appareil](#page-14-0)

[Sommaire](#page-15-0)

# **Chargement de la batterie**

- L'adaptateur secteur fourni est destiné uniquement à cet appareil. Ne le branchez pas avec d'autres dispositifs électroniques. Cela pourrait provoquer un dysfonctionnement. Assurez-vous aussi d'utiliser un adaptateur secteur Sony d'origine.
- Si le témoin de charge de l'appareil clignote pendant la charge, retirez la batterie en cours de charge, puis insérez à nouveau fermement cette même batterie dans l'appareil. Si le témoin de charge clignote à nouveau, cela peut indiquer une erreur de batterie ou qu'une batterie de type autre que spécifié a été insérée. Assurez-vous que la batterie est du type spécifié. Si la batterie est du type spécifié, retirez la batterie, remplacez-la par une batterie neuve ou différente, et vérifiez si la batterie se charge correctement. Si la batterie se charge correctement, il se peut qu'une erreur de batterie se soit produite.
- Si le témoin de charge clignote même si l'adaptateur secteur est branché à l'appareil et à la prise murale, cela indique que la charge s'est temporairement arrêtée et est en veille. La charge s'arrête et passe automatiquement en état de veille lorsque la température est hors de la température de fonctionnement recommandée. Lorsque la température revient dans la plage appropriée, la charge reprend et le témoin de charge se rallume. Nous vous recommandons de recharger la batterie à une température ambiante comprise entre 10 °C et 30 °C (50 °F à 86 °F).
- Vous pouvez charger la batterie insérée dans l'appareil en utilisant l'adaptateur secteur fourni. Une alimentation via l'adaptateur secteur est de plus aussi disponible en mode de lecture. Toutefois, en mode de prise de vue, une alimentation via l'adaptateur secteur n'est pas disponible. Vous avez besoin d'un adaptateur secteur AC-UD10 (vendu séparément) ou AC-UD11\* (vendu séparément) pour fournir une alimentation depuis une prise murale pendant la prise de vue.
- \* Il se peut que l'adaptateur secteur AC-UD11 (vendu séparément) ne soit pas disponible dans certains pays/régions.

Copyright 2013 Sony Corporation

[Première page](#page-0-0) > [Précautions / A propos de cet appareil](#page-14-0) > [Précautions](#page-14-0) > Carte mémoire

- <span id="page-285-2"></span>[Avant utilisation](#page-1-0)
- <span id="page-285-0"></span>[Utilisation de l'appareil photo](#page-2-0)
- [Prise de vue](#page-3-0)
- [Visualisation](#page-4-0)
- ▶ [Fonctions utiles pour la prise de](#page-5-0) [vue](#page-5-0)
- [Fonctions utiles pour la](#page-7-0) [visualisation](#page-7-0)
- **[Modification des réglages](#page-8-0)**
- <span id="page-285-1"></span>[Visualisation d'images sur un](#page-10-0) [téléviseur](#page-10-0)
- **[Utilisation avec votre ordinateur](#page-11-0)**
- **[Impression](#page-12-0)**
- [Dépannage](#page-13-0)
- [Précautions / A propos de cet](#page-14-0) [appareil](#page-14-0)

[Sommaire](#page-15-0)

# **Carte mémoire**

- [Carte mémoire](#page-285-1)
- [Remarque sur l'utilisation de l'adaptateur de carte mémoire \(vendu séparément\)](#page-286-0)
- [« Memory Stick »](#page-286-1)
- [En cas d'utilisation d'un « Memory Stick PRO Duo » ou d'un « Memory Stick XC Duo » avec fente](#page-287-0) [pour « Memory Stick » de taille standard](#page-287-0)
- [Remarques sur l'utilisation d'un « Memory Stick Micro » \(vendu séparément\)](#page-287-1)

### **Carte mémoire**

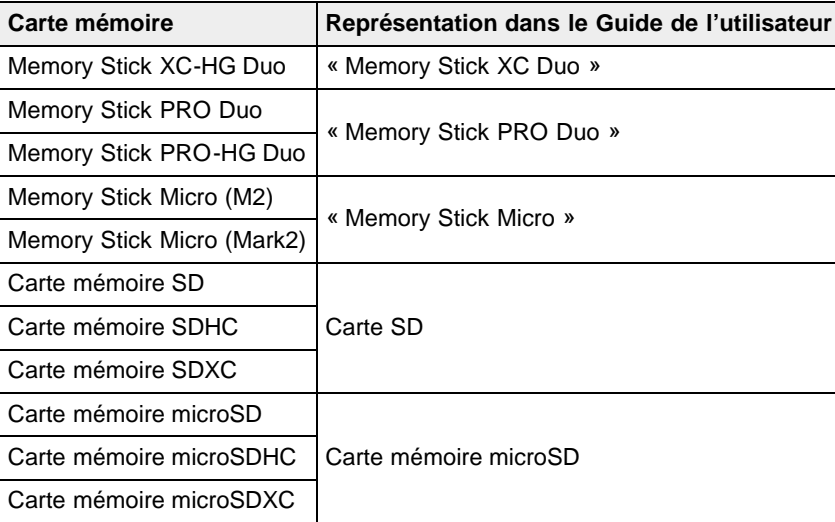

- Des « Memory Stick XC Duo », « Memory Stick PRO Duo » et des SD jusqu'à 64 Go ont été testés et leur bon fonctionnement avec cet appareil a été démontré.
- Des « Memory Stick Micro » jusqu'à 16 Go et des cartes mémoire microSD jusqu'à 64 Go ont été testés et leur bon fonctionnement avec cet appareil a été démontré.
- Pour l'enregistrement des films, il est recommandé d'utiliser les cartes mémoire suivantes :
	- **MEMORY STICK PRO DUO** (Mark2) (« Memory Stick PRO Duo » (Mark2))
	- MEMORY STICK XC-HG DUO (« Memory Stick XC-HG Duo »)
	- MEMORY STICK PRO-HG DUO (« Memory Stick PRO-HG Duo »)
	- **MEMORY STICK MICRO** (Mark2) (« Memory Stick Micro » (Mark2))
	- Carte SD (Classe 4 ou plus rapide), carte mémoire microSD (Classe 4 ou plus rapide)

#### **Remarques**

- Afin de garantir des opérations stables de la carte mémoire, nous vous recommandons d'utiliser cet appareil pour formater une carte mémoire utilisée pour la première fois avec cet appareil. Notez que le formatage efface toutes les données enregistrées sur la carte mémoire. Il n'est pas possible de récupérer ces données. Veillez à sauvegarder des données importantes sur un ordinateur ou autre support de stockage.
- Si vous enregistrez/supprimez plusieurs fois des images, il se peut qu'une fragmentation des données se produise sur la carte mémoire. Il se peut que des films ne puissent pas être

sauvegardés ou enregistrés. Dans ce cas, sauvegardez vos images sur un ordinateur ou autre support de stockage, puis exécutez [Formater].

- Le fonctionnement d'une carte mémoire formatée avec un ordinateur n'est pas garanti avec l'appareil.
- Les vitesses de lecture/écriture de données sont différentes selon la combinaison de carte mémoire et d'équipement utilisée.
- Les données peuvent être endommagées dans les cas suivants :
	- Lorsque la carte mémoire est retirée ou que l'appareil est mis hors tension pendant une opération de lecture ou d'écriture
	- Lorsque la carte mémoire est utilisée dans un endroit exposé à de l'électricité statique ou des parasites électriques
- Nous vous recommandons d'effectuer une copie de sauvegarde de vos données importantes.
- N'apposez pas d'étiquette sur la carte mémoire proprement dite, ni sur un adaptateur de carte mémoire.
- Ne touchez pas la section borne de la carte mémoire avec la main ou un objet métallique.
- Ne heurtez, courbez ni ne laissez tomber la carte mémoire.
- Ne démontez pas et ne modifiez pas la carte mémoire.
- N'exposez pas la carte mémoire à l'eau.
- Ne laissez pas la carte mémoire à la portée de jeunes enfants. Ils risqueraient de l'avaler.
- Insérez une carte mémoire qui correspond à la taille de la fente de carte mémoire. Sinon, cela provoquera un dysfonctionnement.
- N'utilisez pas et ne rangez pas la carte mémoire dans les conditions suivantes :
	- Endroits très chauds tels que l'intérieur d'un véhicule stationné en plein soleil
	- Endroits exposés aux rayons directs du soleil
	- Endroits humides ou avec des substances corrosives

# <span id="page-286-0"></span>**Remarque sur l'utilisation de l'adaptateur de carte mémoire (vendu séparément)**

- Lors de l'insertion d'une carte mémoire dans un adaptateur de carte mémoire, assurez-vous que la carte mémoire est dans le bon sens, puis insérez-la à fond. Une insertion incorrecte peut provoquer un dysfonctionnement.
- Si vous utilisez un « Memory Stick Micro » ou une carte mémoire microSD, servez-vous d'un adaptateur de carte mémoire spécifié.

## **« Memory Stick »**

<span id="page-286-1"></span>Les types de « Memory Stick Duo » pouvant être utilisés avec l'appareil sont indiqués dans le tableau cidessous. Toutefois, un bon fonctionnement ne peut pas être garanti pour toutes les fonctions du « Memory Stick Duo ».

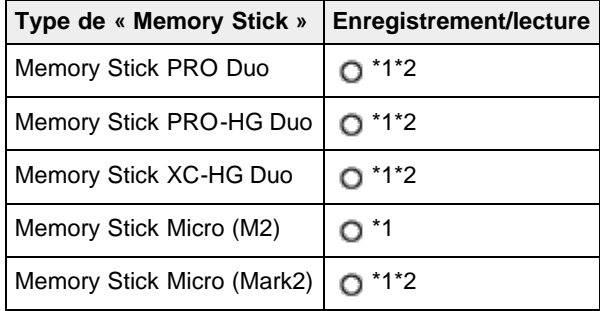

- \*1 Les « Memory Stick PRO Duo », les« Memory Stick XC Duo » et les« Memory Stick Micro » sont dotés de fonctions MagicGate. MagicGate est une technologie de protection des droits d'auteur utilisant un cryptage. Il n'est pas possible d'effectuer un enregistrement/lecture de données qui nécessite des fonctions MagicGate avec l'appareil.
- \*2 Les films enregistrés au format AVCHD, ainsi que les films de tailles [MP4 12M] et [MP4 6M] ne peuvent pas être enregistrés sur un « Memory Stick » autre qu'un « Memory Stick PRO Duo », un « Memory Stick PRO-HG Duo », un « Memory Stick XC-HG Duo » ou un « Memory Stick Micro » (Mark2).

# **En cas d'utilisation d'un « Memory Stick PRO Duo » ou d'un « Memory Stick XC Duo » avec fente pour « Memory Stick » de taille standard**

Vous pouvez utiliser le « Memory Stick PRO Duo » ou le « Memory Stick XC Duo » en l'insérant dans un adaptateur « Memory Stick Duo » (vendu séparément).

<span id="page-287-0"></span>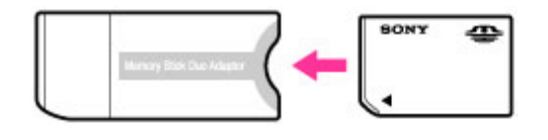

Adaptateur « Memory Stick Duo »

# <span id="page-287-1"></span>**Remarques sur l'utilisation d'un « Memory Stick Micro » (vendu séparément)**

- Ce produit est compatible avec « Memory Stick Micro » (« M2 »). « M2 » est une abréviation pour le « Memory Stick Micro ».
- Pour utiliser un « Memory Stick Micro » avec l'appareil, veillez à insérer le « Memory Stick Micro » dans un adaptateur « M2 » de même taille que le format Duo. Si vous insérez un « Memory Stick Micro » dans l'appareil sans adaptateur « M2 » de même taille que la taille Duo, il se pourrait que vous ne puissiez pas le retirer de l'appareil.
- Ne laissez pas le « Memory Stick Micro » à la portée des enfants en bas âge. Ils risqueraient de l'avaler.

**A** [Haut](#page-285-2)
[Première page](#page-0-0) > [Précautions / A propos de cet appareil](#page-14-0) > [Nettoyage](#page-14-1) > Nettoyage

- <span id="page-288-0"></span>▶ [Avant utilisation](#page-1-0)
- [Utilisation de l'appareil photo](#page-2-0)
- [Prise de vue](#page-3-0)
- [Visualisation](#page-4-0)
- **[Fonctions utiles pour la prise de](#page-5-0)** [vue](#page-5-0)
- [Fonctions utiles pour la](#page-7-0) [visualisation](#page-7-0)
- **[Modification des réglages](#page-8-0)**
- [Visualisation d'images sur un](#page-10-0) [téléviseur](#page-10-0)
- **[Utilisation avec votre ordinateur](#page-11-0)**
- **[Impression](#page-12-0)**
- [Dépannage](#page-13-0)
- [Précautions / A propos de cet](#page-14-0) [appareil](#page-14-0)

[Sommaire](#page-15-0)

**Nettoyage**

# **Nettoyage de l'objectif et du flash**

Si l'objectif ou le flash est sale (traces de doigts, poussière, etc.), essuyez-le délicatement avec un tissu doux.

### **Nettoyage du flash**

Nettoyez la surface du flash avant de l'utiliser. La chaleur de l'émission du flash peut faire que de la saleté sur la surface du flash commence à fumer ou brûler. Essuyez la surface du flash avec un tissu doux pour enlever la saleté ou poussière, etc.

### **Nettoyage de l'extérieur de l'appareil**

Nettoyez l'extérieur de l'appareil avec un chiffon doux légèrement imbibé d'eau, puis essuyez-le avec un chiffon sec. Afin d'éviter d'endommager la finition ou le boîtier :

- N'exposez pas l'appareil à des produits chimiques tels que diluants, benzine, alcool, lingettes nettoyantes jetables, insectifuges, écrans solaires ou insecticides.
- Ne touchez pas l'appareil avec l'une des substances ci-dessus sur les mains.
- Ne laissez pas l'appareil en contact prolongé avec du caoutchouc ou du vinyle.

**A** [Haut](#page-288-0)

### Copyright 2013 Sony Corporation

▲ [Haut](#page-289-0)

[Première page](#page-0-0) > [Précautions / A propos de cet appareil](#page-14-0) > [Nombre d'images fixes et durée](#page-14-0) [d'enregistrement des films](#page-14-0) > Nombre d'images fixes

- <span id="page-289-0"></span>[Avant utilisation](#page-1-0)
- [Utilisation de l'appareil photo](#page-2-0)

[Prise de vue](#page-3-0)

- [Visualisation](#page-4-0)
- **[Fonctions utiles pour la prise de](#page-5-0)** [vue](#page-5-0)
- [Fonctions utiles pour la](#page-7-0) [visualisation](#page-7-0)
- **[Modification des réglages](#page-8-0)**
- [Visualisation d'images sur un](#page-10-0) [téléviseur](#page-10-0)
- **[Utilisation avec votre ordinateur](#page-11-0)**
- **[Impression](#page-12-0)**
- [Dépannage](#page-13-0)
- [Précautions / A propos de cet](#page-14-0) [appareil](#page-14-0)

[Sommaire](#page-15-0)

# **Nombre d'images fixes**

Le nombre d'images fixes peut différer en fonction des conditions de prise de vue et de la carte mémoire.

(Unité : Images)

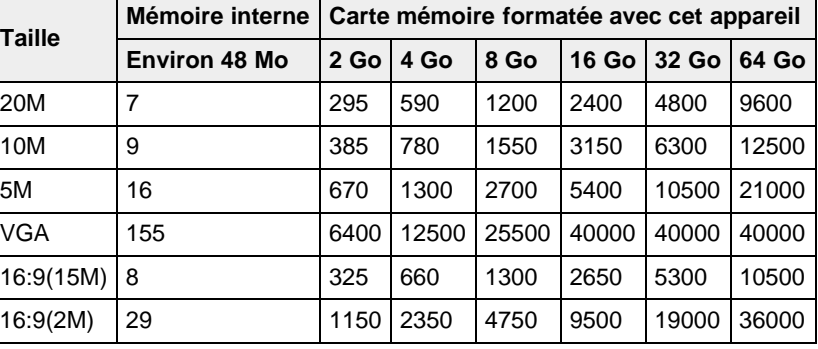

- **Remarques**
- Lorsqu'une photo prise avec un autre appareil est visualisée sur cet appareil, il se peut qu'elle n'apparaisse pas dans sa taille d'image réelle.

Copyright 2013 Sony Corporation

[Première page](#page-0-0) > [Précautions / A propos de cet appareil](#page-14-0) > [Nombre d'images fixes et durée](#page-14-0) [d'enregistrement des films](#page-14-0) > Durée d'enregistrement des films

- <span id="page-290-0"></span>[Avant utilisation](#page-1-0)
- [Utilisation de l'appareil photo](#page-2-0)
- [Prise de vue](#page-3-0)
- [Visualisation](#page-4-0)
- **[Fonctions utiles pour la prise de](#page-5-0)** [vue](#page-5-0)
- [Fonctions utiles pour la](#page-7-0) [visualisation](#page-7-0)
- **[Modification des réglages](#page-8-0)**
- [Visualisation d'images sur un](#page-10-0) [téléviseur](#page-10-0)
- **[Utilisation avec votre ordinateur](#page-11-0)**
- **[Impression](#page-12-0)**
- [Dépannage](#page-13-0)
- [Précautions / A propos de cet](#page-14-0) [appareil](#page-14-0)

[Sommaire](#page-15-0)

# **Durée d'enregistrement des films**

Le tableau suivant indique les durées d'enregistrement maximales approximatives. Il s'agit des durées totales pour l'ensemble des fichiers de film. La durée enregistrable peut différer en fonction des conditions de prise de vue et de la carte mémoire. (h (heures), m (minutes))

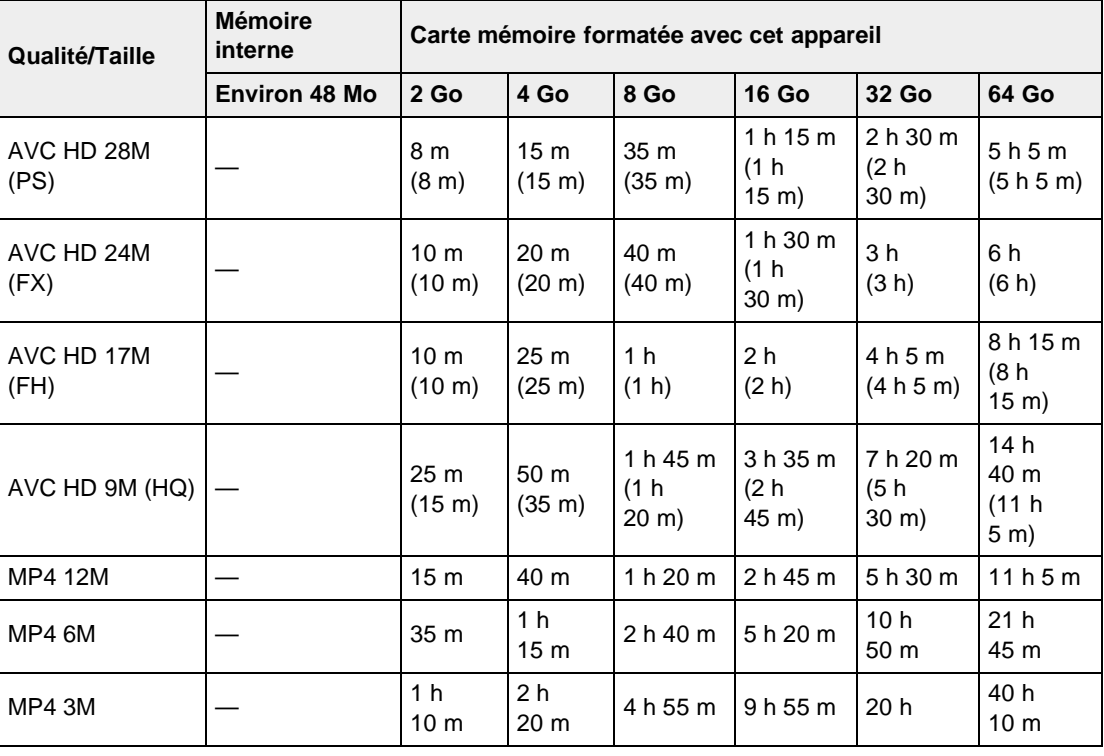

Le nombre entre parenthèses indique la durée de prise de vue minimale.

Une prise de vue continue est possible pendant environ 29 minutes (limite des spécifications du produit). La durée maximale d'enregistrement en continu d'un film au format MP4 (12M) est d'environ 15 minutes (limitée par la restriction de taille de fichier de 2 Go).

### **Remarques**

La durée d'enregistrement des films varie parce que l'appareil photo est équipé de la fonction VBR (Variable Bit Rate) qui règle automatiquement la qualité de l'image en fonction de la scène filmée. Lorsque vous enregistrez un sujet qui se déplace rapidement, l'image est plus claire, mais la durée d'enregistrement est réduite, car l'enregistrement exige davantage de mémoire.

La durée d'enregistrement varie également selon les conditions de prise de vue, les réglages du sujet ou les réglages de qualité/taille d'image.

[Première page](#page-0-0) > [Précautions / A propos de cet appareil](#page-14-0) > [Utilisation de l'appareil à](#page-14-0) [l'étranger](#page-14-0) > Utilisation de l'appareil à l'étranger

- <span id="page-291-0"></span>[Avant utilisation](#page-1-0)
- [Utilisation de l'appareil photo](#page-2-0)
- [Prise de vue](#page-3-0)
- [Visualisation](#page-4-0)
- **[Fonctions utiles pour la prise de](#page-5-0)** [vue](#page-5-0)
- [Fonctions utiles pour la](#page-7-0) [visualisation](#page-7-0)
- **[Modification des réglages](#page-8-0)**
- [Visualisation d'images sur un](#page-10-0) [téléviseur](#page-10-0)
- **[Utilisation avec votre ordinateur](#page-11-0)**
- **[Impression](#page-12-0)**
- [Dépannage](#page-13-0)
- [Précautions / A propos de cet](#page-14-0) [appareil](#page-14-0)

[Sommaire](#page-15-0)

# **Utilisation de l'appareil à l'étranger**

Vous pouvez utiliser l'adaptateur secteur (fourni) dans tout pays ou région où l'alimentation électrique est comprise entre 100 V et 240 V CA, 50 Hz/60 Hz.

### **Remarques**

- Un transformateur de tension électronique est inutile et son utilisation peut entraîner des pannes.
	- **A** [Haut](#page-291-0)

Copyright 2013 Sony Corporation

[Première page](#page-0-0) > [Précautions / A propos de cet appareil](#page-14-0) > [Utilisation de l'appareil à](#page-14-0) [l'étranger](#page-14-0) > Systèmes de télévision couleur

- <span id="page-292-0"></span>▶ [Avant utilisation](#page-1-0)
- [Utilisation de l'appareil photo](#page-2-0)
- [Prise de vue](#page-3-0)
- [Visualisation](#page-4-0)
- **[Fonctions utiles pour la prise de](#page-5-0)** [vue](#page-5-0)
- [Fonctions utiles pour la](#page-7-0) [visualisation](#page-7-0)
- **[Modification des réglages](#page-8-0)**
- [Visualisation d'images sur un](#page-10-0) [téléviseur](#page-10-0)
- **[Utilisation avec votre ordinateur](#page-11-0)**
- **[Impression](#page-12-0)**
- [Dépannage](#page-13-0)
- [Précautions / A propos de cet](#page-14-0) [appareil](#page-14-0)

[Sommaire](#page-15-0)

# **Systèmes de télévision couleur**

Pour visualiser des films pris avec cet appareil sur un téléviseur, l'appareil et le téléviseur doivent utiliser le même système de télévision couleur. Vérifiez le système couleur de télévision du pays ou de la région où vous utilisez l'appareil.

### **NTSC**

Amérique centrale, Bahamas, Bolivie, Canada, Chili, Colombie, Corée, Equateur, Etats-Unis, Jamaïque, Japon, Mexique, Pérou, Philippines, Surinam, Taïwan, Venezuela, etc.

### **PAL**

Allemagne, Australie, Autriche, Belgique, Chine, Croatie, Danemark, Espagne, Finlande, Hong Kong, Hongrie, Indonésie, Italie, Koweït, Malaisie, Norvège, Nouvelle-Zélande, Pays-Bas, Pologne, Portugal, République Tchèque, République Slovaque, Roumanie, Royaume-Uni, Singapour, Suède, Suisse, Thaïlande, Turquie, Vietnam, etc.

#### **PAL-M**

Brésil

### **PAL-N**

Argentine, Paraguay, Uruguay

#### **SECAM**

Bulgarie, France, Grèce, Guinée, Irak, Iran, Monaco, Russie, Ukraine, etc.

Copyright 2013 Sony Corporation

**A** [Haut](#page-292-0)

<span id="page-293-0"></span>▶ [Avant utilisation](#page-1-0)

- [Utilisation de l'appareil photo](#page-2-0)
- [Prise de vue](#page-3-0)
- [Visualisation](#page-4-0)
- ▶ [Fonctions utiles pour la prise de](#page-5-0) [vue](#page-5-0)
- [Fonctions utiles pour la](#page-7-0) [visualisation](#page-7-0)
- **[Modification des réglages](#page-8-0)**
- [Visualisation d'images sur un](#page-10-0) [téléviseur](#page-10-0)
- **[Utilisation avec votre ordinateur](#page-11-0)**
- **[Impression](#page-12-0)**
- [Dépannage](#page-13-0)
- [Précautions / A propos de cet](#page-14-0) [appareil](#page-14-0)

[Sommaire](#page-15-0)

### [Première page](#page-0-0) > [Précautions / A propos de cet appareil](#page-14-0) > A propos de cet appareil > Format AVCHD

# **Format AVCHD**

Le format AVCHD a été développé pour les caméscopes numériques haute définition lors de l'enregistrement d'un signal HD (haute définition) aux spécifications 1080i\*<sup>1</sup> ou 720p<sup>\*2</sup> utilisant une technologie de codage par compression hautement efficace. Le format MPEG-4 AVC/H.264 est adopté pour compresser les données vidéo, et le système Dolby Digital ou Linear PCM est utilisé pour compresser les données audio.

Le format MPEG-4 AVC/H.264 est capable de compresser des images avec une plus grande efficacité que celle du format de compression d'image conventionnel. Le format MPEG-4 AVC/H.264 permet d'enregistrer le signal vidéo haute définition d'un caméscope numérique sur des disques DVD de 8 cm, le disque dur interne, la mémoire flash, la carte mémoire, etc.

# **Enregistrement et lecture sur l'appareil**

Selon le format AVCHD, votre appareil enregistre avec la qualité d'image HD (haute définition) mentionnée ci-dessous. Signal vidéo $*^3$  :

Dispositif compatible 1080 60i MPEG-4 AVC/H.264 1920×1080/60i, 1920×1080/60p, 1440×1080/60i Dispositif compatible 1080 50i MPEG-4 AVC/H.264 1920×1080/50i, 1920×1080/50p, 1440×1080/50i Signal audio : Dolby Digital 2 canaux Support d'enregistrement : carte mémoire

- \*1 Spécification 1080i
- Spécification haute définition qui utilise 1 080 lignes de balayage effectives et le système entrelacé. \*2 Spécification 720p
	- Spécification haute définition qui utilise 720 lignes de balayage effectives et le système progressif.
- \*3 Votre caméscope ne peut pas lire les données enregistrées dans un format AVCHD autre que ceux mentionnés ci-dessus.

Copyright 2013 Sony Corporation

**A** [Haut](#page-293-0)

[Première page](#page-0-0) > [Précautions / A propos de cet appareil](#page-14-0) > A propos de cet appareil > GPS (DSC-HX50V)

- ▶ [Avant utilisation](#page-1-0)
- [Utilisation de l'appareil photo](#page-2-0)
- [Prise de vue](#page-3-0)
- [Visualisation](#page-4-0)
- ▶ [Fonctions utiles pour la prise de](#page-5-0) [vue](#page-5-0)
- **[Fonctions utiles pour la](#page-7-0)** [visualisation](#page-7-0)
- **[Modification des réglages](#page-8-0)**
- [Visualisation d'images sur un](#page-10-0) [téléviseur](#page-10-0)
- **[Utilisation avec votre ordinateur](#page-11-0)**
- **[Impression](#page-12-0)**
- [Dépannage](#page-13-0)
- [Précautions / A propos de cet](#page-14-0) [appareil](#page-14-0)

[Sommaire](#page-15-0)

# **GPS (DSC-HX50V)**

### **A propos du GPS**

- Les positions des satellites GPS variant constamment, il se peut qu'il faille plus de temps pour déterminer la position ou que le récepteur ne puisse pas déterminer du tout la position, selon l'endroit et l'heure où vous utilisez l'appareil.
- Evitez d'utiliser la fonction GPS de votre appareil dans des endroits où les signaux radio sont bloqués ou réfléchis, tels qu'un endroit ombragé entouré de bâtiments ou d'arbres, etc. Utilisez l'appareil dans un espace à ciel ouvert.
- Il se peut que vous ne puissiez pas enregistrer des informations de position dans des endroits ou situations où les signaux radio des satellites GPS n'atteignent pas l'appareil, comme les suivants.
	- Dans des tunnels, à l'intérieur ou à l'ombre de bâtiments.
	- Entre de hauts bâtiments ou dans des rues étroites entourées de bâtiments.
	- Dans des lieux souterrains, des endroits entourés d'arbres denses, sous un pont suspendu ou dans des endroits où des champs magnétiques sont générés, tels que près de câbles haute tension.
	- Près de dispositifs qui génèrent des signaux radio de la même bande de fréquence que l'appareil : près de téléphones portables à bande 1,5 GHz, etc.
- Si vous prenez des vues en réglant [Réglage du GPS] sur [Act] et si vous téléchargez ces images sur Internet, il se peut que la position de prise de vue soit disponible aux yeux de tiers. Pour éviter cela, réglez [Réglage du GPS] sur [Désact] avant la prise de vue. [\[Détails\]](#page-209-0)

# **Erreurs de triangulation**

- Si vous vous déplacez dans un autre endroit juste après avoir mis l'appareil sous tension, il se peut que l'appareil prenne plus longtemps pour commencer la triangulation que lorsque vous restez au même endroit.
- Erreur provoquée par la position des satellites GPS

L'appareil triangule automatiquement votre emplacement actuel lorsqu'il reçoit des signaux radio de 3, ou plus, satellites GPS. L'erreur de triangulation par les satellites GPS admise est d'environ 10 m (33 pi.). Selon l'environnement de la position, l'erreur de triangulation peut être supérieure. Dans ce cas, il se peut que votre position actuelle ne corresponde pas à la position sur la carte basée sur les informations GPS. De plus, les satellites GPS sont commandés par le Ministère de la Défense Nationale des Etats-Unis, et il se peut que le degré de précision soit changé intentionnellement.

Erreur pendant le processus de triangulation

L'appareil acquiert les informations de position périodiquement. Il y a un léger décalage entre le moment où les informations de position sont acquises et le moment où les informations de position sont enregistrées sur une image, et il se peut donc que la position d'enregistrement réelle ne corresponde pas exactement avec la position sur la carte basée sur les informations GPS.

# **Restriction d'utilisation d'un GPS dans un avion**

- Pendant le décollage et l'atterrissage d'un avion, placez [Mode avion] sur [Act].
- Si vous ne voulez pas enregistrer des informations de position, placez [Réglage du GPS] sur [Désact].

### **Autre restriction**

Utilisez le GPS conformément aux règlements du lieu ou de la situation.

### **Système de coordonnées géographiques**

Le système de coordonnées géographiques « WGS-84 » est utilisé.

[Première page](#page-0-0) > [Précautions / A propos de cet appareil](#page-14-0) > A propos de cet appareil > Licence

- ▶ [Avant utilisation](#page-1-0)
- [Utilisation de l'appareil photo](#page-2-0)
- [Prise de vue](#page-3-0)
- [Visualisation](#page-4-0)
- ▶ [Fonctions utiles pour la prise de](#page-5-0) [vue](#page-5-0)
- [Fonctions utiles pour la](#page-7-0) [visualisation](#page-7-0)
- **[Modification des réglages](#page-8-0)**
- [Visualisation d'images sur un](#page-10-0) [téléviseur](#page-10-0)
- **[Utilisation avec votre ordinateur](#page-11-0)**
- **[Impression](#page-12-0)**
- [Dépannage](#page-13-0)
- [Précautions / A propos de cet](#page-14-0) [appareil](#page-14-0)

[Sommaire](#page-15-0)

# **Licence**

# **Remarques sur la licence**

Cet appareil est doté de logiciels qui sont utilisés sur la base de contrats de licence avec les propriétaires de ces logiciels. A la demande des détenteurs des droits d'auteur de ces applications logicielles, nous sommes dans l'obligation de vous communiquer les informations suivantes. Veuillez lire les sections suivantes.

Les licences (en anglais) sont enregistrées dans la mémoire interne de votre appareil. Etablissez une connexion Stockage de masse entre l'appareil et un ordinateur pour lire les licences dans le dossier « PMHOME » - « LICENSE ».

CE PRODUIT EST ACCORDE SOUS LICENCE, SOUS LE COUVERT DE LA LICENCE DE PORTEFEUILLE DE BREVETS AVC, DANS LE CADRE DE L'UTILISATION PERSONNELLE D'UN CONSOMMATEUR OU D'AUTRES UTILISATIONS POUR LESQUELLES IL NE PERCOIT AUCUNE REMUNERATION EN VUE DE

(i) ENCODER DES VIDEOS CONFORMEMENT A LA NORME AVC (« AVC VIDEO ») ET/OU

(ii) DECODER DES VIDEOS AVC ENCODEES PAR UN CLIENT DANS LE CADRE D'UNE ACTIVITE PERSONNELLE ET/OU OBTENUES AUPRES D'UN VENDEUR DE VIDEOS SOUS LICENCE AVC VIDEO.

AUCUNE LICENCE N'EST ACCORDEE OU N'EST IMPLICITEMENT SOUS-ENTENDUE POUR AUCUNE AUTRE UTILISATION.

IL EST POSSIBLE D'OBTENIR DES INFORMATIONS SUPPLEMENTAIRES AUPRES DE MPEG LA, L.L.C. VOIR

### [HTTP://WWW.MPEGLA.COM](http://www.mpegla.com/)

### **A propos des logiciels sous licence GNU GPL/LGPL**

Les logiciels susceptibles d'être couverts par la GNU General Public License (ci-après désignée par « GPL ») ou la GNU Lesser General Public License (ci-après désignée par « LGPL ») sont inclus dans l'appareil.

Nous vous informons que vous avez le droit d'accéder au code source de ces programmes logiciels, de le modifier ou de le redistribuer aux conditions énoncées dans la licence GPL/LGPL fournie. Vous trouverez le code source sur Internet. Utilisez l'URL suivante pour le télécharger. <http://www.sony.net/Products/Linux/>

Nous préférerions que vous ne nous contactiez pas à propos du contenu du code source.

Les licences (en anglais) sont enregistrées dans la mémoire interne de votre appareil. Etablissez une connexion Stockage de masse entre l'appareil et un ordinateur pour lire les licences dans le dossier « PMHOME » - « LICENSE ».

Copyright 2013 Sony Corporation

**A** Haut

[Première page](#page-0-0) > [Précautions / A propos de cet appareil](#page-14-0) > [Marques commerciales](#page-14-2) > Marques commerciales

# **Marques commerciales**

- Les marques suivantes sont des marques commerciales de Sony Corporation. Cyber-shot, « Cyber-shot », « Memory Stick »,  $\mathcal{L}_{\text{max}}$ , « Memory Stick PRO », MEMORY STICK PRO. « Memory Stick Duo », MEMORY STICK DUO. « Memory Stick PRO. Duo », MEMORY STICK PRO DUO, « Memory Stick PRO-HG Duo », MEMORY STICK PRO-HG DUO « Memory Stick XC-HG Duo », **MEMORY STICK XC-HG DUO**, « Memory Stick Micro », MEMORY STILK MILRO, « MagicGate », MAGICGATE, « BRAVIA », « PhotoTV HD ».
- « Blu-ray Disc™ » et « Blu-ray™ » sont des marques commerciales de Blu-ray Disc Association.
- « AVCHD Progressive » et le logo « AVCHD Progressive » sont des marques commerciales de Panasonic Corporation et Sony Corporation.
- Dolby et le symbole Double D sont des marques commerciales de Dolby Laboratories.
- Les termes HDMI et HDMI High-Definition Multimedia Interface, ainsi que le logo HDMI sont des marques commerciales ou des marques déposées de HDMI Licensing LLC aux Etats-Unis et dans d'autres pays.
- Microsoft, Windows, DirectX et Windows Vista sont des marques commerciales ou des marques déposées de Microsoft Corporation aux Etats-Unis et/ou dans d'autres pays.
- Mac, Mac OS, iMovie et App Store sont des marques commerciales ou des marques déposées d'Apple Inc.
- iOS est une marque commerciale ou une marque déposée de Cisco System Inc.
- Intel, Pentium et Intel Core sont des marques commerciales ou des marques déposées d'Intel Corporation.
- Le logo SDXC est une marque commerciale de SD-3C, LLC.
- Android et Google Play sont des marques commerciales ou des marques déposées de Google Inc.
- Wi-Fi, le logo Wi-Fi et Wi-Fi PROTECTED SET-UP sont des marques déposées de Wi-Fi Alliance.
- DLNA et DLNA CERTIFIED sont des marques commerciales de Digital Living Network Alliance.
- « PlayStation » est une marque déposée de Sony Computer Entertainment Inc.
- Eye-Fi est une marque commerciale d' Eye-Fi, Inc.
- En outre, les noms de systèmes et de produits utilisés dans ce manuel sont généralement des marques commerciales ou des marques déposées de leurs développeurs ou fabricants respectifs. Toutefois, les symboles  $TM$  ou  $(\overline{P})$  ne sont pas systématiquement utilisés dans ce mode d'emploi.

Copyright 2013 Sony Corporation

<span id="page-296-0"></span>[Avant utilisation](#page-1-0)

[Utilisation de l'appareil photo](#page-2-0)

[Prise de vue](#page-3-0)

- [Visualisation](#page-4-0)
- ▶ [Fonctions utiles pour la prise de](#page-5-0) [vue](#page-5-0)
- [Fonctions utiles pour la](#page-7-0) [visualisation](#page-7-0)

**[Modification des réglages](#page-8-0)** 

- [Visualisation d'images sur un](#page-10-0) [téléviseur](#page-10-0)
- **[Utilisation avec votre ordinateur](#page-11-0)**
- **[Impression](#page-12-0)**
- [Dépannage](#page-13-0)
- [Précautions / A propos de cet](#page-14-0) [appareil](#page-14-0)

**[Sommaire](#page-15-0)** 

**A** [Haut](#page-296-0)